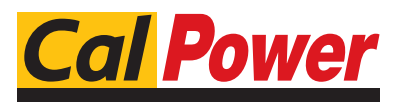

Via Acquanera, 29 22100 COMO tel. 031.526.566 (r.a.) fax 031.507.984<br>
info@calpower.it www.calpower.it  $info@cal$ power.it

FLUKE.

# **Fluke 434-II/435-II/437-II**

Analizzatore di rete e del consumo energetico (trifase)

Manuale d'uso

# **Sommario**

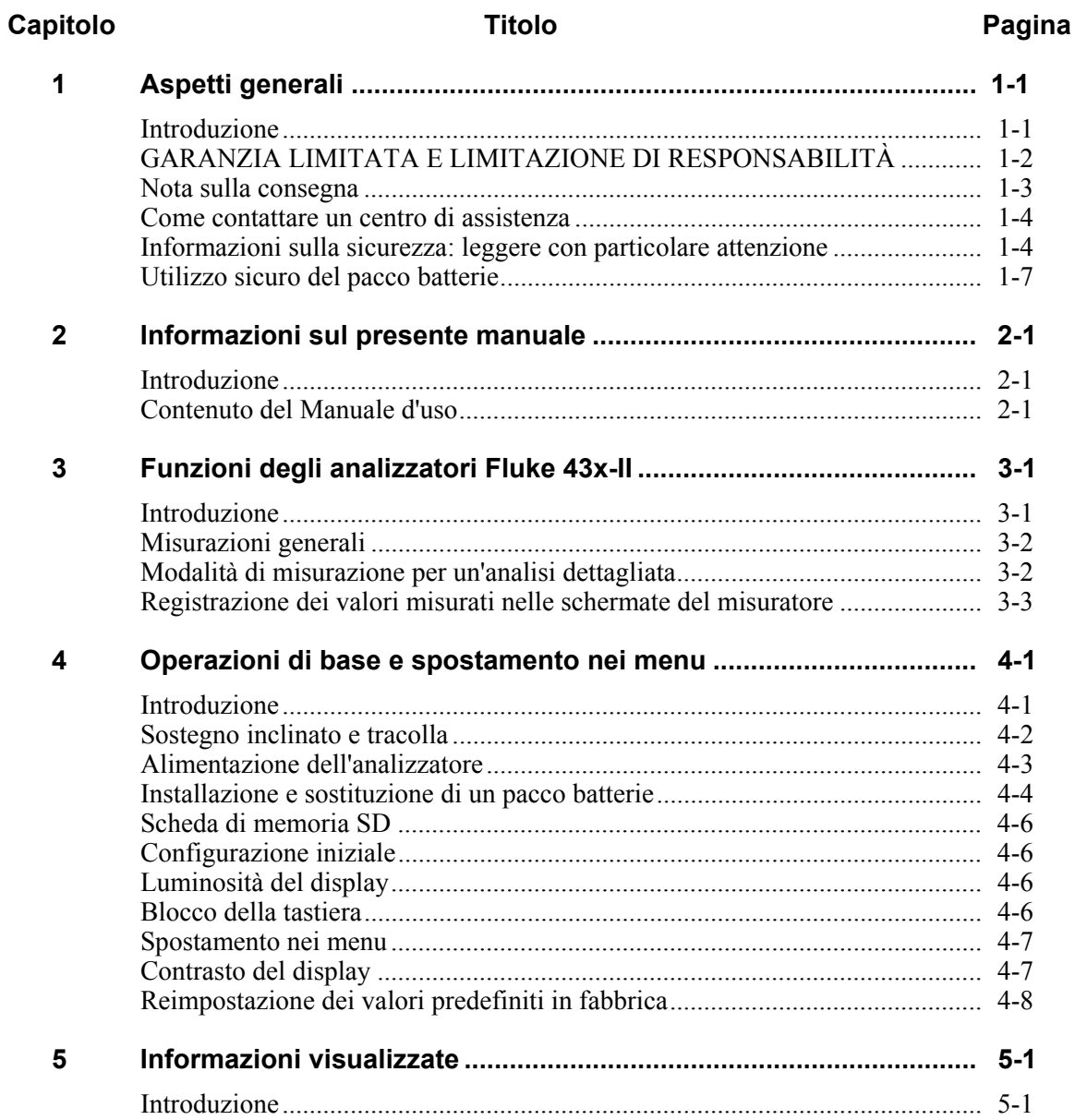

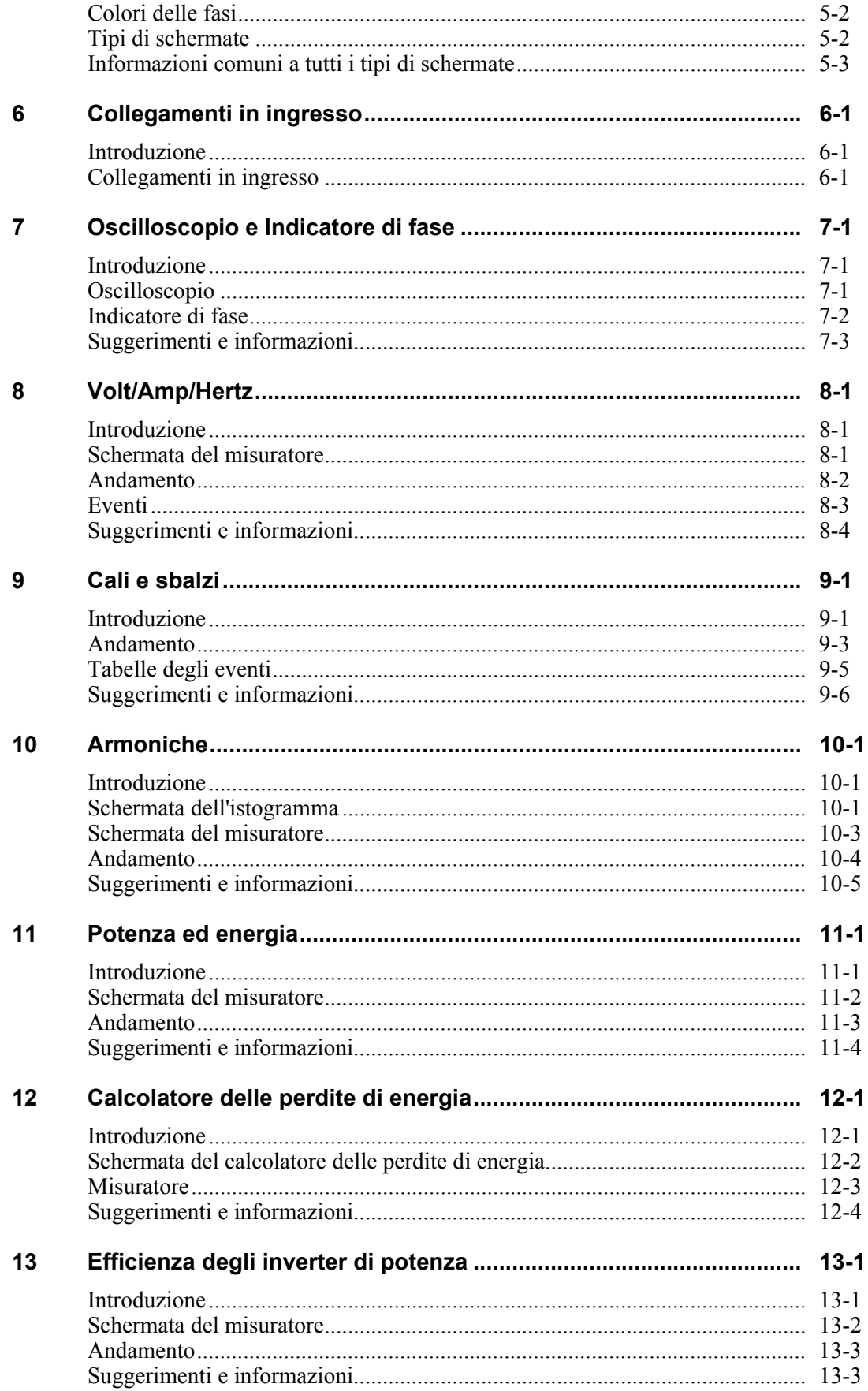

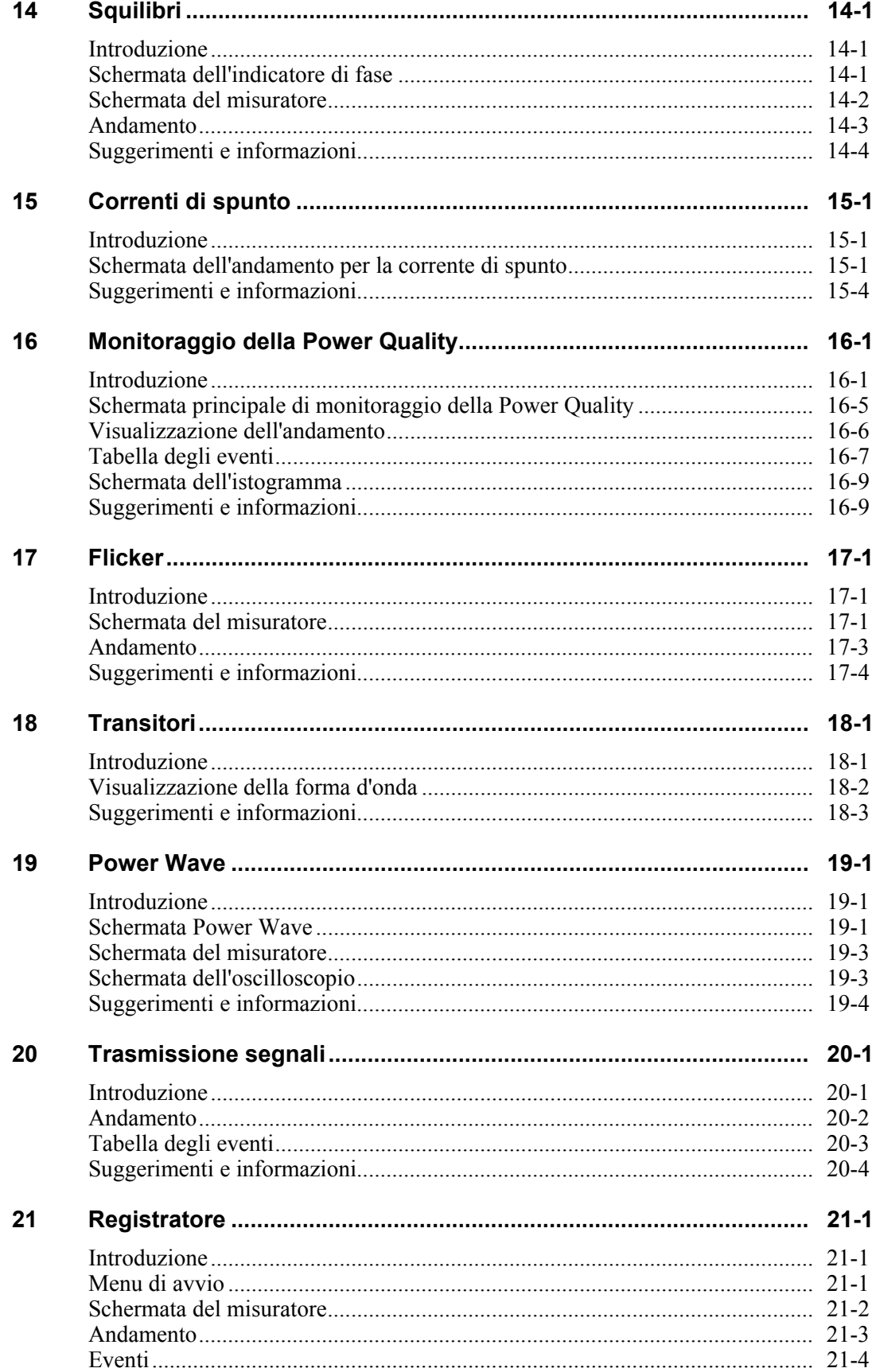

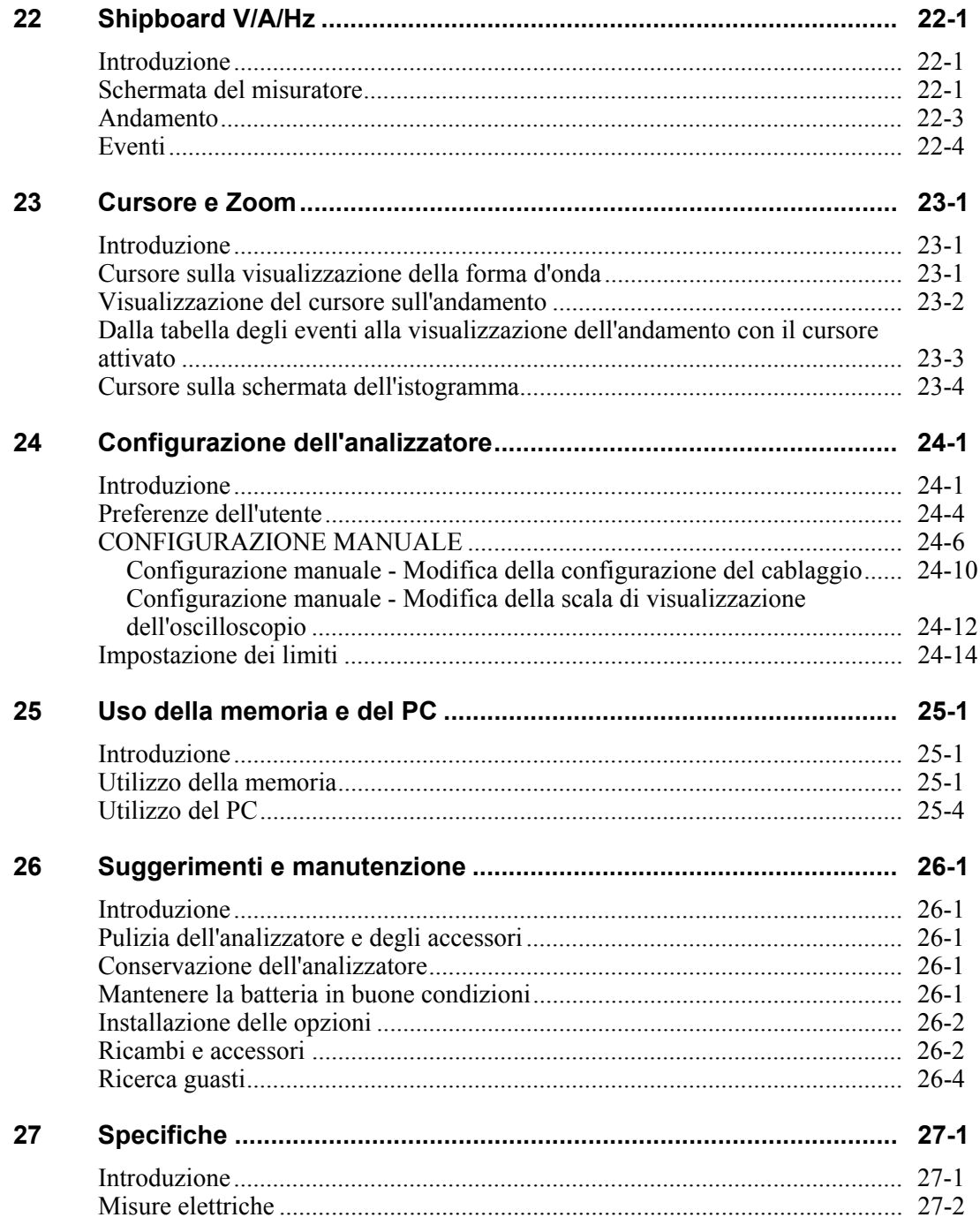

# *Capitolo 1 Aspetti generali*

### *Introduzione*

Il presente capitolo offre informazioni su alcuni aspetti importanti e di natura generale relativi agli analizzatori di rete e del consumo energetico (trifase) Fluke 434-II/435- II/437-II, di seguito chiamati semplicemente analizzatori.

Tali informazioni riguardano, in particolare:

- Condizioni della garanzia e della responsabilità.
- Nota sulla spedizione: nota sugli articoli inclusi nel kit dell'analizzatore.
- Come contattare un Centro di assistenza Fluke.
- Informazioni sulla sicurezza **da leggere prima di iniziare a usare lo strumento**.
- Uso sicuro del pacco batterie agli ioni di litio.

### *GARANZIA LIMITATA E LIMITAZIONE DI RESPONSABILITÀ*

Ogni prodotto Fluke è garantito contro difetti nei materiali e nella lavorazione se utilizzato in modo corretto e sottoposto alla manutenzione prevista. La garanzia ha una validità di tre anni per lo strumento e di un anno per gli accessori. Il periodo di validità della garanzia decorre dalla data di spedizione. Le riparazioni e l'assistenza dei prodotti e delle parti sono garantite per 90 giorni. La garanzia viene riconosciuta solo al primo acquirente o al cliente finale di un rivenditore autorizzato Fluke e non copre fusibili, batterie da smaltire o qualsiasi altro prodotto che, a giudizio di Fluke, sia stato utilizzato in modo improprio, modificato, trascurato o danneggiato accidentalmente o per condizioni di funzionamento e gestione anomale. Fluke garantisce che il software funzionerà sostanzialmente secondo le specifiche operative per 90 giorni e che è stato correttamente registrato su un supporto non difettoso. Fluke non garantisce che il software sarà privo di errori o che funzionerà senza interruzioni.

I rivenditori autorizzati Fluke applicheranno questa garanzia ai clienti finali solo per i prodotti nuovi e non utilizzati e non potranno rilasciare una garanzia diversa o più ampia per conto di Fluke. La garanzia è valida se il prodotto viene acquistato tramite un rivenditore autorizzato Fluke oppure se l'acquirente ha pagato il prezzo applicabile a livello internazionale. Fluke si riserva il diritto di fatturare all'acquirente i costi di importazione per la riparazione e la sostituzione delle parti nel caso in cui il prodotto acquistato in un Paese venga riparato in un altro Paese.

L'obbligo di garanzia è limitato, a scelta di Fluke, al rimborso del prezzo di acquisto, alla riparazione gratuita oppure alla sostituzione di un prodotto difettoso che venga restituito a un centro di assistenza autorizzato Fluke durante il periodo di validità della garanzia.

Per usufruire dell'assistenza in garanzia, rivolgersi al più vicino centro di assistenza autorizzato Fluke oppure inviare il prodotto con una descrizione del problema, assicurato e in porto franco, al centro di assistenza autorizzato Fluke più vicino. Fluke declina ogni responsabilità per i danni durante il transito. A seguito delle riparazioni in garanzia, il prodotto verrà restituito all'acquirente in porto franco. Se Fluke accerta che il problema è dovuto a uso improprio, modifica, incidente o condizioni anomale di funzionamento o gestione, Fluke preparerà un preventivo che dovrà essere autorizzato dall'acquirente prima di procedere alla riparazione. Dopo la riparazione, il prodotto verrà restituito all'acquirente con addebito delle spese di riparazione e di spedizione.

LA PRESENTE GARANZIA È L'UNICA VALIDA E SOSTITUISCE TUTTE LE ALTRE GARANZIE, IMPLICITE O ESPLICITE, COMPRESA, SENZA LIMITAZIONI, QUALSIASI GARANZIA TACITA DI COMMERCIABILITÀ O ADEGUATEZZA PER UN PARTICOLARE SCOPO. FLUKE DECLINA OGNI RESPONSABILITÀ PER PERDITE O DANNI SPECIFICI, INDIRETTI, ACCIDENTALI O CONSEGUENTI, INCLUSI LA PERDITA DI DATI, CAUSATI DA VIOLAZIONI DELLA GARANZIA O DA PARTICOLARI CLAUSOLE CONTRATTUALI, ILLECITI CIVILI, RIVENDICAZIONI O ALTRO.

Poiché alcuni Paesi non consentono la limitazione dei termini di una garanzia implicita né l'esclusione o la limitazione dei danni accidentali o conseguenti, le limitazioni e le esclusioni della presente garanzia possono non essere valide per tutti gli acquirenti. Se una clausola qualsiasi della presente garanzia non è ritenuta valida o eseguibile dal tribunale competente, tale giudizio non comprometterà la validità delle altre clausole.

Fluke Corporation, P.O. Box 9090, Everett, WA 98206-9090 USA oppure Fluke Industrial B.V., P.O. Box 90, 7600 AB, Almelo, Paesi Bassi

### *Nota sulla consegna*

Il kit dell'analizzatore include i seguenti elementi:

#### *Nota:*

*La presente Nota sulla spedizione riporta il contenuto del prodotto standard. Il contenuto del prodotto in una versione speciale potrebbe essere diverso. Le differenze sono indicate in un manuale supplementare inviato insieme alla spedizione.* 

#### *Nota:*

*La batteria ricaricabile agli ioni di litio nuova non è carica. Per informazioni, vedere il Capitolo 4, Alimentazione dell'analizzatore.* 

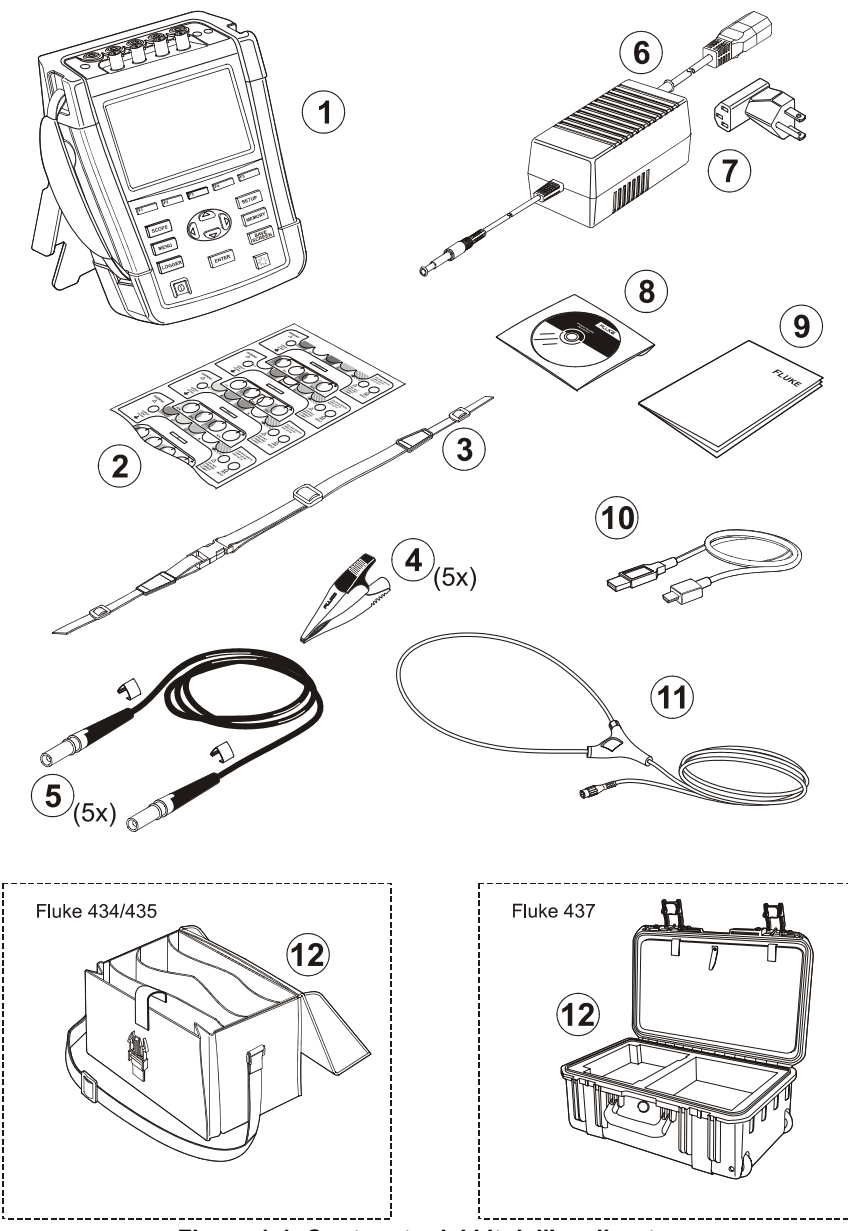

**Figura 1-1. Contenuto del kit dell'analizzatore** 

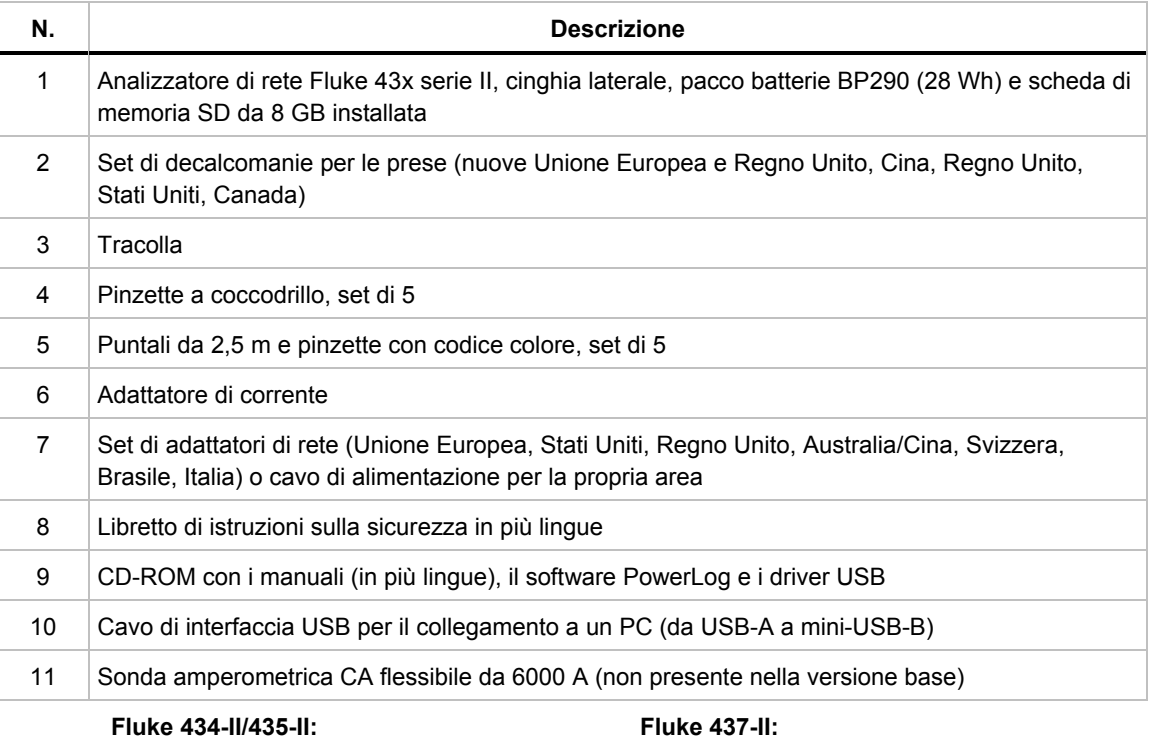

12 Custodia morbida C1740 Custodia rigida con rotelle C437-II

### *Come contattare un centro di assistenza*

Per trovare un centro di assistenza autorizzato Fluke, visitare il sito Web www.fluke.com oppure contattare Fluke ai seguenti numeri:

+1-888-993-5853 per gli Stati Uniti e il Canada

+31-40-2675200 per l'Europa

+1-425-446-5500 per chi chiama da altri Paesi

### *Informazioni sulla sicurezza: leggere con particolare attenzione*

Gli analizzatori di rete e del consumo energetico (trifase) Fluke 434-II/435-II/437-II soddisfano le seguenti normative: IEC/EN61010-1-2001 CAN/CSA C22.2 N. 61010-1-04 (inclusa l'approvazione  $_c$ CSA<sub>us</sub>) Normativa UL n. 61010-1 Requisiti per la sicurezza delle apparecchiature elettriche per la misura, il controllo e l'uso in laboratorio, Parte 1: Requisiti generali, valori nominali: 600 V CAT IV 1000 V CAT III Grado di inquinamento 2.

Utilizzare l'analizzatore e i relativi accessori solo come indicato nel *Manuale d'uso* per non compromettere la protezione fornita dall'analizzatore e dagli accessori.

Una **Avvertenza** indica condizioni e azioni pericolose per l'utente.

Una **Attenzione** indica condizioni e azioni che possono causare danni all'analizzatore.

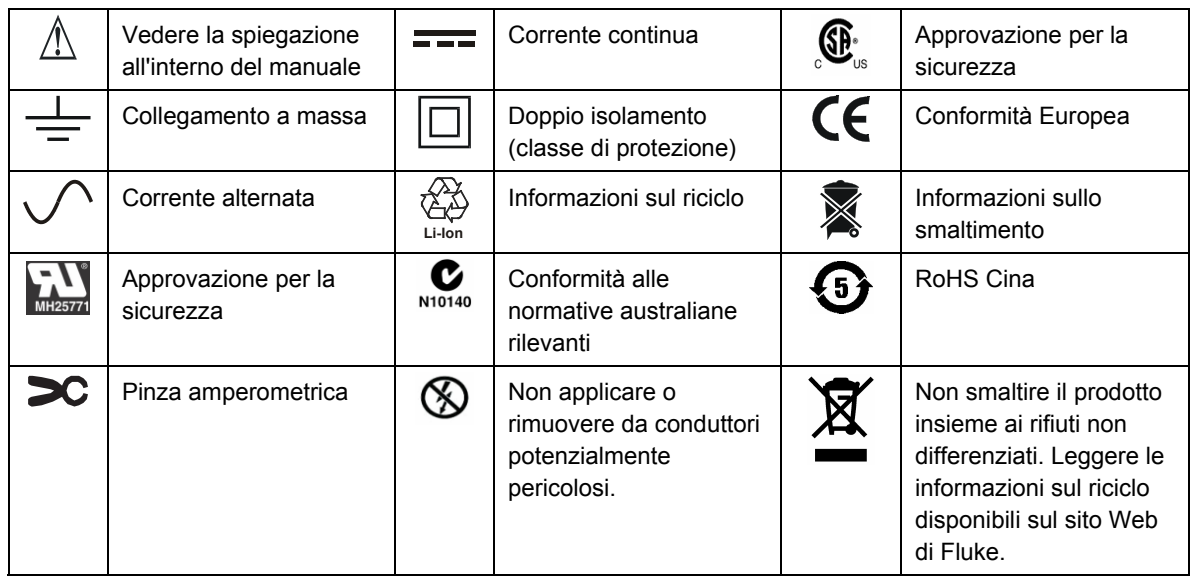

Sull'analizzatore e nel presente manuale vengono utilizzati i seguenti simboli internazionali:

### **Avvertenza**

**Per evitare scosse elettriche o incendi:** 

- **Leggere il manuale nella sua interezza prima di utilizzare l'analizzatore e i relativi accessori.**
- **Leggere attentamente tutte le istruzioni.**
- **Non lavorare da soli.**
- **Non utilizzare il prodotto in prossimità di gas o vapori esplosivi o in ambienti bagnati o umidi.**
- **Utilizzare il prodotto solo nel modo specificato per non comprometterne le capacità di protezione.**
- **Utilizzare solo le sonde amperometriche, i puntali e gli adattatori forniti in dotazione con l'analizzatore oppure indicati come adatti per essere utilizzati con gli analizzatori Fluke 434- II/435-II/437-II.**
- **Tenere le dita dietro l'apposita protezione presente sulle sonde.**
- **Prima dell'uso, controllare che le sonde di tensione, i puntali e gli accessori non presentino danni meccanici. Se danneggiati, sostituirli. Ricercare eventuali rotture o parti in plastica mancanti. Prestare particolare attenzione all'isolamento dei connettori.**
- **Verificare il funzionamento del metro misurando una tensione nota.**
- **Rimuovere tutte le sonde, i puntali e gli accessori che non vengono utilizzati.**
- **Collegare sempre l'adattatore di corrente alla presa CA prima di collegarlo all'analizzatore.**
- **Non toccare tensioni superiori a 30 V CA RMS, 42 V CA di picco o 60 V CC.**
- **Utilizzare l'ingresso a massa solo per la messa a terra dell'analizzatore e non applicarvi alcuna tensione.**
- **Non applicare tensioni di ingresso superiori alla tensione nominale dello strumento.**
- **Non applicare tensioni superiori a quelle nominali delle sonde di tensione o delle pinze amperometriche.**
- **Per la misurazione, utilizzare solo una tensione per la categoria di sovratensione (CAT) corretta e sonde, puntali e adattatori con intensità di corrente adatta.**
- **Non superare la classe della categoria di sovratensione (CAT) del singolo componente con il valore più basso di un prodotto, una sonda o un accessorio.**
- **Attenersi alle disposizioni di sicurezza locali e nazionali. Utilizzare dispositivi di protezione individuale (guanti in gomma, protezioni per il viso e indumenti ignifughi approvati) per prevenire lesioni dovute a scosse elettriche e archi elettrici in cui sono esposti conduttori sotto tensione pericolosi.**
- **Chiudere e bloccare lo sportellino della batteria prima di utilizzare il prodotto.**
- **Non utilizzare il prodotto privo dei coperchi o con la custodia aperta, poiché sussiste il rischio di esposizione a tensioni pericolose.**
- **Prestare particolare attenzione durante l'inserimento e la rimozione della sonda di corrente flessibile. Spegnere sempre l'alimentazione dell'impianto da controllare o indossare indumenti di protezione adeguati.**
- **Non utilizzare connettori a banana o BNC con metallo esposto.**
- **Non inserire oggetti metallici nei connettori.**
- **Utilizzare solo l'alimentatore modello BC430 (adattatore di corrente).**
- **Prima dell'uso, verificare che l'intervallo di tensione indicato/selezionato sull'alimentatore BC430 soddisfi la tensione e la frequenza della rete locale utilizzata (vedere la figura che segue). Se necessario, impostare l'alimentatore BC430 sulla tensione corretta.**
- **Con l'alimentatore BC430 utilizzare solo gli adattatori di rete CA o i cavi CA che soddisfano le normative di sicurezza in vigore a livello locale.**
- **Rimuovere i segnali di ingresso prima di pulire il prodotto.**
- **Utilizzare solo le parti di ricambio indicate.**

Interruttore sull'adattatore di corrente per selezionare la tensione di rete adatta. Se si utilizzano adattatori privi di interruttore, leggere la scheda fornita con il dispositivo.

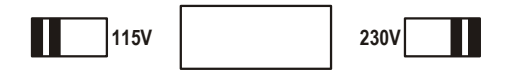

**Tensione di ingresso massima sugli ingressi di tensione a banana a massa:**

Ingresso A (L1), B (L2), C (L3), N a massa: 1000 V CAT III, 600 V CAT IV.

**Tensione massima sugli ingressi di corrente BNC (vedere l'indicazione):** 

Ingresso A  $(L1)$ , B  $(L2)$ , C  $(L3)$ , N a massa: 42 V di picco.

**Le tensioni nominali sono fornite come "tensioni di esercizio" e devono essere lette come V CA RMS (50-60 Hz) per le applicazioni relative a onde sinusoidali CA e come VCC per le applicazioni CC.** 

La categoria di sovratensione IV (CAT IV) si riferisce alle linee di alimentazione aeree o interrate di un impianto, mentre la categoria III (CAT III) si riferisce ai circuiti degli impianti fissi e del livello di distribuzione all'interno di un edificio.

#### **Caratteristiche di sicurezza compromesse**

Se l'analizzatore viene usato in un modo diverso da quello specificato dal produttore, il grado di protezione fornito dallo strumento potrebbe essere compromesso.

Prima dell'uso, ispezionare i puntali per verificare che non presentino danni strutturali; in caso contrario, sostituirli.

Se l'analizzatore o i suoi accessori sembrano danneggiati o non funzionano correttamente, non utilizzarli e inviarli per la riparazione.

*Nota* 

*Per poter collegare l'analizzatore a prese di corrente diverse, l'adattatore di corrente è dotato di un connettore maschio da collegare a un adattatore di rete adatto all'uso locale. Poiché l'adattatore di corrente è isolato, è possibile utilizzare gli adattatori di rete con o senza un terminale di massa di protezione.* 

*La tensione nominale da 230 V dell'adattatore di corrente non viene utilizzata nel Nord America. È disponibile un adattatore di rete conforme ai requisiti legislativi nazionali in vigore che modifica l'impostazione dell'alimentazione per il Paese specifico.* 

### *Utilizzo sicuro del pacco batterie*

Il pacco batterie Fluke modello BP29x è stato testato secondo quanto indicato nell'UN Manual of Tests and Criteria, parte III, sottoparagrafo 38.3 (ST/SG/AC.10/11/Rev. 3), più comunemente noti come test UN T1-T8, ed è risultato conforme ai criteri indicati. Il pacco batterie è stato testato secondo la normativa EN/IEC62133. Può pertanto essere spedito senza restrizioni internazionali con qualsiasi mezzo.

**Raccomandazione per una conservazionesicura del pacco batterie** 

- **Non conservare i pacchi batterie in prossimità di fonti di calore o fiamme. Non conservare in luoghi esposti a luce solare.**
- **Rimuovere il pacco batterie dal suo imballaggio originario solo quando è il momento di utilizzarlo.**
- **Se possibile, rimuovere il pacco batterie dall'apparecchiatura quando non in uso.**
- **Caricare completamente il pacco batterie prima di conservarlo per un periodo prolungato per evitare guasti.**
- **Dopo periodi prolungati di inutilizzo, potrebbe essere necessario caricare e far scaricare il pacco batterie più volte per ottenere le massime prestazioni.**
- **Tenere il pacco batterie fuori dalla portata di bambini e animali.**
- **Consultare un medico in caso di ingerimento della batteria o di sue parti.**

**Raccomandazioni per l'uso sicuro del pacco batterie.** 

- **Prima dell'uso, caricare il pacco batterie. Per caricare il pacco batterie, utilizzare esclusivamente adattatori di corrente approvati da Fluke. Attenersi alle istruzioni sulla sicurezza indicate da Fluke e nel manuale d'uso per la corretta procedura di carica.**
- **Non lasciare in carica il prodotto per periodi prolungati quando non in uso.**
- **Il pacco batterie offre le prestazioni ottimali se utilizzato a una temperatura ambiente normale di 20 °C**  $\pm$  **5 °C (68 °F**  $\pm$  **9 °F).**
- **Non collocare i pacchi batterie in prossimità di fonti di calore o fiamme. Non esporre alla luce diretta del sole.**
- **Non sottoporre i pacchi batterie a forti urti, ad esempio a intensi scuotimenti meccanici.**
- **Mantenere il pacco batterie asciutto e pulito. Pulire eventuali connettori sporchi con un panno asciutto e pulito.**
- **Non utilizzare caricabatterie diversi da quello fornito in modo specifico per l'uso con questo apparecchio.**
- **Non utilizzare batterie non progettate o raccomandate da Fluke per l'uso con il prodotto.**
- **Fare attenzione al corretto posizionamento della batteria nel prodotto o nel caricabatterie esterno.**
- **Non cortocircuitare un pacco batterie. Non conservare i pacchi batterie in un luogo in cui i terminali potrebbero creare un cortocircuito con oggetti metallici, quali monete, graffette, penne o altro.**
- **È assolutamente vietato utilizzare un pacco batterie o un caricabatterie che presenta danni visibili.**
- **Le batterie contengono sostanze chimiche pericolose che possono causare ustioni o esplodere. In caso di esposizione a sostanze chimiche, lavare con acqua e rivolgersi a un medico. In presenza di fuoriuscite di liquido dalla batteria, riparare il prodotto prima dell'uso.**
- **Manomissione del pacco batterie: non tentare di aprire, modificare, ricostituire o riparare un pacco batterie che sembri non funzionare correttamente o fisicamente danneggiato.**
- **Non disassemblare o schiacciare i pacchi batterie.**
- **Utilizzare il pacco batterie solo per gli impieghi per i quali è stato concepito.**
- **Conservare le informazioni sul prodotto originale per futura consultazione.**

**Raccomandazioni per un trasporto sicuro dei pacchi batterie** 

- **Il pacco batterie deve essere adeguatamente protetto dal rischio di cortocircuito o danneggiamento durante il trasporto.**
- **Attenersi sempre alle linee guida IATA che descrivono il trasporto sicuro delle batterie agli ioni di litio tramite velivoli.**
- **Bagaglio in stiva: i pacchi batterie possono essere trasportati solo se installati nel prodotto.**
- **Bagaglio a mano: è consentito il trasporto di pacchi batterie per un normale uso individuale.**
- **Fare sempre riferimento alle direttive nazionali/locali in vigore per le spedizioni postali o altro vettore.**
- **È consentito spedire tramite posta fino a 3 pacchi batterie. Il collo deve essere contrassegnato con la seguente dicitura: IL PACCO CONTIENE BATTERIE AGLI IONI DI LITIO (NO METALLO DI LITIO).**

**Raccomandazioni per lo smaltimento sicuro di un pacco batterie.** 

- **Un pacco batterie non più utilizzabile deve essere smaltito in modo appropriato, conformemente alle normative in vigore a livello locale.**
- **Smaltimento appropriato: non smaltire il pacco batterie con la raccolta rifiuti indifferenziata. Visitare il sito Web di Fluke per informazioni sul riciclo.**
- **Smaltire il prodotto scarico e coprire i terminali della batteria con nastro isolante.**

# *Capitolo 2 Informazioni sul presente manuale*

### *Introduzione*

Il presente Manuale d'uso riporta tutte le informazioni necessarie per un utilizzo sicuro ed efficace degli analizzatori di rete e del consumo energetico (trifase) Fluke 434-II/435- II/437-II. Leggerlo con attenzione per capire come utilizzare in sicurezza l'analizzatore e i relativi accessori e sfruttarne appieno tutte le modalità di misurazione.

Le informazioni contenute nel presente manuale possono essere soggette a modifiche di lieve entità senza preavviso.

Le ultime pagine del presente manuale contengono l'indice degli argomenti più importanti affrontati nel manuale con le relative pagine. Per ricercare gli argomenti che interessano è anche possibile utilizzare la funzione Modifica, Trova di Acrobat Reader. Utilizzare, ad esempio, il termine "Transitori" per trovare tutte le informazioni relative ai transitori.

### *Contenuto del Manuale d'uso*

- Introduzione: Titolo, Sommario.
- Capitolo 1. Aspetti generali: garanzia e responsabilità, nota sulla spedizione, come contattare un centro di assistenza, **informazioni sulla sicurezza da leggere con particolare attenzione**, uso sicuro del pacco batterie agli ioni di litio.
- Capitolo 2. Panoramica del contenuto del manuale (il presente capitolo).
- Capitolo 3. Riepilogo delle modalità di misurazione e di come utilizzarle in ordine logico.
- Capitolo 4. Operazioni di base: sostegno inclinato e tracolla, alimentazione, installazione e sostituzione di un pacco batterie, scheda di memoria SD, regolazione del display, blocco della tastiera, ripristino delle impostazioni di fabbrica, navigazione nei menu.
- Capitolo 5. Informazioni visualizzate: tipi di schermate, informazioni delle schermate generali, simboli utilizzati nelle schermate.
- Capitolo 6. Collegamenti in ingresso: uso di sonde di tensione e di corrente.
- Capitoli da 7 a 22. Spiegazioni delle funzioni di misurazione con i relativi suggerimenti:
	- Oscilloscopio e indicatore di fase (7)
	- Volt/Amp/Hertz (8)
	- Cali e sbalzi (9)
	- Armoniche (10)
	- Potenza ed energia (11)
	- Calcolatore delle perdite di energia (12)
	- Efficienza degli inverter di potenza (13)
	- Squilibri (14)
	- Correnti di spunto (15)
	- Monitoraggio della Power Quality (16)
	- Flicker (17)
	- Transitori (18)
	- Power Wave (19)
	- Trasmissione segnali (20)
	- Registratore (21)
	- Shipboard V/A/Hz (22)
- Capitolo 23. Cursore e Zoom: indagini più approfondite sulle misurazioni.
- Capitolo 24. Configurazione dell'analizzatore: una spiegazione completa delle impostazioni necessarie per personalizzare le misurazioni.
- Capitolo 25. Utilizzo della memoria e di un PC: come salvare, richiamare ed eliminare schermate e formati di dati. Come stampare i risultati delle misurazioni e stabilire una comunicazione con un PC.
- Capitolo 26. Suggerimenti e manutenzione: pulizia, conservazione, batterie, installazione di opzioni, ricambi, ricerca guasti.
- Capitolo 27. Specifiche: caratteristiche elettriche, meccaniche e di sicurezza.
- Appendici: principi di misurazione della potenza e calcolo delle perdite di energia, installazione di driver USB, procedure di sicurezza degli strumenti. Nota: per una scheda di sicurezza dei materiali (MSDS) o per informazioni sulla conformità sul pacco batterie agli ioni di litio, fare riferimento al sito Web di Fluke.
- Indice.

# *Capitolo 3 Funzioni degli analizzatori Fluke 43x-II*

### *Introduzione*

L'analizzatore offre un'ampia e interessante gamma di misurazioni per verificare gli impianti di distribuzione elettrica. Alcune consentono di ottenere un quadro generale delle prestazioni del sistema, mentre altre consentono di analizzare più a fondo dettagli specifici. Il presente capitolo offre una panoramica su come eseguire delle misurazioni in un ordine logico.

Le modalità di misurazione sono descritte nel dettaglio nei capitoli da 7 a 22. Ogni capitolo è dedicato a una modalità di misurazione specifica.

Fare riferimento al capitolo 27, Specifiche, per avere un quadro completo dei parametri misurati con ciascun metodo e dell'accuratezza delle diverse misurazioni.

*Nota* 

*Dopo aver attivato una determinata misurazione, occorrerà attendere circa 10 secondi prima che la misurazione inizi. In questo tempo, nell'intestazione della schermata viene visualizzato il simbolo I (Instabile). Inoltre, il timer inizia il conto alla rovescia da –10 secondi. Una misurazione non presenta un periodo di instabilità se viene utilizzata con un inizio programmato.* 

**Gli analizzatori Fluke 435-II e 437-II presentano funzionalità aggiuntive quali Flicker, Transitori, Power Wave, Trasmissione segnali, Evento onda, Evento RMS e accuratezza dell'ingresso della tensione dello 0,1%.** 

**Inoltre, Fluke 437-II dispone di due funzioni aggiuntive quali Shipboard V/A/Hz e della possibilità di misurare i sistemi di alimentazione da 400 Hz; inoltre è dotato di una custodia rigida per servizi pesanti con rotelle.** 

**L'analizzatore Fluke 434-II consente l'installazione opzionale delle funzioni Flicker, Transitori, Power Wave e Trasmissione segnali. Se non installate, vengono visualizzate in grigio nel menu.** 

### *Misurazioni generali*

Per verificare il collegamento corretto dei puntali di tensione e delle pinze amperometriche, utilizzare le funzioni Oscilloscopio e Indicatore di fase. Le pinze sono contrassegnate con una freccia per individuare correttamente la polarità del segnale. Il capitolo 6, Collegamenti in ingresso, spiega come realizzare questi collegamenti.

Per ottenere un quadro generale della qualità di un sistema di alimentazione, utilizzare MONITORAGGIO. La funzione MONITORAGGIO consente di visualizzare una schermata con istogrammi che mostrano gli aspetti qualitativi delle tensioni di fase. Il colore dell'istogramma cambia da verde a rosso se l'aspetto correlato non soddisfa il set di limiti attivo. Un esempio di set di limiti è il set previsto dalla normativa EN50160. Questo set è incluso come set fisso nella memoria dell'analizzatore, ma è possibile memorizzare anche set definiti dall'utente.

I dati numerici sono visualizzabili utilizzando la funzione Volt/Amp/Hertz, accessibile premendo il tasto MENU. Selezionare quindi Volt/Amp/Hertz e premere F5 – OK per visualizzare una schermata del misuratore con i valori correnti delle tensioni (RMS e picco), delle correnti (rms e picco), della frequenza e dei fattori di cresta per ciascuna fase. Premere F5 – ANDAMENTO per visualizzare l'andamento nel tempo di questi valori.

### *Modalità di misurazione per un'analisi dettagliata*

*Tensioni di fase.* Dovrebbero essere vicine al valore nominale. La forma d'onda della tensione deve essere un'onda sinusoidale omogenea e priva di distorsioni. Utilizzare Oscilloscopio per controllare la forma della forma d'onda. Utilizzare Cali e sbalzi per registrare variazioni repentine della tensione. Utilizzare la modalità Transitori per cogliere delle tensioni anomale.

*Correnti di fase.* Utilizzare Volt/Amp/Hertz e Cali e sbalzi per controllare le relazioni tra corrente e tensione. Utilizzare Corrente di spunto per registrare aumenti improvvisi di corrente, come la corrente di spunto dei motori.

*Fattore di cresta.* Un fattore di cresta di almeno 1,8 indica un'elevata distorsione della forma d'onda. Utilizzare Oscilloscopio per visualizzare la distorsione della forma d'onda. Utilizzare la modalità Armoniche per identificare le armoniche e la distorsione delle armoniche totale THD (Total Harmonic Distortion).

*Armoniche.* Utilizzare la modalità Armoniche per controllare le armoniche della tensione e della corrente e la THD per ciascuna fase. Utilizzare Andamento per registrare le armoniche nel tempo.

*Flicker.* Utilizzare Flicker per verificare il flickering a breve e a lungo termine e i dati correlati per ciascuna fase. Utilizzare Andamento per registrare questi valori nel tempo.

*Cali e sbalzi.* Utilizzare Cali e sbalzi per registrare variazioni improvvise della tensione che hanno una durata anche di solo metà ciclo.

*Frequenza.* Dovrebbe essere vicina al valore nominale. La frequenza è in genere molto stabile. Selezionare Volt/Amp/Hertz per visualizzare la frequenza. L'andamento della frequenza nel tempo è registrato nella schermata Andamento.

*Squilibri.* Ogni tensione di fase non deve discostarsi più dell'1% dalla media delle tre fasi e lo squilibrio di corrente non deve superare il 10%. Utilizzare la modalità Indicatore di fase o Squilibri per indagare sugli squilibri.

*Calcolatore delle perdite di energia.* Aiuta a determinare dove si verificano le perdite di energia e a calcolare quanto incidono sulla bolletta.

*Efficienza degli inverter di potenza.* Misura l'efficienza e la quantità di energia erogata dagli inverter che convertono l'energia CC monofase in energia CA monofase o trifase.

*Trasmissione segnali.* Può essere utilizzata per analizzare il livello dei segnali del controllo remoto spesso presenti sugli impianti di distribuzione elettrica.

*Registratore.* Consente di memorizzare più letture con una risoluzione elevata in una memoria a lungo termine. È possibile selezionare le letture da registrare.

*Power Wave.* L'analizzatore funziona come un registratore oscilloscopio a 8 canali ad alta risoluzione.

Suggerimento: in generale, il modo più efficace per ricercare i guasti negli impianti elettrici è iniziare dal carico e procedere verso il punto di allaccio dell'edificio. Le misurazioni vengono prese lungo il percorso per consentire di isolare carichi o componenti guasti.

### *Registrazione dei valori misurati nelle schermate del misuratore*

Tutti i valori misurati in una schermata del misuratore vengono registrati. I valori medio, minimo e massimo vengono registrati con un tempo medio regolabile (il valore predefinito è di 1 secondo) nel periodo in cui la misurazione è in corso. Per impostare questo tempo, utilizzare la sequenza di tasti CONFIGURAZIONE, F4 –

CONFIGURAZIONE MANUALE, F3 – PREF. FUNZIONE. Utilizzare i tasti freccia per selezionare il tempo medio desiderato. È inoltre possibile regolare la durata totale della misurazione e l'inizio programmato.

Quando la misurazione viene interrotta utilizzando il tasto funzione F5 – ATTENDI, i dati registrati vengono salvati sulla scheda SD nella forma Misurazione xx. Per accedere ai dati delle misurazioni, utilizzare il tasto MEMORIA e il tasto funzione F1 – RICHIAMA ELIMINAZIONE. Utilizzare quindi i tasti freccia su/giù per selezionare la misurazione desiderata e aprirla con il tasto funzione F5 - RICHIAMA. I valori registrati sono visibili in F3 – ANDAMENTO. Cursore e Zoom possono essere utilizzati per accedere ai dettagli del segnale.

Se la misurazione viene ripresa tramite la sequenza di tasti F5 – ESEGUI, F3 – PROGRAMMATO, si accede a un menu che consente di modificare il tempo medio, la durata e il momento di inizio di una particolare misurazione.

Nota: il tasto REGISTRATORE consente di registrare fino a 150 letture. Il gruppo di letture o la lettura da registrare è definibile dall'utente. Per ulteriori informazioni, vedere il capitolo 21.

# *Capitolo 4 Operazioni di base e spostamento nei menu*

### *Introduzione*

Il presente capitolo illustra alcuni aspetti di carattere generale del funzionamento dell'analizzatore:

- Sostegno inclinato e tracolla
- Alimentazione dell'analizzatore
- Installazione e sostituzione di un pacco batterie
- Scheda di memoria SD
- Luminosità del display
- Blocco della tastiera
- Spostamento nei menu
- Contrasto del display
- Reimpostazione dei valori predefiniti in fabbrica

### *Sostegno inclinato e tracolla*

L'analizzatore è dotato di un sostegno inclinato che consente di guardarne lo schermo da una certa angolazione quando viene collocato su una superficie orizzontale, come mostrato nella Figura 4-1. Questa stessa figura mostra inoltre l'ubicazione del connettore di interfaccia USB. Questa interfaccia consente anche la comunicazione RS-232 con l'opzione GPS430.

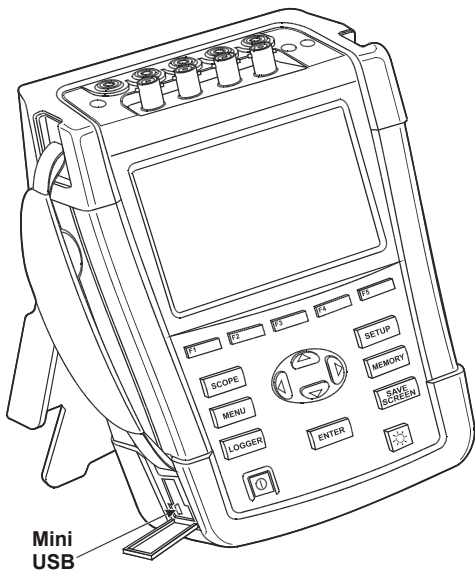

**Figura 4-1. Sostegno inclinato e ubicazione del connettore di interfaccia USB** 

L'analizzatore è dotato di una tracolla e la figura che segue mostra come fissarla correttamente.

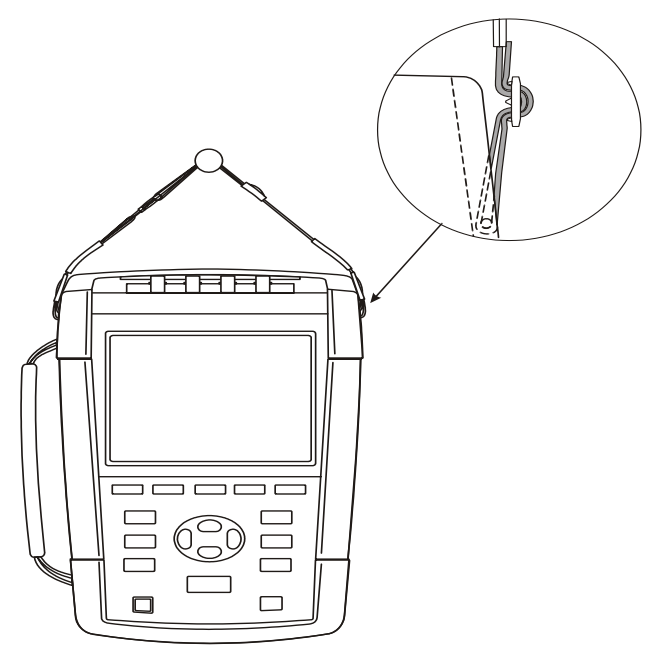

**Figura 4-2. Fissaggio della tracolla** 

### *Alimentazione dell'analizzatore*

L'analizzatore integra una batteria agli ioni di litio ricaricabile in grado di offrire un'alimentazione per più di 7 ore quando è pienamente carica. Quando lo strumento è alimentato dalla batteria, il simbolo dello stato della batteria visualizzato nell'intestazione della schermata indica il livello di carica. Il simbolo va da batteria pienamente carica a batteria vuota:  $\blacksquare \blacksquare \square \square \square$   $\boxtimes$ . Per visualizzare tutte le informazioni sullo stato della batteria sullo schermo dell'analizzatore, utilizzare i tasti CONFIGURAZIONE, F2 – VERSIONE E CAL., F2 – INFO BATTERIA. Inoltre, la batteria stessa presenta un misuratore di carica a 5 segmenti. Ogni segmento rappresenta circa il 20% della capacità totale della batteria.

Quando la batteria è scarica, ricaricarla completamente con l'adattatore di corrente. Per una carica completa sono necessarie almeno 4 ore con l'analizzatore spento. Se l'analizzatore è acceso, il tempo di ricarica aumenta.

La batteria non si danneggia se il caricabatterie rimane collegato per periodi di tempo prolungati, ad esempio durante il fine settimana, poiché, in questo caso, l'analizzatore passa automaticamente alla carica di compensazione. Al momento della consegna, la batteria può essere scarica ed è pertanto consigliato caricarla prima dell'uso.

Quando si utilizza l'adattatore di corrente, ricordare quanto segue:

- Utilizzare solo l'adattatore di corrente fornito in dotazione con l'analizzatore.
- Prima dell'uso, verificare che la tensione e la frequenza indicate sull'adattatore di corrente e nella scheda di istruzioni fornita a corredo siano adatte all'alimentazione locale.

Se necessario, portare l'interruttore dell'adattatore di corrente sulla tensione corretta.

- Collegare l'adattatore di alimentazione all'uscita CA.
- Collegare l'adattatore di corrente all'ingresso per l'adattatore nell'angolo superiore destro dell'analizzatore.
- Per evitare il surriscaldamento della batteria durante la carica, non superare la temperatura ambiente consentita indicata nelle specifiche.

#### *Nota*

*Non è possibile accendere l'analizzatore se il coperchio della batteria non è chiuso correttamente.* 

#### **Attenzione**

#### **Per evitare che la capacità della batteria si riduca, caricarla almeno due volte l'anno.**

Accensione/spegnimento:

 $\vert \Box \vert$ 

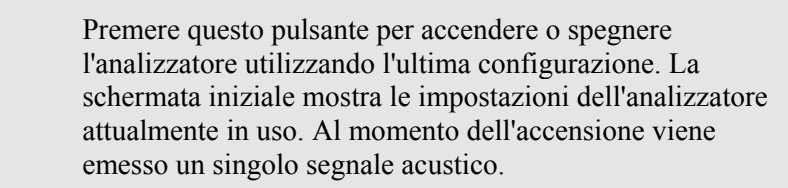

Per risparmiare la carica della batteria, il display dell'analizzatore diventa automaticamente più scuro quando non viene premuto alcun tasto per un periodo di tempo precedentemente impostato.

Non appena viene premuto un tasto, il display riprende l'originale luminosità.

Per informazioni su come impostare il tempo per lo spegnimento automatico, vedere il capitolo 23, sezione Preferenze dell'utente.

Attenzione: se è alimentato a batteria, l'analizzatore si spegne automaticamente solo se non vengono utilizzate ulteriori manopole dopo l'accensione, ovvero quando viene visualizzata la schermata iniziale.

### *Installazione e sostituzione di un pacco batterie*

### **Avvertenza**

#### **Non utilizzare mai l'analizzatore privo del coperchio della batteria, per non rischiare di trovarsi esposti a una tensione pericolosa.**

Per installare o sostituire un pacco batterie, procedere come indicato di seguito:

- Rimuovere tutte le sonde e/o i puntali.
- Ripiegare il supporto sull'analizzatore.
- Sbloccare il coperchio della batteria sul retro dell'analizzatore ruotando le viti di un quarto di giro in senso antiorario, come mostrato nella Figura 4-3.
- Sollevare il supporto e il coperchio della batteria e rimuoverlo (Figura 4-4).
- Sollevare un lato della batteria e rimuoverlo (Figura 4-5).
- Installare una batteria e chiudere il coperchio ruotando le viti di un quarto di giro in senso orario.

I dati di tutte le misurazioni vengono memorizzati sulla scheda di memoria SD e rimangono disponibili anche quando l'analizzatore viene scollegato dalla fonte di alimentazione.

È anche possibile utilizzare una batteria a capacità doppia e un caricabatterie esterno. Per ulteriori informazioni, vedere il capitolo 22, sezione Parti e accessori.

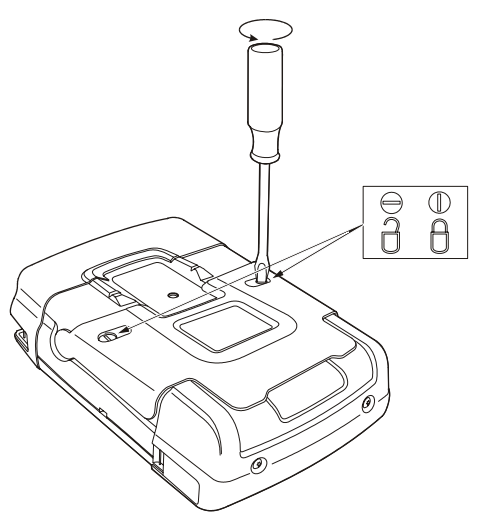

**Figura 4-3. Sblocco del coperchio della batteria** 

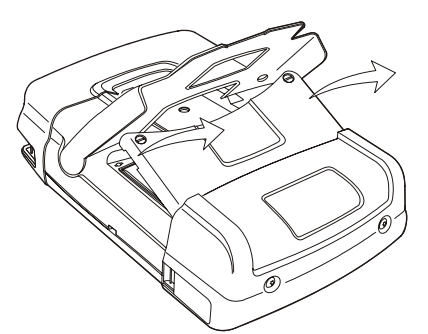

**Figura 4-4. Rimozione del coperchio della batteria** 

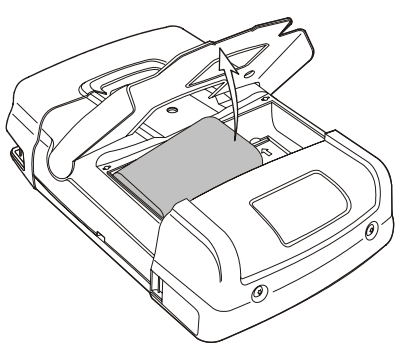

**Figura 4-5. Rimozione della batteria** 

### *Scheda di memoria SD*

### **Avvertenza**

**Non utilizzare mai l'analizzatore privo del coperchio della batteria, per non rischiare di trovarsi esposti a una tensione pericolosa.** 

L'analizzatore è dotato di una scheda di memoria SD per l'archiviazione dei dati delle misurazioni, che vengono conservati anche quando l'analizzatore è scollegato dalle sue fonti di alimentazione. Se la scheda di memoria non è installata, saranno disponibili solo dati delle misurazioni temporanei.

La scheda di memoria si trova all'interno del vano batteria dell'analizzatore ed è possibile accedervi come indicato per la batteria. Per bloccare o sbloccare la scheda, premere nella direzione mostrata dalla freccia nel vano. Qui è mostrata anche la posizione corretta della scheda.

Nota: la batteria standard può rimanere inserita quando la scheda di memoria viene sostituita, mentre è sempre necessario rimuovere una batteria a doppia capacità per poter accedere alla scheda di memoria.

*Nota* 

*Per evitare un funzionamento non corretto della scheda di memoria, non toccarne i contatti.* 

### *Configurazione iniziale*

Alla prima accensione dell'analizzatore, dopo che è stato configurato in fabbrica o dopo averlo scollegato da tutte le fonti di alimentazione, è necessario modificare diverse impostazioni generali in base al luogo di utilizzo.

Ciò riguarda la lingua delle informazioni, la frequenza nominale, la tensione nominale, l'identificazione delle fasi, i colori delle fasi, la data e l'ora. Le configurazioni guidate sono spiegate nel capitolo 24.

### *Luminosità del display*

 $|\mathbf{\hat{x}}|$ 

Premere più volte questo pulsante per rendere più o meno luminosa la retroilluminazione. Tenere premuto questo pulsante per più di 5 secondi per aumentare la luminosità e avere una migliore visibilità in caso di luce solare intensa (quando l'analizzatore è alimentato dalla batteria). L'uso di una luminosità inferiore consente di risparmiare la carica della batteria.

### *Blocco della tastiera*

La tastiera può essere bloccata per evitarne l'uso accidentale durante le misurazioni non sorvegliate.

ENTER **Premere questo pulsante per 5 secondi per bloccare o** sbloccare la tastiera.

### *Spostamento nei menu*

La maggior parte delle funzioni dell'analizzatore è azionata tramite menu. Per spostarsi tra i menu sono disponibili dei tasti freccia. I tasti funzione F1-F5 e il tasto INVIO vengono utilizzati per eseguire delle selezioni. Le selezioni attive del tasto funzione sono evidenziate con uno sfondo di colore nero.

Nell'esempio riportato di seguito è illustrata la procedura di utilizzo dei menu per impostare un determinato tipo di stampante con l'analizzatore.

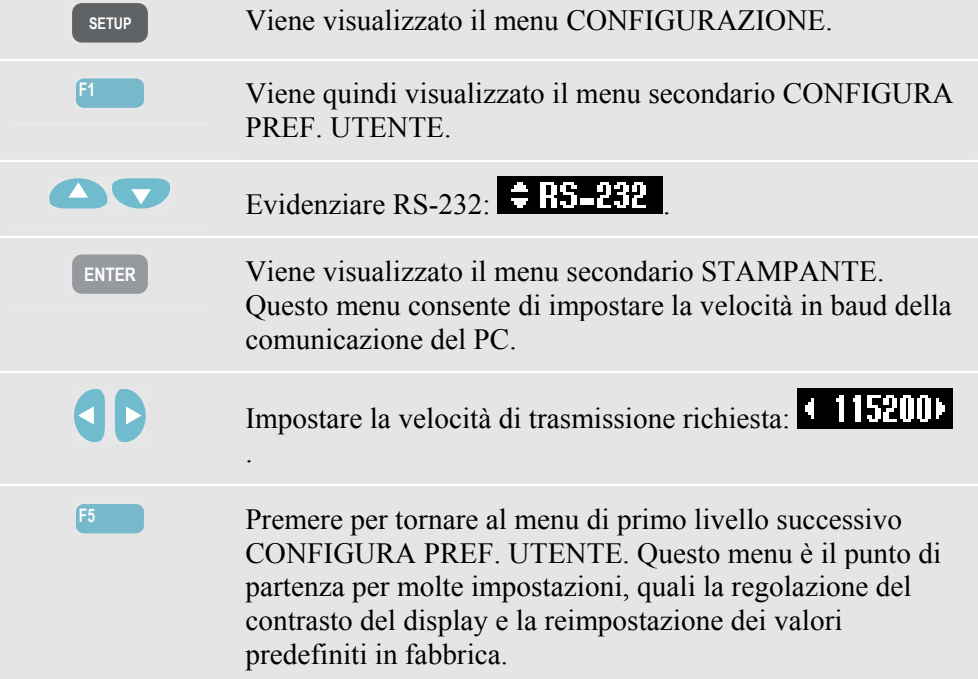

### *Contrasto del display*

Utilizzare il menu secondario CONFIGURA PREF. UTENTE come punto di partenza. Nella precedente sezione Spostamento nei menu è spiegato come visualizzare questo menu.

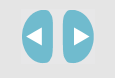

Regolare il contrasto del display in base alle proprie preferenze personali.

### *Reimpostazione dei valori predefiniti in fabbrica*

Procedere come indicato di seguito per reimpostare l'analizzatore sulle impostazioni predefinite in fabbrica (configurazione iniziale, limiti, ecc.): Spegnere lo strumento, quindi premere e tenere premuto SALVA SCHERMATA, quindi riaccendere lo strumento. Viene emesso un doppio segnale acustico,

OPPURE

Utilizzare il menu secondario CONFIGURA PREF. UTENTE come punto di partenza. Nella precedente sezione Spostamento nei menu è spiegato come visualizzare questo menu.

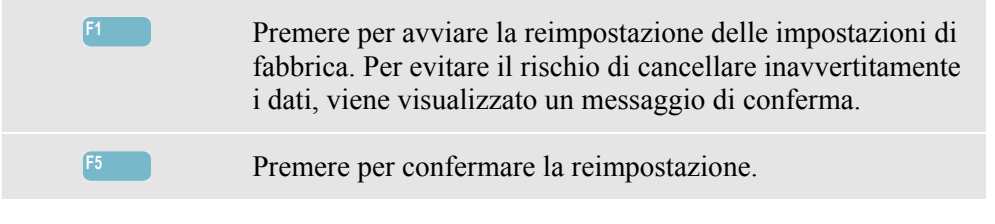

# *Capitolo 5 Informazioni visualizzate*

### *Introduzione*

L'analizzatore presenta cinque diverse tipologie di schermate per mostrare i risultati delle misurazioni nel modo più efficiente possibile. Il presente capitolo spiega le funzioni comuni a queste cinque tipologie. I dettagli specifici di una determinata modalità di misurazione sono presentati nel capitolo che spiega quella particolare modalità. L'intestazione della schermata visualizza le informazioni nella lingua selezionata. La figura che segue offre una panoramica dei tipi di schermate, contrassegnate con i numeri da 1 a 6. Le funzioni comuni sono evidenziate con le lettere da A a F.

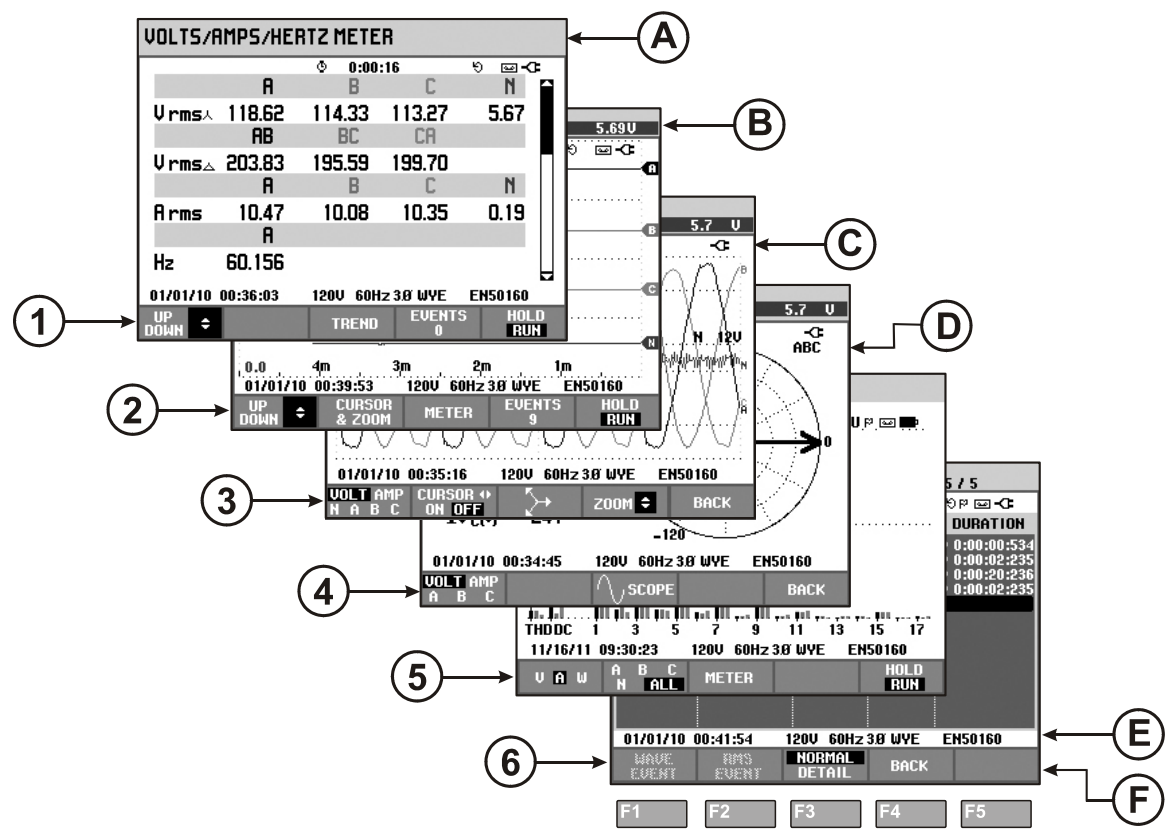

**Figura 5-1. Quadro d'insieme dei tipi di schermate** 

### *Colori delle fasi*

I risultati delle misurazioni appartenenti a fasi diverse sono contrassegnati da un proprio colore. Se, per una certa fase, la tensione e la corrente vengono visualizzate simultaneamente, il colore per la tensione avrà una tonalità scura e quello per la corrente una tonalità chiara.

I colori per le fasi possono essere scelti utilizzando il tasto CONFIGURAZIONE e il tasto funzione F1 – PREF. UTENTE Selezionare quindi i colori per le fasi con i tasti freccia su/giù. Premere quindi INVIO per accedere al menu. All'interno del menu, utilizzare i tasti freccia su/giù per scegliere i colori desiderati e confermare la selezione con INVIO. Per informazioni dettagliate, vedere il capitolo 24.

### *Tipi di schermate*

Segue una breve descrizione di ciascuna schermata e della loro finalità. Vengono indicati le modalità di misurazione per le quali vengono utilizzate e i capitoli del manuale (Capitolo) che le descrivono nel dettaglio. Ricordare che la quantità di informazioni visualizzate dipende dal numero di fasi e dalla configurazione del cablaggio. Vedere la Figura 5-1, elementi da 1 a 6.

- $(1)$  Schermata del misuratore: offre una panoramica istantanea di molti valori di misurazione numerici. Tutti questi valori vengono registrati mentre la misurazione è in corso e memorizzati al termine della stessa. Schermata utilizzata per tutte le misurazioni, eccetto Monitoraggio (Capitolo 16) e Power Wave (Capitolo 19).
- 2 Schermata dell'andamento: questa schermata è collegata a una schermata del misuratore. L'andamento mostra il corso nel tempo dei valori di misura visualizzati nella schermata del misuratore. Dopo aver selezionato una modalità di misura, l'analizzatore avvia la registrazione di tutte le letture nella schermata del misuratore. Schermata utilizzata per tutte le misurazioni.
- 3 Schermata dell'oscilloscopio: mostra le forme d'onda della tensione e della corrente come visualizzate su un oscilloscopio. Il canale A (L1) è un canale di riferimento e vengono visualizzati 4 cicli completi. La tensione e la frequenza nominali determinano le dimensioni della griglia di misurazione. Schermata utilizzata per: Oscilloscopio (Capitolo 7), Transitori (Capitolo 18), Power Wave (Capitolo 19), ed Evento onda con gli analizzatori Fluke 435-II/437-II.
- $\overline{4}$  Schermata dell'indicatore di fase: mostra la correlazione delle fasi tra tensioni e correnti in un diagramma vettoriale. Il vettore del canale di riferimento A (L1) punta alla direzione orizzontale positiva. L'ampiezza A (L1) è anche un riferimento per le dimensioni della griglia di misurazione. Schermata utilizzata per: Oscilloscopio (Capitolo 7) e Squilibri (Capitolo 14).
- 5 Schermata dell'istogramma: mostra la densità di ciascun parametro di misurazione come valore percentuale tramite un istogramma. Schermata utilizzata per: Armoniche (Capitolo 10) e Monitoraggio della Power Quality (Capitolo 16).

6 Elenco degli eventi: elenca gli eventi che si sono verificati durante la misurazione insieme a dati quali data/ora di inizio, fase e durata. Utilizzata per tutte le misurazioni, eccetto Power Wave (Capitolo 19).

## *Informazioni comuni a tutti i tipi di schermate*

Vedere la Figura 5-1, elementi da A a F.

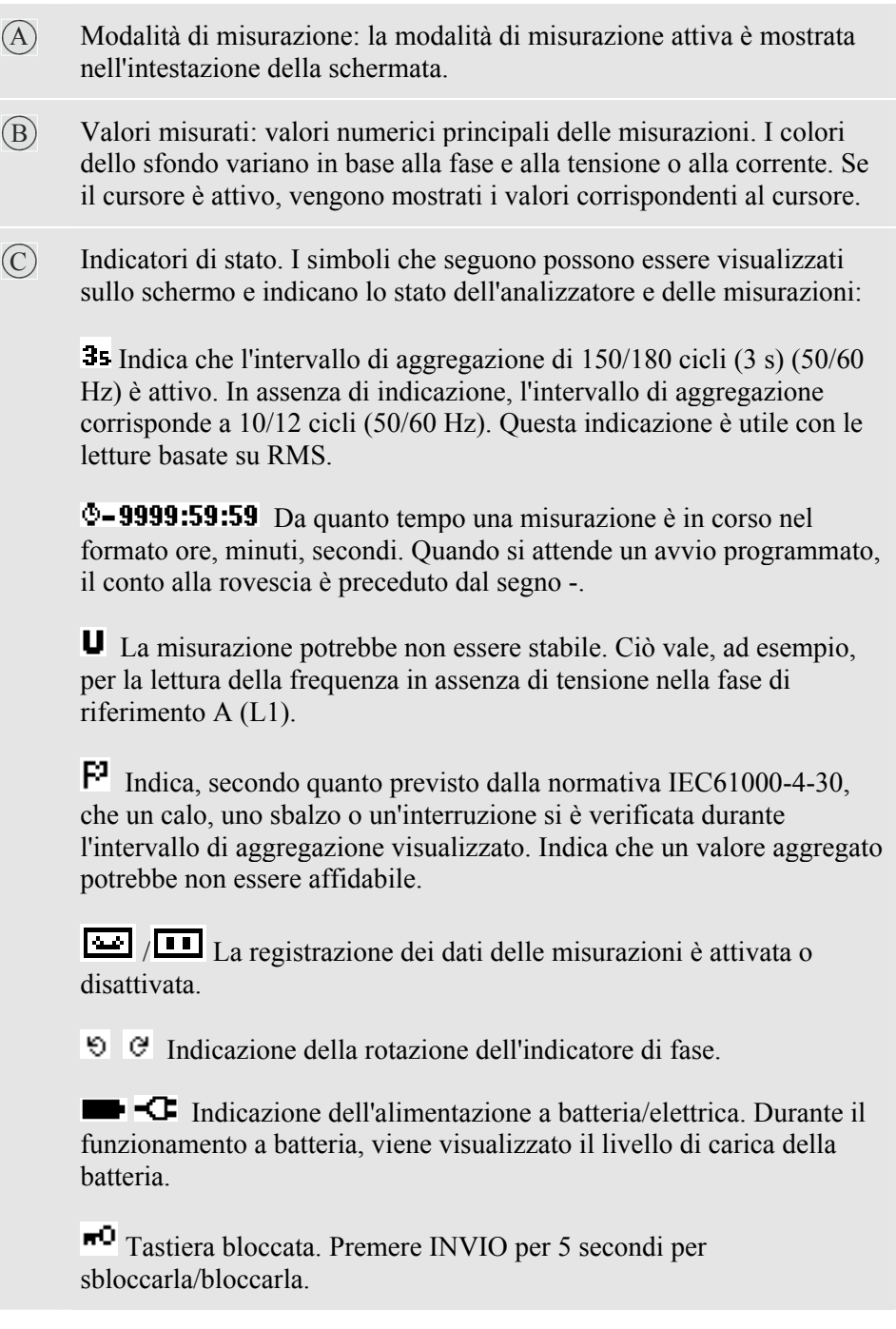

D Area principale con i dati delle misurazioni. I dettagli sono spiegati ai punti 1-6.  $\overline{E}$  Riga di stato: sullo schermo vengono visualizzate le seguenti informazioni. Come modificarle è spiegato nel capitolo 20, Impostazioni generali. Le informazioni sono: 01/21/06 Data riportata dall'orologio in tempo reale dell'analizzatore. Il formato della data può essere mese-giorno-anno oppure giorno-mese-anno. 16:45:22 Ora del giorno oppure ora del cursore. **1200 60Hz** Tensione di linea e frequenza nominali sono dei riferimenti per le misurazioni. Indicatore della forza del segnale GPS. 38 WYE Numero di fasi e configurazione del cablaggio per la misurazione. EN50160 Nome dei limiti utilizzati per il monitoraggio della Power Quality e il rilevamento degli eventi.  $(F)$  Area di testo dei tasti di scelta rapida: le funzioni dei tasti di scelta rapida selezionabili con i tasti F1-F5 sono riportate in bianco. Le funzioni non disponibili sono di colore grigio. Le selezioni attive del tasto funzione sono evidenziate con uno sfondo di colore nero.

# *Capitolo 6 Collegamenti in ingresso*

### *Introduzione*

Il presente capitolo spiega come realizzare il collegamento all'impianto di distribuzione elettrica da testare e come modificare le impostazioni dell'analizzatore.

Verificare che la configurazione dell'analizzatore risponda alle caratteristiche del sistema da testare e degli accessori utilizzati. Tali informazioni riguardano, in particolare:

- Configurazione del cablaggio
- Frequenza nominale
- Tensione nominale
- Limiti utilizzati per il monitoraggio della Power Quality e il rilevamento degli eventi
- Proprietà dei puntali di tensione e delle pinze amperometriche

Per una verifica rapida degli elementi principali, utilizzare la configurazione guidata accessibile tramite il tasto CONFIGURAZIONE e il tasto funzione F3 – CONFIGURAZIONE GUIDATA. Per ulteriori informazioni, vedere il capitolo 24.

La configurazione effettiva è mostrata nella schermata iniziale visualizzata dopo l'accensione. Per modificare la configurazione, vedere il capitolo 24.

### *Collegamenti in ingresso*

L'analizzatore dispone di 4 ingressi BNC per le pinze amperometriche e di 5 ingressi a banana per le tensioni.

Nota: utilizzare solo le pinze amperometriche fornite in dotazione oppure le pinze consigliate che offrono un utilizzo sicuro con l'analizzatore. Queste pinze sono dotate di un connettore BNC in plastica. L'uso di connettori BNC isolati è necessario per eseguire le misurazioni in sicurezza.

Vengono fornite delle decalcomanie autoadesive che corrispondono ai codici colore dei cablaggi utilizzati negli Stati Uniti, in Canada, nell'Europa continentale, nel Regno Unito e in Cina. Attaccare le decalcomanie adatte ai codici dei cablaggi locali intorno agli ingressi di corrente e tensione come mostrato nella Figura 6-1.

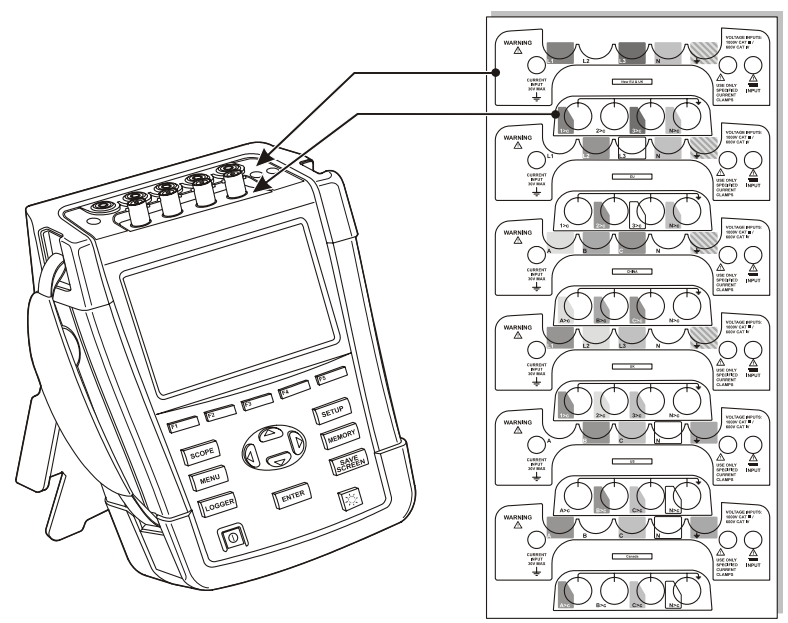

**Figura 6-1. Decalcomanie per gli ingressi di tensione e corrente** 

Quando possibile, interrompere l'alimentazione ai sistemi prima di realizzare i collegamenti. Utilizzare sempre gli strumenti di protezione personale adeguati. Evitare di lavorare da soli e lavorare nel rispetto delle avvertenze indicate nel capitolo 1, Informazioni sulla sicurezza.

Per un sistema trifase, realizzare i collegamenti come mostrato nella Figura 6-2.

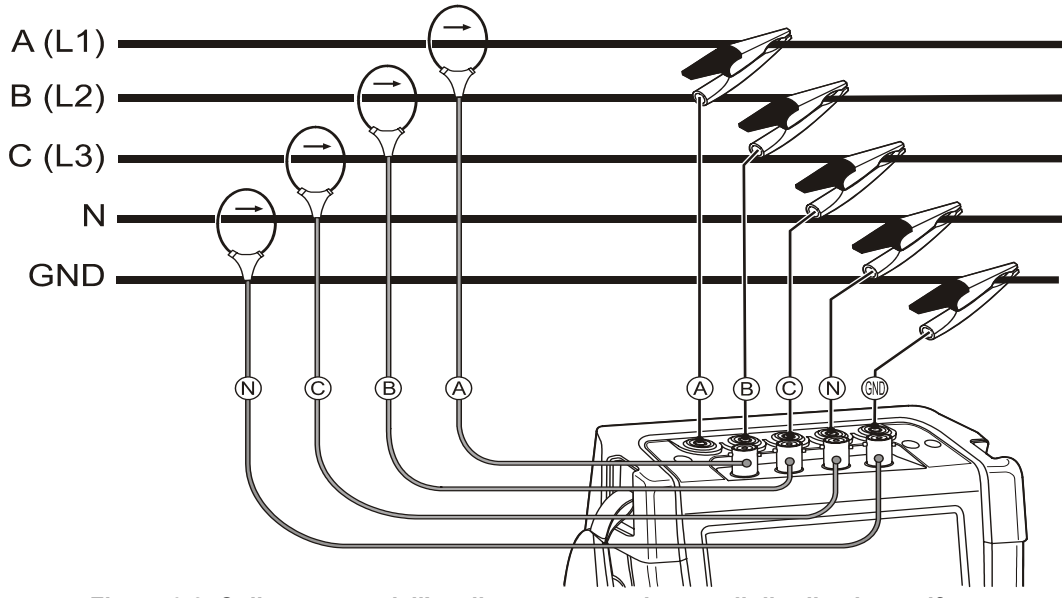

**Figura 6-2. Collegamento dell'analizzatore a un sistema di distribuzione trifase** 

Posizionare le pinze amperometriche intorno ai conduttori delle fasi A (L1), B (L2), C (L3) e N(eutro). Le pinze sono contrassegnate con una freccia che indica la polarità corretta del segnale.
Realizzare quindi i collegamenti della tensione iniziando con la massa, quindi con N, A (L1), B (L2) e C (L3). Per risultati delle misurazioni corretti, collegare sempre l'ingresso a massa. Verificare sempre i collegamenti. Assicurarsi che le pinze amperometriche siano fissate in modo sicuro e completamente chiuse intorno ai conduttori.

Per le misurazioni monofase utilizzare l'ingresso di corrente A (L1) e gli ingressi di tensione massa, N(eutro) e fase A (L1).

A (L1) è la fase di riferimento per tutte le misurazioni.

Prima di eseguire una misurazione, configurare l'analizzatore per la tensione di rete, la frequenza e la configurazione del cablaggio del sistema di alimentazione che si desidera misurare. La procedura è spiegata nel capitolo 24, Impostazioni generali.

Le schermate Oscilloscopio e Indicatore di fase sono utili per controllare se i puntali di tensione e le pinze amperometriche sono collegati correttamente. Nel diagramma vettoriale le tensioni e le correnti di fase A (L1), B (L2) e C (L3) dovrebbero essere visualizzate in sequenza quando le si osserva in senso orario, come mostrato nell'esempio in Figura 6-3.

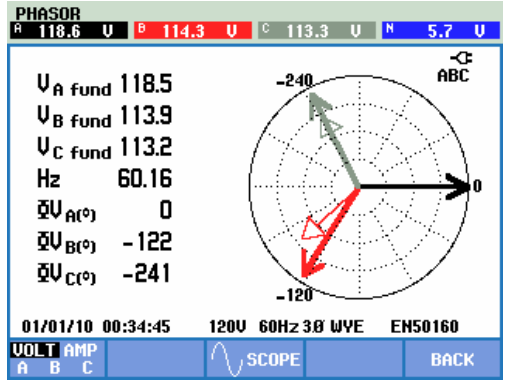

**Figura 6-3. Diagramma vettoriale di un analizzatore collegato correttamente** 

# *Capitolo 7 Oscilloscopio e Indicatore di fase*

# *Introduzione*

La modalità Oscilloscopio mostra le tensioni e le correnti nel sistema di alimentazione da testare tramite forme d'onda o diagramma vettoriale. Mostra inoltre i valori numerici per le tensioni di fase (RMS, fondamentale e sul cursore), le correnti di fase (RMS, fondamentale e sul cursore), la frequenza e gli angoli di fase tra le tensioni e le correnti.

Le modalità Oscilloscopio e Indicatore di fase possono essere utilizzate insieme a una misurazione attiva quale, ad esempio, Volt/Amp/Hertz, senza interrompere la registrazione delle letture.

# *Oscilloscopio*

Per accedere alla schermata Oscilloscopio:

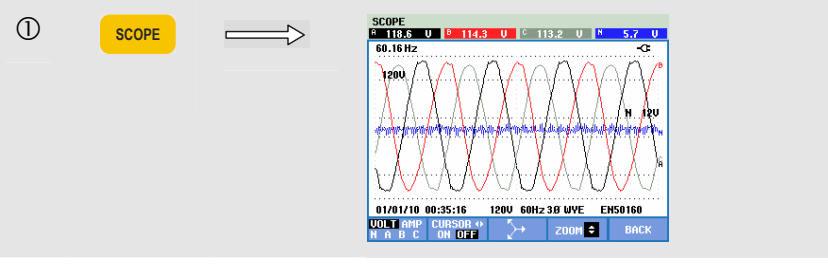

La schermata Oscilloscopio offre una visualizzazione simile a quella di un oscilloscopio delle forme d'onda della tensione e/o della corrente con un'estrema rapidità di aggiornamento. L'intestazione della schermata mostra i valori di tensione/corrente RMS correlati (10/12 cicli RMS o 150/180 cicli RMS). Vengono visualizzati quattro periodi delle forme d'onda e il canale A (L1) è il canale di riferimento.

Tasti funzione disponibili:

**F1** Consente di selezionare il gruppo di forme d'onda da visualizzare: VOLT consente di visualizzare tutte le tensioni e AMP tutte le correnti. A (L1), B (L2), C (L3), N (neutro) danno una visualizzazione simultanea della tensione e della corrente di fase per la fase selezionata.

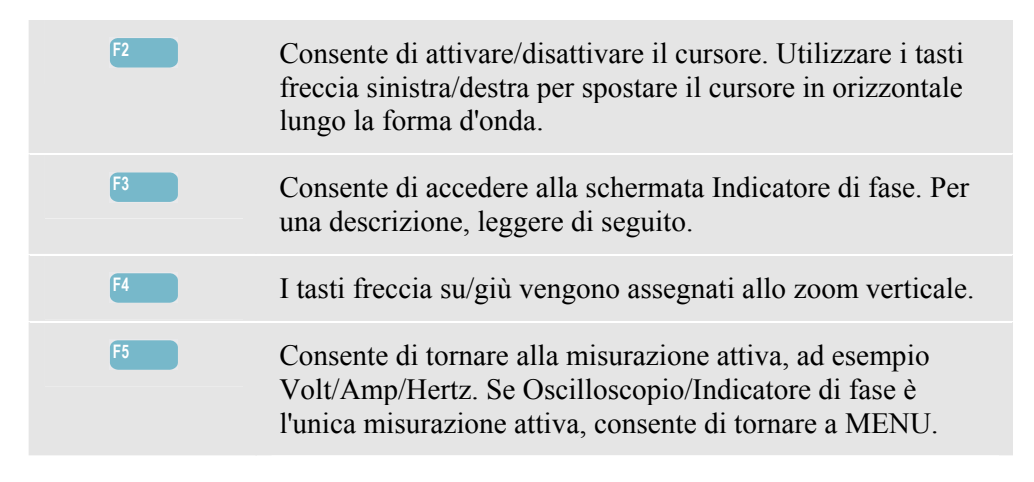

Cursore. Quando il cursore è attivo, i valori della forma d'onda vengono visualizzati sull'intestazione della schermata.

Zoom. Consente di espandere o ridurre l'area di visualizzazione in verticale per visualizzare i dettagli o l'intero grafico nell'area della schermata.

Zoom e cursore vengono azionati con i tasti freccia. Le loro funzioni sono spiegate nel capitolo 23.

L'intervallo delle forme d'onda è preimpostato per garantire una buona visualizzazione in quasi tutte le circostanze, in base alla tensione nominale (Vnom) e all'intervallo di corrente (A Range).

Se necessario, è possibile modificare gli intervalli di tensione e corrente. Premere in sequenza

il tasto CONFIGURAZIONE, F4 - CONFIGURAZIONE MANUALE, F2 – SCALA OSCILLOSCOPIO. FASE e NEUTRO presentano delle regolazioni separate, selezionabili con il tasto F3.

Inoltre, l'indicazione di rotazione dell'indicatore di fase può essere impostata in base alle proprie esigenze. Premere in sequenza

il tasto CONFIGURAZIONE, F4 - CONFIGURAZIONE MANUALE, F3 – PREF. FUNZIONE. Utilizzare i tasti freccia su/giù per selezionare l'indicatore di fase e i tasti freccia sinistra/destra per selezionare positivo o negativo.

# *Indicatore di fase*

Per accedere alla schermata Indicatore di fase:

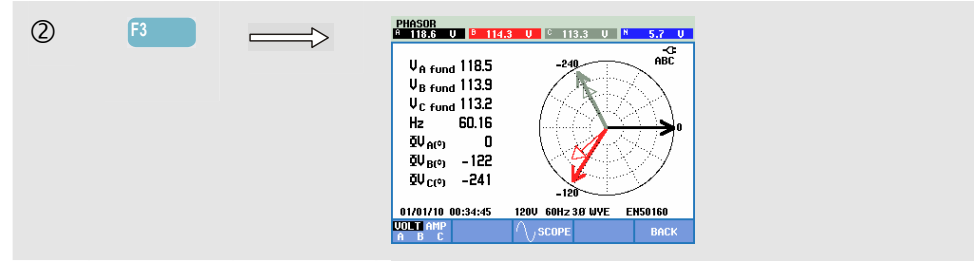

La schermata Indicatore di fase visualizza la relazione della fase tra tensioni e correnti in un diagramma vettoriale. Il vettore del canale di riferimento A (L1) punta nella direzione orizzontale positiva. I valori numerici aggiuntivi sono la tensione di fase fondamentale e/o la corrente, la frequenza e gli angoli di fase. L'intestazione della schermata mostra la tensione RMS e/o i valori della corrente.

Tasti funzione disponibili: **F1** Consente di selezionare i dati aggiuntivi da visualizzare, ovvero tutte le tensioni, tutte le correnti o la fase di tensione e corrente in base alla fase. **F3** Consente di tornare alla schermata Oscilloscopio. **F5** Consente di tornare alla misurazione attiva, ad esempio Volt/Amp/Hertz. Se Oscilloscopio/Indicatore di fase è l'unica misurazione attiva, consente di tornare a MENU.

# *Suggerimenti e informazioni*

Oscilloscopio offre un quadro chiaro delle forme d'onda della corrente e della tensione. Le forme d'onda della tensione dovrebbero essere uniformi e sinusoidali. Se si riscontra una distorsione della tensione, è una buona idea controllare la visualizzazione delle armoniche. La frequenza e le tensioni RMS dovrebbero tendere ai relativi valori nominali.

Le schermate Oscilloscopio e Indicatore di fase sono inoltre utili per verificare se i puntali di tensione e le pinze amperometriche sono collegate correttamente. Nel diagramma vettoriale le tensioni di fase A (L1), B (L2) e C (L3) devono comparire in sequenza a uguale distanza (120 gradi). I vettori di corrente devono avere la stessa direzione del vettore di tensione con, di solito, uno sfasamento inferiore a 30 gradi.

# *Capitolo 8 Volt/Amp/Hertz*

## *Introduzione*

Volt/Amp/Hertz consente di visualizzare una schermata del misuratore con importanti valori di misurazione numerici. La relativa schermata dell'andamento mostra le variazioni nel tempo di tutti i valori visualizzati nella schermata del misuratore. Eventi quali cali e sbalzi sono elencati in una tabella.

L'analizzatore **Fluke 437-II** è in grado di eseguire misurazioni in sistemi di alimentazione da 400 Hz (settori marino, aerospaziale, ferroviario e militare).

## *Schermata del misuratore*

Per accedere alla schermata del misuratore VOLT/AMP/HERTZ:

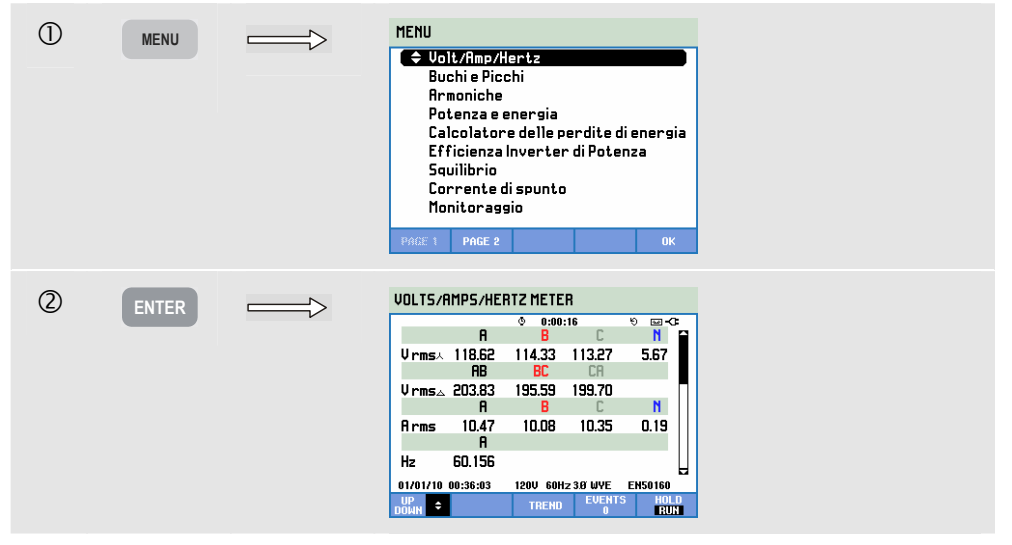

La schermata del misuratore offre una panoramica delle tensioni e delle correnti in tutte le fasi. Le tensioni RMS vengono mostrate da neutro a linea e da linea a linea. Vengono inoltri mostrati la frequenza e i fattori di cresta. Il fattore di cresta indica l'entità della distorsione. Un fattore di cresta di 1,41 significa che non vi è alcuna distorsione, mente un fattore di cresta superiore a 1,8 indica una distorsione elevata. Utilizzare questa schermata per ottenere un primo quadro della performance del sistema di alimentazione prima di esaminare il sistema nel dettaglio con altre modalità di misurazione.

Il numero di colonne nella schermata del misuratore dipende dalla configurazione dell'alimentazione elettrica. Utilizzare i tasti freccia su/giù per scorrere la schermata del misuratore.

Le cifre visualizzate nella schermata del misuratore rappresentano i valori attuali e potrebbero essere soggette a costanti aggiornamenti. Le variazioni di questi valori nel tempo vengono registrate non appena la misurazione viene attivata. La registrazione è visibile nella schermata Andamento.

Registrazione. Tutti i valori delle misurazioni nella schermata del misuratore vengono registrati. Per ulteriori informazioni, vedere il capitolo 3, sezione Registrazione dei valori misurati.

L'intervallo di aggregazione dei cicli per le misurazioni basate su RMS, quali Vrms e Arms, è impostabile su 10/12 cicli o 150/180 cicli. Per eseguire l'impostazione, premere in sequenza il tasto CONFIGURAZIONE, F4 – CONFIGURAZIONE MANUALE, F3 – PREF. FUNZIONE e i tasti freccia su/giù per selezionare l'aggregazione dei cicli e utilizzare i tasti freccia sinistra/destra per la regolazione.

Tasti funzione disponibili:

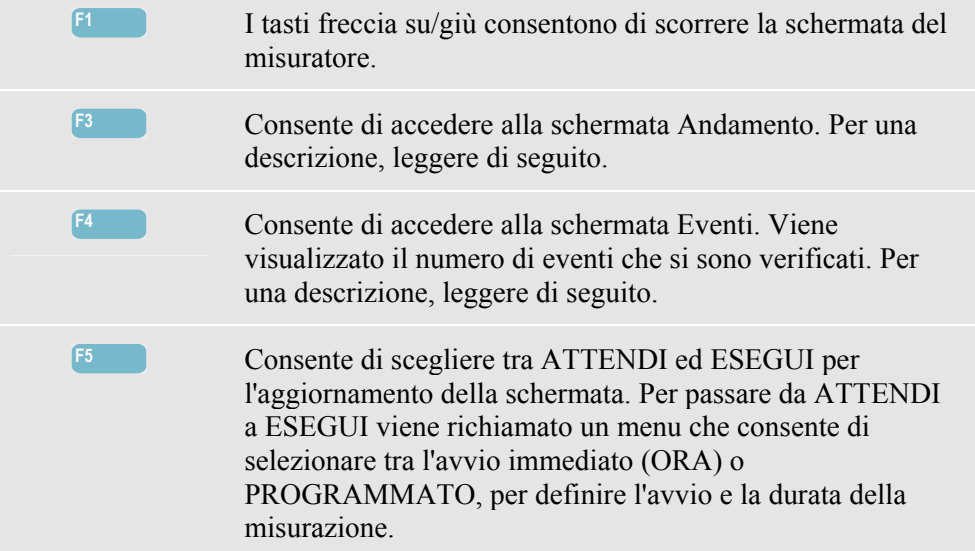

## *Andamento*

Per accedere alla schermata dell'andamento per VOLT/AMP/HERTZ:

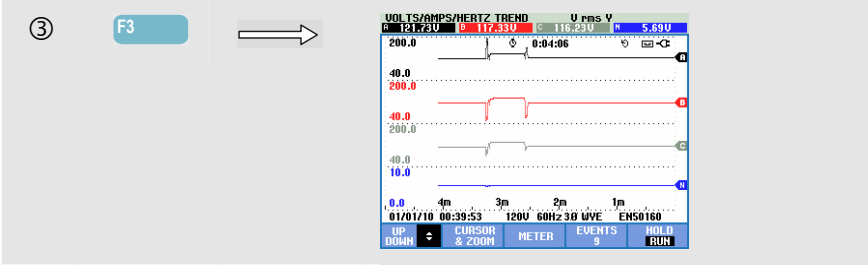

Tutti i valori della schermata del misuratore vengono registrati, ma gli andamenti di ciascuna riga in tale schermata vengono visualizzati uno per volta. Premere il tasto funzione F1 per assegnare i tasti freccia su/giù alla selezione della riga.

Le tracce si producono a partire dal lato destro. Le letture visualizzate nell'intestazione corrispondono ai valori più recenti tracciati sulla destra.

Tasti funzione disponibili: **F1** I tasti freccia su/giù consentono di scorrere la schermata dell'andamento. **F2** Consente di accedere al menu Cursore e Zoom. **F3** Consente di tornare alla schermata del misuratore. **F4** Consente ai accedere al menu Eventi. Viene visualizzato il numero di eventi che si sono verificati. Per una descrizione, leggere di seguito. **F5** Consente di scegliere tra ATTENDI ed ESEGUI per l'aggiornamento della schermata. Per passare da ATTENDI a ESEGUI viene richiamato un menu che consente di selezionare tra l'avvio immediato (ORA) o PROGRAMMATO, per definire l'avvio e la durata della misurazione.

Cursore. Quando il cursore è attivo, i valori dell'andamento vengono visualizzati nell'intestazione della schermata. Spostando il cursore a destra o a sinistra della schermata, viene visualizzata la schermata successiva.

Zoom. Consente di espandere o ridurre l'area di visualizzazione in verticale o in orizzontale in modo da contenere un intero istogramma o dettagli specifici. Le funzioni Zoom e Cursore vengono azionate con i tasti freccia e sono spiegate nel capitolo 23.

Il cursore è attivo soltanto nella modalità Attendi.

Nella maggior parte dei casi, l'offset e l'intervallo dei vari andamenti sono a gamma automatica. Se necessario, è possibile modificare l'offset e l'intervallo delle misurazioni attive. Premere in sequenza

il tasto CONFIGURAZIONE, F4 – CONFIGURAZIONE MANUALE, F1 – SCALA ANDAMENTO. Utilizzare i tasti freccia su/giù per selezionare l'elemento da impostare, quindi i tasti freccia sinistra/destra per eseguire la regolazione. Le regolazioni per FASE e NEUTRO sono separate e selezionabili con il tasto funzione F3. Per ulteriori informazioni, vedere il capitolo 24.

# *Eventi*

Per accedere alla schermata Eventi per VOLT/AMP/HERTZ:

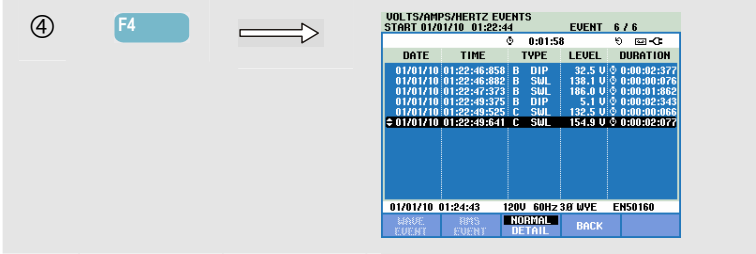

La tabella degli eventi elenca tutte le volte in cui la soglia delle tensioni di fase è stata superata. È possibile utilizzare i livelli di soglia stabiliti dalle normative internazionali o definiti dall'utente. È possibile regolare il livello di soglia mediante i tasti CONFIGURA e Limiti. Per informazioni dettagliate, vedere il capitolo 24, sezione Impostazione dei limiti.

In modalità Normale vengono elencate le caratteristiche dell'evento principale, ovvero ora di inizio, durata e ampiezza della tensione. Nella modalità Dettaglio vengono visualizzati i dettagli relativi al superamento del livello di soglia per ciascuna fase.

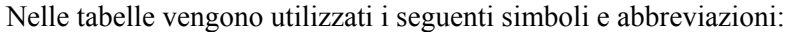

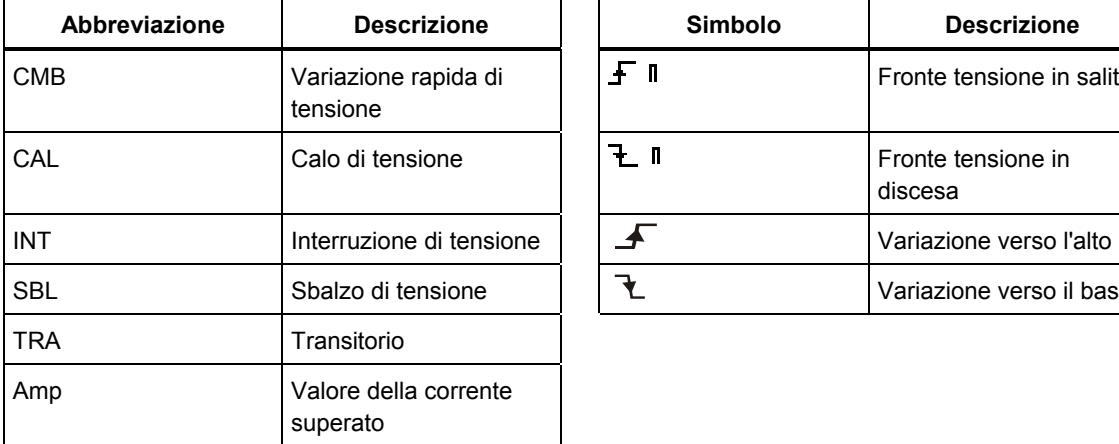

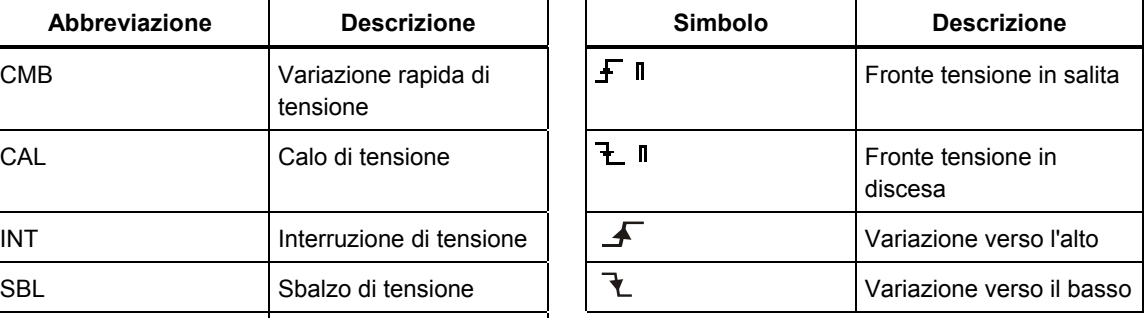

Tasti funzione disponibili:

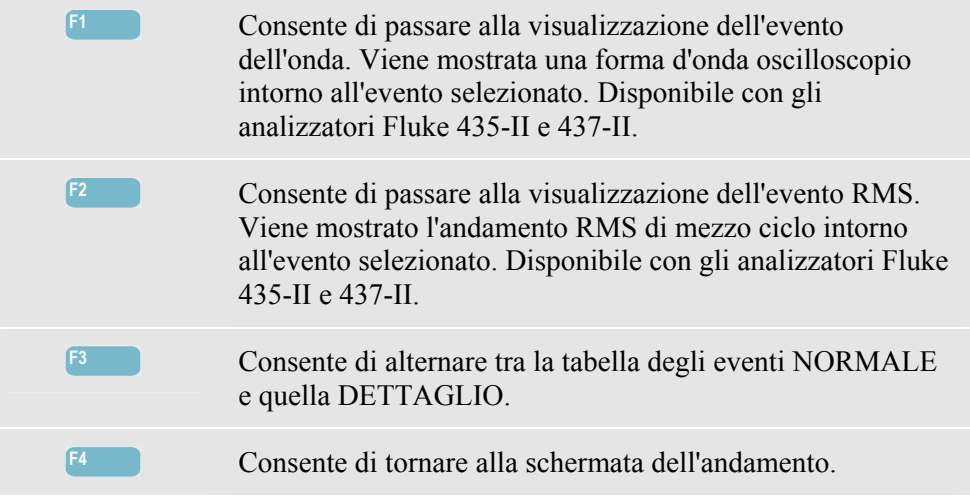

# *Suggerimenti e informazioni*

La tensione e la frequenza dovrebbero avvicinarsi ai valori nominali di, ad esempio, 120 V, 230 V, 480 V, 60 Hz o 50 Hz.

Le tensioni e le correnti nella schermata del misuratore possono essere utilizzate, ad esempio, per controllare se l'alimentazione applicata a un motore a induzione trifase è bilanciata. Uno squilibrio di tensione determina correnti squilibrate negli avvolgimenti dello statore con conseguente surriscaldamento e riduzione della durata del motore. Ciascuna delle tensioni di fase non dovrebbe discostarsi più dell'1% dalla media delle tre e lo squilibrio di corrente non deve superare il 10%. In presenza di uno squilibrio eccessivo, utilizzare altre modalità di misurazione per analizzare ulteriormente il sistema di alimentazione.

Un fattore di cresta vicino a 2,0 indica una distorsione elevata ed è riscontrabile, ad esempio, se si misura la corrente assorbita dai raddrizzatori che conducono alla parte superiore della sinusoide.

# *Capitolo 9 Cali e sbalzi*

### *Introduzione*

DIPS-DIP-LI

La schermata Cali e sbalzi registra i cali, le interruzioni, le variazioni rapide della tensione e gli sbalzi.

Cali e sbalzi sono brusche deviazioni rispetto alla tensione normale. L'ampiezza può essere da dieci fino a centinaia di volt. La durata può variare da mezzo ciclo a pochi secondi, come definito nella normativa EN61000-4-30. L'analizzatore consente di scegliere tra tensione nominale o tensione di riferimento sfalsata. Una tensione di riferimento sfalsata utilizza i valori misurati filtrati con una costante di tempo di 1 minuto.

Durante un calo, la tensione scende, mentre durante uno sbalzo sale. Nei sistemi trifase, un calo inizia quando la tensione su una o più fasi scende al di sotto della soglia e termina quando tutte le fasi sono uguali o superiori alla soglia del calo più l'isteresi. Le condizioni che determinano cali e sbalzi sono soglia e isteresi. Cali e sbalzi si caratterizzano per la durata, l'ampiezza e il momento dell'occorrenza. Ciò è spiegato nelle Figure 9-1 e 9-2.

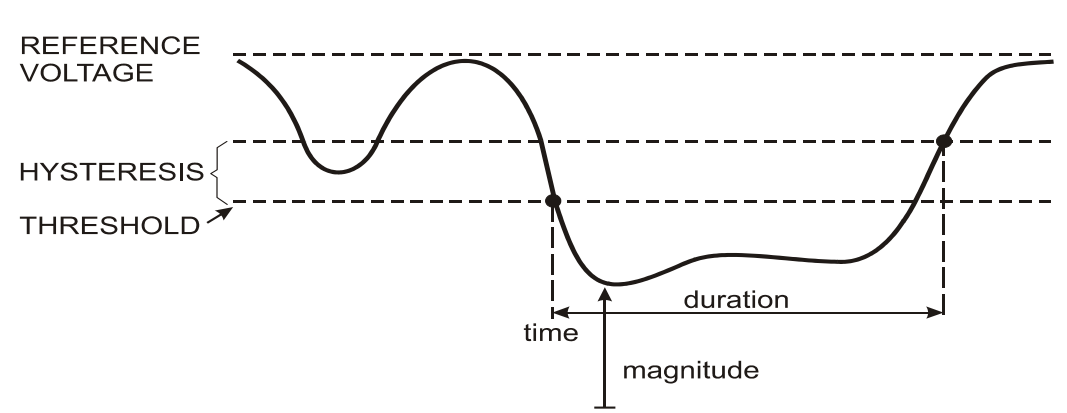

**Figura 9-1. Caratteristiche di un calo di tensione** 

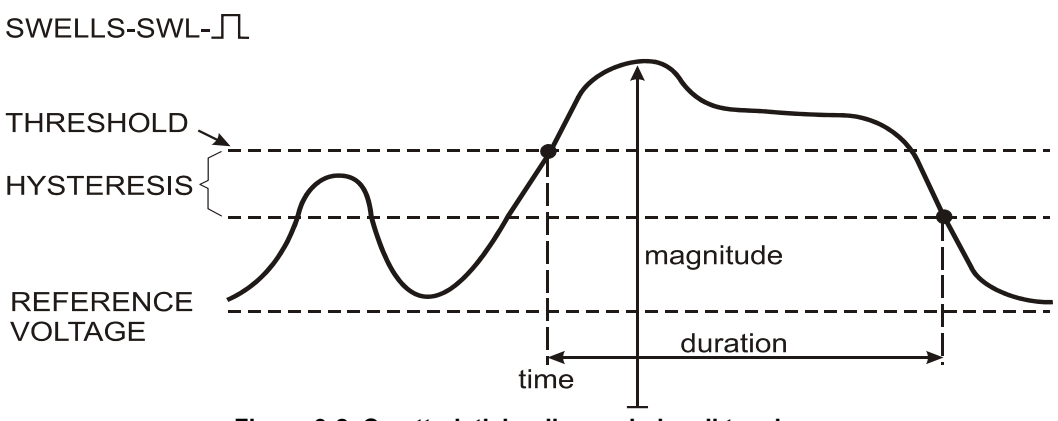

**Figura 9-2. Caratteristiche di uno sbalzo di tensione** 

Durante un'interruzione, la tensione scende ben al di sotto del proprio valore nominale. Nei sistemi trifase un'interruzione inizia quando la tensione su tutte le fasi è al di sotto della soglia e termina quando una fase è uguale o al di sopra della soglia di interruzione più l'isteresi. Le condizioni che determinano le interruzioni sono soglia e isteresi. Le interruzioni si caratterizzano per la durata, l'ampiezza e il momento in cui si verificano. Ciò è spiegato nella Figura 9-3.

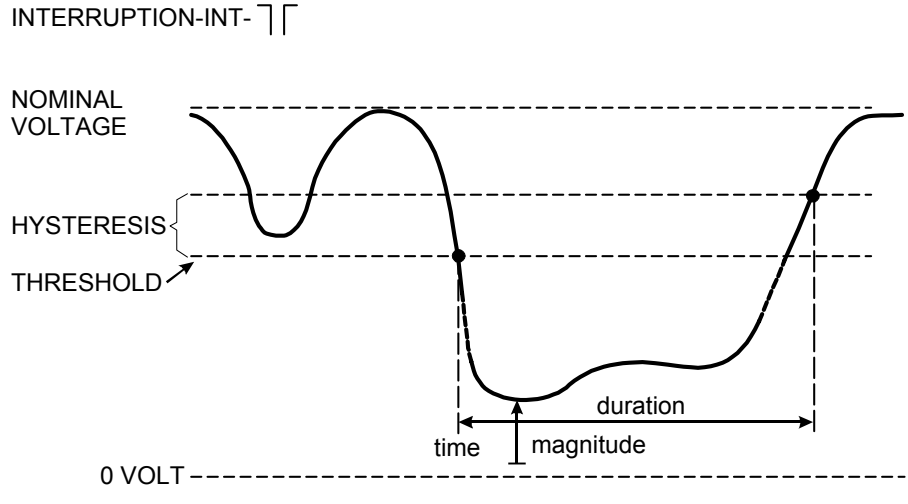

**Figura 9-3. Caratteristiche di un'interruzione di tensione** 

Variazioni rapide della tensione sono transizioni veloci della tensione RMS tra due stati stabili. Variazioni rapide della tensione vengono colte sulla base della tolleranza della tensione stabile, periodo stabile, rilevazione di fasi minime e velocità minima (%/s). Se una variazione di tensione supera il livello di soglia del calo o dello sbalzo di tensione, viene considerata come un calo o sbalzo e non come una variazione rapida di tensione. Durante l'impostazione dei limiti, oltre al rilevamento basato sui salti di tensione (Vstep), è possibile selezionare il rilevamento basato sulle variazioni rapide di tensione (Vmax). Ricordare che la normativa norvegese FoL richiede il rilevamento su Vmax. L'elenco degli eventi mostra le fasi della tensione e il tempo di transizione. L'elenco degli eventi dettagliato mostra le variazioni massime di tensione in relazione alla tensione nominale; fare riferimento alla Figura 9-4.

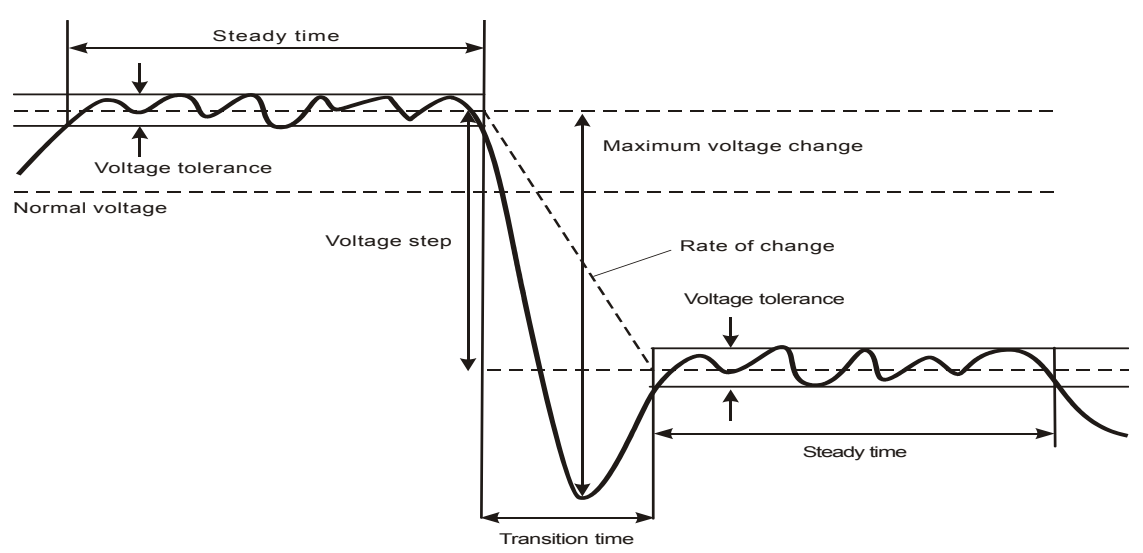

**Figura 9-4. Caratteristiche di una variazione rapida della tensione** 

Oltre alla tensione viene registrata anche la corrente, per consentire di avere sott'occhio la causa e l'effetto delle deviazioni.

Il tasto funzione F4 – EVENTI consente di accedere alle tabelle degli eventi che elencano in sequenza gli eventi della tensione.

# *Andamento*

Per accedere alla schermata dell'andamento di cali e sbalzi:

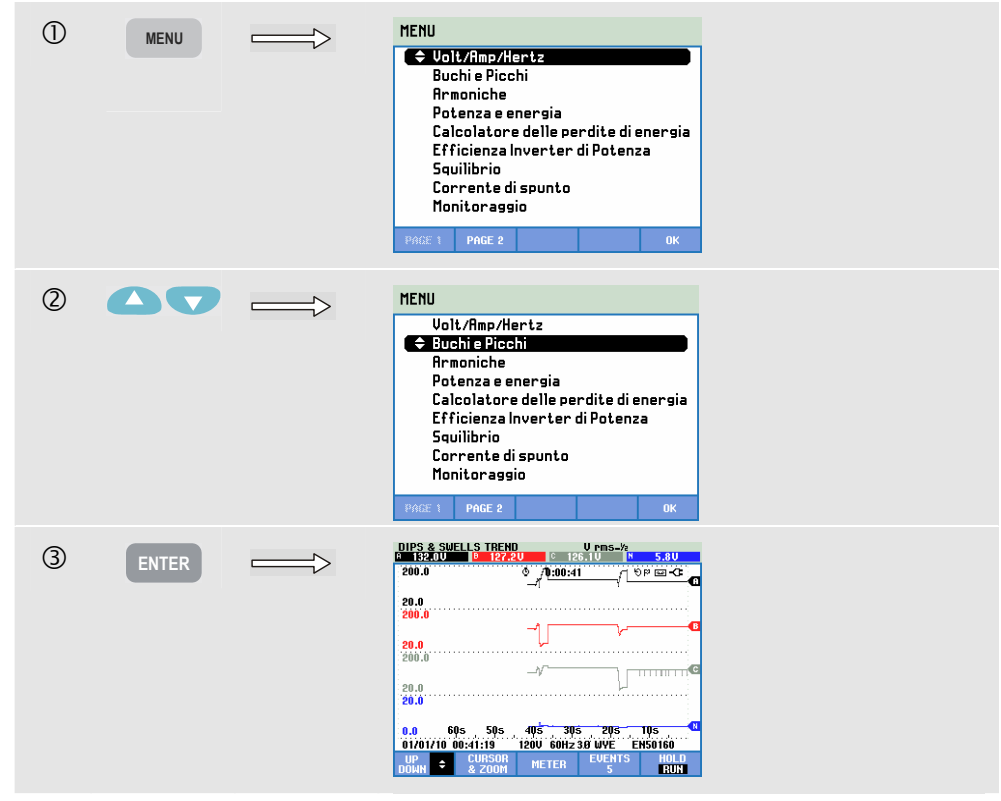

Per la schermata principale, tutti i canali di tensione (metà ciclo Vrms) e corrente (metà ciclo Arms) sono registrati per consentire la visualizzazione della causa e dell'effetto delle deviazioni. Non vengono visualizzati tutti i canali simultaneamente. I tasti freccia su/giù consentono di selezionare il gruppo di andamenti da visualizzare. La schermata deve essere letta dal lato destro e i valori corrispondenti vengono visualizzati nell'intestazione.

Tasti funzione disponibili:

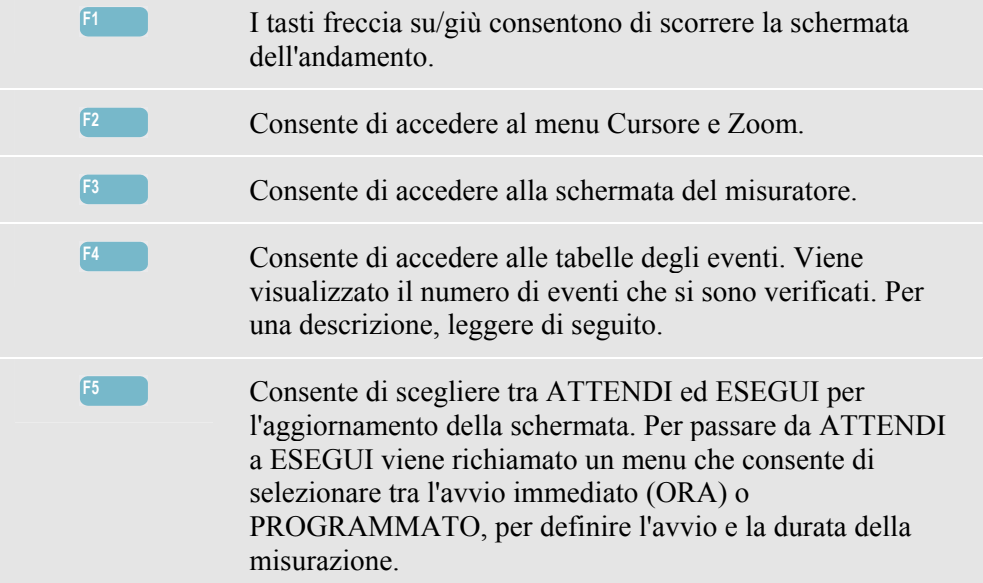

Registrazione. Vengono registrati tutti i valori delle misurazioni nella schermata del misuratore. Per ulteriori informazioni, vedere il capitolo 3, sezione Registrazione dei valori misurati.

Cursore. Quando il cursore è attivo, i valori dell'andamento vengono visualizzati nell'intestazione della schermata. Spostando il cursore a destra o a sinistra della schermata, viene visualizzata la schermata successiva delle sei disponibili.

Zoom. Consente di espandere o ridurre l'area di visualizzazione in verticale o in orizzontale in modo da contenere un intero istogramma o dettagli specifici. Zoom e cursore vengono azionati con i tasti freccia. Le loro funzioni sono spiegate nel capitolo 23.

Nella maggior parte dei casi, l'offset e l'intervallo dei vari andamenti sono a gamma automatica. Se necessario, è possibile modificare l'offset e l'intervallo degli andamenti attivi. Premere in sequenza

il tasto CONFIGURAZIONE, F4 – CONFIGURAZIONE MANUALE, F1 – SCALA ANDAMENTO. Utilizzare i tasti freccia su/giù per selezionare l'elemento da impostare, quindi i tasti freccia sinistra/destra per eseguire la regolazione. Per ulteriori informazioni, vedere il capitolo 24. Questo capitolo spiega inoltre come modificare il riferimento nominale o sfalsato.

I criteri degli eventi, quali soglia, isteresi e altri sono predefiniti, ma è possibile modificarli. Il menu di impostazione è accessibile tramite il tasto CONFIGURAZIONE, F4 – CONFIGURAZIONE MANUALE e configurazione dei limiti. Vedere il capitolo 24, sezione Impostazione dei limiti.

# *Tabelle degli eventi*

Per accedere alle tabelle degli eventi di cali e sbalzi:

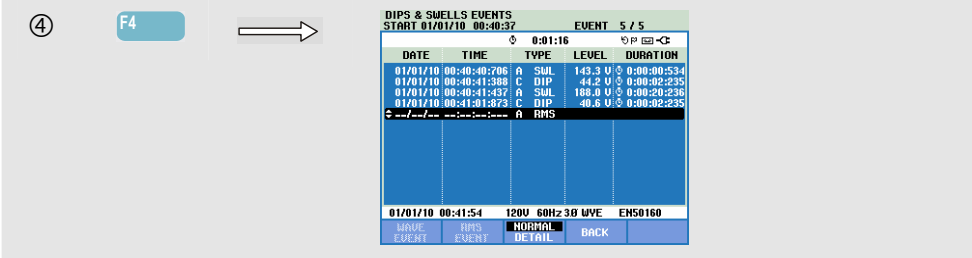

La tabella degli eventi elenca tutte le volte in cui la soglia delle tensioni di fase è stata superata. È possibile utilizzare i livelli di soglia stabiliti dalle normative internazionali o definiti dall'utente. Il menu di regolazione della soglia è accessibile tramite il tasto CONFIGURAZIONE, F4 – CONFIGURAZIONE MANUALE e Limiti. Per informazioni dettagliate, vedere il capitolo 23, sezione Impostazione dei limiti.

Se l'analizzatore è in modalità ATTENDI, è possibile visualizzare i dettagli degli eventi nelle modalità EVENTO ONDA ed EVENTO RMS. I tasti freccia su/giù consentono di selezionare un determinato evento nella tabella.

EVENTO ONDA (negli analizzatori Fluke 435-II e 437-II) presenta forme d'onda simili a un oscilloscopio dell'evento selezionato. L'evento si trova nella metà orizzontale della schermata.

EVENTO RMS (negli analizzatori Fluke 435-II e 437-II) visualizza un andamento con l'evento nella parte centrale della schermata, sempre che siano disponibili dati sufficienti dopo l'evento.

In modalità Normale vengono elencate le caratteristiche dell'evento principale, ovvero ora di inizio, durata e ampiezza della tensione. Nella modalità Dettaglio vengono visualizzati i dettagli relativi al superamento del livello di soglia per ciascuna fase.

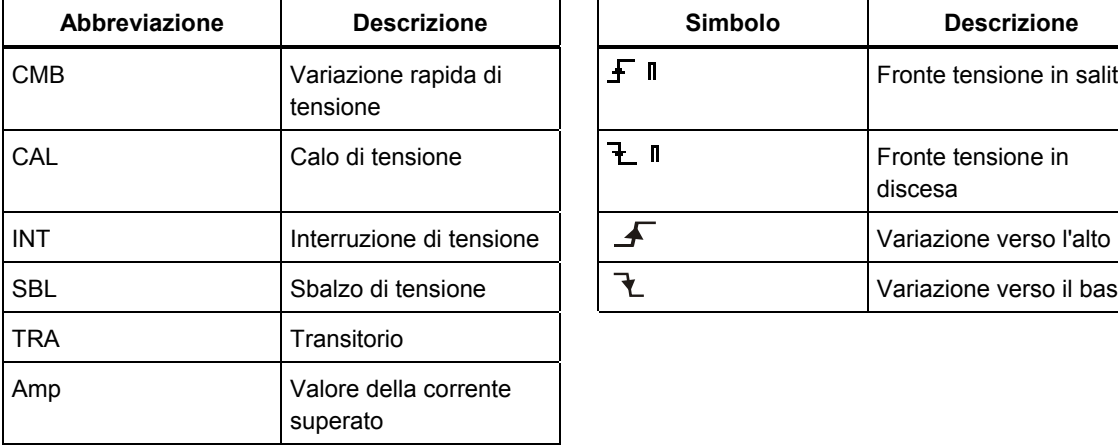

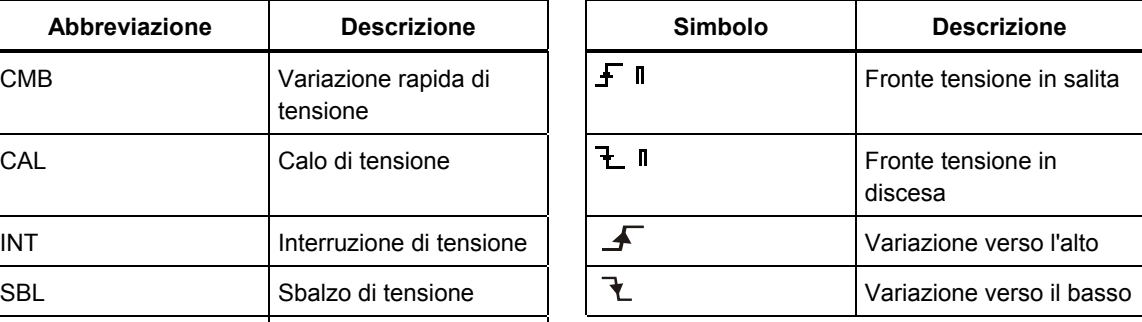

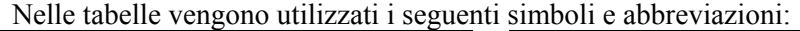

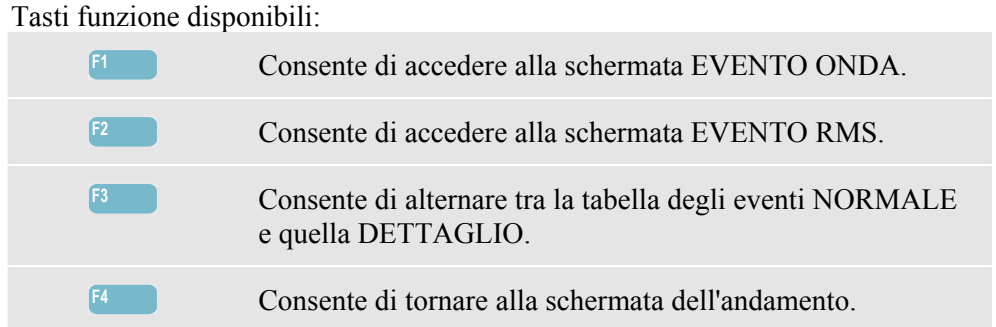

# *Suggerimenti e informazioni*

Il verificarsi di cali e sbalzi può essere indicazione di un impianto di distribuzione elettrica debole. In un sistema di questo tipo, la tensione cambia in modo considerevole quando un motore di grandi dimensioni o una saldatrice viene accesa o spenta. Ciò può provocare lo sfarfallio delle luci o persino un oscuramento visibile. Può determinare la reimpostazione e la perdita di dati in computer e controller di processo.

Monitorando l'andamento della tensione e della corrente all'ingresso del sistema, è possibile capire se la causa del calo di tensione è all'interno o all'esterno dell'edificio. La causa è interna all'edificio (a valle) quando la tensione scende mentre la corrente aumenta, mentre è esterna (a monte) quando la tensione e la corrente subiscono un calo.

# *Capitolo 10 Armoniche*

# *Introduzione*

La modalità Armoniche consente di misurare e registrare armoniche e interarmoniche fino alla 50ª . Vengono misurati i dati correlati, ovvero componenti DC, distorsione armonica totale, THD(Total Harmonic Distortion) e fattore K. Le armoniche sono distorsioni periodiche di tensione, corrente o onde sinusoidali di potenza. Una forma d'onda può essere considerata la combinazione di varie onde sinusoidali con frequenze e ampiezza diverse. Viene misurato il contributo di ciascun componente al segnale completo misurato. È possibile eseguire una lettura come percentuale della fondamentale, come percentuale della combinazione di tutte le armoniche (valore RMS) o come valore RMS. I risultati sono disponibili in una schermata dell'istogramma, del misuratore o dell'andamento. Le armoniche sono spesso dovute a carichi non lineari, quale può essere il passaggio a un'altra alimentazione in computer, televisori e azionamenti a velocità variabile Le armoniche possono provocare il surriscaldamento di trasformatori, conduttori e motori.

Nota: il numero di armoniche è limitato alla CC e alle armoniche 1-13 per le misurazioni nei sistemi di alimentazione a 400 Hz, come offerto dagli analizzatori **Fluke 437-II**. Misurazione delle interarmoniche disattivata. L'angolo di fase non è visualizzato. Per ulteriori informazioni, vedere il capitolo 27, Specifiche.

# *Schermata dell'istogramma*

Per accedere alla schermata dell'istogramma per le armoniche:

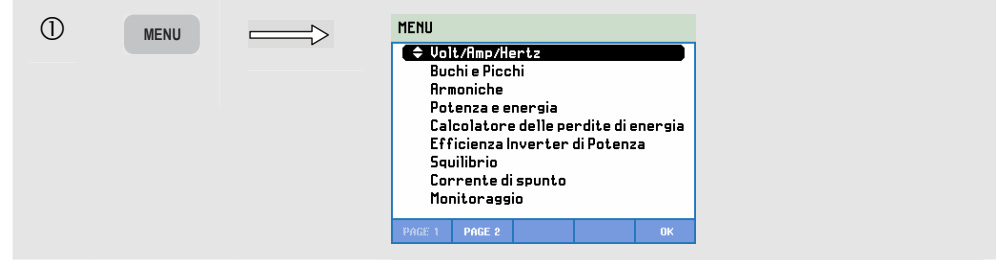

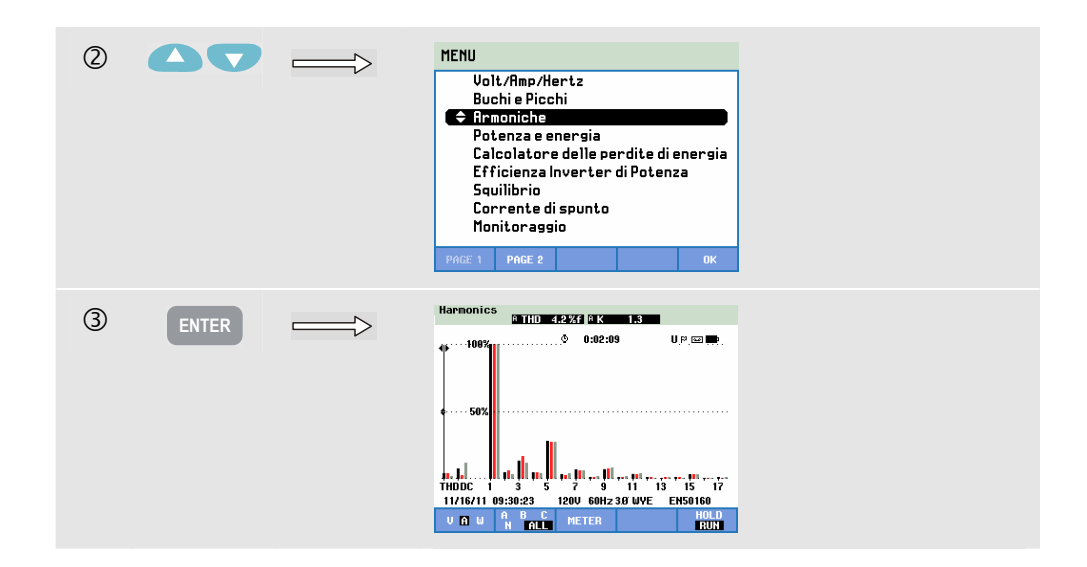

La schermata dell'istogramma mostra il contributo in percentuale di ciascuno dei componenti correlati al segnale pieno. Un segnale senza distorsione mostra una 1<sup>ª</sup> armonica (la fondamentale) al 100% mentre le altre sono a zero. Nella realtà ciò non si verifica, poiché è sempre presente una certa quantità di distorsione che determina armoniche più alte.

Un'onda sinusoidale pura subisce una distorsione quando le si aggiungono componenti a frequenza più elevata. La distorsione è rappresentata dalla percentuale della THD. Può anche essere visualizzata la percentuale del componente CC e del fattore K. Il fattore K viene misurato per la corrente e la potenza e visualizzato nell'intestazione della schermata. Questo numero consente di quantificare il sovraccarico nei trasformatori dovuto alle correnti armoniche. Le armoniche di grado più alto influiscono sul fattore K più delle armoniche di grado basso.

La tabella che segue mostra il numero di istogrammi visualizzati simultaneamente in una schermata:

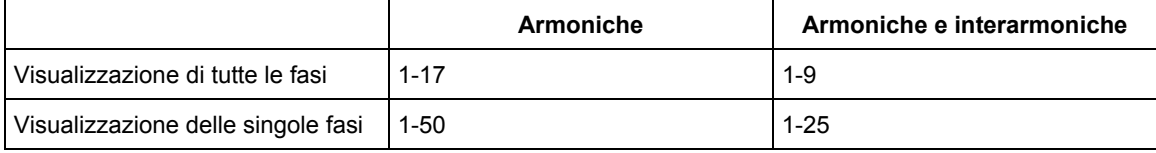

I tasti freccia sinistra/destra consentono di posizionare il cursore sulla barra desiderata. Nell'intestazione della schermata vengono visualizzati l'identificativo, il numero di armoniche, la frequenza e l'angolo di fase per quella fase dell'istogramma. Se non tutte le barre vengono visualizzate sullo schermo, è possibile visualizzarle spostando il cursore verso sinistra o verso destra sullo schermo. I tasti freccia su/giù consentono di eseguire lo zoom verticale. È possibile scegliere tra uno zoom del 100%, 50%, 20%, 10% o 5 % a scala completa.

Premere in sequenza il tasto CONFIGURAZIONE, F4 – CONFIGURAZIONE MANUALE, F3 – PREF. FUNZIONE e utilizzare i tasti freccia su/giù per selezionare i parametri di misurazione delle armoniche e, se necessario, modificarne l'impostazione con i tasti freccia sinistra/destra. Per ulteriori informazioni, vedere il capitolo 24, sezione Preferenze dell'utente.

Filtraggio. Quando le armoniche vengono misurate con le interarmoniche disattivate, viene utilizzato il gruppo delle armoniche e un filtro di attenuazione di 1,5 s è attivo.

Quando le armoniche vengono misurate con le interarmoniche attivate, viene utilizzato il sottogruppo delle armoniche e il sottogruppo centrale delle interarmoniche senza alcun filtro. Per informazioni sui gruppi, vedere la normativa IEC61000-4-7.

Tasti funzione disponibili:

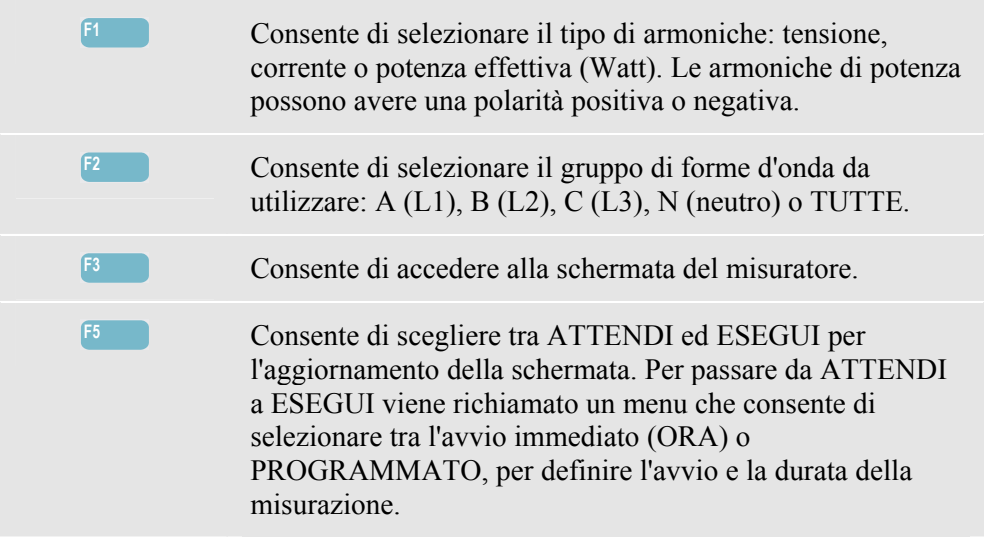

# *Schermata del misuratore*

Per accedere alla schermata del misuratore per le armoniche:

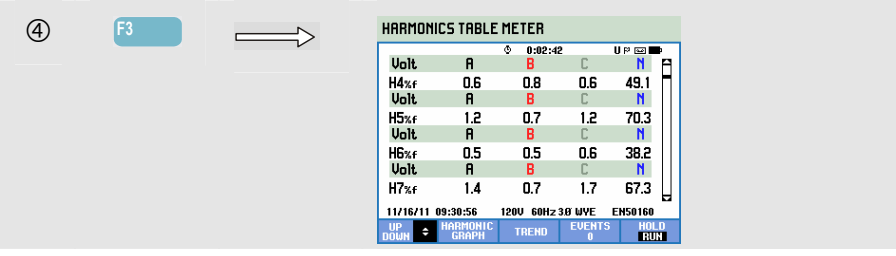

La schermata del misuratore riporta molte misurazioni raggruppate in base alla fase. Utilizzare i tasti freccia su/giù per scorrere tutte le misurazioni nell'area di visualizzazione.

La tabella degli eventi, visualizzabile utilizzando il tasto funzione F4, riporta tutte le volte in cui la soglia per le tensioni di fase è stata superata. È possibile utilizzare i livelli di soglia stabiliti dalle normative internazionali o definiti dall'utente. È possibile regolare il livello di soglia mediante i tasti CONFIGURA e Limiti. Per informazioni dettagliate, vedere il capitolo 24, sezione Impostazione dei limiti.

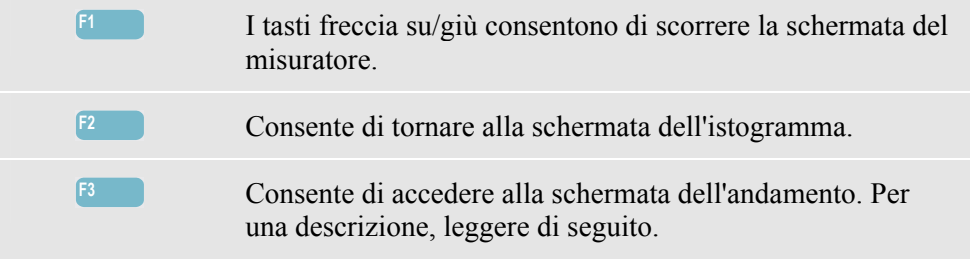

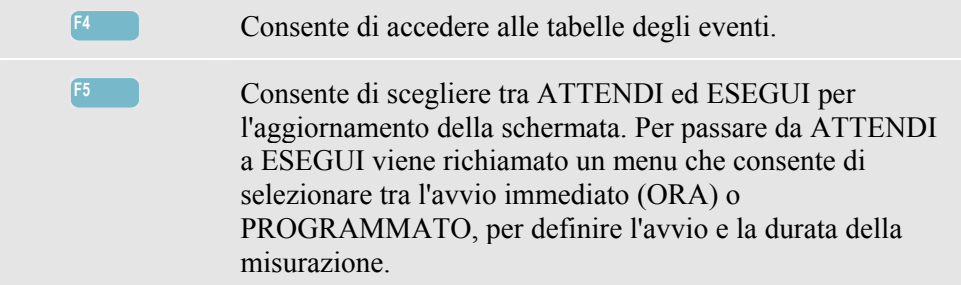

## *Andamento*

Per accedere alla schermata dell'andamento per le armoniche:

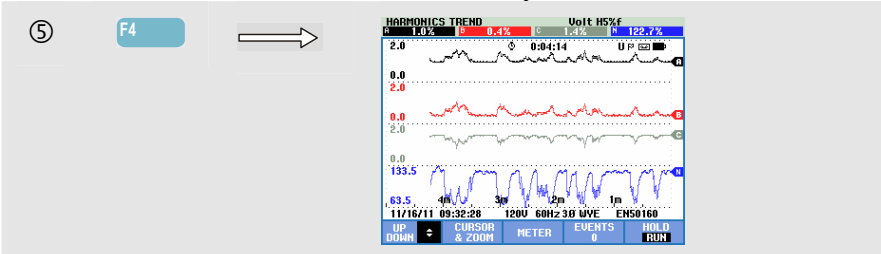

L'andamento mostra in che modo le armoniche e i relativi parametri variano nel tempo. Cursore e Zoom possono essere utilizzati nella modalità ATTENDI per analizzare l'andamento nel dettaglio. Tutti i valori della schermata del misuratore vengono registrati, ma gli andamenti di ciascuna riga in tale schermata vengono visualizzati uno per volta. Utilizzare i tasti freccia per scorrere la schermata dell'andamento.

Premere in sequenza il tasto CONFIGURAZIONE, F4 – CONFIGURAZIONE MANUALE, F3 – PREF. FUNZIONE e utilizzare i tasti freccia su/giù per selezionare i parametri di misurazione delle armoniche e, se necessario, modificarne l'impostazione con i tasti freccia sinistra/destra. Per ulteriori informazioni, vedere il capitolo 24, sezione Preferenze dell'utente.

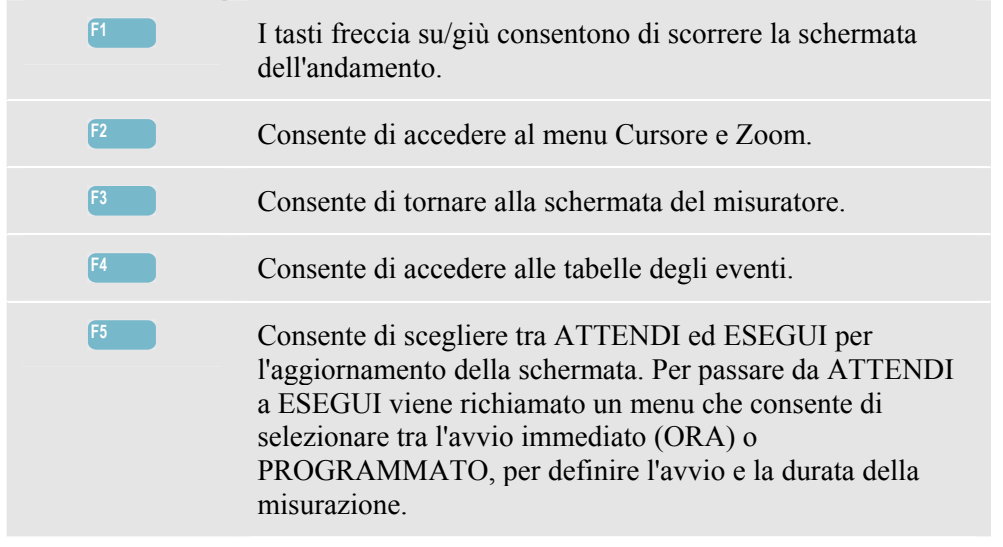

# *Suggerimenti e informazioni*

Il numero delle armoniche indica la frequenza delle armoniche. La prima armonica corrisponde alla frequenza fondamentale (60 o 50 Hz), la seconda armonica corrisponde al componente con due volte la frequenza fondamentale (120 o 100 Hz) e così via. La sequenza delle armoniche può essere positiva (+), zero (0) o negativa (-). Per un quadro generale, vedere la tabella che segue.

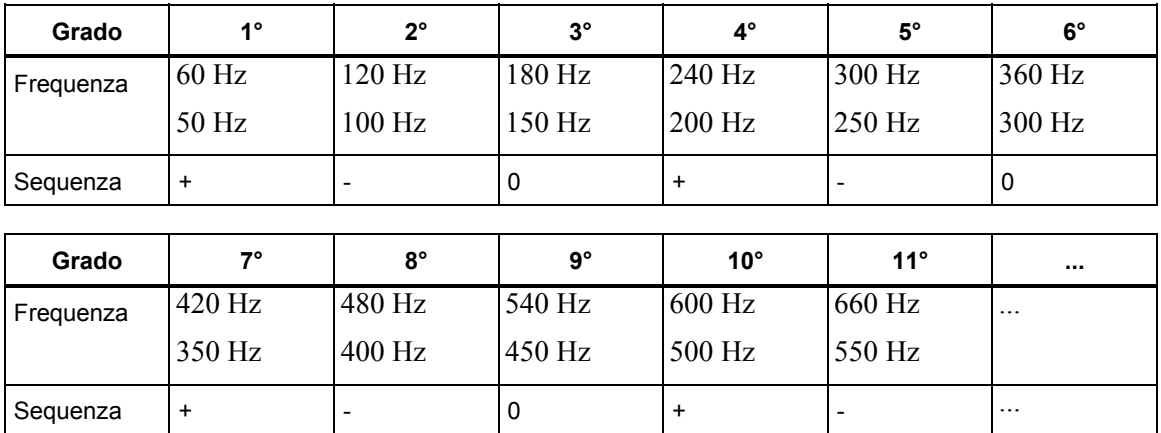

Una sequenza positiva di armoniche consente a un motore, ad esempio, di procedere a una frequenza superiore a quella fondamentale, mentre una sequenza negativa consente al motore di procedere a una frequenza inferiore rispetto a quella fondamentale. In entrambi i casi, i motore perde coppia e si riscalda. Le armoniche possono anche determinare il surriscaldamento dei trasformatori. Anche le armoniche scompaiono se le forme d'onda sono simmetriche, ovvero ugualmente positive e negative.

Le armoniche di corrente con sequenza zero aggiungono conduttori neutri, che possono surriscaldarsi.

Distorsione. È prevedibile una distorsione della corrente in un sistema con carichi non lineari, quali gli alimentatori CC. Quando la distorsione della corrente inizia a determinare una distorsione della tensione (THD) superiore al 5%, è possibile che ci sia un problema.

Il fattore K indica la quantità di correnti armoniche e può aiutare nella selezione dei trasformatori. Utilizzare il fattore K con kVA per selezionare un trasformatore di ricambio per gestire i carichi non lineari ricchi di armoniche.

# *Capitolo 11 Potenza ed energia*

#### *Introduzione*

Potenza ed energia consente di visualizzare una schermata del misuratore con tutti i parametri importanti della potenza. La relativa schermata dell'andamento mostra le variazioni nel tempo di tutti i valori delle misurazioni visualizzati nella schermata del misuratore. Una tabella degli eventi riporta tutte le volte in cui le tensioni di soglia sono state superate.

L'analizzatore è in grado di mostrare l'utilizzo dell'energia. I calcoli della potenza vengono eseguiti per la tensione e la corrente fondamentali e complete. FONDamentale prende in considerazione la tensione e la corrente alla frequenza fondamentale (60, 50 Hz o 400 Hz negli analizzatori Fluke 437-II) per i calcoli della potenza, mentre COMPLETA utilizza l'intero spettro delle frequenze (tensione e corrente RMS reali).

Premere in sequenza il tasto CONFIGURAZIONE, F4 – CONFIGURAZIONE MANUALE, F3 – PREF. FUNZIONE e i tasti freccia su/giù per selezionare il metodo e la visualizzazione dei parametri di misurazione della potenza e, se necessario, modificarne l'impostazione con i tasti freccia sinistra/destra. È anche possibile impostare l'intervallo di aggregazione dei cicli su 10/12 o 150/180 cicli, utile per le misurazioni basate su RMS. Per ulteriori informazioni, vedere il capitolo 24.

Per misurare la potenza è possibile utilizzare il metodo Unificato o Classico, selezionabili nel menu PREF. FUNZIONE.

Il metodo Unificato utilizza gli algoritmi in base al metodo unificato, come previsto dalla normativa IEEE 1149 e sviluppato dal Politecnico di Valenzia. Questo metodo consente di misurare la potenza reale (kW), la potenza apparente (kVA), la potenza reattiva (kvar), i componenti della potenza armonica (kVA Arm) e la potenza di squilibrio (kVA Squil). L'impostazione predefinita per gli analizzatori Fluke 430 serie II consiste nell'uso del metodo Unificato per misurare la potenza. Per motivi di compatibilità con le linee guida dei diversi produttori, è anche disponibile un metodo "classico" che utilizza il metodo aritmetico per il sistema di alimentazione, come descritto nella normativa IEEE 1459. Il metodo è selezionabile nel menu Pref. funzione. L'utilizzo del metodo della somma aritmetica per calcolare la potenza di sistema è indicato dal simbolo ∑ (sigma) che segue i parametri della potenza, ad esempio VA∑.

# *Schermata del misuratore*

Per accedere alla schermata del misuratore per la potenza e l'energia:

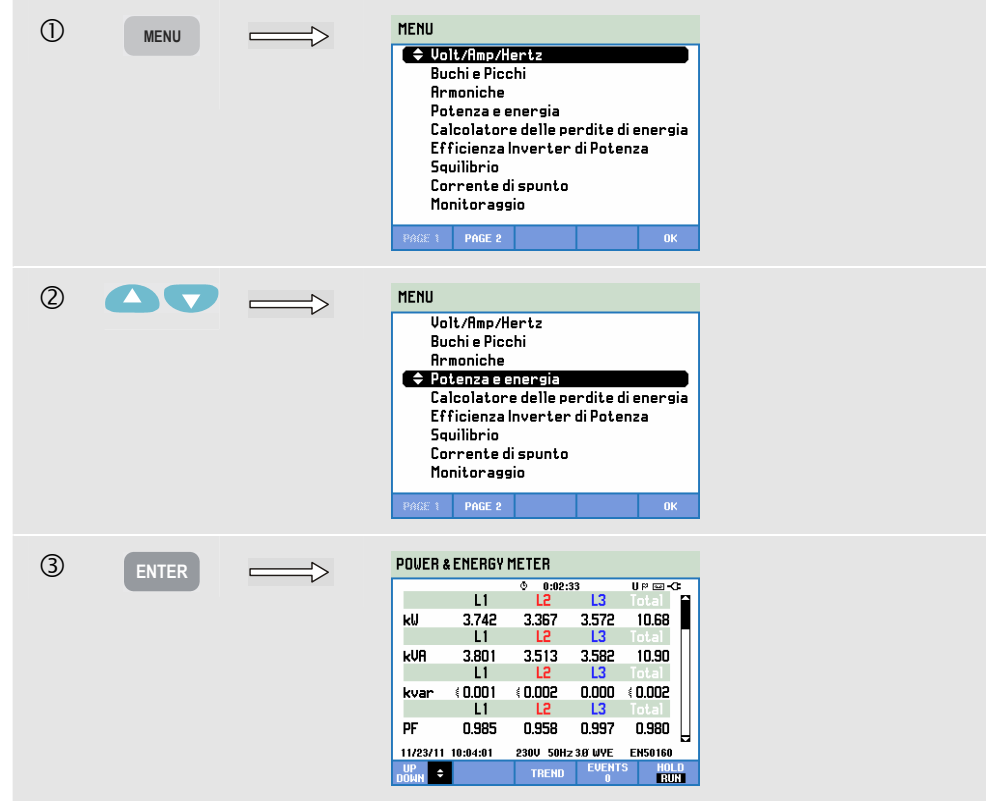

Vengono eseguite le seguenti misurazioni della potenza:

- Potenza reale (W, kW): le misurazioni vengono solitamente registrate da misuratori dell'utilizzo dell'energia e viene utilizzato lo spettro completo.
- Potenza apparente (VA, kVA): viene utilizzato lo spettro completo.
- Potenza reattiva (var, kvar): viene utilizzata la frequenza fondamentale.
- Potenza armonica (VA o kVA Arm): potenza alla frequenza non fondamentale.
- Potenza di squilibrio (VA o kVA Unb): parte squilibrata della potenza effettiva.
- Potenza reale fondamentale (W o kW fond): viene utilizzata la frequenza fondamentale.
- Potenza apparente fondamentale (VA, kVA fond): viene utilizzata la frequenza fondamentale.
- Cos ϕ o DPF: cos ϕ indica l'angolo di fase tra la tensione e la corrente fondamentali. DPF è il risultato di (W fond)/(VA fond).

Le misurazioni dell'energia includono:

- Energia attiva (Wh, kWh).
- Energia apparente (VAh, kVAh).
- Energia reattiva (varh, kvarh).
- Energia utilizzata (Wh, kWh avan).
- Energia inversa (Wh, kWh ind): energia erogata.

Vengono anche visualizzati i valori RMS dei cicli 12/10 o 180/150 della corrente e della tensione.

I simboli indicano se il carico è capacitivo  $(\frac{1}{\tau})$  o induttivo  $(\frac{1}{\tau})$ .

L'analizzatore visualizza l'utilizzo della potenza e dell'energia per ogni fase e totale.

Se si utilizza l'avvio PROGRAMMATO della misurazione, l'analizzatore può essere utilizzato per misurare l'utilizzo di energia in un periodo predefinito. L'avvio PROGRAMMATO può essere regolato impostando ATTENDI o ESEGUI con il tasto funzione F5.

Tasti funzione disponibili:

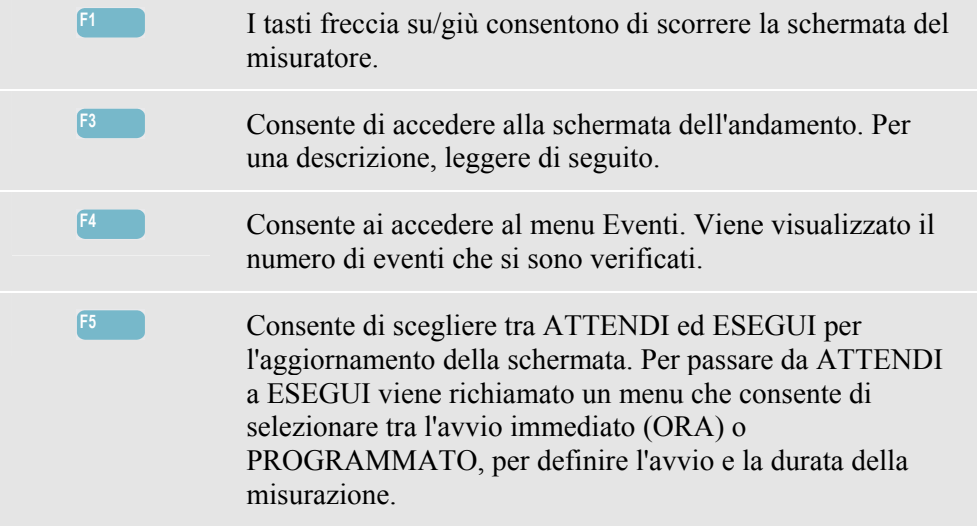

# *Andamento*

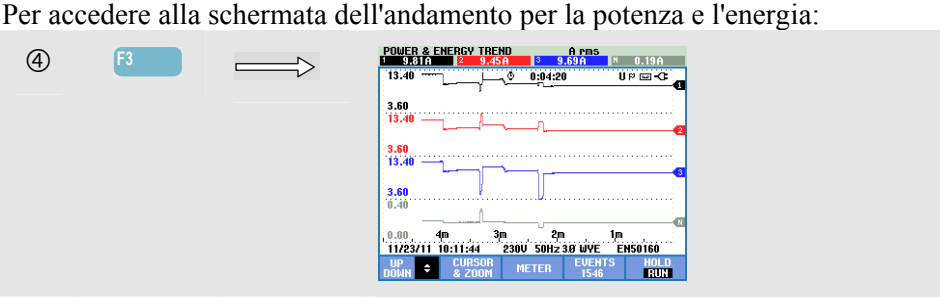

Le cifre visualizzate nella schermata del misuratore sono valori che vengono aggiornati di continuo. Le variazioni di questi valori nel tempo vengono registrate quando la misurazione è attiva. Tutti i valori della schermata del misuratore vengono registrati, ma gli andamenti di ciascuna riga in tale schermata vengono visualizzati uno per volta. I tasti freccia consentono di scorrere la schermata dell'andamento.

Le tracce si producono a partire dal lato destro. Le letture visualizzate nell'intestazione corrispondono ai valori più recenti tracciati sulla destra.

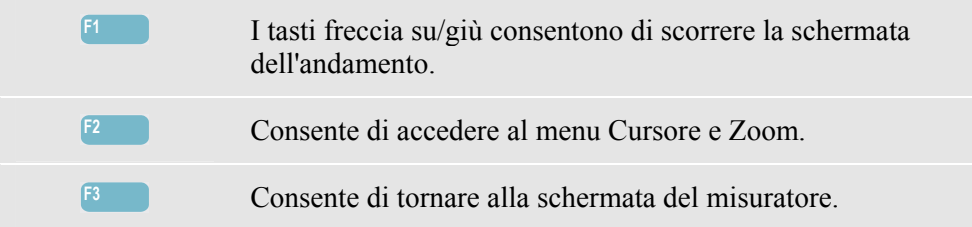

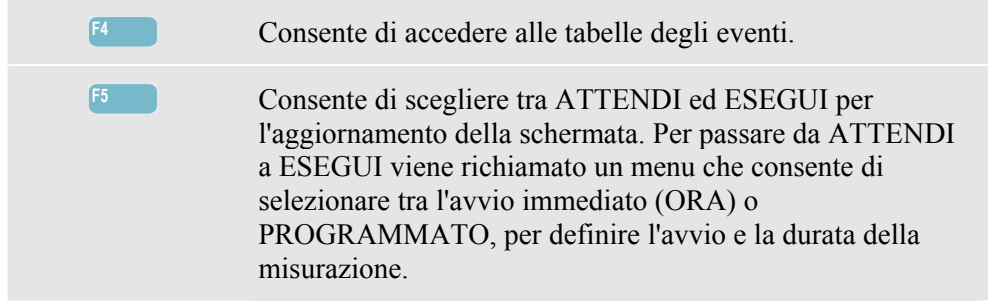

Cursore. Quando il cursore è attivo, i valori dell'andamento vengono visualizzati nell'intestazione della schermata. Spostando il cursore a destra o a sinistra della schermata, viene visualizzata la schermata successiva delle sei disponibili.

Zoom. Consente di espandere o ridurre l'area di visualizzazione in verticale o in orizzontale in modo da contenere un intero istogramma o dettagli specifici. Le funzioni Zoom e Cursore vengono azionate con i tasti freccia e sono spiegate nel capitolo 23.

Nella maggior parte dei casi, per garantire una buona visualizzazione, l'offset e l'intervallo sono a gamma automatica in base alla tensione nominale (Vnom) e all'intervallo di corrente (Interv. A). Se necessario, è possibile modificarli. Per accedere al menu di impostazione, utilizzare il tasto CONFIGURAZIONE, F4 – CONFIGURAZIONE MANUALE, F1 - SCALA ANDAMENTO. FASE e TOTAL presentano delle regolazioni separate, selezionabili con il tasto F3. Vedere il capitolo 24, sezione Configurazione manuale.

# *Suggerimenti e informazioni*

È possibile utilizzare la modalità Potenza per registrare la potenza apparente (kVA) di un trasformatore nell'arco di diverse ore. Controllare l'andamento e rilevare se in alcuni momenti il trasformatore è sovraccarico. È possibile trasferire i carichi ad altri trasformatori, sfalsare i tempi dei carichi oppure, se necessario, sostituire il trasformatore con uno più grande.

Interpretazione del fattore di potenza misurato su un dispositivo:

- Fattore di potenza da 0 a 1: non tutta la potenza erogata viene utilizzata ed è presente una certa quantità di potenza reattiva. La corrente è in anticipo (carico capacitivo) o in ritardo (carico induttivo).
- Fattore di potenza uguale a 1: tutta la potenza erogata viene utilizzata dal dispositivo. Tensione e corrente sono in fase.
- Fattore di potenza uguale a -1: il dispositivo genera potenza. Corrente e tensione sono in fase.
- Fattore di potenza da -1 a 0: il dispositivo genera potenza. La corrente è in anticipo o in ritardo.

Se si osservano letture negative della potenza e si è collegati a un carico, verificare che le frecce sulle pinze amperometriche siano rivolte verso il carico.

La potenza reattiva (var) è più spesso dovuta a carichi induttivi, quali motori, induttori e trasformatori. Per correggere questa situazione è utile installare dei condensatori di correzione. Verificare con un tecnico qualificato prima di aggiungere dei condensatori di correzione del fattore di potenza, soprattutto se si desidera misurare le armoniche di corrente nel proprio sistema.

# *Capitolo 12 Calcolatore delle perdite di energia*

### *Introduzione*

L'analizzatore offre un'analisi avanzata dell'utilizzo dell'energia per consentire di determinare dove si verificano le perdite di energia e come queste incidono sul costo della bolletta. La funzione Perdite di energia consente di determinare perdite dovute a diverse cause:

- kW effettiva. Perdite dovute al trasporto della potenza effettiva e causate dalla resistenza dei cavi. Questo è il solo componente della potenza che può essere trasformato in energia meccanica utile.
- kvar reattiva. Perdite dovute alla potenza reattiva che viene trasportata all'interno del sistema, ma non eroga lavoro attivo. La perdita è dovuta al flusso della corrente.
- kVA di squilibrio. Perdite dovute a uno squilibrio nella fonte e nel carico. Questa originale funzione aiuta a rilevare le perdite che si verificano per uno squilibrio nella rete. La potenza di squilibrio è data dalla potenza fondamentale meno la potenza a sequenza positiva.
- kVA di distorsione. Perdite dovute alla potenza di distorsione (armoniche). Consente di determinare rapidamente e in anticipo i risparmi che si otterrebbero utilizzando filtri attivi e altri miglioramenti al sistema. Il kVA di distorsione a causa delle armoniche è rappresentato dalla potenza effettiva (W) meno la potenza fondamentale (W fund).
- A neutrale. Perdite dovute a correnti nel conduttore neutro. Oltre a essere una fonte possibile di situazioni non sicure, quale il surriscaldamento, anche la corrente che passa nel conduttore neutro del sistema può causare delle perdite.

L'analizzatore misurerà questi componenti simultaneamente. Il Calcolatore delle perdite di energia utilizza degli algoritmi brevettati per calcolare le perdite e monetizzarle. I costi dovuti a W effettiva, var reattiva, VA di squilibrio, VA di distorsione e A neutrale vengono visualizzati per ora. I costi totali sono visualizzati per anno, per avere un quadro dei possibili risparmi annui.

È possibile impostare quattro tariffe (prezzo per kWh in base alla fascia oraria). La lunghezza (metri o piedi) e il diametro (millimetri quadrati o AWG/American Wire Gauge) dei cavi tra il punto di allaccio e il carico possono essere indicati manualmente. Nella modalità AUTO una perdita del 3% dovuta alla resistenza dei cavi si presume normale per un impianto di distribuzione medio.

# *Schermata del calcolatore delle perdite di energia*

Per accedere alla schermata Calcolatore delle perdite di energia:

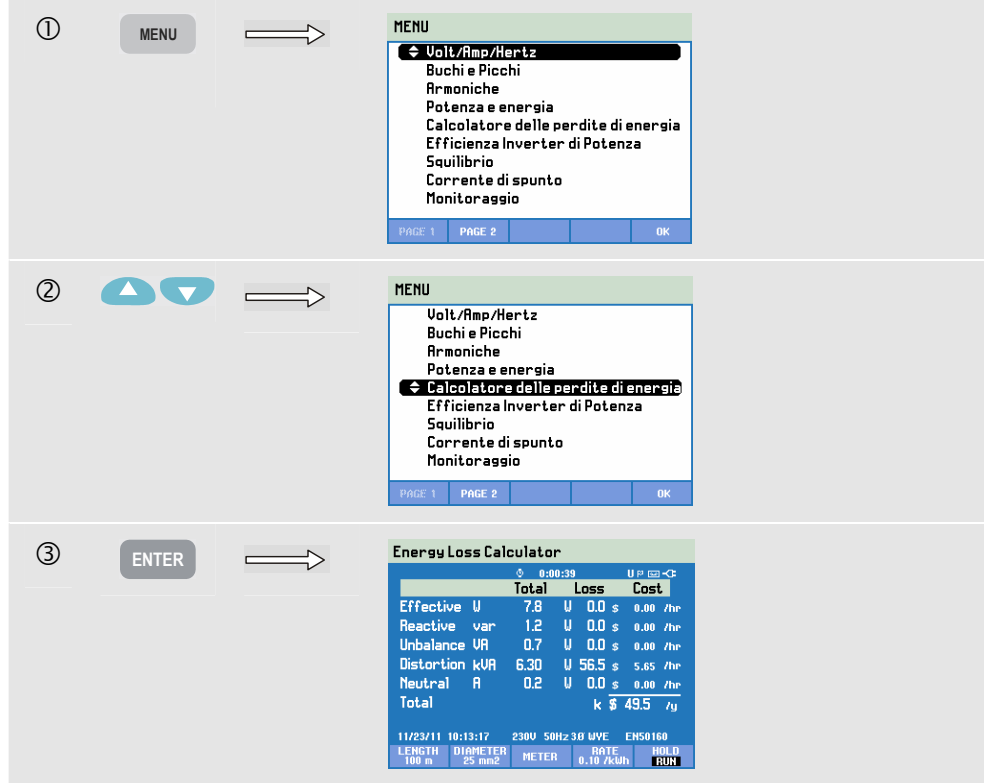

È possibile preimpostare le proprietà dei cavi, le tariffe e la valute utilizzando la sequenza di tasti CONFIGURAZIONE, F4 – CONFIGURAZIONE MANUALE, F3 – PREF. FUNZIONE, F4 – PERDITE DI ENERGIA. La procedura da seguire è spiegata nel capitolo 24, sezione Configurazione.

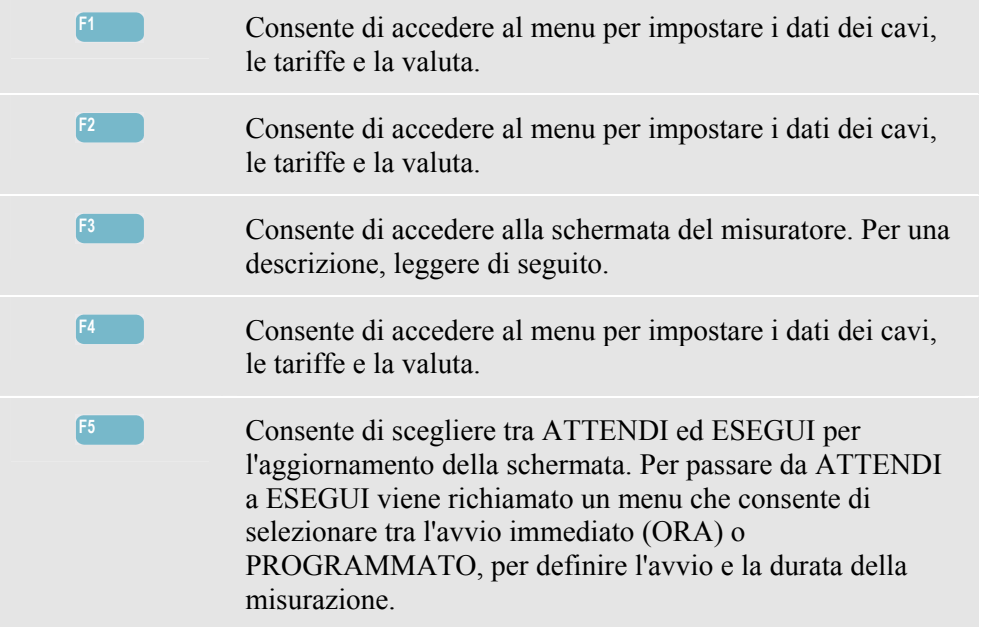

# *Misuratore*

Per accedere alla schermata Calcolatore delle perdite di energia:

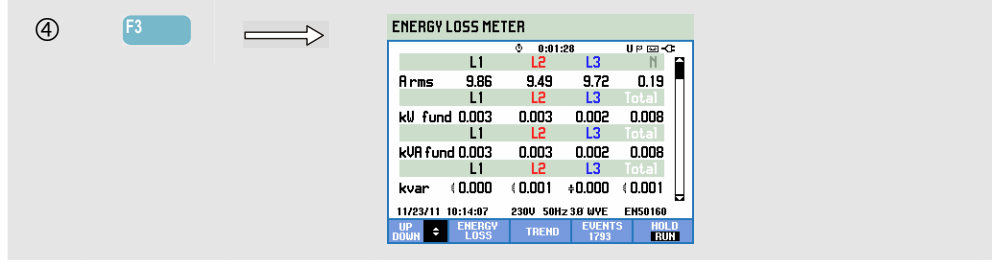

Sono disponibili molte misurazioni:

- I valori Arms, kW fond, kVA fond, kvar e kVA Arm vengono visualizzati in base alla fase e in totale.
- kVA Squil, Perdita kW R, Perdita kW var, Perdita kW Squil, Perdita kW Arm, Perdita kW An e Perdita kW tot vengono visualizzati in totale.
- I valori Perdita kW R, Perdita kWh var, Perdita kWh Arm, Perdita kWh Squil, Perdita kWh An, Perdita kWh tot vengono visualizzati in totale.
- I valori kcost R, kcost var, kcost squil, kcost arm, kcost An, kcost tot vengono visualizzati in totale.
- I valori kWh avan e kWh ind vengono visualizzati in base alla fase e in totale.

Di seguito vengono spiegate le abbreviazioni utilizzate:

- Fund indica l'utilizzo della frequenza fondamentale; in tutti gli altri casi viene utilizzato l'intero spettro delle frequenze.
- kW o W è la potenza.
- Wh o kWh è l'energia utilizzata.
- R indica la perdita dovuta alla resistenza del conduttore.
- var indica la perdita dovuta alla potenza reattiva.
- Squil indica la perdita dovuta a uno squilibrio del sistema.
- Arm indica la perdita dovuta alle armoniche.
- An indica la perdita dovuta alla corrente nel conduttore neutro.
- kWh avan è l'energia presa dalla rete di distribuzione; kWh ind è l'energia erogata alla rete di distribuzione.

Le cifre visualizzate nella schermata del misuratore sono valori che vengono aggiornati di continuo. L'andamento di questi valori nel tempo è visibile nella schermata dell'andamento.

È anche disponibile una tabella degli eventi.

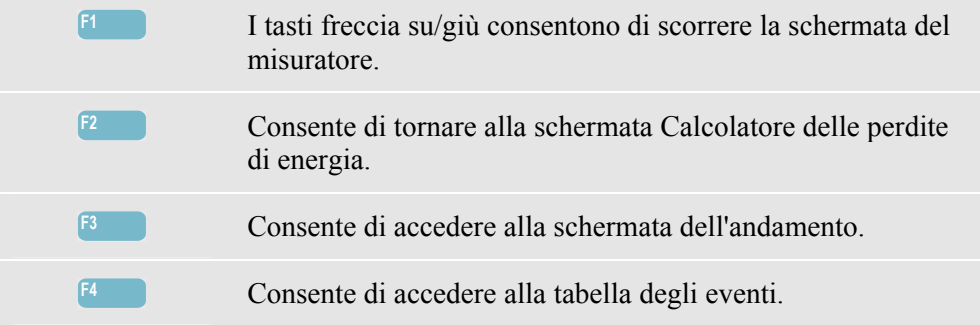

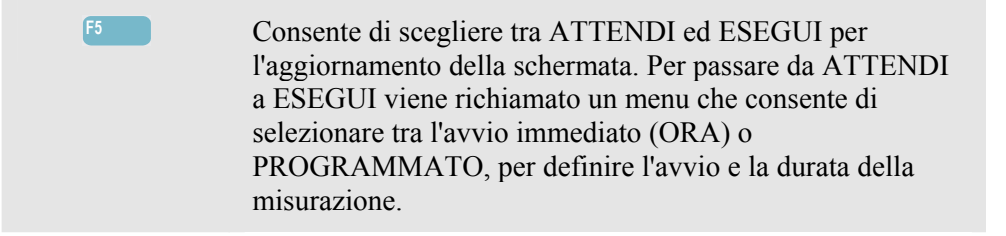

# *Suggerimenti e informazioni*

Un sistema di alimentazione si considera utilizzato in modo ottimale se la tensione e la corrente sono sinusoidali, in fase ed equilibrate. In caso contrario, si verificano perdite di efficienza e sprechi di energia.

Un fattore di potenza scarso è in genere dovuto a dispositivi reattivi, quali trasformatori e motori. Per migliorare il fattore di potenza è possibile aggiungere dei condensatori in parallelo con il carico induttivo. La situazione ideale si ottiene quando cos phi o DPF è uguale o vicino a 1.

Le potenze reattive (var) non contribuiscono al trasferimento efficiente dell'energia. Non sono incluse nella misurazione della potenza reale (W, kW), ma determinano perdite di energia dovute alla resistenza dei cavi. Il gestore della rete potrebbe addebitare dei costi aggiuntivi se le letture della var sono elevate poiché deve fornire una potenza apparente (VA, kVA) che non include var e W.

Le potenze squilibrate e la potenza armonica sono incluse nella misurazione Watt dell'utilizzo dell'energia e vengono addebitate all'utente. Tuttavia, queste potenze non possono essere convertite in modo efficace in energia meccanica e sono pertanto considerate perdite.

Aumentando il diametro dei conduttori si riducono le perdite nel rame (kW effettiva). In presenza di armoniche, rivolgersi a un tecnico qualificato prima di installare dei condensatori. Carichi non lineari, quali azionamenti a frequenza variabile, determinano correnti di carico non sinusoidali con armoniche. Le correnti armoniche aumentano la kvar, diminuendo il fattore di potenza totale. Un fattore di potenza totale scarso dovuto alle armoniche richiede il filtraggio per la correzione.

In generale, il modo più efficace per ricercare guasti negli impianti elettrici è iniziare dal carico e procedere verso il punto di allaccio dell'edificio. Le misurazioni vengono prese lungo il percorso per consentire di isolare carichi o componenti guasti.

# *Capitolo 13 Efficienza degli inverter di potenza*

### *Introduzione*

L'efficienza degli inverter di potenza misura l'efficienza e la quantità di energia erogate dagli inverter che convertono la corrente CC monofase in corrente CA monofase o trifase. Ciò riguarda gli inverter utilizzati, ad esempio, nei sistemi a energia solare, negli azionamenti a velocità variabile e nei sistemi UPS (Uninterruptable Power Supply). La misurazione dell'efficienza degli inverter di potenza consente di misurare la tensione CC e la corrente all'ingresso dell'inverter. La corrente di uscita CA dell'inverter viene misurata insieme alle tre tensioni tra le fasi (A/L1, B/L2, C/L3).

L'efficienza degli inverter di potenza richiede tensioni equilibrate in una configurazione a tre cavi (delta). Per verificare tale equilibrio all'uscita degli inverter è possibile utilizzare la funzione Squilibri di tensione (capitolo 14). Gli squilibri di tensione Vneg. devono essere inferiori allo 0,5%. Per il calcolo dell'efficienza degli inverter di potenza non è necessario avere correnti equilibrate. Sono consentiti squilibri Aneg. fino al 100%.

La misurazione viene avviata con uno schema chiaro di come collegare le sonde di corrente e tensione al sistema. La misurazione richiede una pinza amperometrica CC (opzionale). Per informazioni sulla pinza più adatta alla propria applicazione, vedere il capitolo 26, sezione Accessori opzionali oppure visitare il sito www.fluke.com.

Le misurazioni (Wac, Wfond, Wcc, Efficienza, Vcc, Acc, Vrms, Arms e Hz) vengono visualizzate in una schermata del misuratore e in una schermata dell'andamento.

# *Schermata del misuratore*

Per accedere alla schermata del misuratore per l'efficienza degli inverter di potenza:

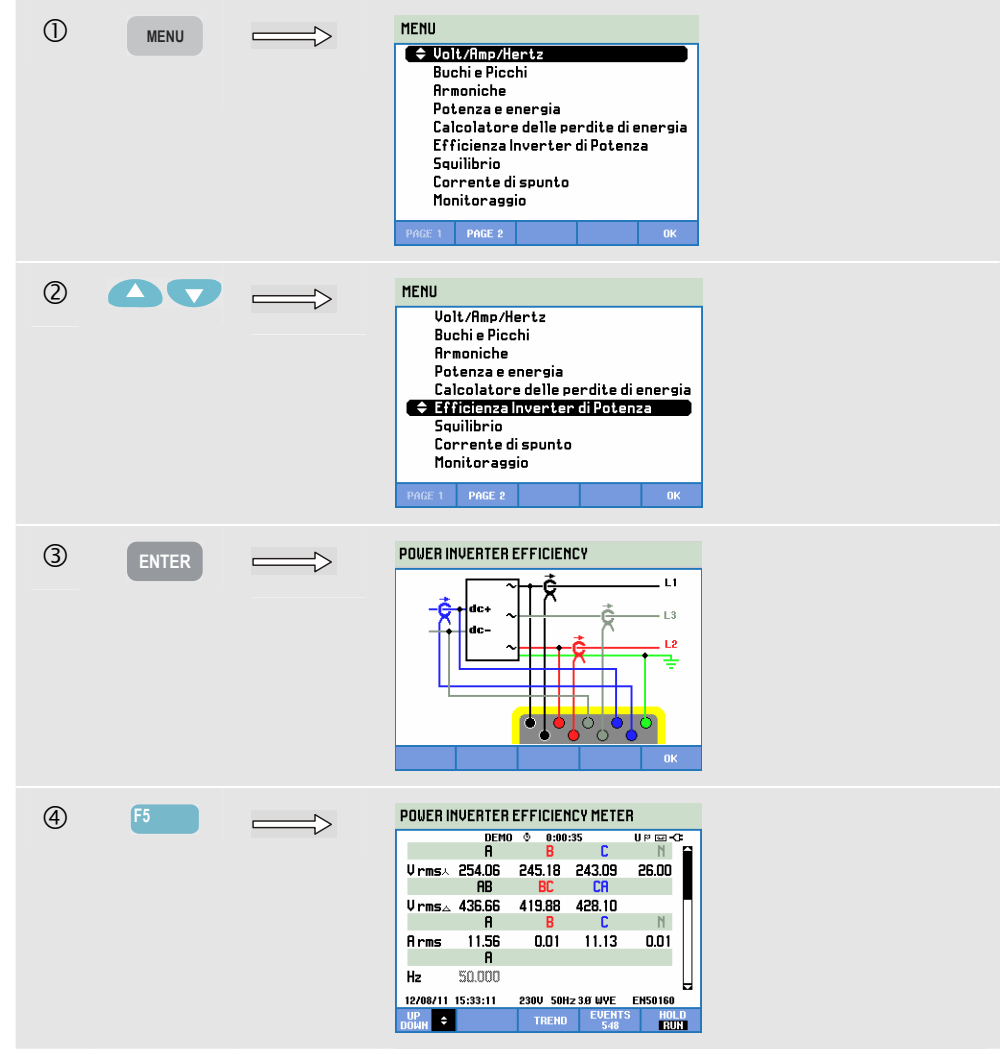

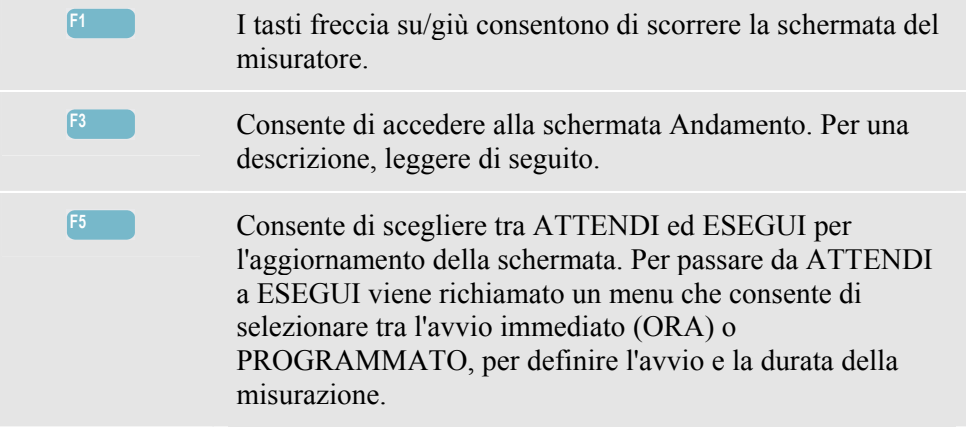

# *Andamento*

Per accedere alla schermata dell'andamento per EFFICIENZA INVERTER DI POTENZA:

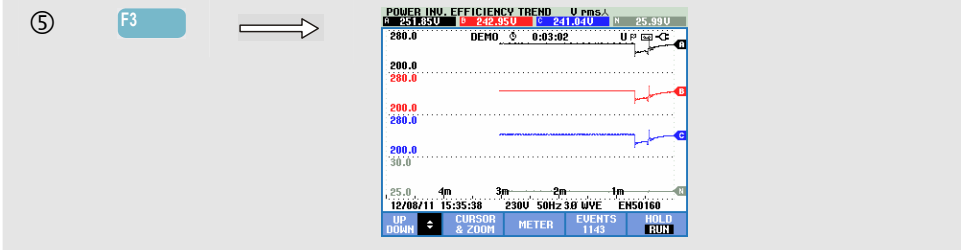

Tutti i valori della schermata del misuratore vengono registrati, ma gli andamenti di ciascuna riga in tale schermata vengono visualizzati uno per volta. Premere il tasto funzione F1 per assegnare i tasti freccia su/giù alla selezione della riga.

Le tracce si producono a partire dal lato destro. Le letture visualizzate nell'intestazione corrispondono ai valori più recenti tracciati sulla destra.

Tasti funzione disponibili:

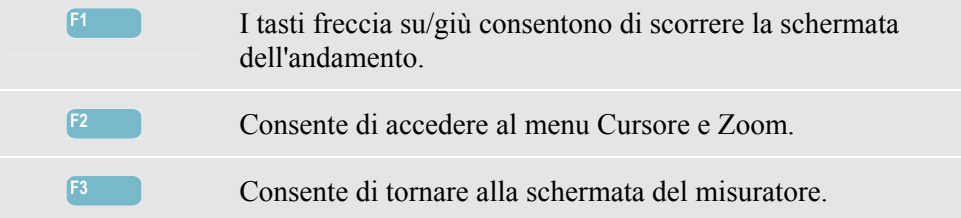

# *Suggerimenti e informazioni*

La misurazione dell'efficienza degli inverter di potenza è un utile strumento per analizzare quanto bene funziona un inverter. Un buon inverter dovrebbe avere un'efficienza superiore al 90%. Ricordare che, di solito, un inverter raggiunge l'efficienza massima quando viene utilizzato tra il 40 e il 70% della propria potenza di picco. Se un inverter viene utilizzato sempre al 100% della potenza massima, sarebbe opportuno prendere in considerazione l'installazione di un dispositivo di potenza maggiore. Tra gli altri fattori che determinano l'efficienza complessiva di un sistema vi sono un diametro del cablaggio troppo piccolo che determina perdite e una temperatura dell'inverter che può essere ridotta grazie a un miglior flusso dell'aria.

# *Capitolo 14 Squilibri*

## *Introduzione*

Squilibri consente di visualizzare le relazioni di fase tra tensioni e correnti. I risultati delle misurazioni si basano sul componente della frequenza fondamentale (60 Hz, 50 Hz o 400 Hz con gli analizzatori Fluke 437-II) utilizzando il metodo dei componenti simmetrici. In un sistema con alimentazione trifase, lo spostamento di fase tra tensioni e correnti dovrebbe essere vicino a 120°. La modalità Squilibri offre una schermata del misuratore, una visualizzazione dell'andamento, delle tabelle degli eventi e una schermata dell'indicatore di fase.

## *Schermata dell'indicatore di fase*

Per accedere alla schermata del misuratore per Squilibri:

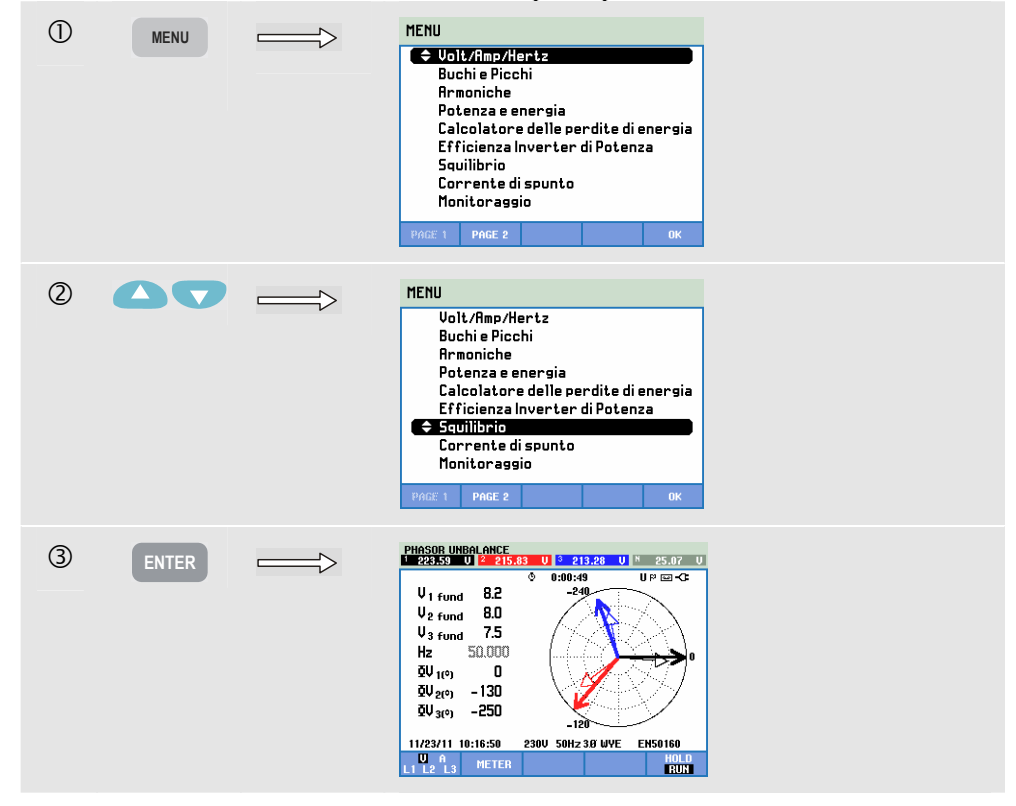

La schermata dell'indicatore di fase mostra la relazione di fase tra tensioni e correnti in un diagramma vettoriale suddiviso in sezioni di 30 gradi. Il vettore del canale di riferimento A (L1) punta alla direzione orizzontale positiva. Un diagramma vettoriale simile viene visualizzato nella schermata dell'indicatore di fase oscilloscopio. Vengono forniti ulteriori dati numerici: tensione negativa o squilibrio di corrente (% relativa), squilibrio di corrente o di tensione con sequenza zero (% relativa), corrente o tensione di fase fondamentale, frequenza e angoli di fase. Il tasto funzione F1 consente di scegliere le letture di tutte le tensioni di fase, tutte le correnti di fase oppure la tensione e la corrente in una sola fase.

Tasti funzione disponibili:

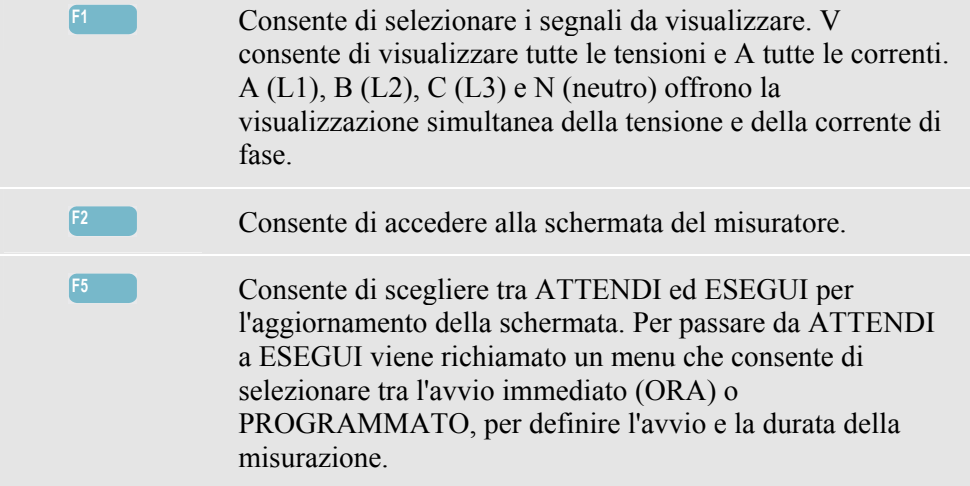

## *Schermata del misuratore*

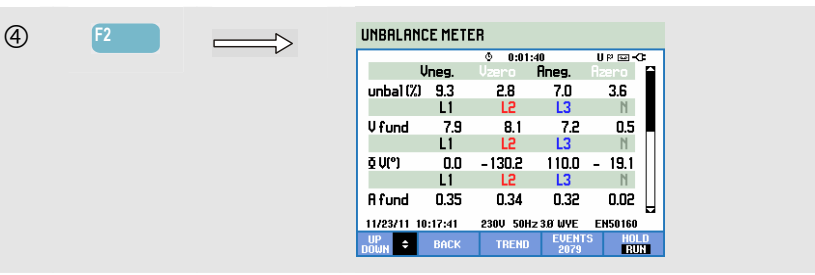

La schermata del misuratore mostra tutti i valori numerici rilevanti, quali percentuale degli squilibri di tensione negativa, percentuale degli squilibri di tensione a sequenza zero (in sistemi a 4 cavi), percentuale degli squilibri di corrente negativa, percentuale degli squilibri della corrente a sequenza zero (in sistemi a 4 cavi), tensione di fase fondamentale, frequenza, corrente di fase fondamentale, angolo tra le tensioni fase-neutro relative alla fase di riferimento A/L1 e agli angoli tra la tensione e la corrente per ciascuna fase.

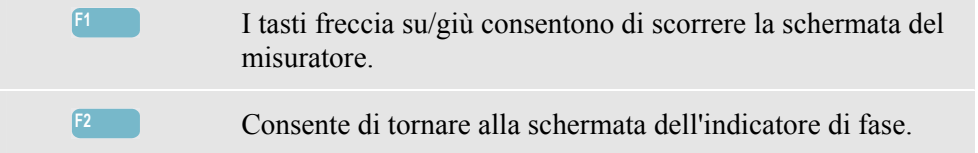
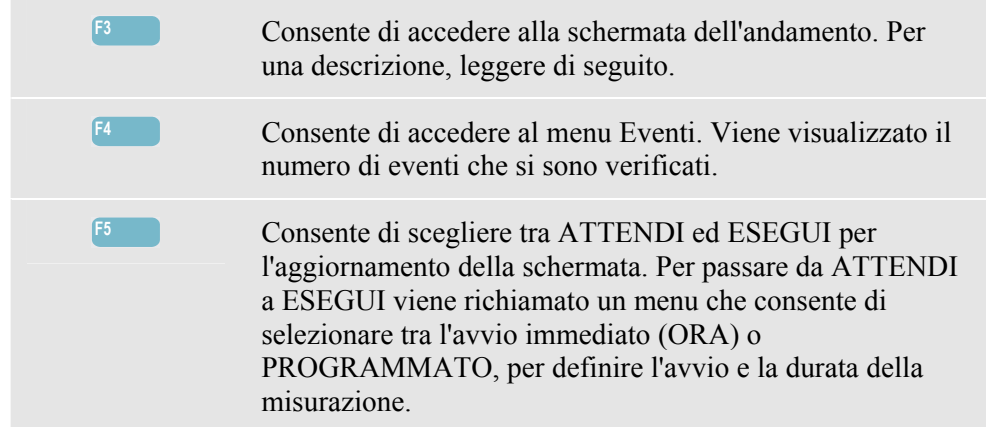

### *Andamento*

Per accedere alla schermata dell'andamento per gli squilibri:

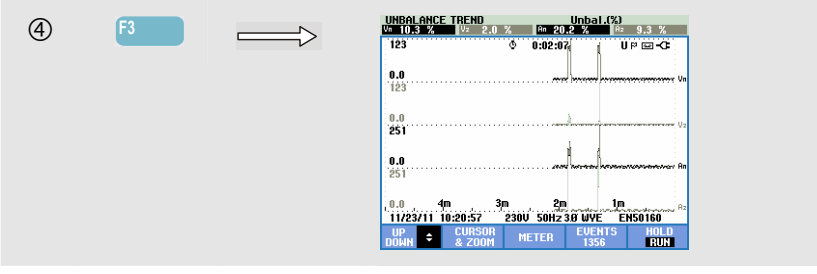

Le cifre visualizzate nella schermata del misuratore sono valori che vengono aggiornati di continuo. Le variazioni di questi valori nel tempo vengono registrate quando la misurazione è attiva. Tutti i valori della schermata del misuratore vengono registrati, ma gli andamenti di ciascuna riga in tale schermata vengono visualizzati uno per volta. Il tasto funzione F1 consente di utilizzare i tasti freccia per selezionare una riga. La schermata dell'andamento può contenere 6 pagine.

Tasti funzione disponibili:

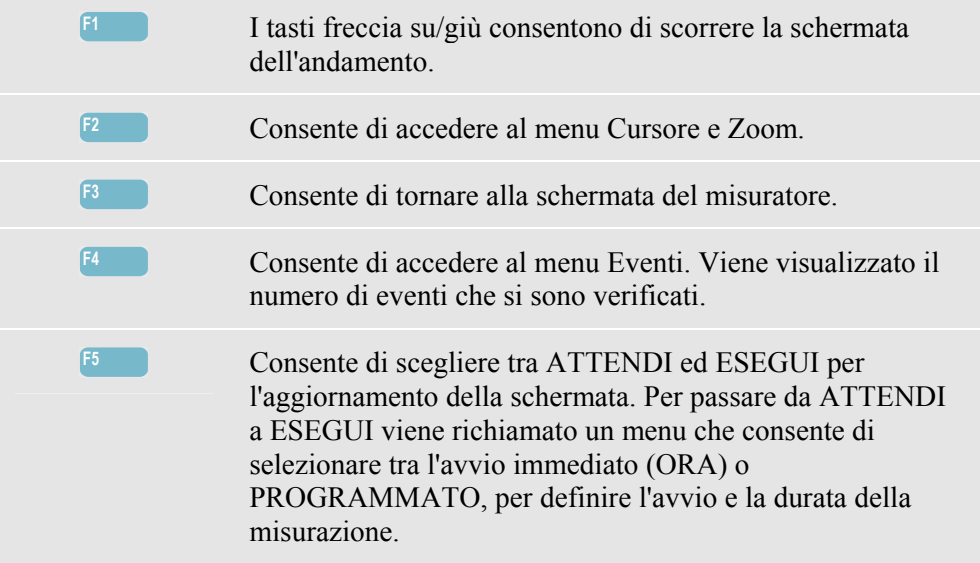

Cursore. Quando il cursore è attivo, i valori dell'andamento vengono visualizzati nell'intestazione della schermata. Spostando il cursore a destra o sinistra della schermata, vengono visualizzati gli altri dati disponibili.

Zoom. Consente di espandere o ridurre l'area di visualizzazione in verticale o in orizzontale in modo da contenere un intero istogramma o dettagli specifici. Le funzioni Zoom e Cursore vengono azionate con i tasti freccia e sono spiegate nel capitolo 23.

Nella maggior parte dei casi, l'offset e l'intervallo sono a gamma automatica, ma è possibile regolarli. Il menu di impostazione è accessibile tramite il tasto CONFIGURAZIONE, F4 – CONFIGURAZIONE MANUALE e F1 – SCALA ANDAMENTO. FASE e NEUTRO presentano delle regolazioni separate, selezionabili con il tasto F3. Anche la schermata dell'indicatore di fase è regolabile. Il menu di impostazione è accessibile tramite il tasto CONFIGURAZIONE, F4 – CONFIGURAZIONE MANUALE e F3 - PREF. FUNZIONE. Utilizzare i tasti freccia su/giù per selezionare l'indicatore di fase in senso orario e i tasti freccia sinistra/destra per selezionare valori positivi o negativi. Vedere il capitolo 24, sezione Preferenze dell'utente.

## *Suggerimenti e informazioni*

Le tensioni e le correnti nella schermata del misuratore possono essere utilizzate, ad esempio, per controllare se l'alimentazione applicata a un motore a induzione trifase è bilanciata. Uno squilibrio di tensione determina correnti squilibrate negli avvolgimenti dello statore con conseguente surriscaldamento e riduzione della durata del motore. Il componente Vneg della tensione negativa non deve superare il 2% e lo squilibrio di corrente non deve superare il 10%. In presenza di uno squilibrio eccessivo, utilizzare altre modalità di misurazione per analizzare ulteriormente il sistema di alimentazione.

Ciascuna tensione o corrente trifase può essere suddivisa in tre componenti: sequenza positiva, sequenza negativa e sequenza zero.

Il componente della sequenza positiva è il componente normale presente nei sistemi trifase equilibrati. Il componente della sequenza negativa deriva da correnti e tensioni da fase a fase squilibrate. Questo componente determina, ad esempio, un effetto "frenante" nei motori trifase, che provoca surriscaldamento e riduce la vita utile.

I componenti della sequenza zero possono trovarsi in un carico squilibrato in sistemi di alimentazione a 4 cavi e rappresentano la corrente nel cavo N (neutro). Squilibri superiori al 2% sono considerati eccessivamente alti.

# *Capitolo 15 Correnti di spunto*

### *Introduzione*

L'analizzatore è in grado di catturare le correnti di spunto, ovvero correnti di sovraccarico che si verificano in presenza di un carico con impedenza alta o bassa. Di solito la corrente si stabilizza dopo un certo tempo, quando il carico ha raggiunto la condizione di esercizio normale. Ad esempio, la corrente di avvio nei motori a induzione può essere dieci volte la corrente di esercizio normale. La corrente di spunto è una modalità "a singola acquisizione" che registra gli andamenti della tensione e della corrente dopo che si è verificato un evento di corrente (trigger). Un evento si verifica quando la forma d'onda della corrente supera i limiti impostabili. La schermata parte dalla destra e le informazioni pre-evento consentono di vedere cosa è successo prima della corrente di spunto.

## *Schermata dell'andamento per la corrente di spunto*

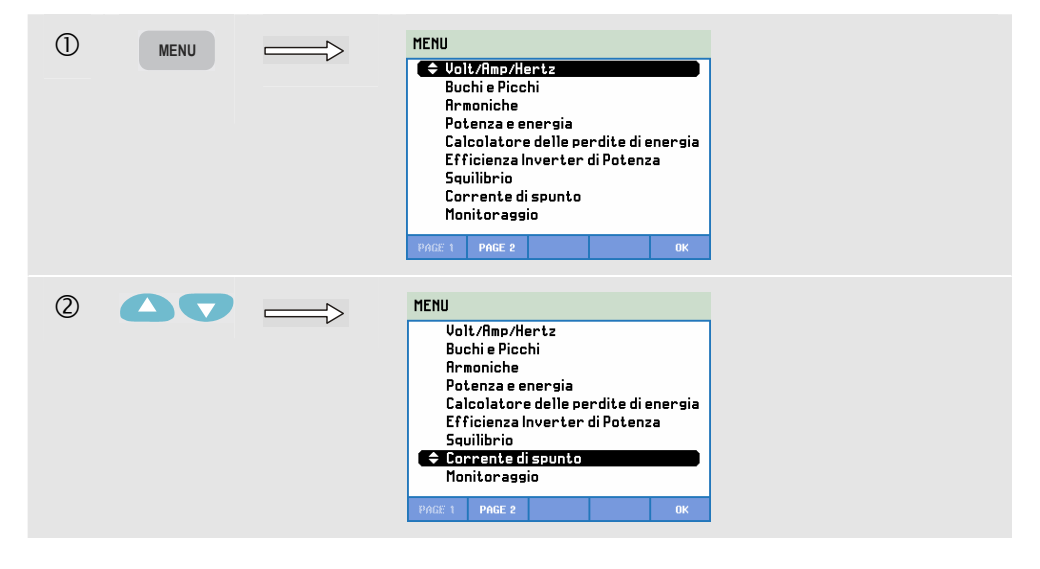

Per accedere alla schermata dell'andamento per la corrente di spunto:

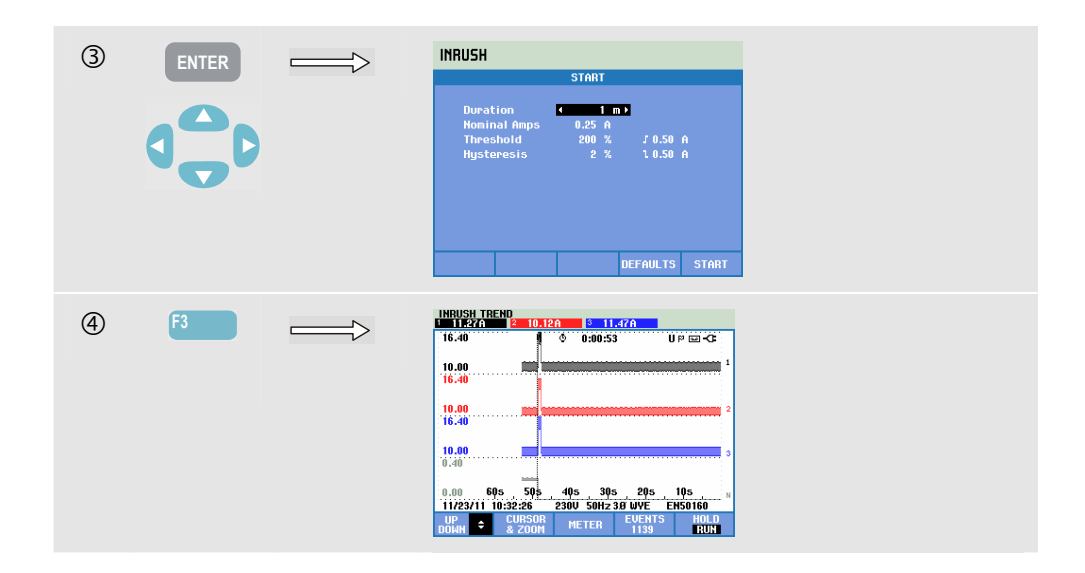

Utilizzare i tasti freccia nel menu Avvia per impostare i limiti di un evento, ovvero durata prevista della corrente di spunto, corrente nominale, soglia e isteresi. La corrente massima determina l'altezza verticale delle finestre di visualizzazione della corrente. La soglia è il livello di corrente che innesca l'acquisizione dell'andamento. L'intestazione della schermata visualizza tutti i valori RMS durante la corrente di spunto. Se il cursore è attivo, vengono visualizzati i valori della misurazione RMS in corrispondenza del cursore. Una schermata del misuratore mostra metà ciclo RMS per la tensione (Vrms ½) e la corrente (Arms ½).

Impostare la durata su un valore superiore alla durata della corrente di spunto prevista per avere la certezza che l'evento venga acquisito completamente. La durata è selezionabile tra 1 e 45 minuti.

La corrente di spunto inizia quando il valore Arms ½ di una delle fasi è superiore alla soglia. La corrente di spunto termina quando il valore Arms ½ è inferiore alla soglia meno l'isteresi. La durata della corrente di spunto è indicata da segni sulla schermata e mostrata come lettura della durata nella schermata Andamento. Il valore della corrente di spunto è il valore RMS tra i segni ed è misurato simultaneamente in ciascuna fase.

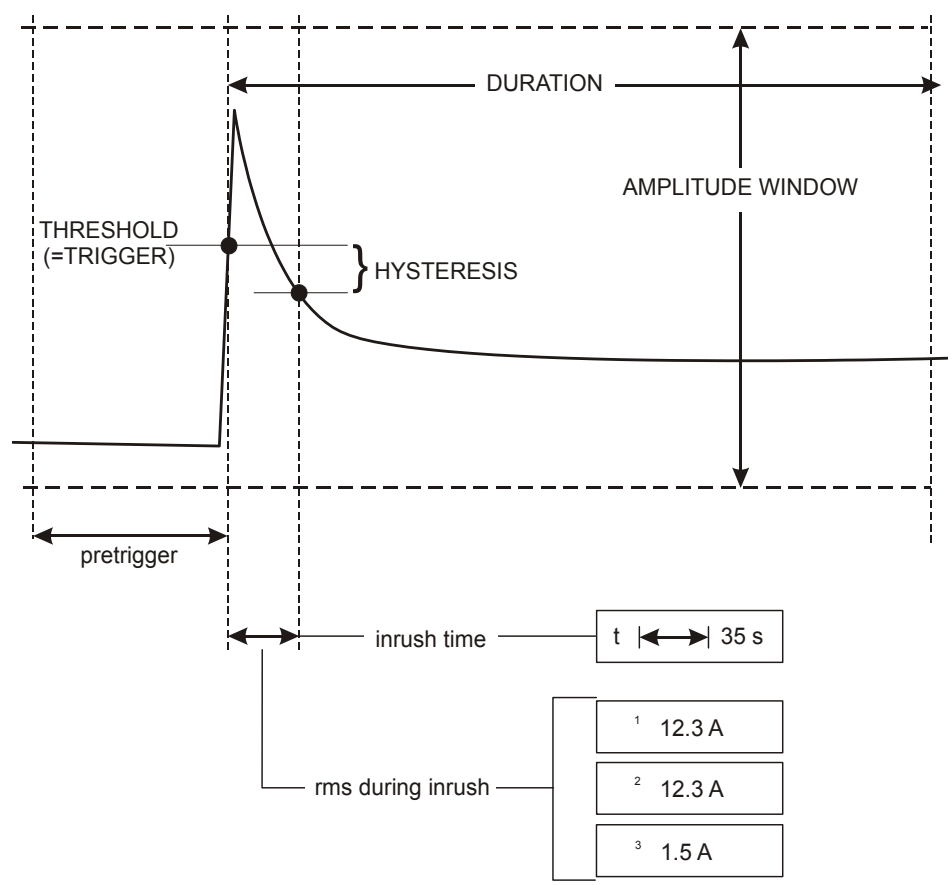

**Figura 15-1. Caratteristiche della corrente di spunto e relazione con il menu Avvia** 

Utilizzare Cursore e Zoom per analizzare più approfonditamente gli andamenti registrati. Per selezionare i canali da visualizzare, utilizzare i tasti freccia su/giù. Premere il tasto funzione F1 per utilizzare i tasti freccia per la selezione.

Il menu di impostazione è accessibile utilizzando il tasto CONFIGURAZIONE, F4 – CONFIGURAZIONE MANUALE, F3 – PREF. FUNZIONE e F2 – CORRENTE DI SPUNTO. È possibile configurare i valori predefiniti dei limiti superati i quali si genera un evento (durata prevista della corrente di spunto, corrente nominale, soglia e isteresi). Per impostare Offset e Intervallo della schermata dell'andamento della tensione e della corrente RMS di metà ciclo, premere il tasto CONFIGURAZIONE, F4 – CONFIGURAZIONE MANUALE, F1 – SCALA ANDAMENTO. Per ulteriori informazioni, vedere il capitolo 24, sezione Preferenze dell'utente.

Tasti funzione disponibili:

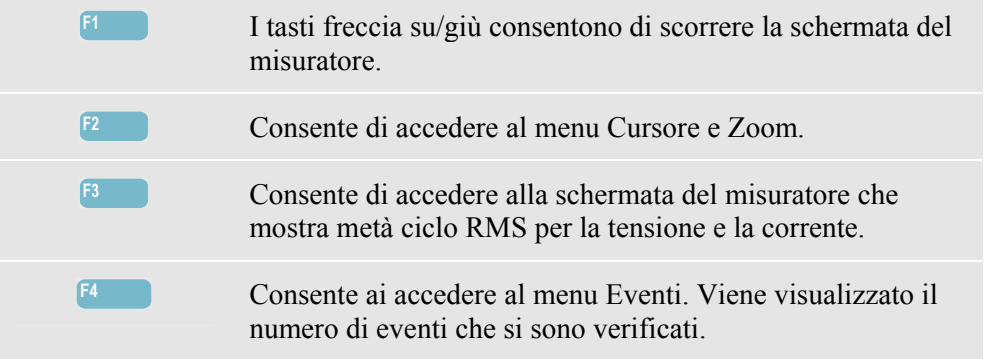

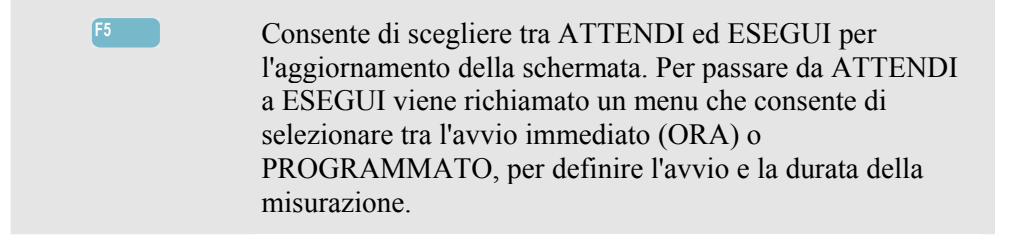

## *Suggerimenti e informazioni*

Verificare la presenza di correnti di picco e la loro durata. Utilizzare il cursore per la lettura dei valori temporanei. Verificare se fusibili, interruttori di circuito e conduttori nell'impianto di distribuzione elettrica sono in grado di sopportare la corrente di spunto in questo periodo. Verificare inoltre se le tensioni di fase rimangono sufficientemente stabili.

Correnti di picco elevate possono determinare lo scatto imprevisto degli interruttori di circuito. Misurare la corrente di spunto può aiutare a impostare i livelli di scatto. Poiché l'analizzatore acquisisce simultaneamente gli andamenti della tensione e della corrente di spunto, è possibile utilizzare questa misurazione per verificare la stabilità della tensione in presenza di grandi carichi.

Utilizzare l'acquisizione degli eventi su Arms  $\frac{1}{2}$  per acquisire gli andamenti RMS della tensione e della corrente ad alta risoluzione e acquisire i segnali della forma d'onda. Questa funzione è disponibile con gli analizzatori Fluke 435-II e 437-II e consente di visualizzare un andamento di 7,5 secondi e una forma d'onda di 1 secondo. Per attivarla, premere CONFIGURAZIONE, F4 – CONFIGURAZIONE MANUALE, F3 – PREF. FUNZIONE, F1- CATTURA ONDA. Selezionare quindi AMP  $\pm$  0,50 A con i tasti freccia su/giù e premere INVIO.

## *Capitolo 16 Monitoraggio della Power Quality*

#### *Introduzione*

Monitoraggio della Power Quality o monitoraggio del sistema visualizza una schermata con un istogramma che mostra se parametri importanti della Power Quality rispondono ai requisiti. I parametri includono:

- 1. Tensioni rms
- 2. Armoniche
- 3. Flicker
- 4. Cali/Interruzioni/Variazioni repentine della tensione/Sbalzi (DIRS)
- 5. Squilibri/Trasmissione segnali

Il monitoraggio viene avviato tramite un menu per selezionare l'avvio immediato o programmato della misurazione. Quando si seleziona l'avvio programmato, viene utilizzata una sincronizzazione di 10 minuti con l'orologio in tempo reale. L'avvio programmato utilizzato insieme all'unità di sincronizzazione GPS opzionale (GPS430) consente di ottenere un'accuratezza nei tempi di Classe A.

La Figura 16-1 mostra la schermata con l'istogramma e le relative proprietà.

Nota: la funzione Monitoraggio non è disponibile per le misurazioni nei sistemi di alimentazione a 400 Hz, disponibili con gli analizzatori Fluke 437-II.

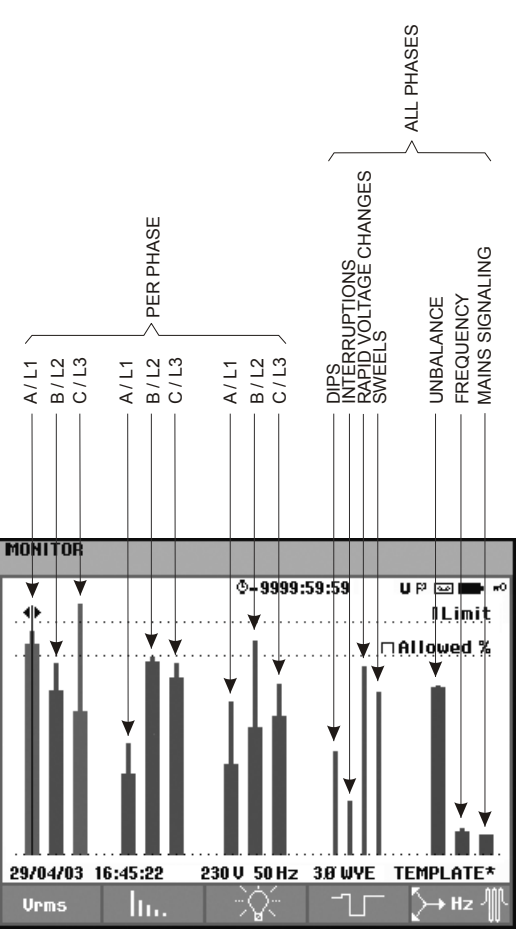

**Figura 16-1. Schermata principale del monitoraggio della Power Quality** 

La lunghezza di un istogramma aumenta quanto più il relativo parametro si allontana dal valore nominale corrispondente. L'istogramma cambia colore da verde a rosso se viene violato un requisito di tolleranza consentita.

Utilizzare i tasti freccia sinistra/destra per posizionare il cursore su un istogramma specifico e i dati di misurazione appartenenti a quella barra vengono visualizzati nell'intestazione della schermata.

Il monitoraggio della Power Quality viene in genere eseguito nell'arco di un periodo di osservazione piuttosto lungo. La durata minima della misurazione è di 2 ore e un periodo di misurazione tipico è di 1 settimana.

I parametri della Power Quality, ovvero Tensioni rms, Armoniche e Flicker presentano un istogramma per ciascuna fase. Da sinistra verso destra questi tre istogrammi sono correlati alle fasi A (L1), B (L2) e C (L3).

I parametri Cali/Interruzioni/Variazioni repentine della tensione/Sbalzi e Squilibri/Frequenza presentano un solo istogramma per ogni parametro che ne rappresenta le prestazioni in tutte e tre le fasi.

Per la trasmissione segnali è disponibile un istogramma singolo nella schermata principale che rappresenta le prestazioni nelle tre fasi e per le frequenze 1 e 2. Istogrammi separati per ciascuna fase e per le frequenze 1 e 2 sono disponibili nel menu secondario utilizzando il tasto funzione F5.

La maggior parte degli istogrammi presenta una base ampia che indica limiti legati al tempo regolabili (ad esempio, il 95% del tempo entro il limite) e una parte superiore stretta che indica un limite fisso del 100%. Se uno o entrambi questi limiti non vengono rispettati, il relativo istogramma cambia colore e da verde diventa rosso. Linee orizzontali punteggiate indicano il limite del 100% e il limite regolabile.

Di seguito viene spiegato il significato degli istogrammi con una base larga e una parte superiore stretta. Viene spiegato il caso della tensione rms. Questa tensione ha, ad esempio, una tensione nominale di 120 V con una tolleranza di + o –15% (intervallo di tolleranza tra 102 e 138 V). La tensione rms temporanea viene monitorata costantemente dall'analizzatore. Calcola una media di questi valori di misurazione su periodi di osservazione di 10 minuti. Le medie di 10 minuti vengono confrontate rispetto all'intervallo di tolleranza (in questo esempio da 102 a 138 V).

Il limite del 100% significa che le medie di 10 minuti devono sempre trovarsi all'interno dell'intervallo, ossia il 100% del tempo o con una probabilità del 100%. L'istogramma diventa di colore rosso se una media di 10 minuti supera l'intervallo di tolleranza. Un limite impostabile, ad esempio, del 95%, ovvero probabilità del 95%, significa che il 95% delle medie di 10 minuti deve trovarsi entro la tolleranza. Il limite del 95% è meno rigido del limite del 100%. Pertanto il relativo intervallo di tolleranza è di solito più breve. Nel caso di 120 V, può essere +  $o$  –10% (un intervallo di tolleranza tra 108 e 132 V).

Gli istogrammi per Cali/Interruzioni/Variazioni repentine della tensione/Sbalzi sono stretti e indicano quante violazioni dei limiti si sono verificate durante il periodo di osservazione. Il numero consentito può essere impostato, ad esempio, su 20 cali a settimana. Se il limite impostato non viene rispettato, la barra diventa di colore rosso.

È possibile utilizzare dei limiti predefiniti oppure definirne di propri. Il gruppo di limiti predefiniti è definito dalla normativa EN50160. I limiti personali possono essere salvati nella memoria e individuati con un nome scelto dall'utente. Come punto di partenza è possibile usare i limiti della normativa EN50160 o altri limiti. Per ulteriori informazioni, vedere il capitolo 24, sezione Impostazione dei limiti.

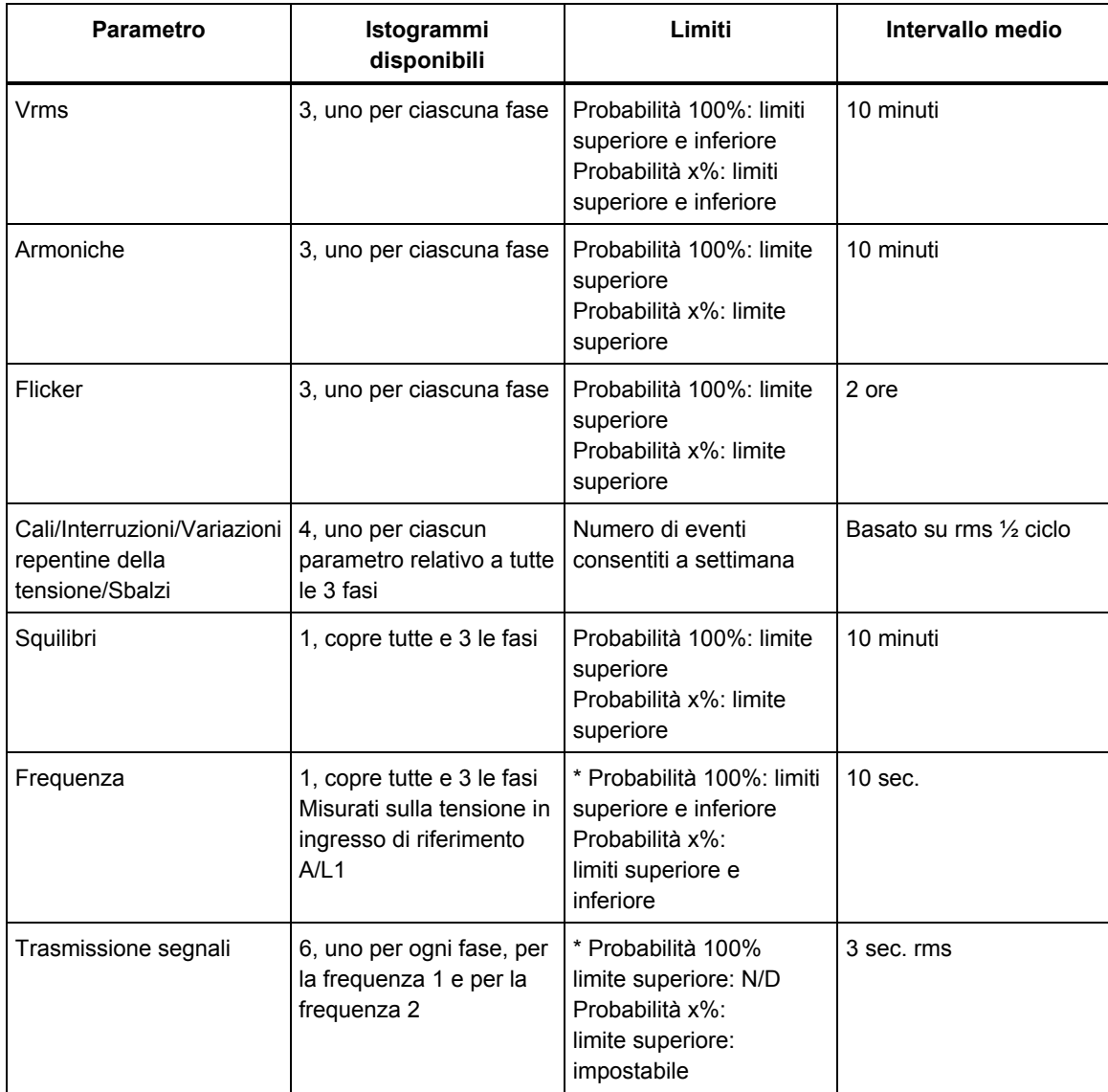

La tabella che segue riepiloga gli aspetti del monitoraggio della Power Quality:

## *Schermata principale di monitoraggio della Power Quality*

Per accedere alla schermata principale di monitoraggio della Power Quality:

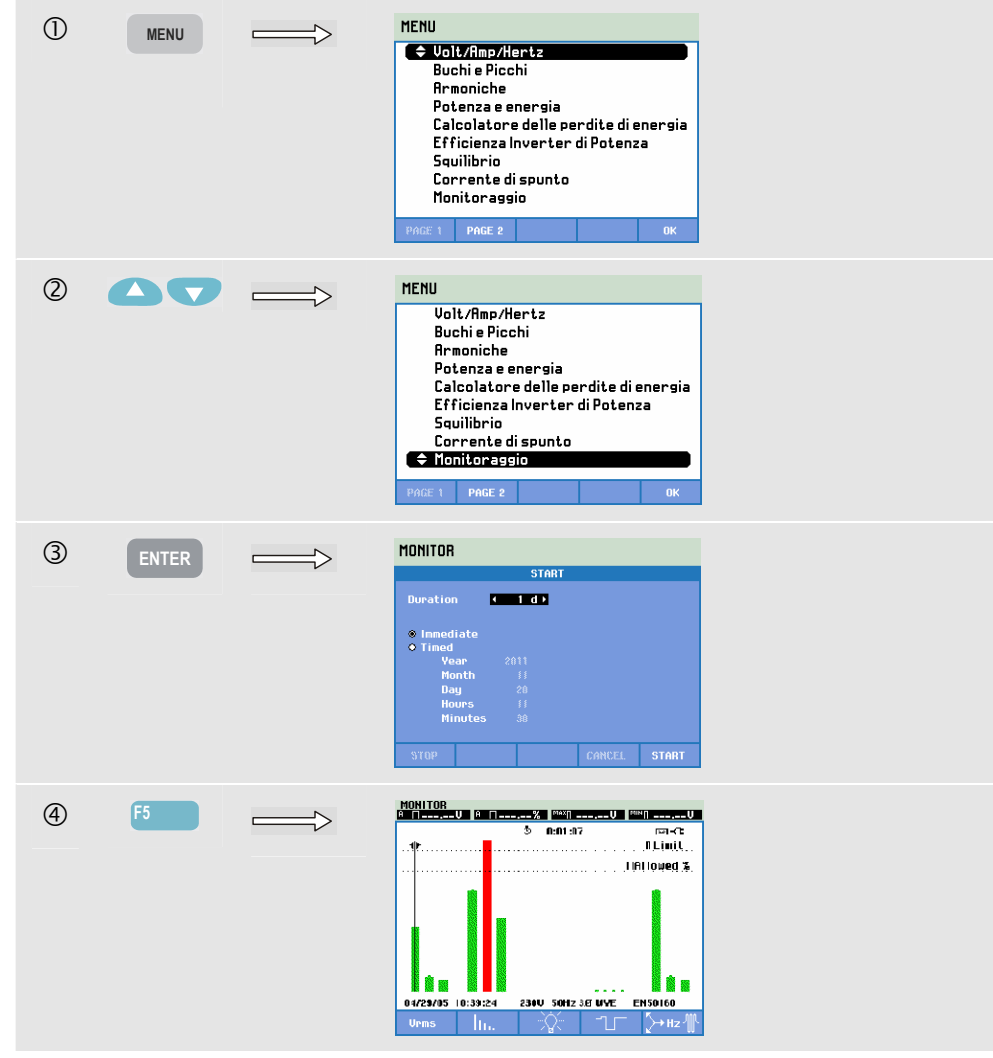

Per accedere a questa schermata, scegliere MONITORAGGIO dopo aver premuto il tasto MENU. Un menu iniziale consente di scegliere tra l'avvio immediato o programmato. Utilizzare i tasti freccia sinistra/destra per posizionare il cursore su un istogramma specifico. I dati di misurazione appartenenti all'istogramma sono mostrati nell'intestazione della schermata.

I dati dettagliati delle misurazioni sono accessibili con i tasti funzione:

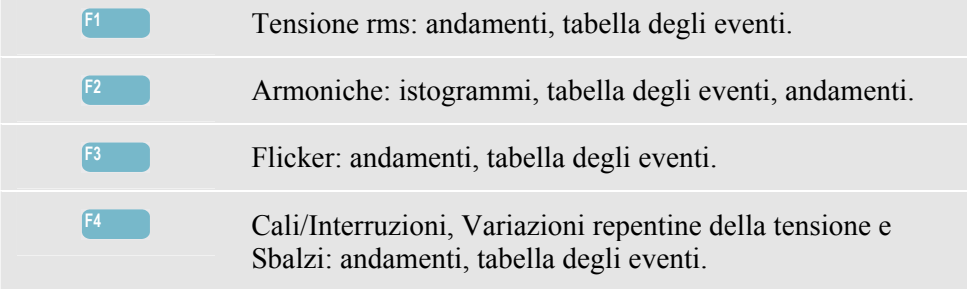

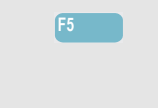

**F5** Squilibri, Frequenza e Trasmissione segnali: istogrammi per frequenza/fase della trasmissione segnali, andamenti, tabella degli eventi.

I dati delle misurazioni disponibili con i tasti funzione sono spiegati nelle prossime sezioni. I dati sono presentati nei formati Tabella eventi, Andamento e Istogramma.

### *Visualizzazione dell'andamento*

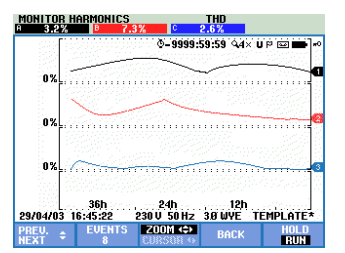

**Figura 16-2. Visualizzazione dell'andamento** 

La schermata dell'andamento mostra le variazioni nel tempo dei valori delle misurazioni. Zoom e cursore sono disponibili per analizzare nel dettaglio i dati dell'andamento. Le funzioni Zoom e Cursore vengono azionate con i tasti freccia e sono spiegate nel capitolo 23.

Tasti funzione disponibili:

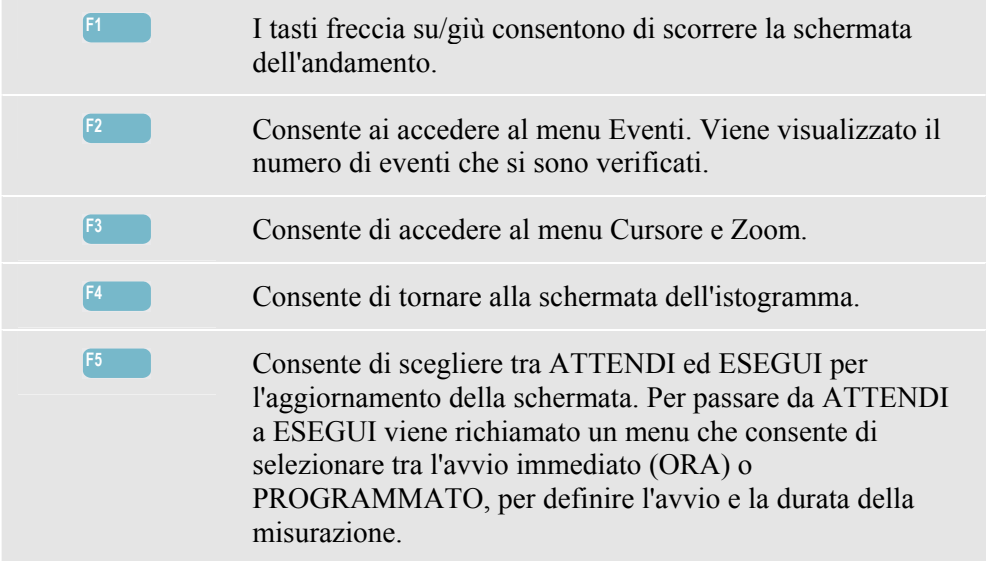

## *Tabella degli eventi*

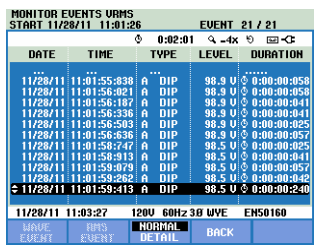

**Figura 16-3. Tabella degli eventi** 

La tabella degli eventi mostra gli eventi che si sono verificati durante la misurazione con data/ora di inizio, fase e durata. È possibile selezionare la quantità di informazioni visualizzate nella tabella con il tasto funzione F3.

Normale visualizza le principali caratteristiche degli eventi, ovvero data/ora di inizio, durata, tipo di evento e grandezza.

Dettaglio offre informazioni sui superamenti della soglia per ogni fase di un evento.

Evento onda mostra una forma d'onda oscilloscopio intorno all'evento selezionato. Evento rms mostra l'andamento rms di ½ ciclo intorno all'evento selezionato. Evento onda ed Evento rms sono disponibili negli analizzatori Fluke 435-II e 437-II.

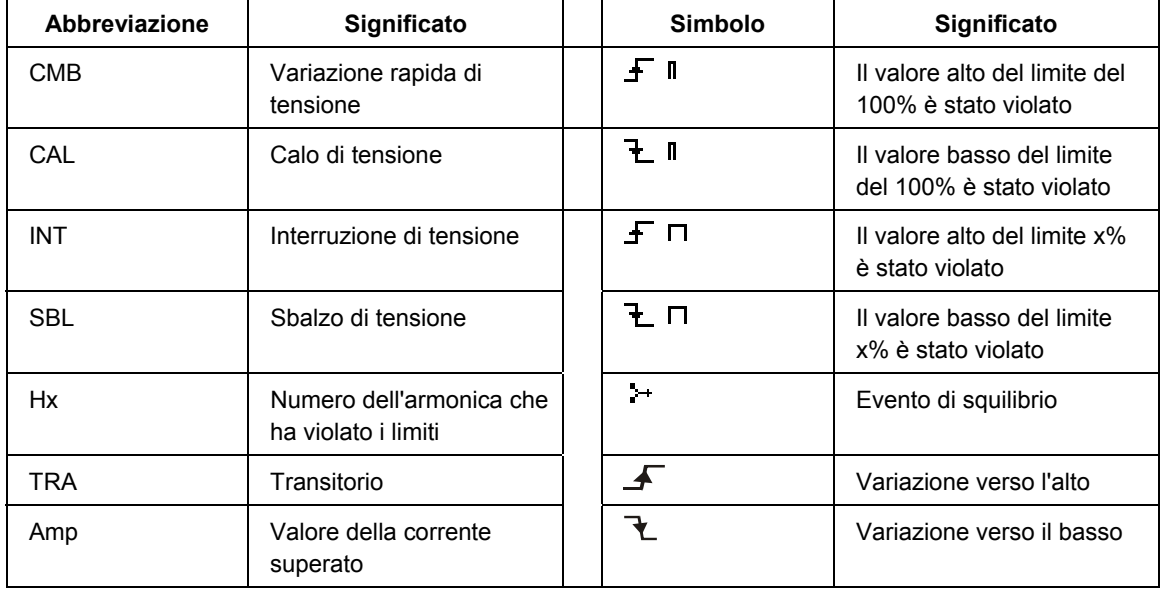

Nelle tabelle vengono utilizzati i seguenti simboli e abbreviazioni:

#### Tasti funzione disponibili:

**F1** Consente di passare alla visualizzazione dell'evento onda. Viene visualizzata una forma d'onda a 4 cicli intorno all'evento selezionato. Disponibile nella modalità ATTENDI.

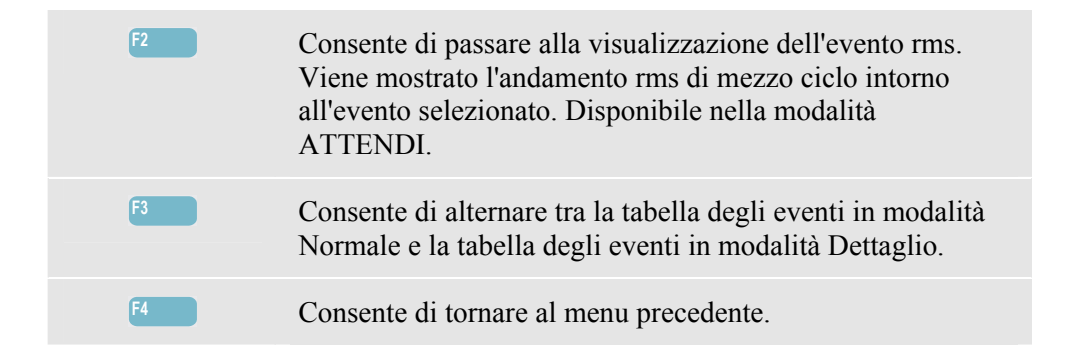

È possibile accedere alla schermata dell'andamento in due modi:

- 1. Utilizzare i tasti freccia su/giù per evidenziare un evento nella tabella. Per accedere all'andamento, premere il tasto INVIO. Il cursore è attivo, al centro della schermata e posizionato sull'evento selezionato. Zoom è impostato su 4.
- 2. Premere il tasto funzione F4 per visualizzare la sezione dell'andamento che mostra i valori di misurazione più recenti. Le funzioni Cursore e Zoom possono essere attivate in un secondo momento, se necessario.

Caratteristiche specifiche delle misurazioni:

- Eventi Vrms: un evento viene registrato ogni volta che un valore rms aggregato di 10 minuti viola i propri limiti.
- Eventi delle armoniche: un evento viene registrato ogni volta che un'armonica aggregata di 10 minuti o THD viola il proprio limite.
- Eventi flicker: un evento viene registrato ogni volta che Plt (gravità a lungo termine) viola il proprio limite.
- Eventi di cali/interruzioni/variazioni repentine della tensione/sbalzi: un evento viene registrato ogni volta che uno di questi elementi viola i propri limiti.
- Eventi di squilibri/frequenza: un evento viene registrato ogni volta che un valore rms aggregato di 10 minuti viola i propri limiti.

## *Schermata dell'istogramma*

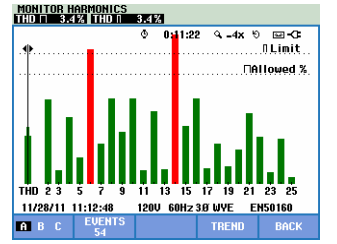

**Figura 16-4. Schermata dell'istogramma** 

La schermata principale di monitoraggio del sistema mostra l'armonica più forte per ciascuna delle tre fasi. Il tasto funzione F2 consente di richiamare sullo schermo gli istogrammi che mostrano la percentuale di tempo in cui ciascuna fase si è trovata nei limiti per 25 armoniche e la distorsione armonica totale (THD). Ciascun istogramma si caratterizza per una base larga, che rappresenta un limite impostabile, ad esempio, del 95%, e una parte superiore stretta, che rappresenta il limite del 100%. Un istogramma cambia colore da verde a rosso se i limiti per quell'armonica vengono violati.

I tasti freccia sinistra/destra consentono di posizionare il cursore sull'istogramma desiderato e di visualizzare nell'intestazione della schermata i dati delle misurazioni appartenenti a quella barra.

Tasti funzione disponibili:

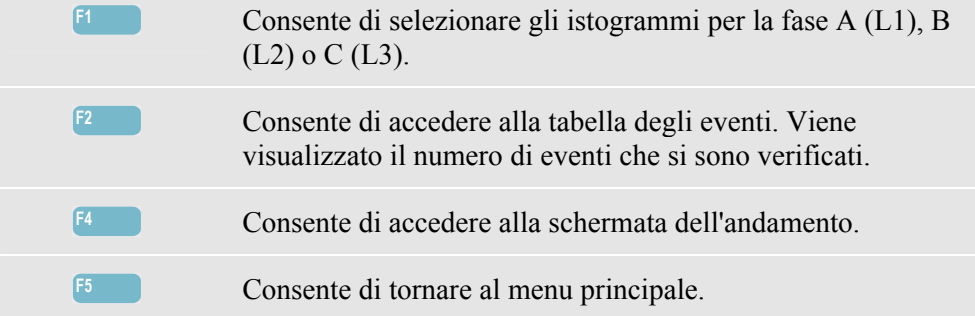

## *Suggerimenti e informazioni*

Il monitoraggio ha come obiettivo l'esecuzione di un controllo qualità nell'arco di un lungo periodo di tempo, fino a una settimana. Per conformità alle normative internazionali, la durata media di Vrms e armoniche è di 10 minuti. Ciò consente di ottenere un buon quadro della Power Quality, ma è meno utile per la ricerca dei guasti. Per quest'ultima è preferibile utilizzare la funzione Cali e sbalzi o Registratore.

## *Capitolo 17 Flicker*

### *Introduzione*

La funzione Flicker è disponibile con gli analizzatori **Fluke 435-II e 437-II**. Consente di quantificare la fluttuazione della luminanza delle lampade causata da variazioni nella tensione di alimentazione. L'algoritmo utilizzato per questa misurazione soddisfa la normativa EN61000-4-15 e si basa su un modello percentuale dell'occhio umano/sistema sensoriale del cervello. L'analizzatore converte la durata e l'entità delle variazioni della tensione in un "fattore di disturbo" dovuto al conseguente flicker di una lampada da 60 W. Una lettura elevata del flicker indica che la maggior parte delle persone troverà le variazioni della luminanza fastidiose. La variazione della tensione può essere relativamente piccola. La misurazione è ottimizzata per le lampade alimentate a 120 V/60 Hz o 230 V/50 Hz. Il flicker è caratterizzato per ogni fase dai parametri mostrati in una schermata del misuratore. La relativa schermata dell'andamento mostra le variazioni in tutti i valori di misura nella schermata del multimetro.

Nota: la funzione Flicker non è disponibile per le misurazioni nei sistemi di alimentazione a 400 Hz, disponibili con gli analizzatori Fluke 437-II.

## *Schermata del misuratore*

Per accedere alla schermata del misuratore per il flicker:

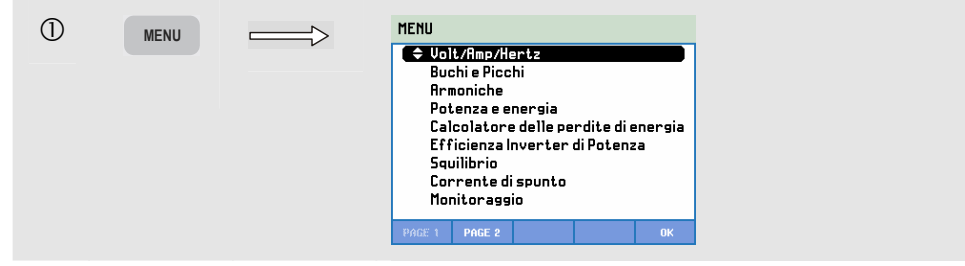

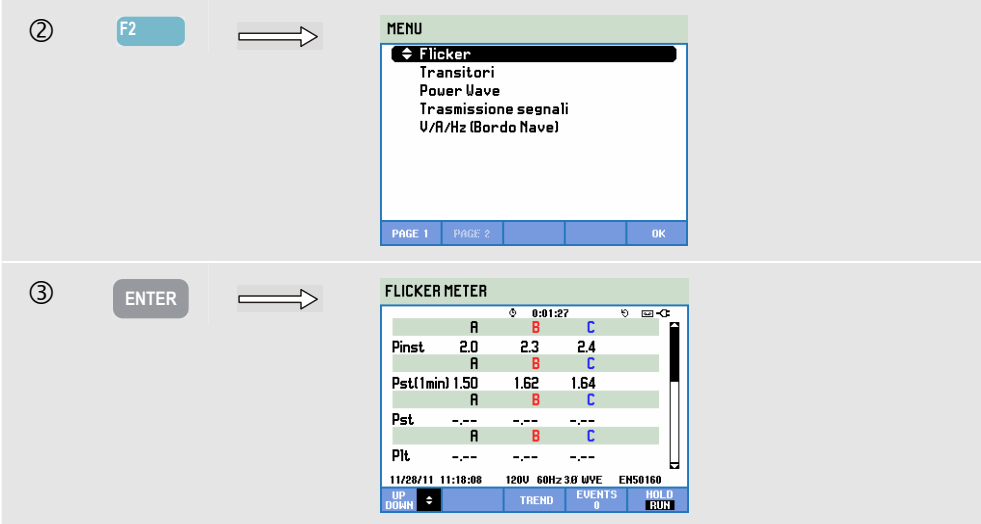

Il flicker è caratterizzato da: Pinst di flicker istantaneo, Pst di gravità a breve termine (misurato nell'arco di 1 minuto per un feedback rapido), Pst di gravità a breve termine (misurato nell'arco di 10 minuti) e Plt di gravità a lungo termine (misurato nell'arco di 2 ore). Inoltre, vengono misurati i dati correlati, quali rms di metà ciclo per la tensione (Vrms  $\frac{1}{2}$ ), la corrente (Arms  $\frac{1}{2}$ ) e la frequenza.

Tasti funzione disponibili (la schermata a comparsa del misuratore deve essere disattivata):

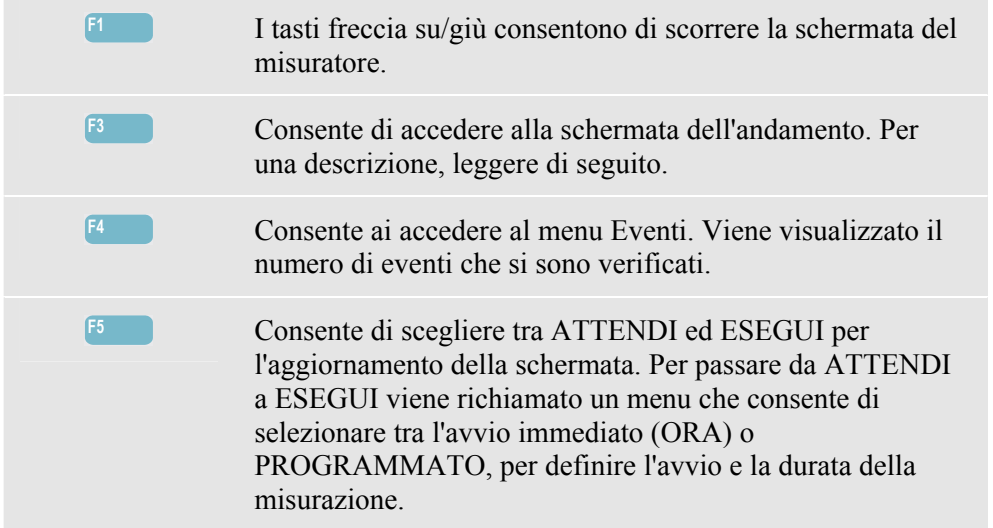

## *Andamento*

Per accedere alla schermata dell'andamento per il flicker:

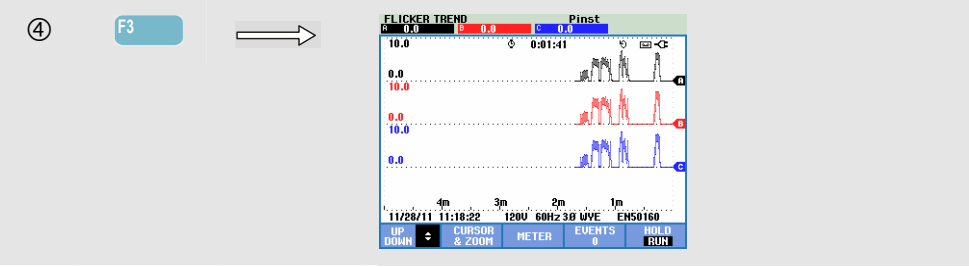

I parametri della schermata del misuratore vengono aggiornati nel tempo e registrati ogni volta che la misura è attiva. L'andamento visualizza le variazioni di tali valori nel tempo. Tutti i valori della schermata del misuratore vengono registrati, ma gli andamenti di ciascuna riga in tale schermata vengono visualizzati uno per volta. I tasti freccia consentono di scorrere la schermata dell'andamento, che può contenere 6 pagine.

Tasti funzione disponibili:

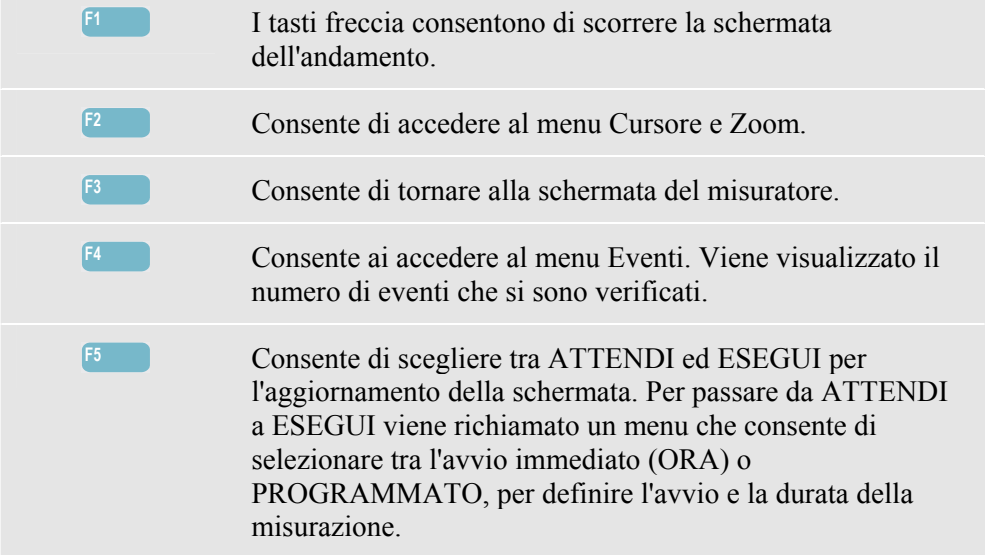

Cursore. Quando il cursore è attivo, i valori dell'andamento vengono visualizzati nell'intestazione della schermata. Spostando il cursore a destra o a sinistra della schermata, viene visualizzata la schermata successiva delle sei disponibili. Questa funzione è disponibile soltanto nella modalità ATTENDI.

Zoom. Consente di espandere o ridurre l'area di visualizzazione in verticale o in orizzontale in modo da contenere un intero istogramma o dettagli specifici. Le funzioni Zoom e Cursore vengono azionate con i tasti freccia e sono spiegate nel capitolo 23.

Nella maggior parte dei casi, l'offset e l'intervallo sono a gamma automatica, ma è possibile regolarli. Il menu di impostazione è accessibile premendo il tasto CONFIGURAZIONE, F4 – CONFIGURAZIONE MANUALE, F1 – SCALA ANDAMENTO. Per impostare il modello della lampada, utilizzare il tasto CONFIGURAZIONE, F4 – CONFIGURAZIONE MANUALE, F3 - PREF. FUNZIONE. Utilizzare i tasti freccia su/giù per selezionare il modello Lampada flicker e i tasti freccia sinistra/destra per selezionare il modello desiderato. Vedere il capitolo 24, sezione Preferenze dell'utente.

## *Suggerimenti e informazioni*

Utilizzare l'andamento del flicker istantaneo (Pinst) e l'andamento della tensione o della corrente di metà ciclo per trovare la fonte del flicker. Utilizzare i tasti freccia per selezionare gli andamenti di flicker, tensione e corrente.

Un periodo di misurazione di 10 minuti (Pst) utilizza un periodo di misurazione più lungo per eliminare l'influenza di variazioni della tensione casuali. È inoltre sufficientemente lungo per rilevare l'interferenza da una singola fonte con un ciclo di lavoro lungo, quali elettrodomestici e pompe di calore.

Un periodo di misurazione di 2 ore (Plt) è utile quando possono esservi più fonti di interferenza con cicli di lavoro irregolari e per apparecchiature quali saldatrici e rullatrici. Un periodo di misurazione inferiore o uguale a 1,0 minuti (Plt) è il limite indicato nella normativa EN15160.

## *Capitolo 18 Transitori*

#### *Introduzione*

Gli analizzatori **Fluke 435-II e 437-II** sono in grado di acquisire le forme d'onda a una risoluzione elevata mentre si verificano diversi disturbi. L'analizzatore offre un'istantanea delle forme d'onda della tensione e della corrente nel momento esatto in cui si verifica il disturbo. Ciò consente di vedere le forme d'onda durante cali, sbalzi, interruzioni, sbalzi di corrente e transitori.

La modalità Transitori dell'analizzatore utilizza una speciale impostazione del proprio circuito di ingresso per consentire l'acquisizione di segnali con un'ampiezza fino a 6 kilovolt.

I transitori sono picchi improvvisi sulla forma d'onda della tensione e possono avere così tanta energia da influire o perfino danneggiare le apparecchiature elettroniche sensibili. La schermata Transitori ha un aspetto simile alla schermata Oscilloscopio, ma l'intervallo verticale è ingrandito per permettere di visualizzare i picchi di tensione sovrapposti all'onda sinusoidale da 60 o 50 Hz. Una forma d'onda viene acquisita ogni volta che la tensione (o la corrente RMS) supera i limiti impostabili. Lo strumento è in grado di acquisire fino a 9999 eventi a una velocità di campionamento per il rilevamento dei transitori di 200 kS/s.

Per i transitori è inoltre disponibile una modalità Misuratore che mostra RMS di metà ciclo per la tensione (Vrms  $\frac{1}{2}$ ), la corrente (Arms  $\frac{1}{2}$ ) e la frequenza. È anche disponibile una tabella degli eventi.

## *Visualizzazione della forma d'onda*

Per accedere alla schermata della forma d'onda per i transitori:

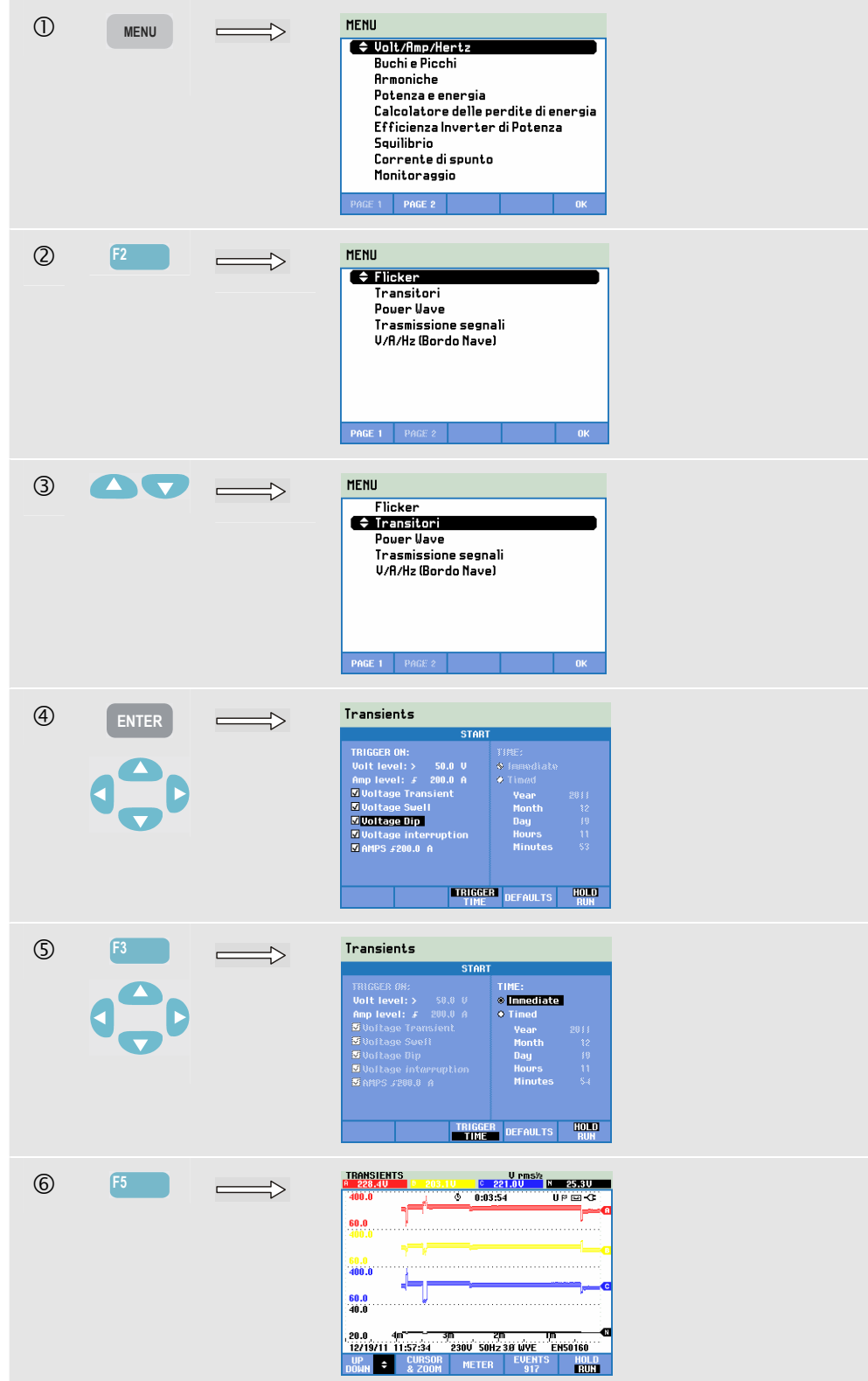

Nel menu Avvia è possibile scegliere un evento di trigger oppure una combinazione di eventi di trigger, transitori (Volt) e livello di trigger della corrente (AMP) e avvio immediato o programmato della misurazione.

È possibile configurare l'analizzatore per l'acquisizione delle forme d'onda ogni volta che coglie transitori di tensione, sbalzi di tensione, cali di tensione, interruzioni di tensione o sbalzi di corrente. Cali e sbalzi sono rapide deviazioni dalla tensione nominale. La durata di un transitorio deve essere di almeno 5 microsecondi. Nella schermata vengono visualizzati 4 cicli di transitori e vengono acquisiti 50 o 60 (50/60 Hz) cicli in totale. Per scorrerli, è possibile utilizzare il cursore. Durante un calo, la tensione si abbassa, mentre durante uno sbalzo, la tensione aumenta. Durante un'interruzione la tensione si abbassa di una piccola percentuale rispetto al suo valore nominale. Uno sbalzo di corrente è un aumento della corrente della durata da un ciclo a diversi secondi.

I criteri di trigger, quali soglia e isteresi sono modificabili. Criteri utilizzati anche per il monitoraggio della Power Quality: questa impostazione può essere considerata predefinita e accessibile tramite il tasto CONFIGURAZIONE, F4 –

CONFIGURAZIONE MANUALE, tasti freccia su/giù per selezionare i limiti e premere il pulsante INVIO. L'impostazione del livello dei transitori dV/dt e Arms è disponibile nella schermata Avvio.

Cursore e Zoom possono essere utilizzati per analizzare i dettagli delle forme d'onda acquisite.

Tasti funzione disponibili:

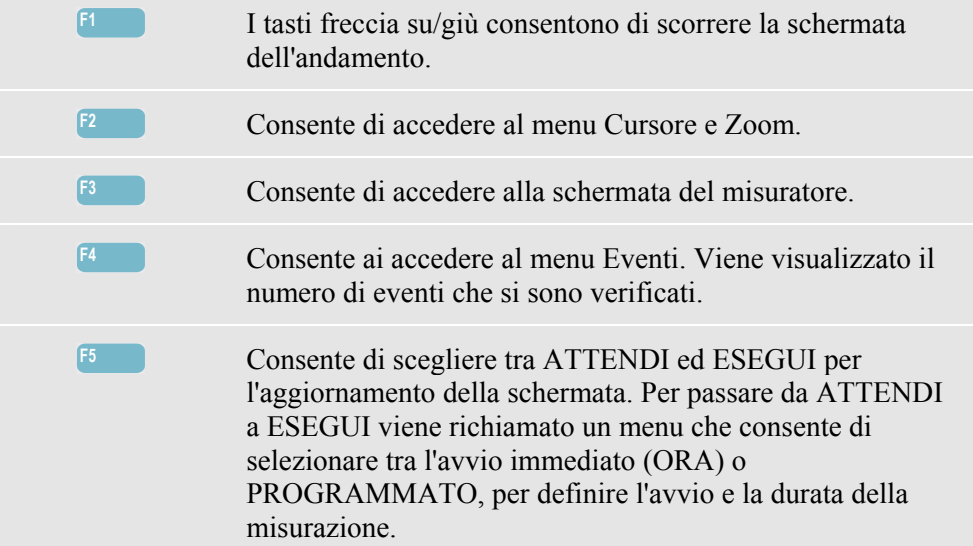

### *Suggerimenti e informazioni*

Disturbi quali i transitori in un impianto di distribuzione elettrica possono causare malfunzionamenti in molti tipi di apparecchiature. Ad esempio, i computer possono resettarsi e le apparecchiature sottoposte a transitori ripetuti possono non funzionare più. Gli eventi si verificano in modo intermittente, rendendo quindi necessario il monitoraggio del sistema per un certo periodo di tempo per consentirne il rilevamento. Se gli alimentatori elettronici smettono di funzionare più volte o se i computer si resettano autonomamente, è possibile che si verifichino transitori della tensione.

## *Capitolo 19 Power Wave*

### *Introduzione*

In questa modalità di misurazione, disponibile con gli analizzatori **Fluke 435-II e 437-II**, l'analizzatore funziona come un registratore oscilloscopio a 8 canali che registra forme d'onda ad alta risoluzione in un'unica acquisizione. Questa funzione consente di registrare valori RMS di metà ciclo su 8 canali, frequenza e potenza istantanea (Vrms½, Arms½, W, Hz e forme d'onda oscilloscopio per tensione, corrente e potenza).

Nota: Power Wave consente di registrare una lunga forma d'onda mentre la schermata Oscilloscopio visualizza 4 periodi della forma d'onda momentanea.

Nota: la funzione Power Wave non è disponibile per le misurazioni nei sistemi di alimentazione a 400 Hz, disponibili con gli analizzatori Fluke 437-II.

### *Schermata Power Wave*

Per accedere alla schermata Power Wave:

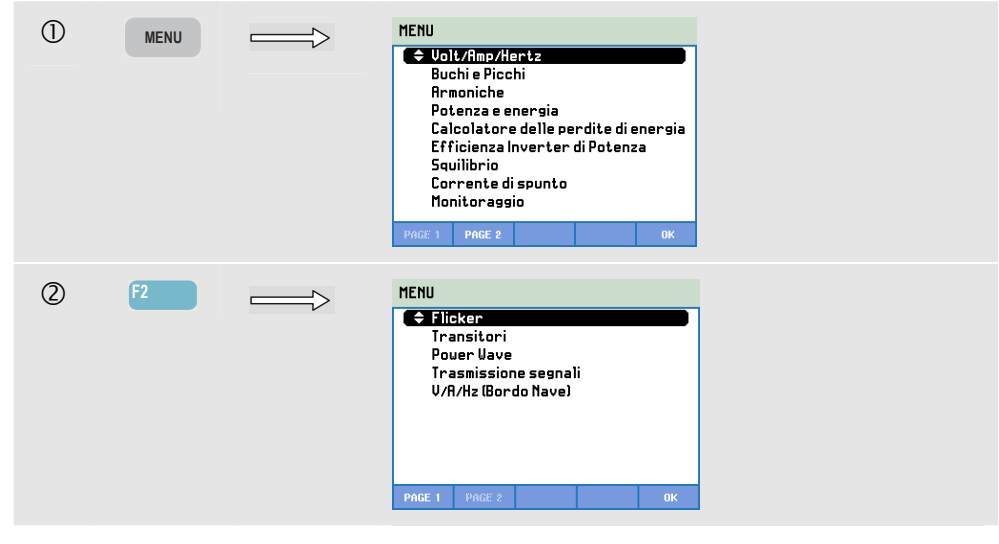

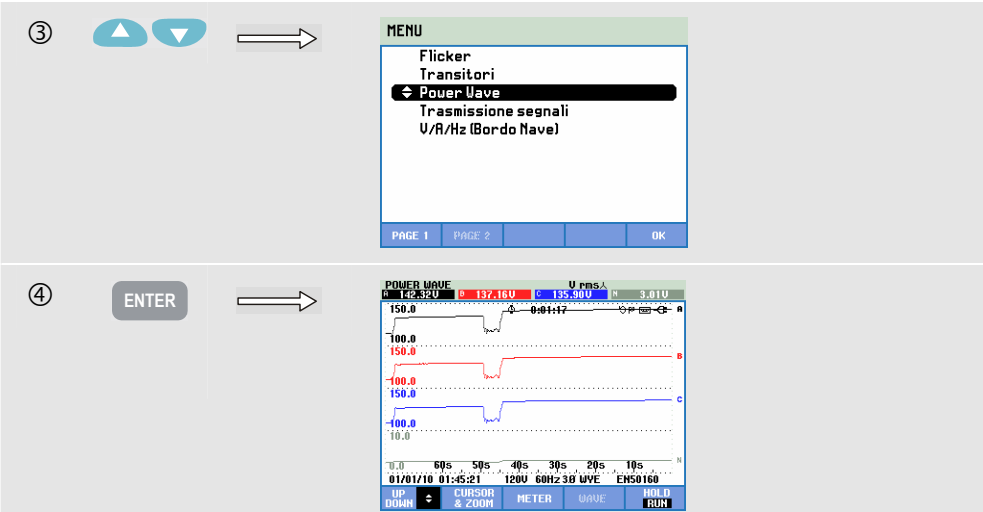

Le tracce si producono a partire dal lato destro. Le letture visualizzate nell'intestazione corrispondono ai valori più recenti tracciati sulla destra. I tasti freccia su/giù consentono di selezionare tutti gli andamenti disponibili.

Tasti funzione disponibili:

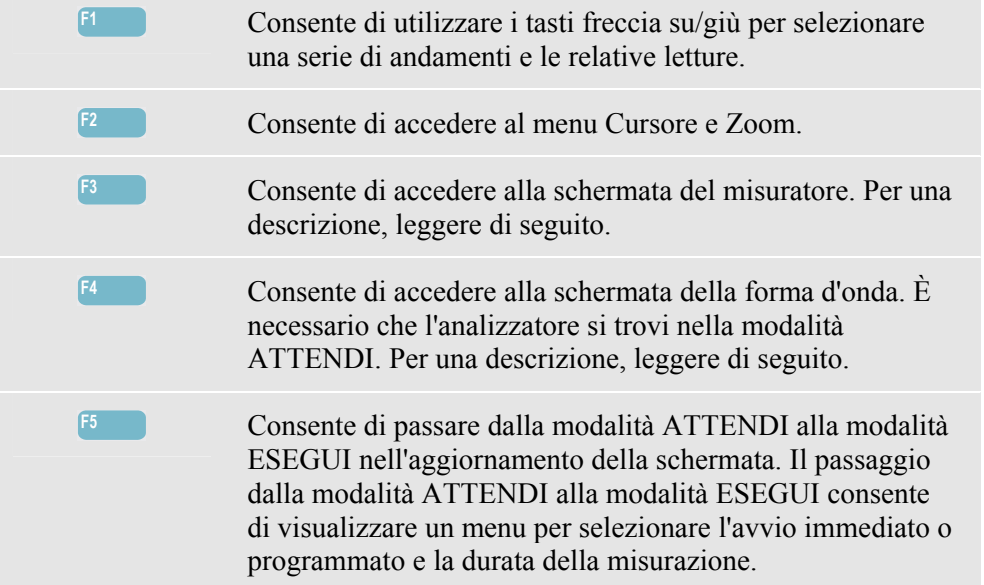

Cursore. Quando il cursore è attivo, i valori dell'andamento vengono visualizzati nell'intestazione della schermata. Spostandolo a sinistra o a destra è possibile scorrere la schermata dell'andamento. Il cursore è attivo solo nella modalità Attendi.

Zoom. Consente di espandere o ridurre l'area di visualizzazione in verticale per contenere un intero istogramma o mettere a fuoco dettagli specifici. Le funzioni Zoom e Cursore vengono azionate con i tasti freccia e sono spiegate nel capitolo 23.

Nella maggior parte dei casi, l'offset e l'intervallo dei vari andamenti sono a gamma automatica per assicurare una migliore visualizzazione, ma è possibile impostarli sui valori desiderati. Il menu di impostazione è accessibile premendo il tasto

CONFIGURAZIONE e i tasti funzione F4 – CONFIGURAZIONE MANUALE, F1 – SCALA ANDAMENTO. Vedere il Capitolo 24, CONFIGURAZIONE MANUALE.

### *Schermata del misuratore*

Per accedere alla schermata del misuratore per la funzione Power Wave:

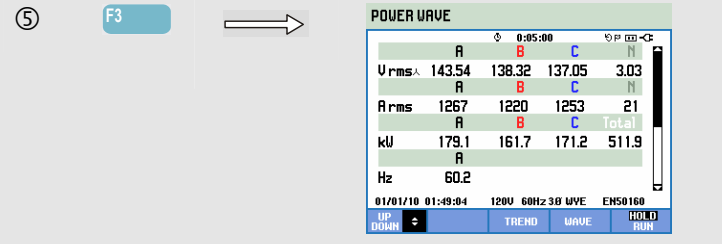

Tasti funzione disponibili:

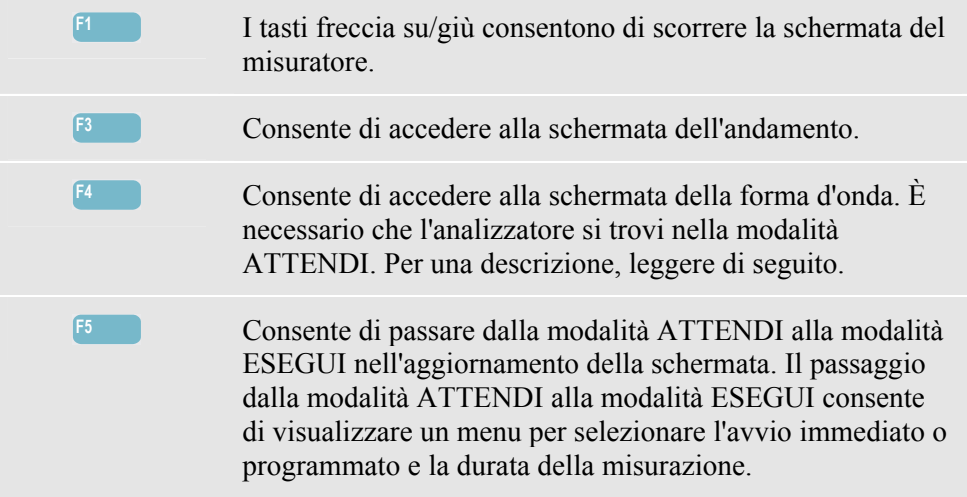

## *Schermata dell'oscilloscopio*

Per accedere alla schermata della forma d'onda per la funzione Power Wave:

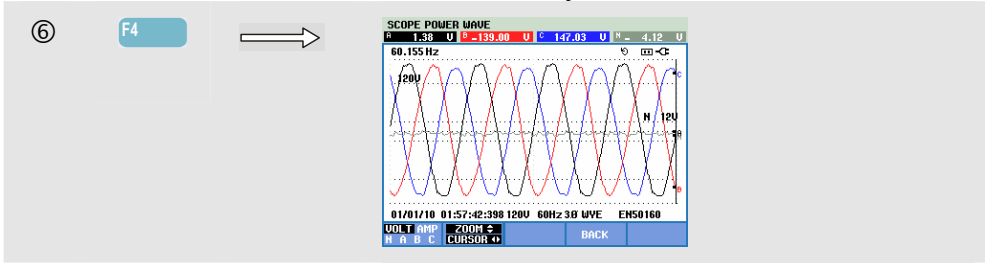

Iniziando dalla schermata dell'andamento, posizionare il cursore sull'area di interesse. Premere quindi il tasto F4 – ONDA per visualizzare la forma d'onda in quest'area.

I tasti freccia sinistra/destra consentono di spostare il cursore e di scorrere tutte le forme d'onda registrate. Il tempo di registrazione massimo è di circa 5 minuti. Il momento della forma d'onda visualizzata in corrispondenza della posizione del cursore è riportato nella riga di stato in fondo alla schermata.

Tasti funzione disponibili:

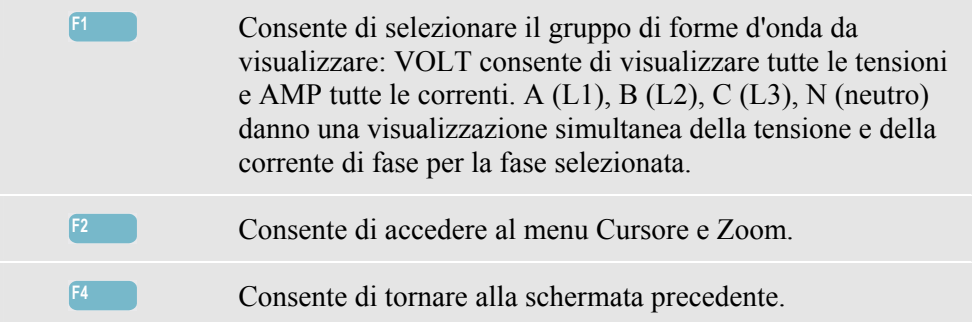

## *Suggerimenti e informazioni*

La funzione Power Wave registra forme d'onda a elevata risoluzione nell'arco di diversi minuti. Ciò consente di monitorare l'impatto di variazioni improvvise del carico sulle forme d'onda della tensione e della corrente. Un esempio è dato dall'accensione o dallo spegnimento di grandi motori o saldatrici. Grandi variazioni della tensione possono indicare un impianto di distribuzione elettrica debole.

## *Capitolo 20 Trasmissione segnali*

#### *Introduzione*

Trasmissione segnali è una funzione disponibile con gli analizzatori **Fluke 435-II e 437- II**. Gli impianti di distribuzione elettrica spesso trasportano i segnali di controllo per accendere e spegnere in remoto un'apparecchiatura. Questo processo è anche noto come controllo dell'ondulazione. Questi segnali di controllo hanno una frequenza maggiore rispetto alla normale frequenza di linea da 50 o 60 Hz e raggiungono i 3 kHz circa. L'ampiezza è notevolmente inferiore rispetto a quella della tensione di linea nominale. I segnali di controllo sono presenti solo nel momento in cui è necessario controllare un'apparecchiatura in remoto.

Nella modalità Trasmissione segnali, gli analizzatori 435-II e 437-II sono in grado di rilevare la presenza (livello del segnale) di un segnale di comando con 2 diverse frequenze. La gamma di frequenza è compresa tra 70 e 3000 Hz per sistemi a 60 Hz e tra 60 e 2500 Hz per sistemi a 50 Hz.

Per selezionare la frequenza 1 e la frequenza 2, utilizzare la sequenza di tasti CONFIGURAZIONE, F4 - CONFIGURAZIONE MANUALE, quindi selezionare Limiti con i tasti freccia su/giù, INVIO, F3 – MODIFICA, selezionare Trasmissione segnali con i tasti freccia su/giù e premere INVIO. Utilizzare quindi i tasti freccia per impostare la frequenza 1 e la frequenza 2.

La durata della misurazione e l'opzione di avvio immediato o programmato sono selezionabili dopo che una misurazione è stata impostata da ATTENDI a ESEGUI. I risultati della misurazione vengono presentati nella schermata dell'andamento e nella tabella degli eventi.

Nota: la funzione Trasmissione segnali non è disponibile per le misurazioni nei sistemi di alimentazione a 400 Hz eseguibili con gli analizzatori Fluke 437-II.

### *Andamento*

Per accedere alla schermata dell'andamento per Trasmissione segnali:

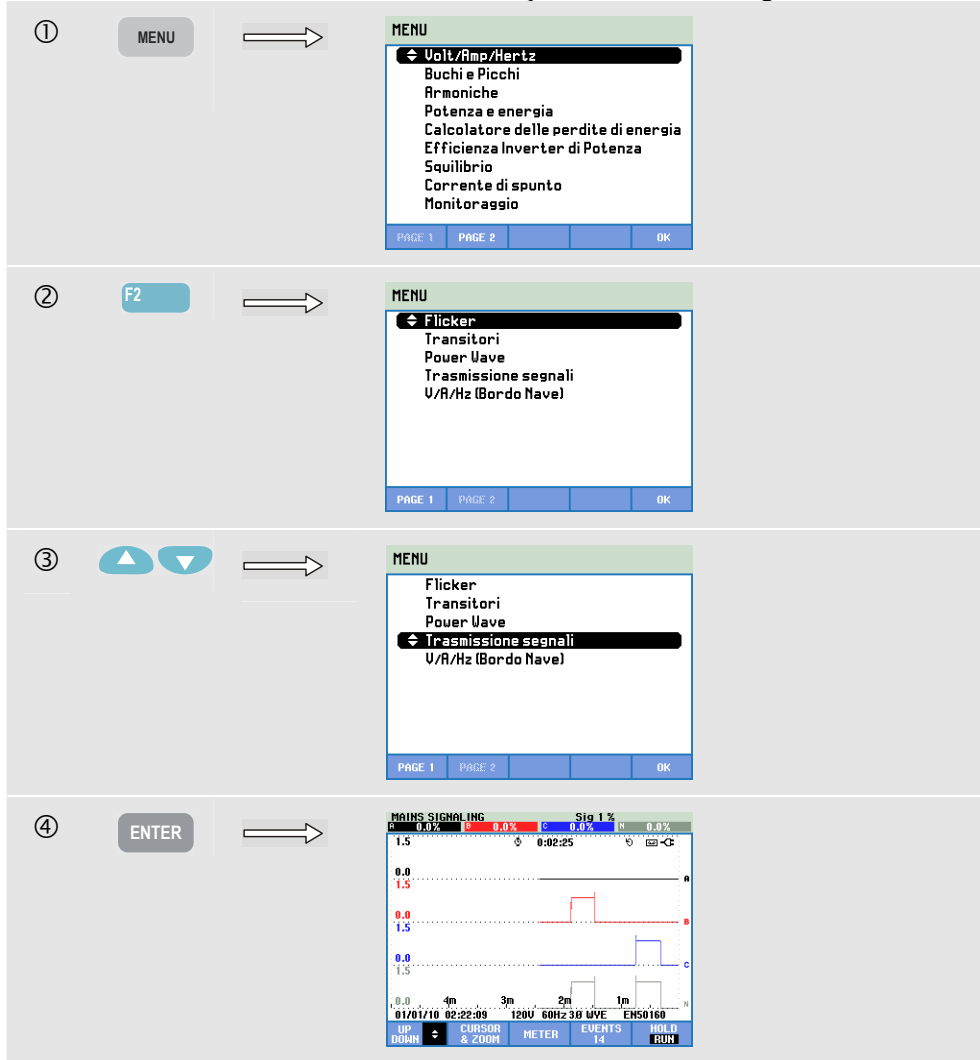

Le tracce si producono a partire dal lato destro. Le letture visualizzate nell'intestazione corrispondono ai valori più recenti tracciati sulla destra. Con i tasti freccia su/giù è possibile selezionare la lettura espressa come percentuale della tensione di linea nominale o come tensione media di 3 secondi (V3s).

Il conduttore Neutro non viene utilizzato per la trasmissione dei segnali, ma viene visualizzato solo per la ricerca di eventuali guasti.

Tasti funzione disponibili:

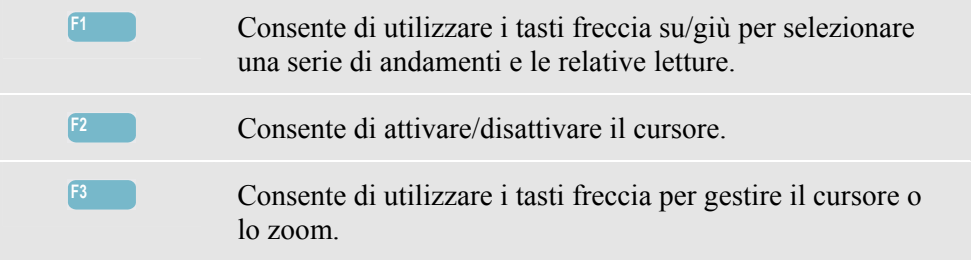

Consente di accedere alle tabelle degli eventi. **F5** Consente di passare dalla modalità ATTENDI alla modalità ESEGUI nell'aggiornamento della schermata. Il passaggio dalla modalità ATTENDI alla modalità ESEGUI consente di visualizzare un menu per selezionare l'avvio immediato o programmato e la durata della misurazione.

Cursore. Quando il cursore è attivo, i valori dell'andamento vengono visualizzati nell'intestazione della schermata. Spostandolo a sinistra o a destra è possibile scorrere la schermata dell'andamento.

Zoom. Consente di espandere o ridurre l'area di visualizzazione in verticale o in orizzontale in modo da contenere un intero istogramma o dettagli specifici. Le funzioni Zoom e Cursore vengono azionate con i tasti freccia e sono spiegate nel capitolo 23.

Nella maggior parte dei casi, l'offset e l'intervallo dei vari andamenti sono a gamma automatica per assicurare una migliore visualizzazione, ma è possibile impostarli sui valori desiderati. Il menu di impostazione è accessibile utilizzando il tasto CONFIGURAZIONE e il tasto funzione F3 – PREF. FUNZIONE. Vedere il capitolo 24, sezione Preferenze dell'utente.

## *Tabella degli eventi*

Per accedere alla tabella degli eventi per Trasmissione segnali:

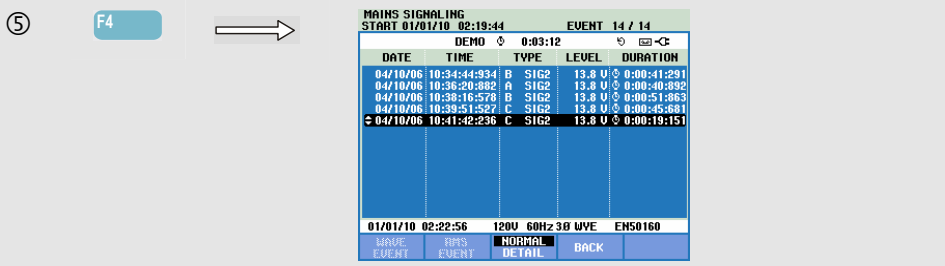

Nella tabella degli eventi sono riportati in modalità Normale gli eventi (V3s al di sopra del limite) avvenuti durante la misurazione. Vengono elencati data, ora, tipo (fase, segnale 1 o segnale 2), livello e durata di ogni evento. In modalità Dettaglio vengono fornite ulteriori informazioni sul superamento del livello di soglia.

Tasti funzione disponibili:

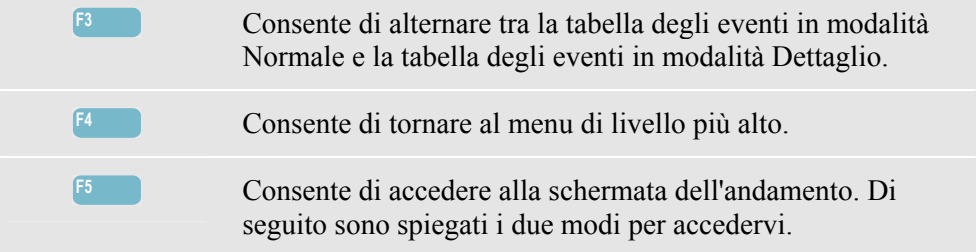

Per accedere alla schermata dell'andamento:

1. Utilizzare i tasti freccia su/giù per evidenziare un evento nella tabella. Per accedere all'andamento, premere il tasto INVIO. Il cursore è attivo, al centro della schermata e posizionato sull'evento selezionato. 2. Premere il tasto funzione F5 per visualizzare la

sezione Andamento contenente i valori di misurazione più recenti. Le funzioni Cursore e Zoom possono essere attivate in un secondo momento, se necessario.

#### *Suggerimenti e informazioni*

Per rilevare i segnali di comando è necessario conoscerne la frequenza. Per informazioni sulle frequenze utilizzate nella propria zona per la trasmissione dei segnali, consultare il sito Web dell'ente locale fornitore di energia.

La normativa EN 50160 mostra la "Meister Kurve" (Curva principale) per la tensione media di 3 secondi V3s consentita come funzione di frequenza, in base alla quale è necessario programmare i limiti.

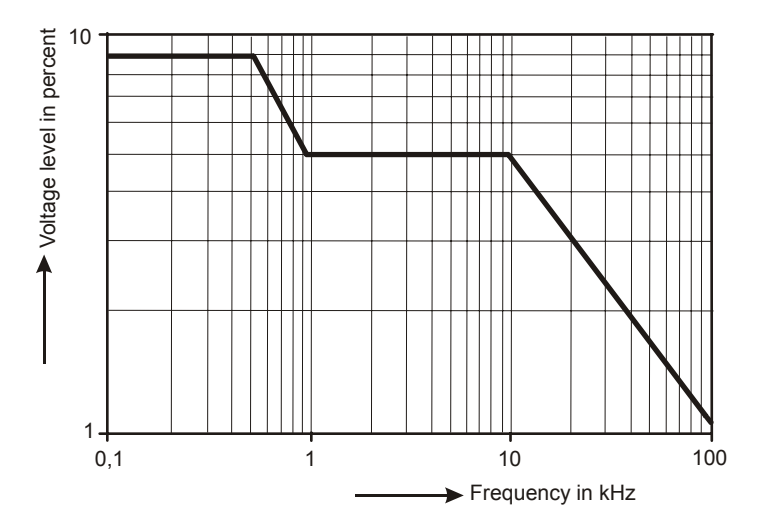

**Figura 20-1. Meister Kurve secondo la normativa EN50160** 

## *Capitolo 21 Registratore*

### *Introduzione*

Registratore è una funzione che consente di registrare più letture ad alta risoluzione. Le letture vengono osservate durante intervalli di tempo regolabili. Al termine dell'intervallo i valori minimo, massimo e medio di tutte le letture vengono memorizzati e ha inizio il intervallo di osservazione successivo. Questo processo continua per la durata del periodo di osservazione.

L'analizzatore dispone di un gruppo di letture predefinito che viene utilizzato per la registrazione, ma è possibile personalizzarlo con un proprio gruppo di letture. La funzione Imposta letture disponibile nel menu di avvio del registratore consente di aggiungere o rimuovere le letture da registrare.

Avviare la funzione Registrazione dal menu di avvio che consente di selezionare l'intervallo di tempo (da 0,25 secondi a 2 ore), le letture da registrare, la durata massima della registrazione (1 ora) e l'avvio immediato o programmato della registrazione.

La letture vengono visualizzate nella schermata del misuratore, nella schermata dell'andamento e nella tabella degli eventi.

### *Menu di avvio*

Per accedere al menu di avvio del Registratore:

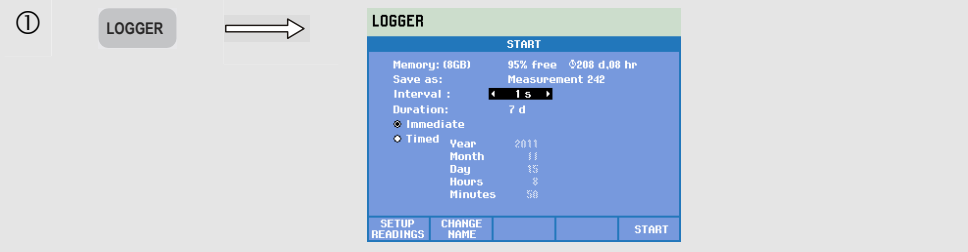

È possibile selezionare il gruppo di letture che si desidera registrare nel menu visualizzato con il tasto funzione F1 – IMPOSTA LETTURE. L'elenco di selezione delle letture per la frequenza predefinita 50/60 Hz e 400 Hz è differente. Se si modifica la frequenza predefinita a 400 Hz oppure da 400 Hz a 50/60 Hz l'elenco di selezione delle letture verrà impostato sull'impostazione predefinita!

I tasti freccia su/giù consentono di selezionare la categoria di letture da registrare. Le categorie sono elencate nella colonna 1: Volt, Amp, Potenza, Energia, Armoniche Volt, Armoniche Amp, Armoniche Watt, Frequenza, Flicker (non per 400 Hz), Squilibri e Trasmissione segnali (non per 400 Hz).

Con i tasti freccia è possibile selezionare la colonna 2 in cui sono elencate le letture corrispondenti alla categoria selezionata. Le letture contrassegnate dal simbolo  $\boxtimes$  sono attive e visualizzate nella colonna 3.

Le letture contrassegnate dal simbolo  $\Box$  non sono attive. Con i tasti freccia su/giù è possibile selezionare una lettura non attiva. Quindi, premendo il tasto F3 – AGGIUNGI, la lettura viene aggiunta alla colonna 3 delle letture selezionate. Nota: nella colonna 2 il simbolo  $\mathcal Q$  precede adesso la lettura appena selezionata.

Con i tasti freccia è possibile selezionare una lettura attiva nella colonna 3. Quindi, premendo il tasto F4 – RIMUOVI, la lettura viene rimossa dall'elenco delle letture attive. Con il tasto F3 – SPOSTA, è possibile spostare una determinata lettura in una posizione più alta nell'elenco delle letture selezionate.

Premere il tasto F5 – OK.

Tasti funzione disponibili nel menu di avvio:

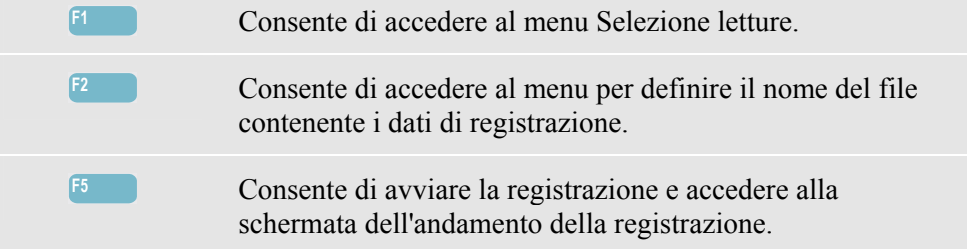

### *Schermata del misuratore*

Per accedere alla schermata del misuratore per il registratore:

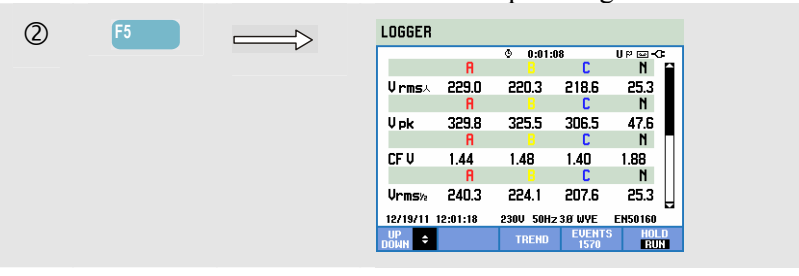

Questa schermata mostra tutte le letture della corrente della funzione Registratore. Utilizzare i tasti freccia su/giù per scorrere la schermata del misuratore.

Tasti funzione disponibili:

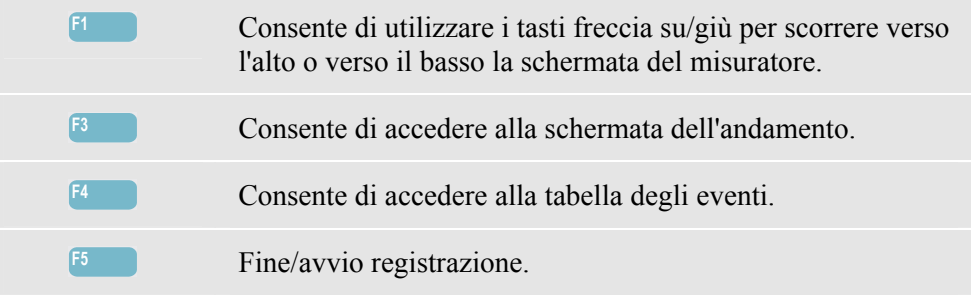

## *Andamento*

Per accedere alla schermata dell'andamento del registratore:

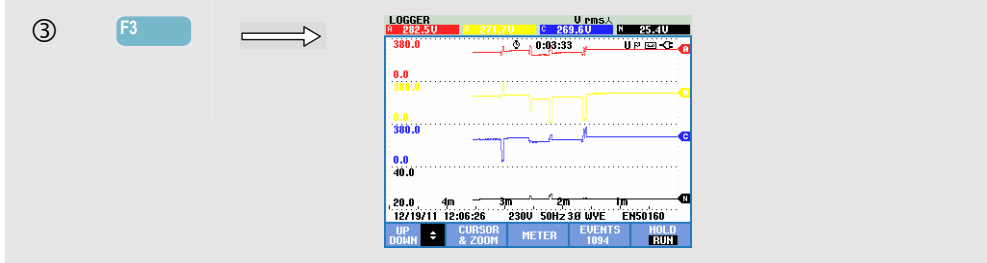

Durante la registrazione vengono registrate tutte le letture, ma non sono tutte visualizzabili contemporaneamente. Utilizzare i tasti freccia su/giù per visualizzare il gruppo di andamenti desiderato nell'area della visualizzazione.

Le tracce si producono a partire dal lato destro. Le letture visualizzate nell'intestazione corrispondono ai valori più recenti tracciati sulla destra.

Tasti funzione disponibili:

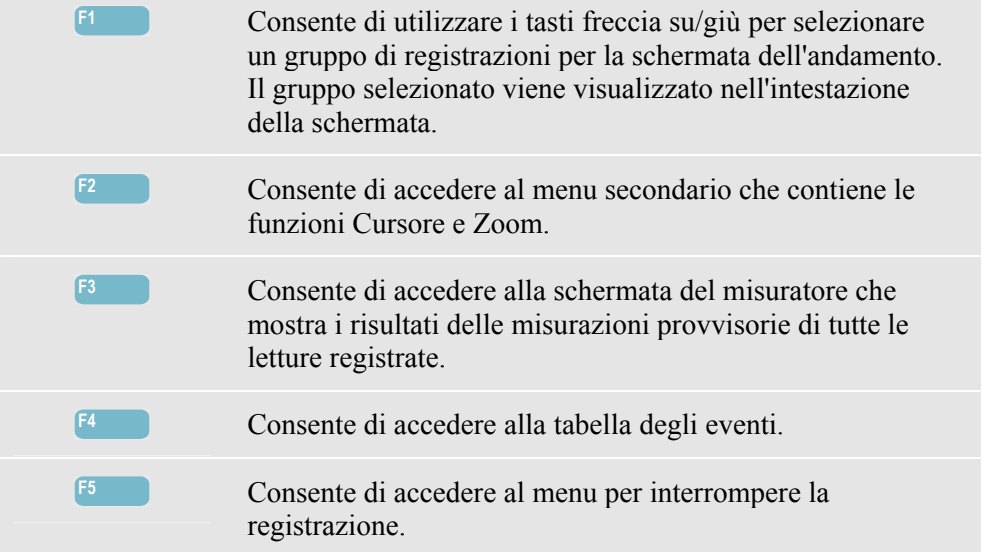

Cursore. Quando il cursore è attivo, i valori dell'andamento vengono visualizzati nell'intestazione della schermata. Spostando il cursore a destra o sinistra della schermata, vengono visualizzate le schermate successive. Il cursore è attivo solo nella modalità Attendi.

Zoom. Consente di espandere o ridurre l'area di visualizzazione in verticale o in orizzontale in modo da contenere un intero istogramma o dettagli specifici. Sull'intestazione della schermata vengono visualizzati i valori minimo, massimo e medio dell'andamento se si espande lo zoom verticale per visualizzare una sola traccia. Le funzioni Zoom e Cursore vengono azionate con i tasti freccia e sono spiegate nel capitolo 23.

Nella maggior parte dei casi, l'offset e l'intervallo dei vari andamenti sono a gamma automatica, ma è possibile regolarli in base alle necessità. Il menu di impostazione è accessibile utilizzando il tasto CONFIGURAZIONE e il tasto funzione F3 – PREF. FUNZIONE. Vedere il capitolo 24, sezione Preferenze dell'utente.

## *Eventi*

Per accedere alla schermata della tabella degli eventi per la registrazione:

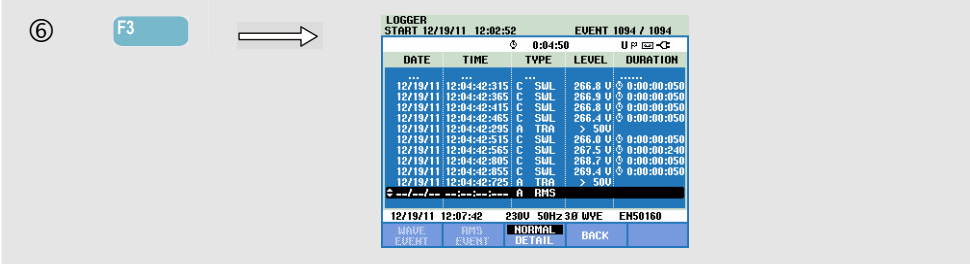

La tabella degli eventi elenca tutte le volte in cui la soglia delle tensioni di fase è stata superata. È possibile utilizzare i livelli di soglia stabiliti dalle normative internazionali o definiti dall'utente. È possibile regolare il livello di soglia mediante i tasti CONFIGURA e Limiti. Per informazioni dettagliate, vedere il capitolo 24, sezione Impostazione dei limiti.

In modalità Normale vengono elencate le caratteristiche dell'evento principale, ovvero ora di inizio, durata e ampiezza della tensione. Nella modalità Dettaglio vengono visualizzati i dettagli relativi al superamento del livello di soglia per ciascuna fase.

La funzione Evento onda visualizza una forma d'onda intorno all'evento selezionato. L'evento RMS mostra l'andamento RMS di mezzo ciclo intorno all'evento selezionato. Evento onda ed Evento RMS sono disponibili negli analizzatori Fluke 435-II e 437-II.

| Abbreviazione | <b>Descrizione</b>                | Simbolo | <b>Descrizione</b>         |
|---------------|-----------------------------------|---------|----------------------------|
| <b>CMB</b>    | Variazione rapida di tensione     | £π      | Fronte tensione in salita  |
| CAL           | Calo di tensione                  | ∓ п     | Fronte tensione in discesa |
| <b>INT</b>    | Interruzione di tensione          |         | Variazione verso l'alto    |
| <b>SBL</b>    | Sbalzo di tensione                |         | Variazione verso il basso  |
| <b>TRA</b>    | Transitorio                       |         |                            |
| Amp           | Valore della corrente<br>superato |         |                            |

Nelle tabelle vengono utilizzati i seguenti simboli e abbreviazioni:

Tasti funzione disponibili:

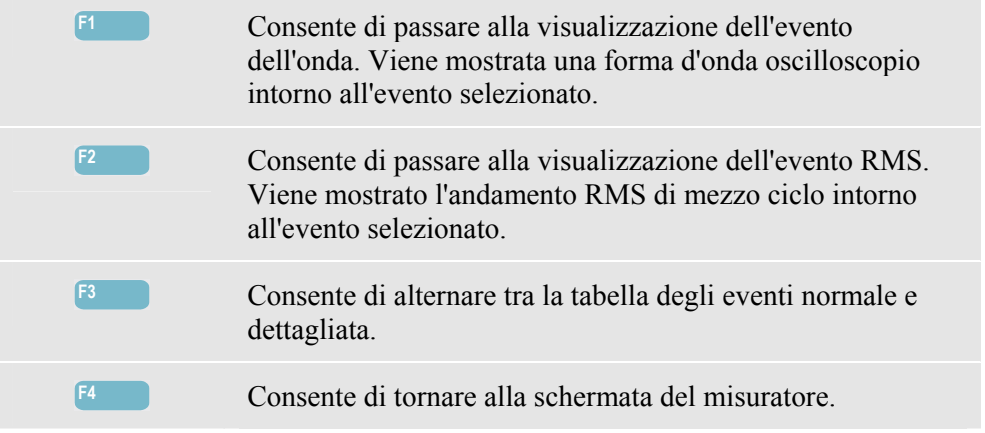
# *Capitolo 22 Shipboard V/A/Hz*

### *Introduzione*

Shipboard (Bordo Nave) V/A/Hz (Volt/Amp/Hertz) visualizza una schermata del misuratore con valori numerici di misurazione importanti. La funzione è disponibile in Fluke 437-II e fornisce funzioni di misurazione utili per le installazioni shipboard. I risultati della misurazione soddisfano i requisiti dello standard militare MIL-STD-1399- 300B. La schermata Andamento correlata mostra le variazioni nel tempo di tutti i valori visualizzati nella schermata del misuratore. Eventi quali cali e sbalzi sono elencati in una tabella.

### *Schermata del misuratore*

Per accedere alla schermata del misuratore Shipboard V/A/Hz:

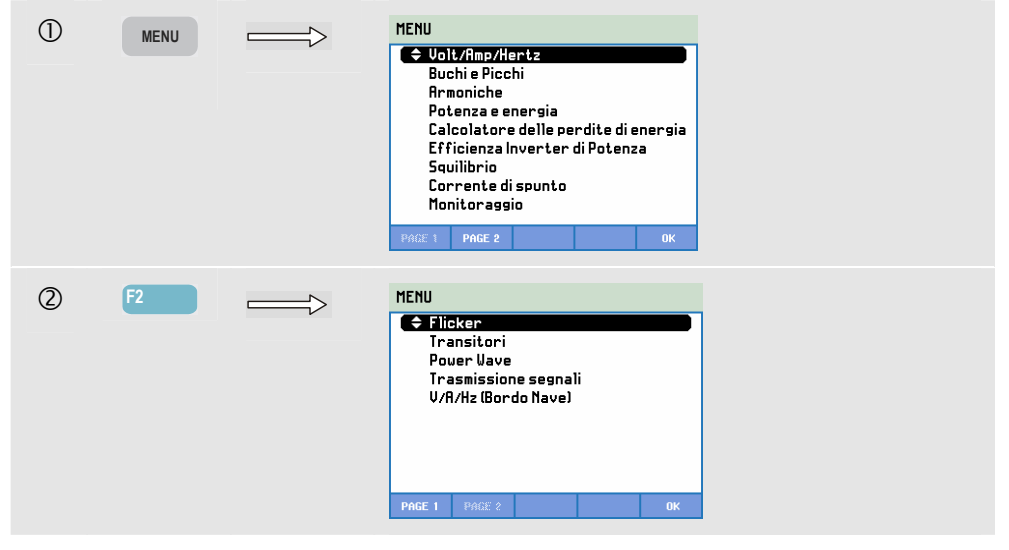

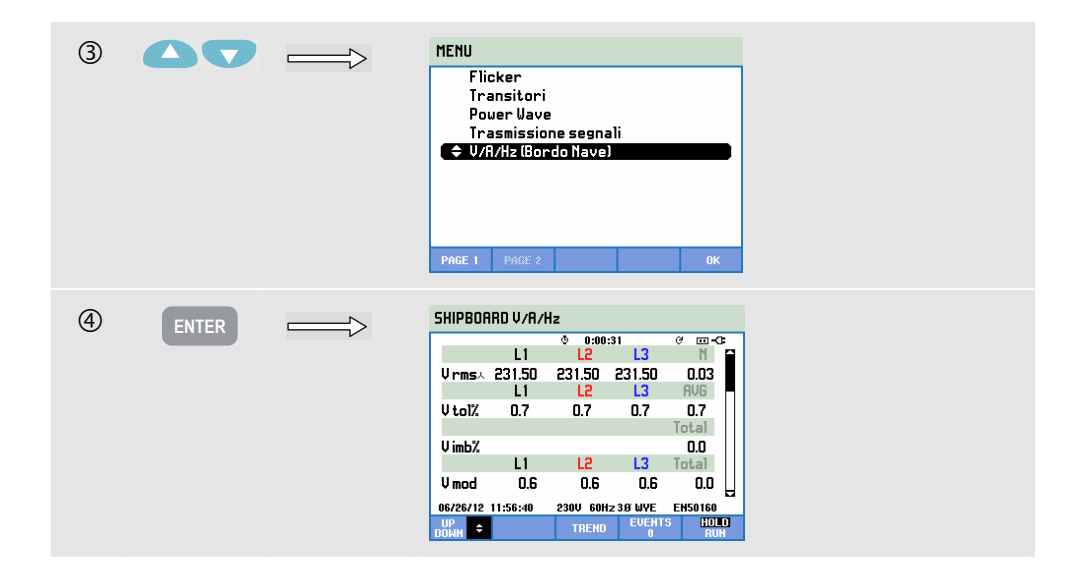

La schermata del misuratore fornisce una panoramica dei seguenti risultati della misurazione:

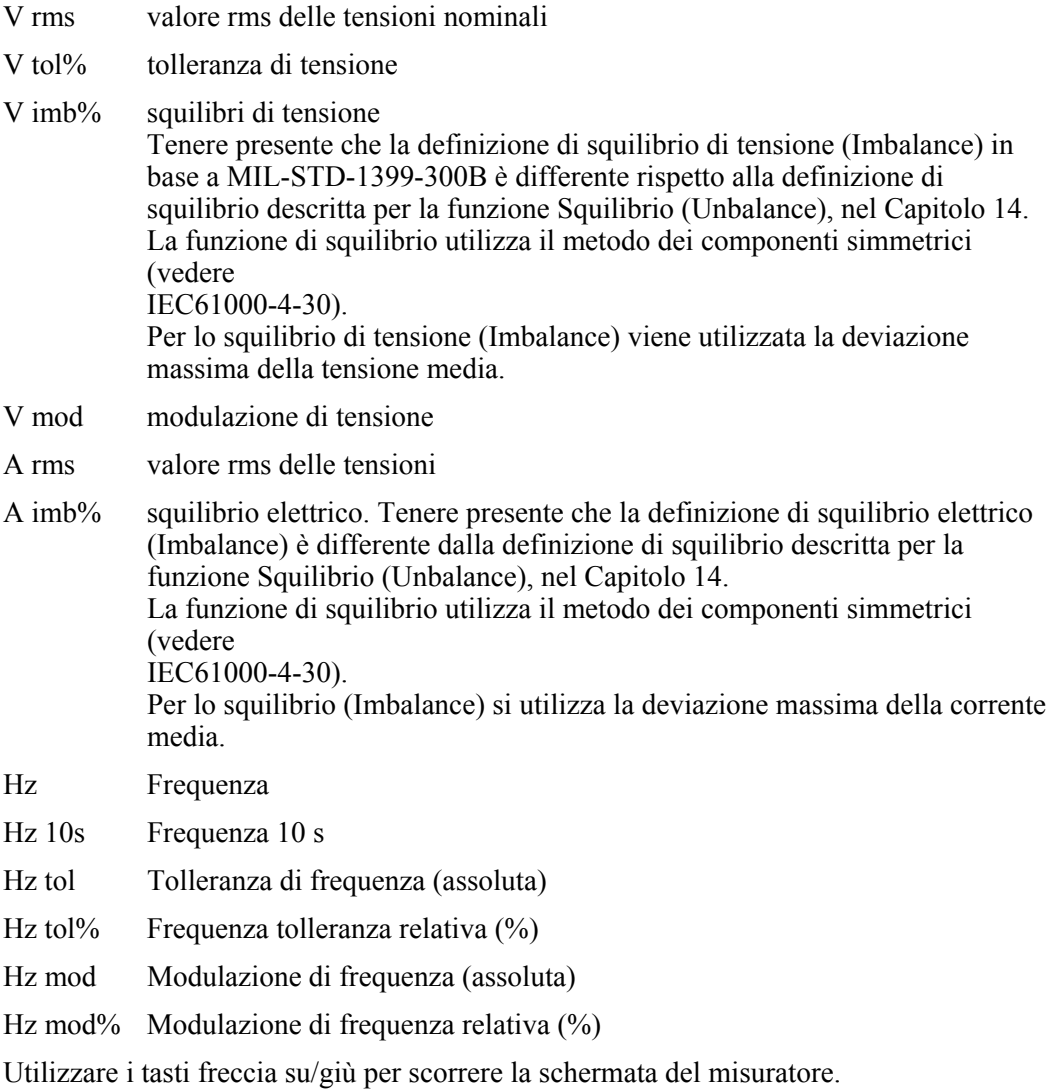

Le cifre visualizzate nella schermata del misuratore rappresentano i valori attuali e potrebbero essere soggette a costanti aggiornamenti. Le variazioni di questi valori nel tempo vengono registrate non appena la misurazione viene attivata. La registrazione è visibile nella schermata Andamento.

#### **Registrazione.**

Tutti i valori delle misurazioni nella schermata del misuratore vengono registrati. Per ulteriori informazioni, vedere il Capitolo 3, sezione relativa alla registrazione dei valori misurati.

L'intervallo di aggregazione dei cicli per le misurazioni basate su RMS, quali Vrms e Arms, è impostabile su 10/12 cicli o 150/180 cicli. Per la regolazione, premere in sequenza quanto segue: tasto CONFIGURAZIONE,

CONFIGURAZIONE, F4 – CONFIGURAZIONE MANUALE, F3 – PREF. FUNZIONE e i tasti freccia su/giù per selezionare l'aggregazione dei cicli e utilizzare i tasti freccia sinistra/destra per la regolazione.

Tasti funzione disponibili:

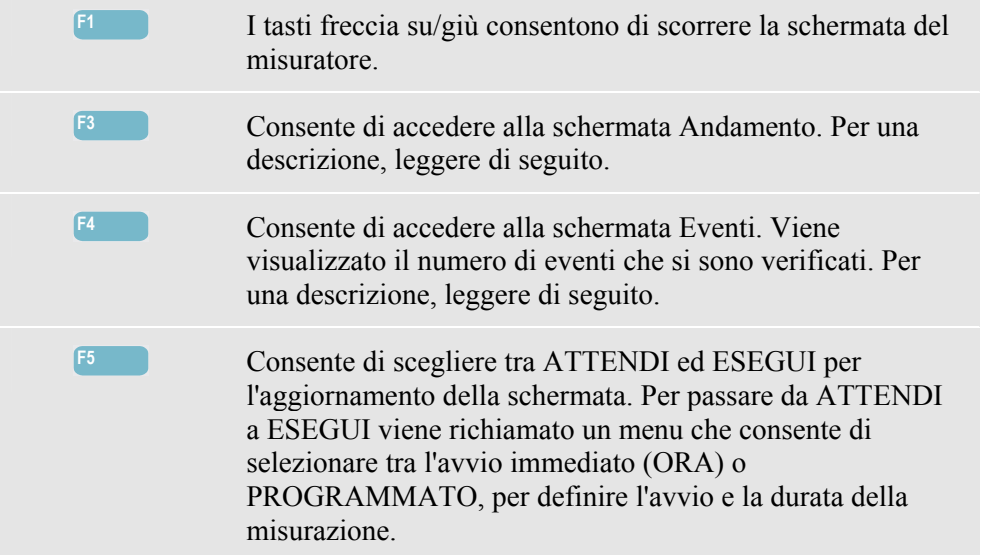

## *Andamento*

Per accedere alla schermata Andamento Shipboard V/A/Hz:

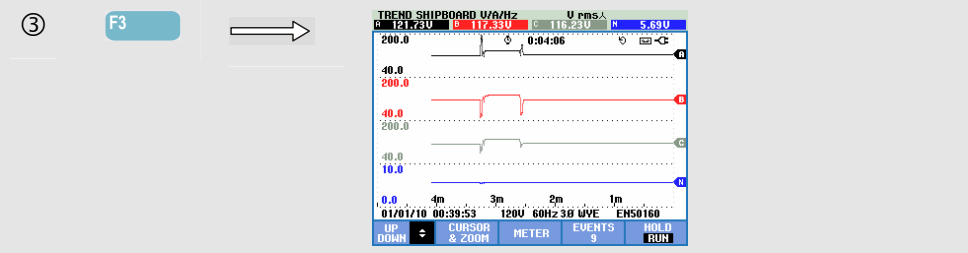

Tutti i valori della schermata del misuratore vengono registrati, ma gli andamenti di ciascuna riga in tale schermata vengono visualizzati uno per volta. Premere il tasto funzione F1 per assegnare i tasti freccia su/giù alla selezione della riga.

Le tracce si producono a partire dal lato destro. Le letture visualizzate nell'intestazione corrispondono ai valori più recenti tracciati sulla destra.

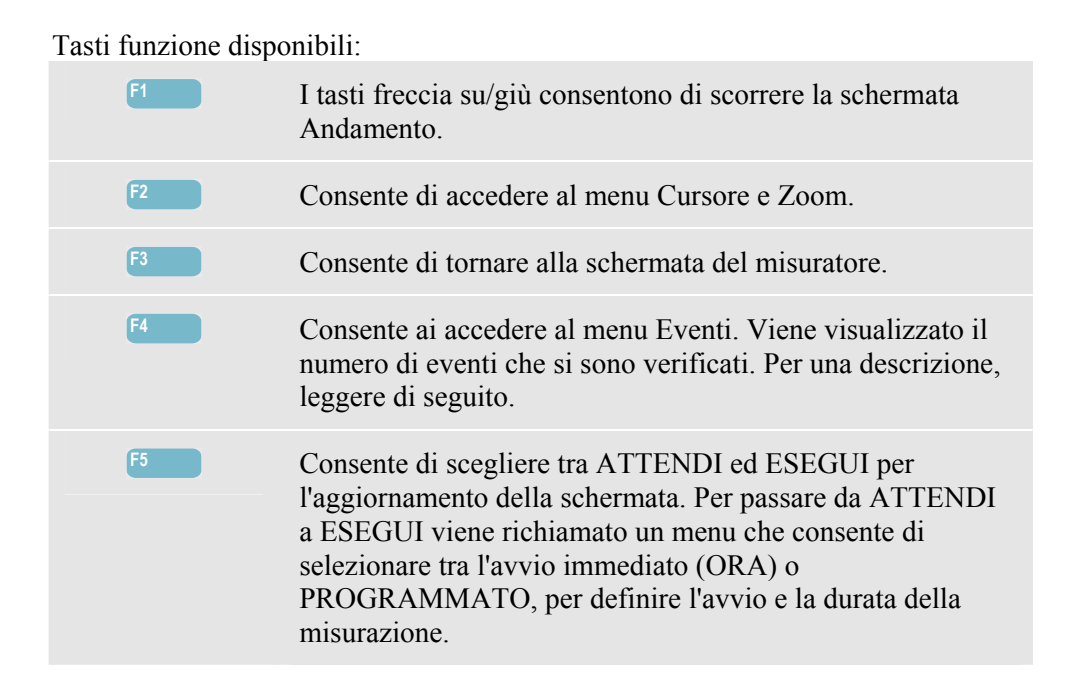

Cursore. Quando il cursore è attivo, i valori dell'andamento vengono visualizzati nell'intestazione della schermata. Spostando il cursore a destra o a sinistra della schermata, viene visualizzata la schermata successiva. Il cursore è attivo soltanto nella modalità Attendi.

Zoom. Consente di espandere o ridurre l'area di visualizzazione in verticale o in orizzontale, in modo da contenere un intero istogramma o dettagli specifici. Le funzioni Zoom e Cursore vengono azionate con i tasti freccia e sono spiegate nel Capitolo 23.

Nella maggior parte dei casi, l'offset e l'intervallo dei vari andamenti sono a gamma automatica. Se necessario, è possibile modificare l'offset e l'intervallo delle misurazioni attive. Premere in sequenza:

il tasto CONFIGURAZIONE, F4 – CONFIGURAZIONE MANUALE, F1 – SCALA ANDAMENTO. Utilizzare i tasti freccia su/giù per selezionare l'elemento da impostare, quindi i tasti freccia sinistra/destra per eseguire la regolazione. Le regolazioni per FASE e NEUTRO sono separate e selezionabili con il tasto funzione F3. Per ulteriori informazioni, vedere il Capitolo 24.

## *Eventi*

Per accedere alla schermata Eventi Shipboard V/A/Hz:

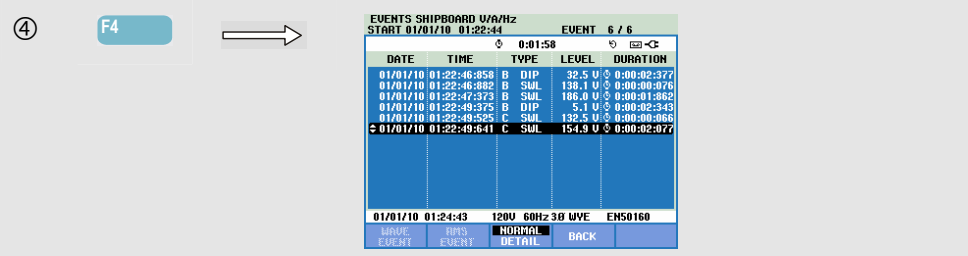

La tabella degli eventi elenca tutte le volte in cui la soglia delle tensioni di fase è stata superata. È possibile utilizzare i livelli di soglia stabiliti dalle normative internazionali o definiti dall'utente. È possibile regolare il livello di soglia mediante i tasti CONFIGURA e Limiti. Per informazioni dettagliate, vedere il Capitolo 23, sezione Impostazione dei limiti.

In modalità Normale vengono elencate le caratteristiche dell'evento principale, ovvero ora di inizio, durata e ampiezza della tensione. Nella modalità Dettaglio vengono visualizzati i dettagli relativi al superamento del livello di soglia per ciascuna fase.

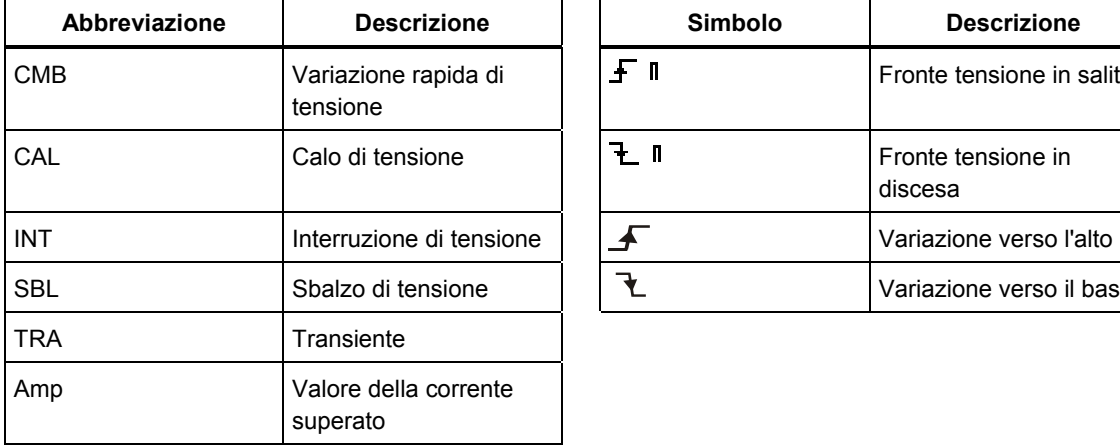

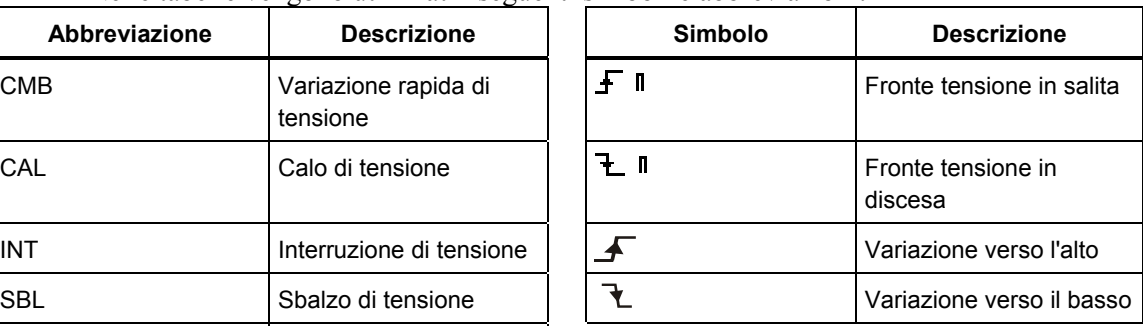

Nelle tabelle vengono utilizzati i seguenti simboli e abbreviazioni:

#### Tasti funzione disponibili:

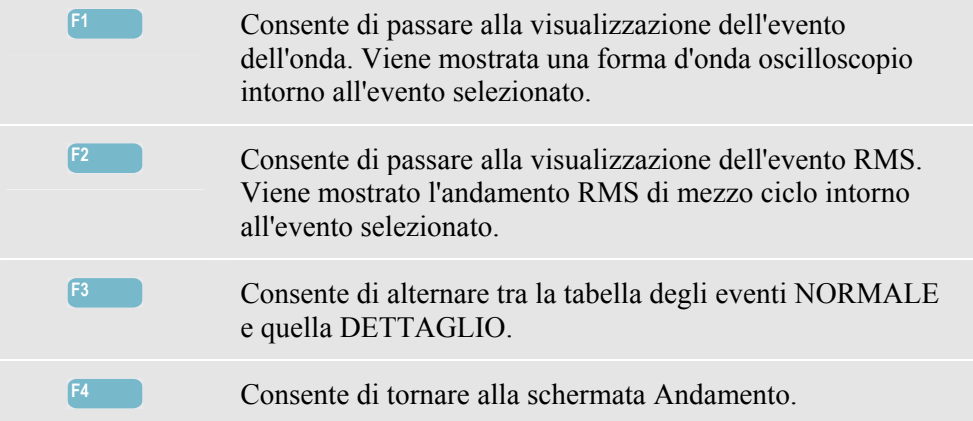

# *Capitolo 23 Cursore e Zoom*

#### *Introduzione*

Il presente capitolo spiega come utilizzare le funzioni Cursore e Zoom per visualizzare e analizzare i dettagli della forma d'onda, dell'andamento e degli istogrammi. Le funzioni Cursore e Zoom presentano un certo grado di interazione e sono entrambe azionate con i tasti freccia.

Il cursore è una linea verticale che può essere posizionata su un punto della forma d'onda, dell'andamento e dell'istogramma. I valori misurati in quel punto vengono visualizzati nell'intestazione della schermata.

Lo zoom consente di allungare e restringere un istogramma per ottenere una migliore visualizzazione dei dettagli. Lo zoom orizzontale è disponibile per la forma d'onda e per l'andamento.

Se non è possibile attivare il cursore, impostare l'analizzatore sulla modalità ATTENDI.

### *Cursore sulla visualizzazione della forma d'onda*

Come esempio viene utilizzata la visualizzazione Oscilloscopio. Le funzioni Cursore e Zoom per la schermata dei transitori vengono utilizzate nello stesso modo.

La Figura 23-1 mostra la visualizzazione Oscilloscopio con le funzioni Cursore e Zoom disattivate. L'intestazione della schermata mostra i valori RMS delle forme d'onda visualizzate.

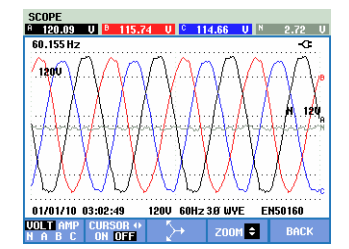

**Figura 23-1. Visualizzazione della forma d'onda senza cursore** 

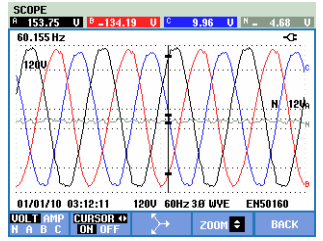

**Figura 23-2. Visualizzazione della forma d'onda, cursore attivato** 

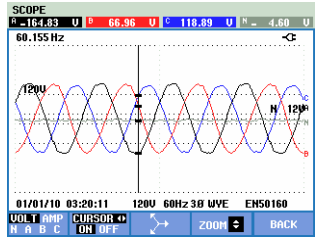

**Figura 23-3. Visualizzazione forma d'onda con cursore e zoom attivati** 

- Premere F2 per attivare il cursore. Utilizzare i tasti freccia sinistra/destra per spostare il cursore in orizzontale lungo le forme d'onda. Il valore delle forme d'onda in corrispondenza del cursore viene visualizzato nell'intestazione della schermata, come mostrato nella Figura 23-2.
- I tasti freccia su/giù consentono di gestire lo zoom verticalmente (Figura 23-3).

### *Visualizzazione del cursore sull'andamento*

Come esempio viene utilizzata la visualizzazione dell'andamento per Volt/Amp/Hertz. Le funzioni Cursore e Zoom per le altre visualizzazioni dell'andamento vengono utilizzate nello stesso modo.

La Figura 23-4 visualizza la schermata dall'andamento con le funzioni Cursore e Zoom disattivate. L'intestazione della schermata visualizza i valori RMS degli andamenti nella parte destra della schermata. Questo è il lato della schermata che riporta i valori di misurazione più recenti.

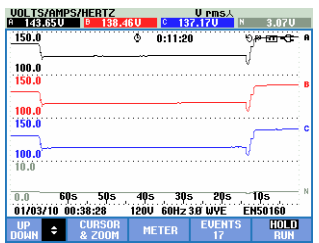

**Figura 23-4. Visualizzazione dell'andamento, senza cursore** 

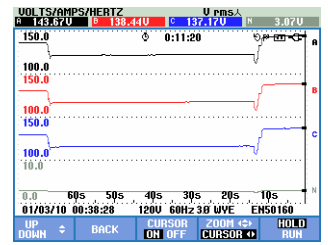

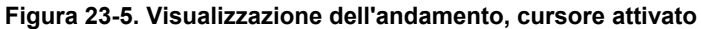

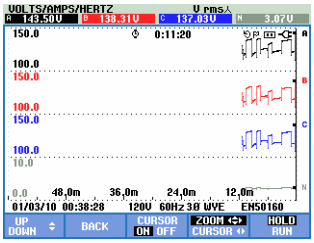

**Figura 23-6. Visualizzazione dell'andamento con cursore e zoom attivati** 

I tasti funzione F1, F2, F3 e F4 e i tasti freccia vengono utilizzati per gestire le funzioni Cursore e Zoom:

- Utilizzare il tasto F2 e F3 per attivare il cursore (solo in modalità Attendi). Utilizzare i tasti freccia sinistra/destra per spostare il cursore in orizzontale lungo gli andamenti. Il valore degli andamenti in corrispondenza del cursore viene visualizzato nell'intestazione della schermata, come mostrato nella Figura 23-5. Posizionando il cursore sull'estremità destra o sinistra della schermata, l'andamento si sposta verso destra o verso sinistra.
- Premere nuovamente il tasto F4 per poter utilizzare i tasti freccia per gestire lo zoom. I tasti freccia sinistra/destra possono adesso essere utilizzati per allungare e restringere gli andamenti orizzontalmente, come mostrato nella Figura 23-6. I tasti freccia su/giù compiono le stessa operazione in direzione verticale. Se il cursore è attivo, lo zoom orizzontale funziona in modo simmetrico intorno al cursore. Se il cursore non è attivo, lo zoom orizzontale funziona dal lato destro della schermata.
- Premere il tasto F1 per utilizzare i tasti freccia per selezionare le linee di andamento da visualizzare.
- Premere nuovamente il tasto F4 per poter utilizzare i tasti freccia per gestire il cursore.

### *Dalla tabella degli eventi alla visualizzazione dell'andamento con il cursore attivato*

In una tabella degli eventi è possibile selezionare un determinato evento con i tasti freccia su/giù (solo in modalità Attendi). Successivamente premere il tasto INVIO. Viene quindi mostrata una visualizzazione dell'andamento con il cursore attivato e posizionato sull'evento selezionato. Di seguito sono riportati i passaggi della procedura.

L'esempio in basso mostra il passaggio dalla tabella di eventi di cali e sbalzi alla visualizzazione dell'andamento con il cursore attivato:

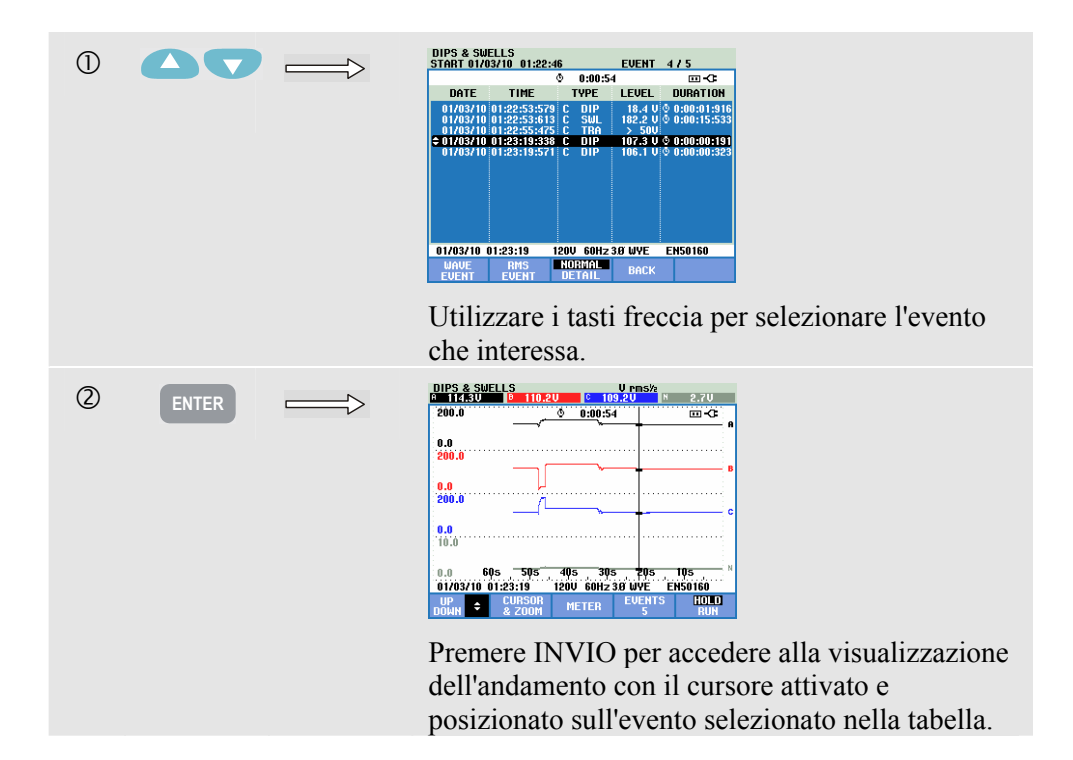

#### *Cursore sulla schermata dell'istogramma*

Come esempio viene utilizzata la visualizzazione delle armoniche della tensione trifase, come mostrato nella Figura 23-7. Le funzioni Cursore e Zoom per la visualizzazione di altri istogrammi funzionano allo stesso modo.

| Harmonics<br>H <sub>5</sub><br>11.2U | <b>I</b> <sup>e</sup> H <sub>5</sub> |              | 15.2 % F <b>P H5</b> 301 Hz <b>P H5</b> |                            | 12 °        |
|--------------------------------------|--------------------------------------|--------------|-----------------------------------------|----------------------------|-------------|
| $-109%$                              |                                      | Ō            | 0:06:53                                 | 9円回 13                     |             |
| $-50%$                               |                                      |              |                                         |                            |             |
| THDDC<br>01/03/10 01:37:51           | з<br>5                               | 7<br>120U    | 9<br>11<br>60Hz 3.8 WYE                 | 15<br>13<br><b>EN50160</b> | 17          |
|                                      | т<br>A                               | <b>METER</b> |                                         |                            | HOLD        |
| U A U                                | N<br><b>AL</b><br>г                  |              |                                         |                            | <b>TRUN</b> |

**Figura 23-7. Cursore sugli istogrammi** 

Sulle visualizzazioni degli istogrammi, il cursore è sempre attivo. Il cursore e lo zoom vengono azionati con i tasti freccia.

- Utilizzare i tasti freccia sinistra/destra per posizionare il cursore su un determinato istogramma. L'intestazione mostra i dati della misurazione di interesse appartenenti all'istogramma. In alcuni casi possono esservi più istogrammi di quanti sia possibile visualizzarne in una schermata. Nella figura dell'esempio vengono visualizzate 17 armoniche su un totale di 51. Posizionando il cursore sull'estremità destra o sinistra della schermata è possibile accedere alla schermata successiva nell'area di visualizzazione.
- Utilizzare i tasti freccia su/giù per allungare o restringere gli istogrammi in senso verticale.

# *Capitolo 24 Configurazione dell'analizzatore*

### *Introduzione*

L'analizzatore offre molte funzioni di misurazione, che sono preimpostate in modo da consentire di ottenere la migliore rappresentazione possibile dei risultati delle misurazioni in quasi tutte le circostanze. Tuttavia, se necessario, è possibile utilizzare impostazioni personali per soddisfare requisiti specifici. Il presente capitolo spiega le impostazioni possibili e come accedervi nei menu. Alcune vengono spiegate nel dettaglio.

#### **Configurazione iniziale**

Alla prima accensione dell'analizzatore, dopo che è stato configurato in fabbrica o dopo averlo scollegato da tutte le fonti di alimentazione, è necessario modificare diverse impostazioni generali in base al luogo di utilizzo. La tabella che segue offre una panoramica in merito.

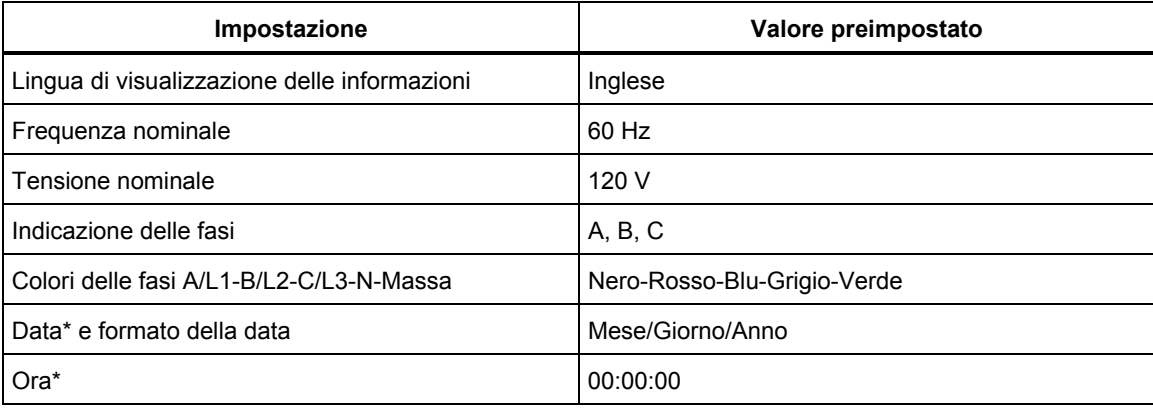

\* non viene ripristinato dopo il ripristino delle impostazioni predefinite

Nella schermata LINGUA utilizzare i tasti freccia su/giù per evidenziare la lingua preferita, premere INVIO e confermare il messaggio visualizzato per impostare la lingua. Premere F5 – AVANTI per impostare il successivo elemento di configurazione iniziale.

Quando si è pronti con l'impostazione dei parametri indicati nella tabella, viene visualizzata la schermata mostrata nella Figura 23-1, che consente di accedere a tutte le impostazioni dell'analizzatore.

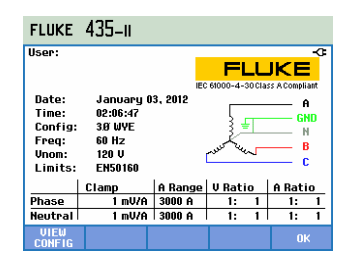

**Figura 24-1. Schermata di accesso alle impostazioni dell'analizzatore** 

#### **Accensione**

Quando l'analizzatore viene acceso, viene visualizzata la schermata iniziale (Figura 24-2). Questa schermata offre una panoramica sulle impostazioni più importanti, quali data, ora, configurazione del cablaggio, frequenza nominale, tensione nominale, gruppo dei limiti della Power Quality utilizzato e tipo di sonde di tensione e amperometriche da utilizzare.

Il tasto funzione F1 consente di accedere a una schermata che riporta nel dettaglio come collegare le sonde di tensione e amperometriche al sistema di alimentazione da analizzare. La Figura 24-3 riporta un esempio. Premere nuovamente il tasto F1 per tornare alla schermata iniziale.

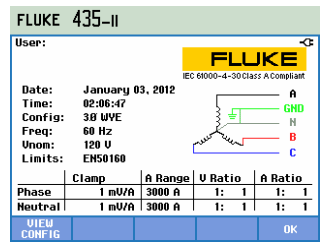

**Figura 24-2. Schermata iniziale visualizzata all'accensione** 

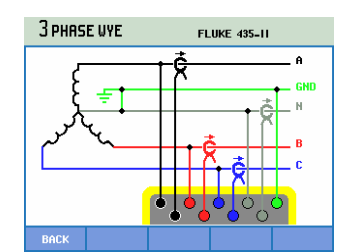

**Figura 24-3. Schermata che mostra la configurazione effettiva del cablaggio** 

Premere il tasto CONFIGURAZIONE per accedere ai menu con tutte le impostazioni dell'analizzatore:

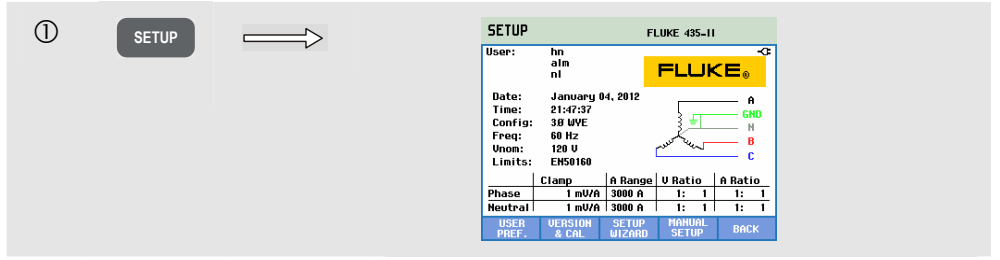

Le impostazioni sono raggruppate in quattro aree funzionali, ciascuna descritta in un'apposita sezione del presente capitolo:

- *PREF. UTENTE*: consente di impostare la lingua, l'identificazione delle fasi, i colori delle fasi, la velocità in baud RS-232, lo spegnimento automatico del display (per consentire il risparmio della batteria), la definizione del nome utente (come mostrato nella schermata di accesso), il ripristino delle impostazioni predefinite in fabbrica, l'attivazione o la disattivazione della modalità dimostrativa, il contrasto dello schermo e la formattazione della scheda di memoria SD. Alcuni menu presentano un tasto funzione per il ripristino delle impostazioni predefinite in fabbrica. Si tratta del tasto funzione F1, spiegato più avanti nel presente capitolo.
- *VERSIONE e CAL.:* consente di accedere a un menu di sola lettura che riporta il numero del modello, il numero di serie, il numero di calibrazione e la data della calibrazione. Premendo il tasto funzione F1 è possibile accedere a un menu secondario che riporta le opzioni installate. Nel capitolo 26, Consigli e manutenzione, viene spiegato come attivare le funzioni non installate. Premendo il tasto funzione F2 è possibile accedere alle informazioni sulla batteria, quali la qualità e lo stato della carica. Per ulteriori informazioni sulla batteria, vedere il capitolo 26, Consigli e manutenzione.
- *CONFIGURAZIONE GUIDATA:* offre un tour guidato delle impostazioni generali necessarie per eseguire delle misurazioni corrette. Riguarda in particolare i parametri per la configurazione del cablaggio, la frequenza nominale, la tensione nominale, il gruppo di limiti della Power Quality utilizzato e il tipo di sonde di tensione e amperometriche da utilizzare. La messa in scala delle sonde è un'operazione separata per la fase e il neutro accessibile con il tasto funzione F3.
- *CONFIGURAZIONE MANUALE:* questo ampio menu consente di personalizzare molte funzioni in base ai requisiti dell'utente. Tuttavia, molte di esse sono preimpostate su valori che consentono di ottenere una visualizzazione chiara in quasi tutte le circostanze. Qui è inoltre possibile impostare la data, l'ora, la configurazione, la frequenza, la tensione nominale (Vnom) e i limiti, tutto accessibile con il tasto funzione F4.

Più avanti nel presente capitolo vengono spiegate nel dettaglio quali impostazioni è possibile modificare.

I tasti che seguono consentono di spostarsi nei menu e di eseguire delle selezioni:

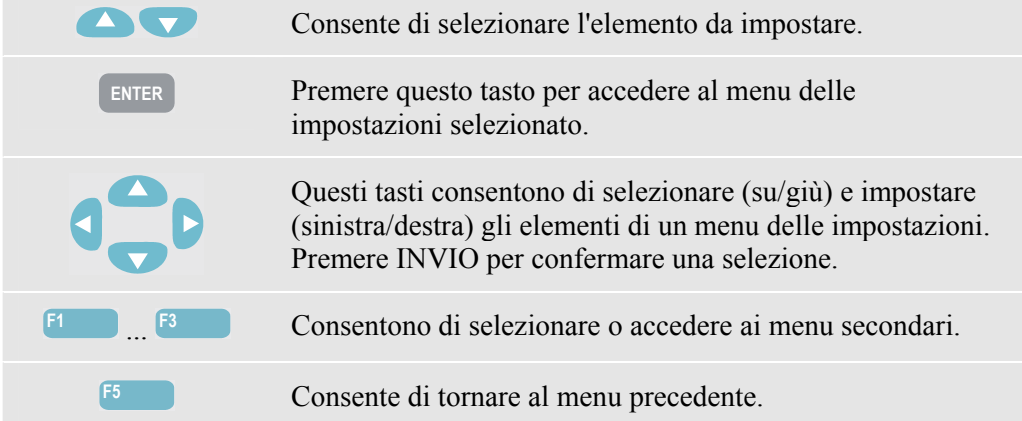

La figura che segue mostra il menu che viene visualizzato premendo il tasto CONFIGURAZIONE.

# *Preferenze dell'utente*

Per accedere ai menu PREF. UTENTE:

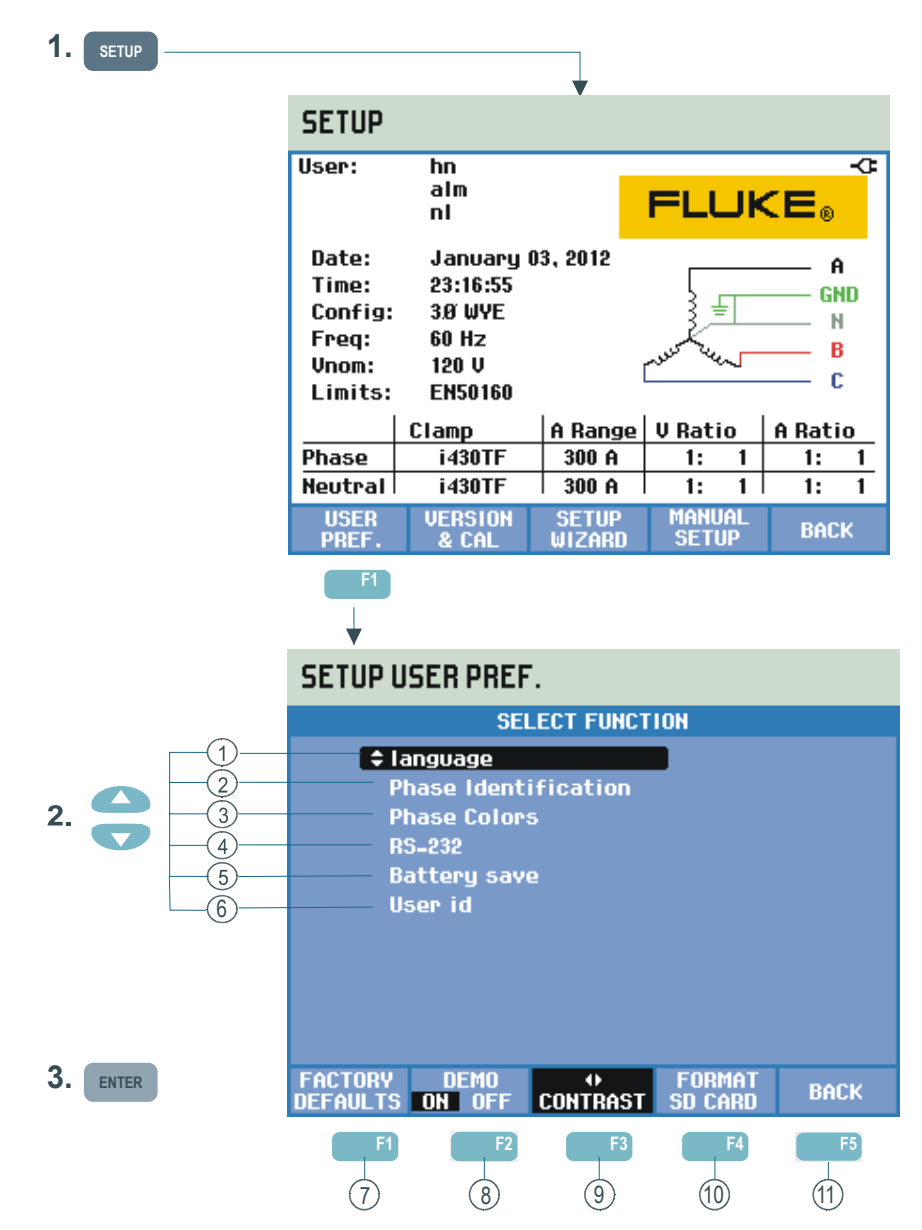

Questo menu consente di personalizzare la lingua di visualizzazione delle informazioni, l'identificazione delle fasi, i colori delle fasi, le impostazioni della velocità in baud per RS-232, lo spegnimento automatico della retroilluminazione dello schermo, la programmazione del nome/indirizzo dell'utente (come mostrato nella schermata di accesso), il ripristino dei valori predefiniti in fabbrica, l'attivazione o la disattivazione della modalità dimostrativa e la pulizia delle memorie.

Di seguito viene spiegato come eseguire le regolazioni:

 $(1)$  Lingua: utilizzare i tasti freccia su/giù per selezionare la lingua di visualizzazione desiderata. Premere INVIO, quindi il tasto funzione F5 – OK per confermare.

- $(2)$  Identificazione fasi: utilizzare i tasti freccia su/giù per selezionare A, B, C o L1, L2, L3. Premere INVIO, quindi il tasto funzione F5 – INDIETRO per confermare.
- $(3)$  Colori fasi: utilizzare i tasti freccia su/giù per scegliere i colori utilizzati negli Stati Uniti, nell'Unione Europea, nel Regno Unito o in base a HD 308 S2. È anche possibile definire un proprio insieme di colori. Per farlo, premere INVIO e utilizzare i tasti freccia su/giù per selezionare una fase e utilizzare i tasti freccia sinistra/destra per selezionare un colore. Premere il tasto funzione F5 – INDIETRO per uscire dal menu.
- $(4)$  RS-232: utilizzare i tasti freccia sinistra/destra per modificare la velocità in baud della comunicazione con un PC. Premere il tasto funzione F5 – INDIETRO per uscire dal menu.
- $(5)$  Risparmio batteria: utilizzare i tasti freccia su/giù per selezionare il tempo trascorso il quale lo schermo diventa più scuro se non viene premuto alcun tasto. Premere INVIO, quindi il tasto funzione F5 – INDIETRO per uscire dal menu.
- $(6)$  ID utente: consente di accedere a un menu nel quale definire 3 righe con testo a scelta dell'utente, ad esempio il nome, il sito e l'indirizzo del proprietario. Questo testo viene visualizzato nelle schermate visualizzate all'accensione e premendo il tasto CONFIGURAZIONE. Utilizzare i tasti freccia su/giù per scegliere un carattere. Utilizzare i tasti freccia sinistra/destra per scegliere la posizione del carattere. Utilizzare il tasto funzione F3 per inserire degli spazi e INVIO per andare alla riga successiva. Premere il tasto funzione F5 – OK per uscire dal menu.
- $(7)$  F1 VALORI PREDEFINITI: consente di ripristinare tutte le impostazioni in questo menu sui valori predefiniti in fabbrica.
- $(8)$  F2 Modalità DEMO: le sensibilità della tensione in ingresso aumentano fino a 2 V per l'utilizzo con un generatore in modalità demo. Il generatore è in grado di generare tensioni e correnti trifase con diversi tipi di interferenze a livelli di tensione sicuri.
- 9 F3 CONTRASTO: utilizzare i tasti freccia sinistra/destra per impostare il contrasto dello schermo.
- 10 F4 FORMATTA SCHEDA SD: questa azione cancella tutti i dati, le schermate e i dati di registrazione. Prima dell'eliminazione viene visualizzato un menu di conferma.
- $(11)$  F5 INDIETRO: consente di tornare al menu di accesso CONFIGURAZIONE.

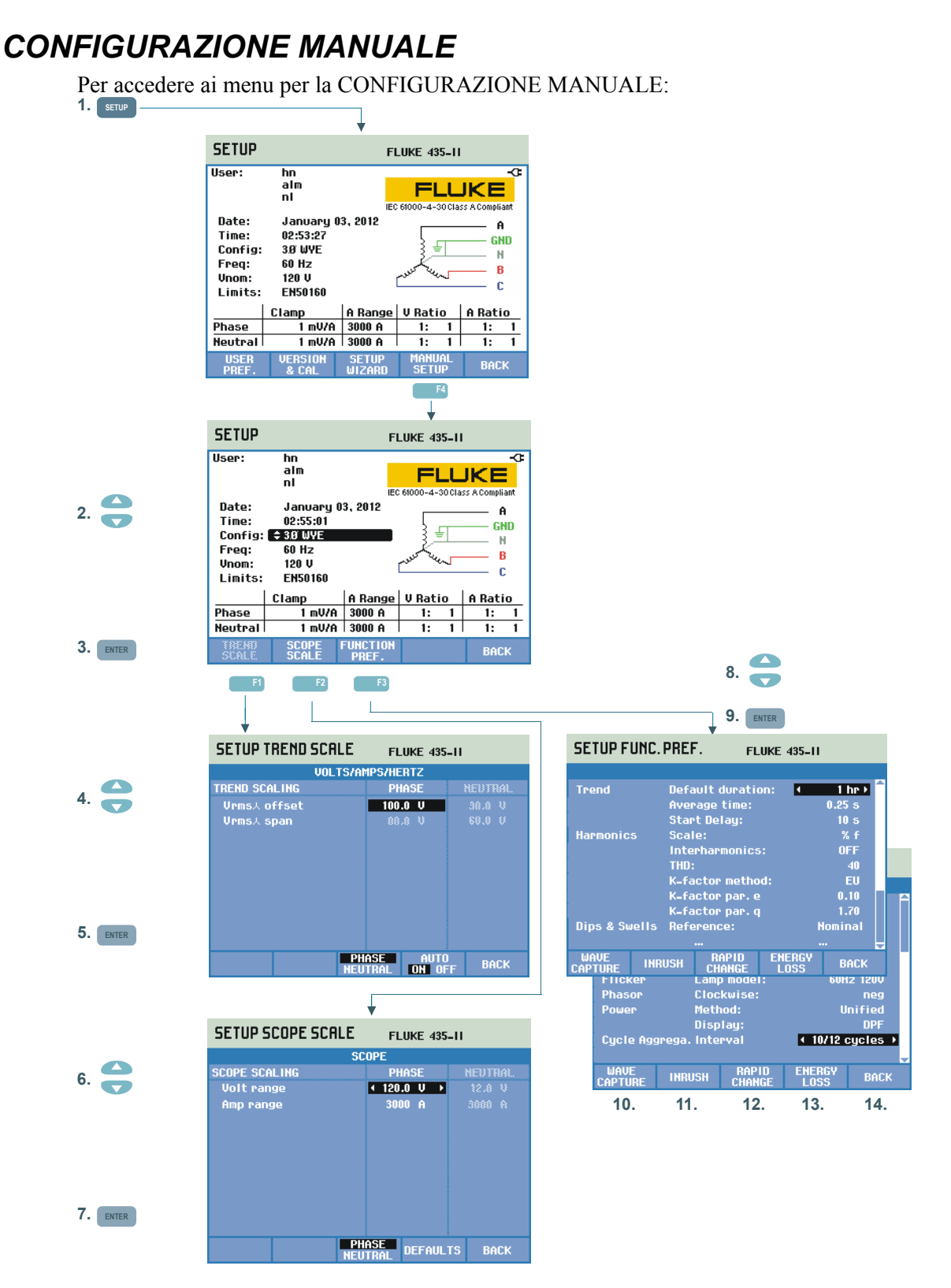

CONFIGURAZIONE MANUALE consente di personalizzare le impostazioni dell'analizzatore relative alle misurazioni.

1 Premere il tasto CONFIGURAZIONE, quindi il tasto funzione F4 – CONFIGURAZIONE MANUALE per accedere alla schermata omonima.

 $(2)$  $\circled{3}$ Utilizzare i tasti freccia su/giù per selezionare i parametri elencati di seguito, quindi premere INVIO per accedere al menu di configurazione:

- Data, Ora: utilizzare i tasti freccia per selezionare la data, l'ora e il formato della data. Premere INVIO per confermare il formato della data selezionato. Con un ricevitore GPS collegato e il tasto F2 impostato su GPS ATTIVO, la data e l'ora vengono sincronizzati automaticamente. È inoltre possibile attivare o disattivare il fuso orario e l'ora legale. Premere il tasto F1 per accedere al menu di verifica del GPS, che fornisce informazioni sulla qualità della ricezione. Premere il tasto funzione F5 – INDIETRO per tornare al menu precedente. - Config: consente di selezionare 10 configurazioni del cablaggio (sistemi di alimentazione a 50/60 Hz). La selezione viene eseguita mediante i tasti F1, F2 ed F3 e i tasti freccia. Premere quindi INVIO per confermare e accedere alla schermata che mostra come collegare l'analizzatore al sistema di alimentazione. Quando pronti, premere due volte il tasto funzione F5 per tornare alla schermata di accesso CONFIGURAZIONE.

*Più avanti nel presente capitolo viene fornito un esempio dettagliato su come modificare la configurazione del cablaggio.*

- Freq: consente di impostare la frequenza nominale (50 Hz o 60 Hz; con gli analizzatori Fluke 437-II è disponibile anche la frequenza a 400 Hz). Utilizzare i tasti freccia su/giù per selezionare la frequenza nominale. Premere INVIO per confermare e il tasto funzione F5 – INDIETRO per tornare al menu di livello più alto.

- Vnom: consente di impostare la tensione nominale. Utilizzare i tasti freccia per selezionare 100 V, 120 V, 230 V, 400 V o un'altra tensione. Premere INVIO per confermare e il tasto funzione F5 – INDIETRO per tornare al menu di livello più alto.

- Limiti: vedere la sezione Impostazione dei limiti.

- Pinza, Intervallo A, Scala V: consentono di impostare l'analizzatore sulle caratteristiche delle pinze amperometriche e dei puntali di tensione. La selezione predefinita è valida per gli accessori forniti in dotazione con l'analizzatore. I puntali di tensione forniti sono del tipo 1:1; quando si utilizzano puntali di attenuazione o un trasformatore di tensione è necessario adattare la scala della tensione di conseguenza, ad esempio 10:1 per un'attenuazione di 10 volte. Analogamente, è possibile regolare la scala della corrente quando si utilizzano i convertitori amperometrici insieme alle pinze amperometriche. I tasti freccia consentono di personalizzare la lettura della tensione e della corrente con i rapporti di trasformazione desiderati. Per selezionare la messa in scala della corrente e della tensione, utilizzare il tasto funzione F3. Sono disponibili tabelle di selezione separate per la fase e il neutro, selezionabili con il tasto funzione F4.

È possibile selezionare varie tipologie di pinze Fluke e la sensibilità dell'analizzatore viene modificata automaticamente. Se si utilizzano pinze con più di una sensibilità, è necessario impostare la sensibilità dell'analizzatore in modo che corrisponda a quella della pinza tramite l'opzione Sensibilità. È inoltre possibile selezionare i valori di sensibilità delle pinze quali 1 V/A, 100 mV/A e altri. *La sensibilità x10 aumenta la sensibilità della corrente di 10 volte. In questa posizione il segnale è CA accoppiato e significa che i componenti del segnale CC sono bloccati. La risoluzione è 10 volte superiore con un intervallo limitato.*

- $(4)$  $(5)$ Scala andamento: consente di regolare l'offset e l'intervallo delle schermate dell'andamento. È possibile eseguire l'impostazione manuale se la modalità AUTO viene impostata su DISATTIVATO con il tasto funzione F4. Se la modalità AUTO è impostata su ATTIVATO, l'offset e l'intervallo vengono impostati su un valore tale da consentire una visualizzazione chiara nella maggior parte delle circostanze (messa in scala automatica). La fase e il neutro possono essere impostati separatamente utilizzando il tasto funzione F3.
- $(6)$  $(7)$ Scala oscilloscopio: consente di impostare l'intervallo della tensione e della corrente della schermata Oscilloscopio. La fase e il neutro possono essere impostati separatamente utilizzando il tasto funzione F3. Il tasto funzione F4 consente di tornare ai valori predefiniti. *Più avanti nel presente capitolo viene fornito un esempio dettagliato su come modificare la messa in scala dell'oscilloscopio.*
- 8  $\circled{9}$ Pref. funzione: consente di regolare le funzioni relative alla visualizzazione dell'andamento, alle armoniche, ai cali e agli sbalzi, ai flicker, all'indicatore di fase, alla potenza e al numero di cicli di aggregazione per Vrms/Arms. Ulteriori informazioni sono disponibili nella tabella che segue. Utilizzare i tasti freccia su/giù per selezionare un elemento e i tasti freccia sinistra/destra per selezionare valori/intervalli per quell'elemento.

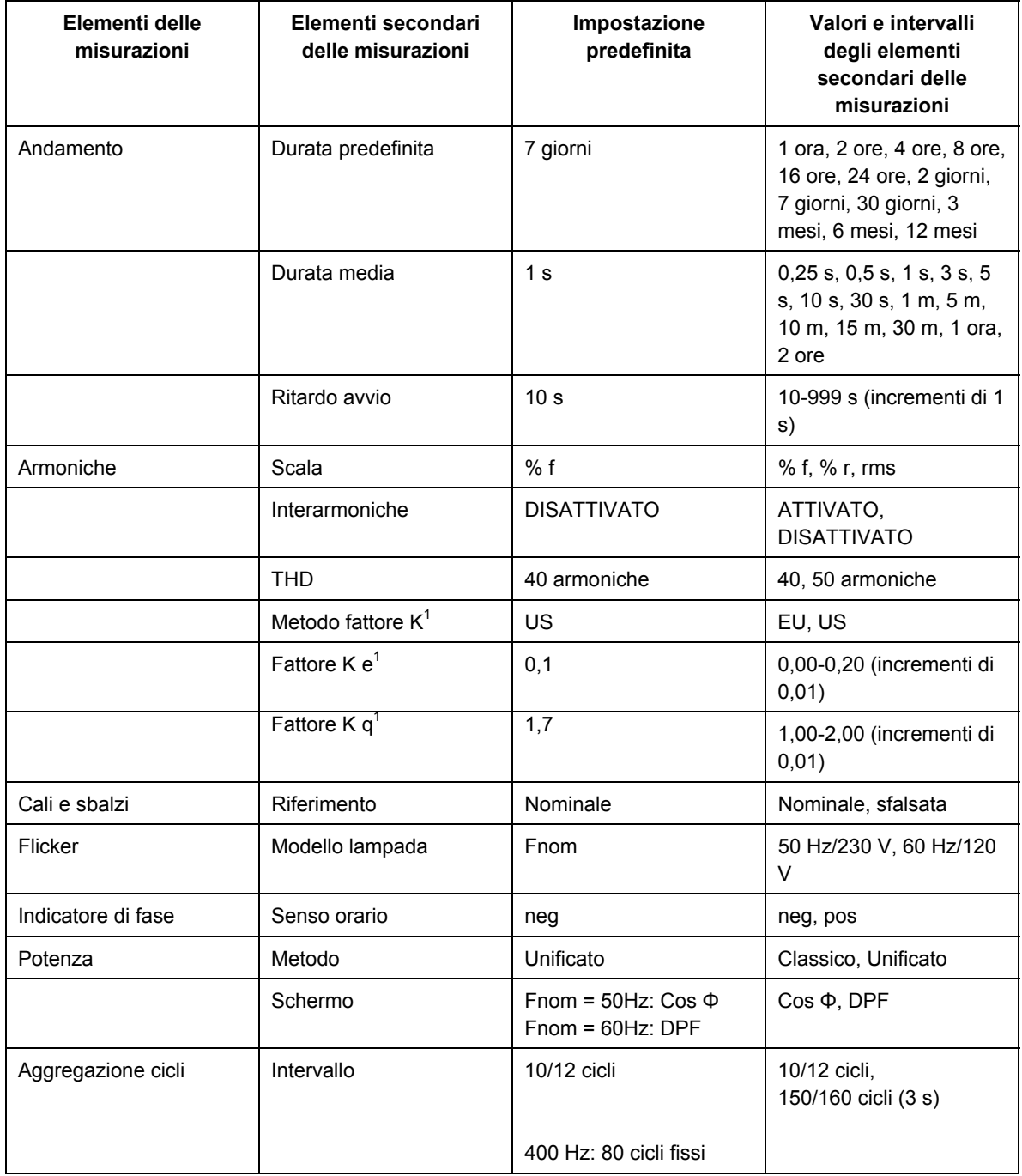

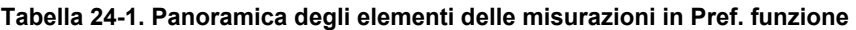

<sup>1</sup> Se il metodo del fattore K è impostato su US, il parametro Fattore K e il parametro Fattore K q risultano disabilitati.

> 10 Cattura onda (disponibile con il tasto funzione F1): qui è possibile impostare i parametri relativi all'acquisizione delle forme d'onda della tensione e della corrente nelle modalità Transitori e Flicker. In questo menu il tasto funzione F4 può essere utilizzato per ripristinare i valori predefiniti e il tasto funzione F5 per uscire dal menu.

- $(11)$  Corrente di spunto (disponibile con il tasto funzione F2): menu che consente di impostare i parametri predefiniti per la misurazione della corrente di spunto. Utilizzare il tasto funzione F5 per uscire dal menu.
- $(12)$  Cambio rapido (disponibile con il tasto funzione F3): menu che consente di impostare i parametri per la misurazione di una variazione rapida della tensione (Tolleranza tensione, Periodo stabile, Incremento minimo, Rilevaz. su Vstep/Vmax). In questo menu il tasto funzione F4 può essere utilizzato per ripristinare i valori predefiniti e il tasto funzione F5 per uscire dal menu.
- $(13)$  Perdite di energia (disponibile con il tasto funzione F4): menu che consente di impostare i parametri per la misurazione delle perdite di energia. È possibile impostare quattro diverse tariffe, dati dei cavi (lunghezza in metri/piedi, diametro in millimetri quadrati o in base alla AWG (American Wire Gauge)). Nella modalità automatica la configurazione dei dati dei cavi non è necessaria. L'analizzatore baserà il calcolo dei costi considerando una perdita nel rame del tre percento nel cavo. Le altre perdite vengono calcolate in rapporto alla perdita nel rame.
- $(14)$  Indietro (disponibile con il tasto funzione F5).

#### *Configurazione manuale - Modifica della configurazione del cablaggio*

Di seguito viene proposto un esempio di come modificare la configurazione del cablaggio in WYE IT (IT = Massa interrotta) trifase.

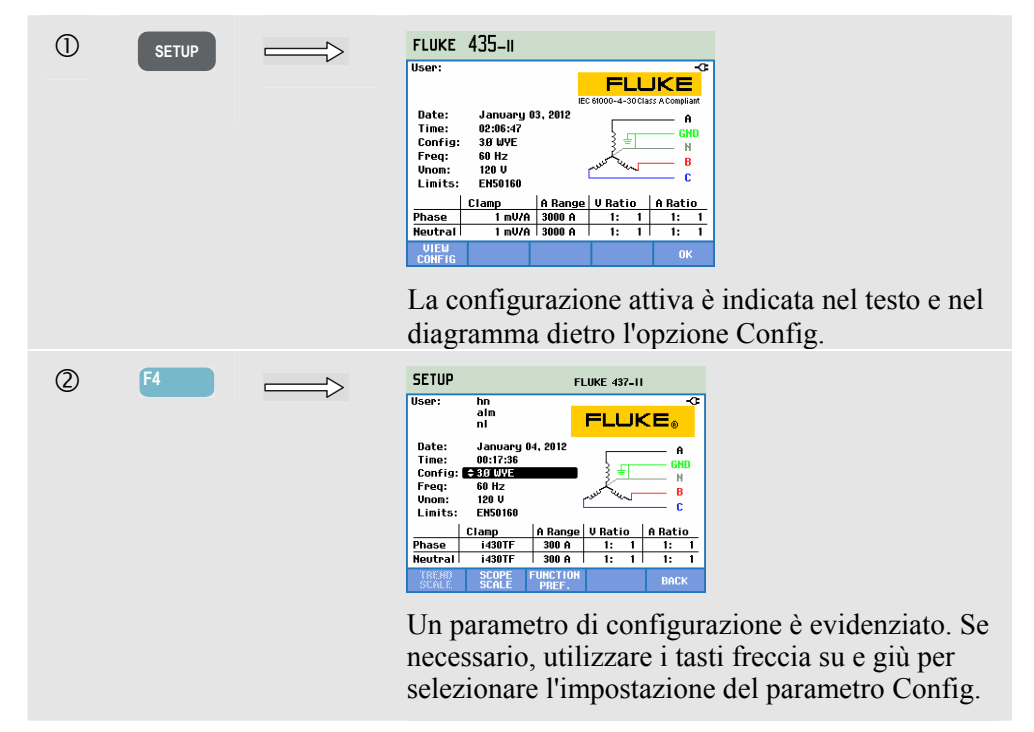

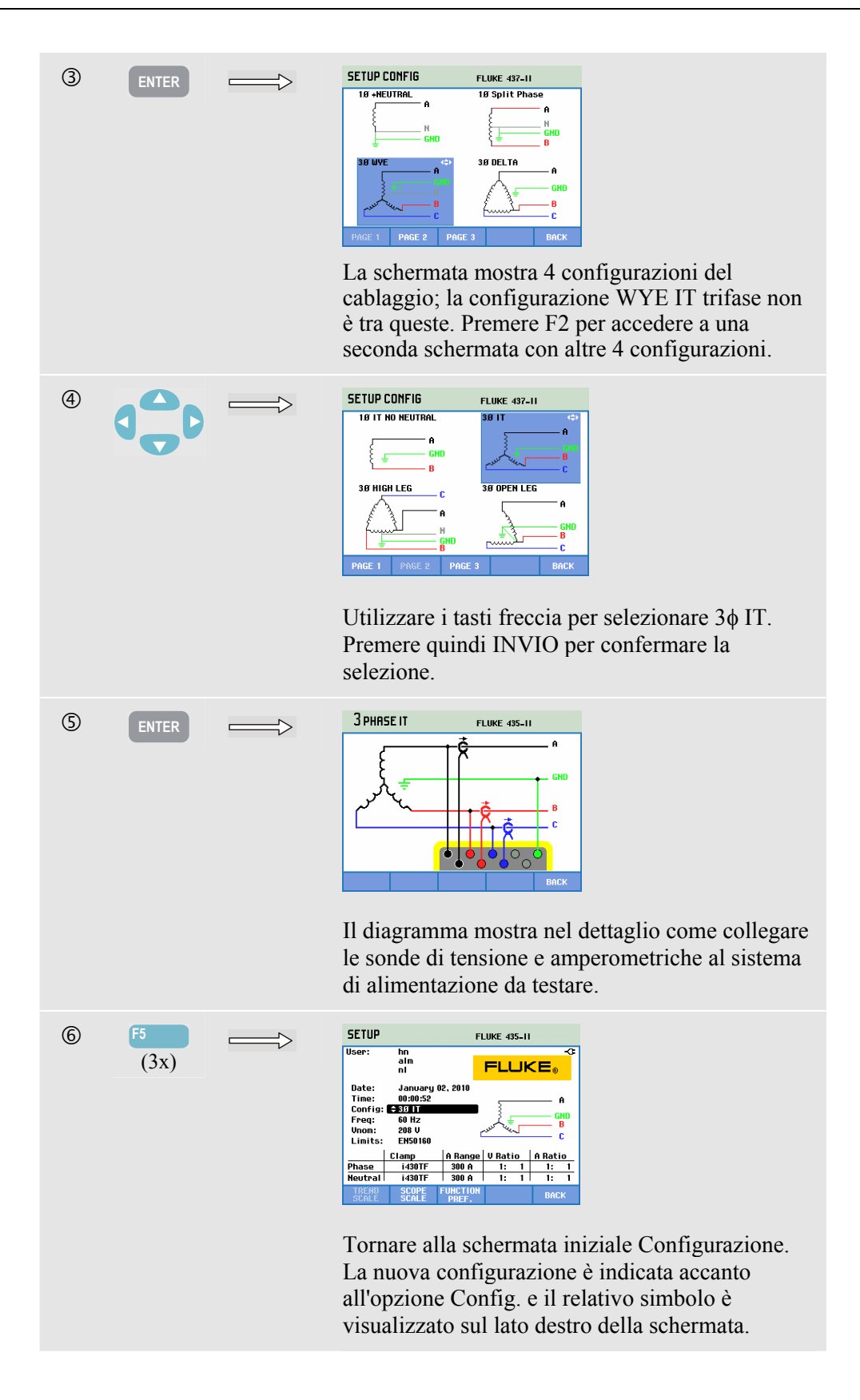

#### *Configurazione manuale - Modifica della scala di visualizzazione dell'oscilloscopio*

L'esempio che segue mostra nel dettaglio come adattare la scala di visualizzazione dell'oscilloscopio delle tensioni di fase.

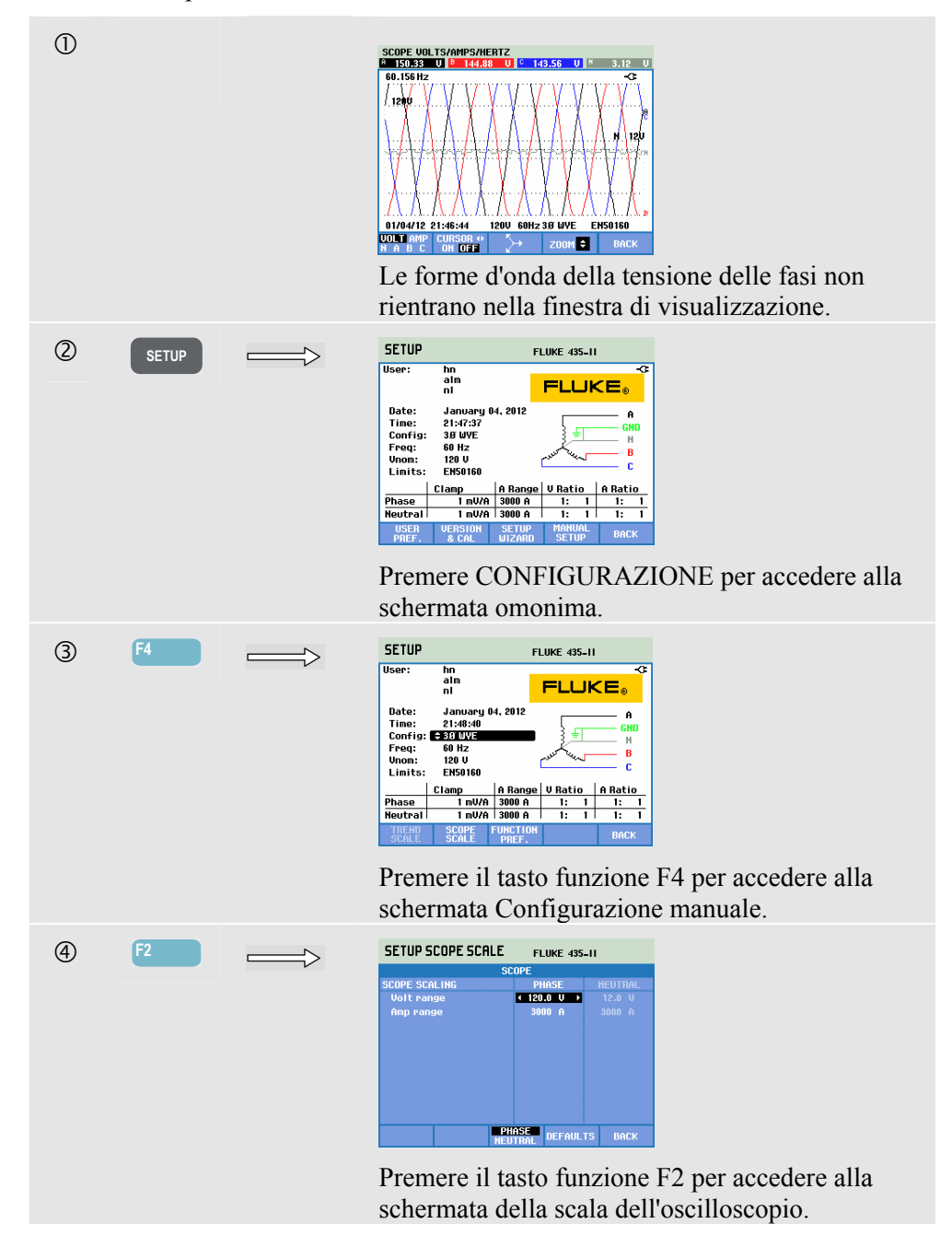

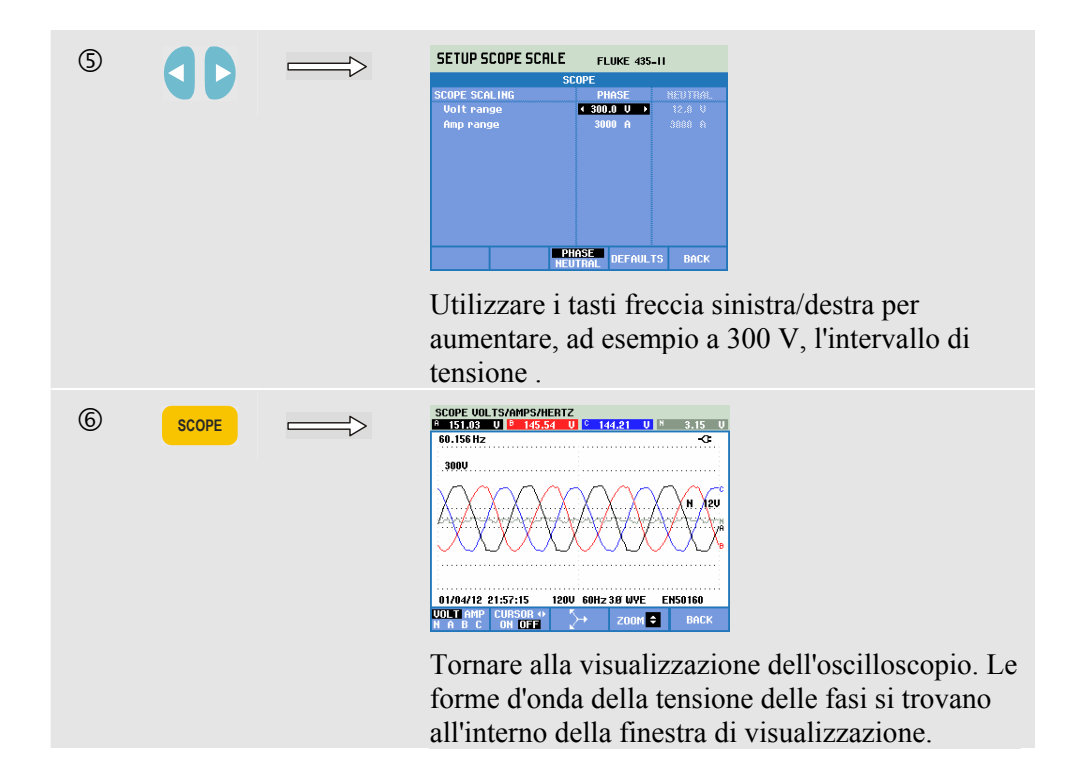

### *Impostazione dei limiti*

Per accedere ai menu per la configurazione dei limiti:

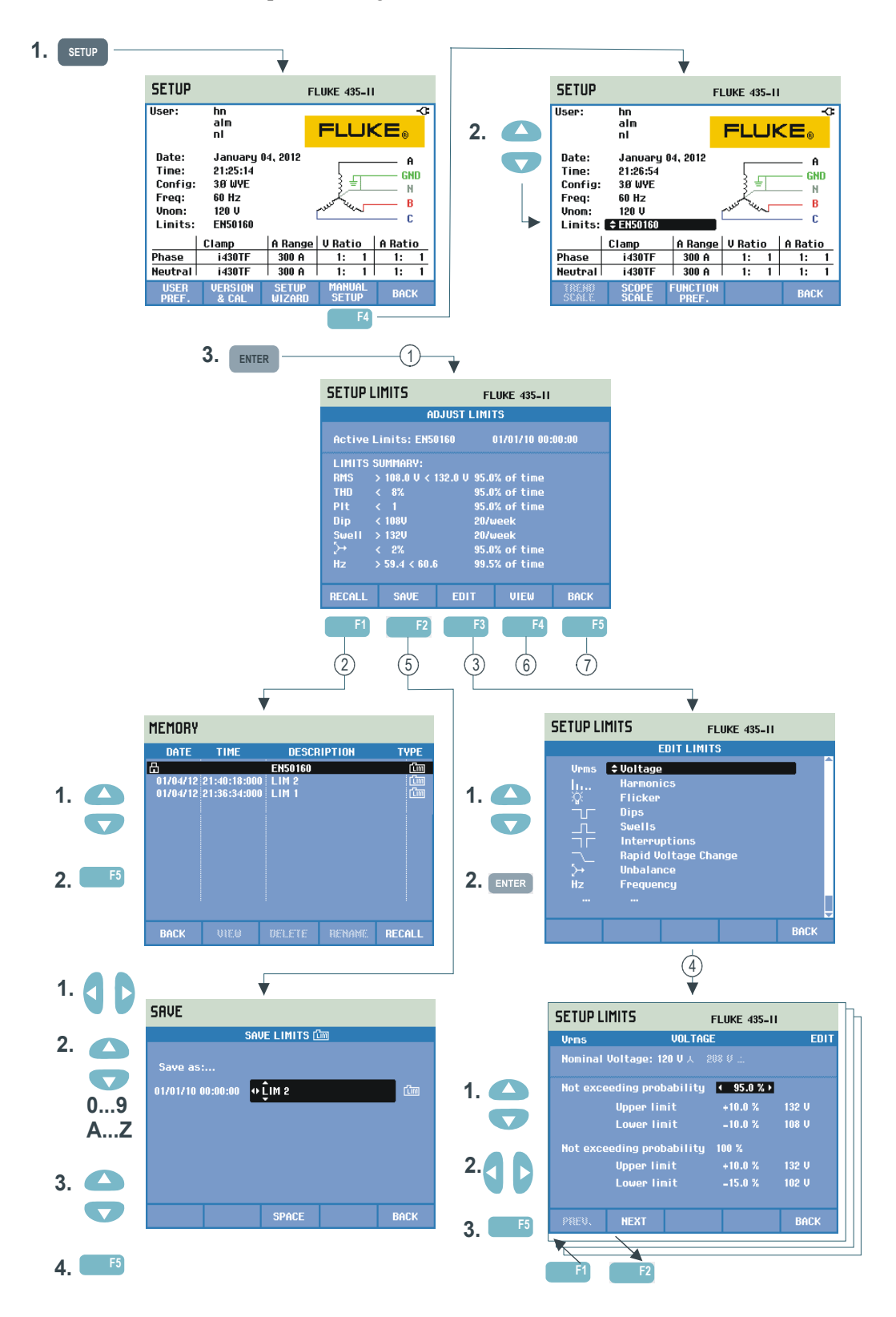

Le impostazioni dei limiti consentono di salvare, richiamare e definire gruppi di limiti per:

- Monitoraggio della Power Quality (Monitoraggio).
- Livelli di acquisizione degli eventi per cali, interruzioni, variazioni repentine della tensione e sbalzi.

Il menu di inserimento viene visualizzato nella lingua selezionata.

Attenersi alla seguente procedura:

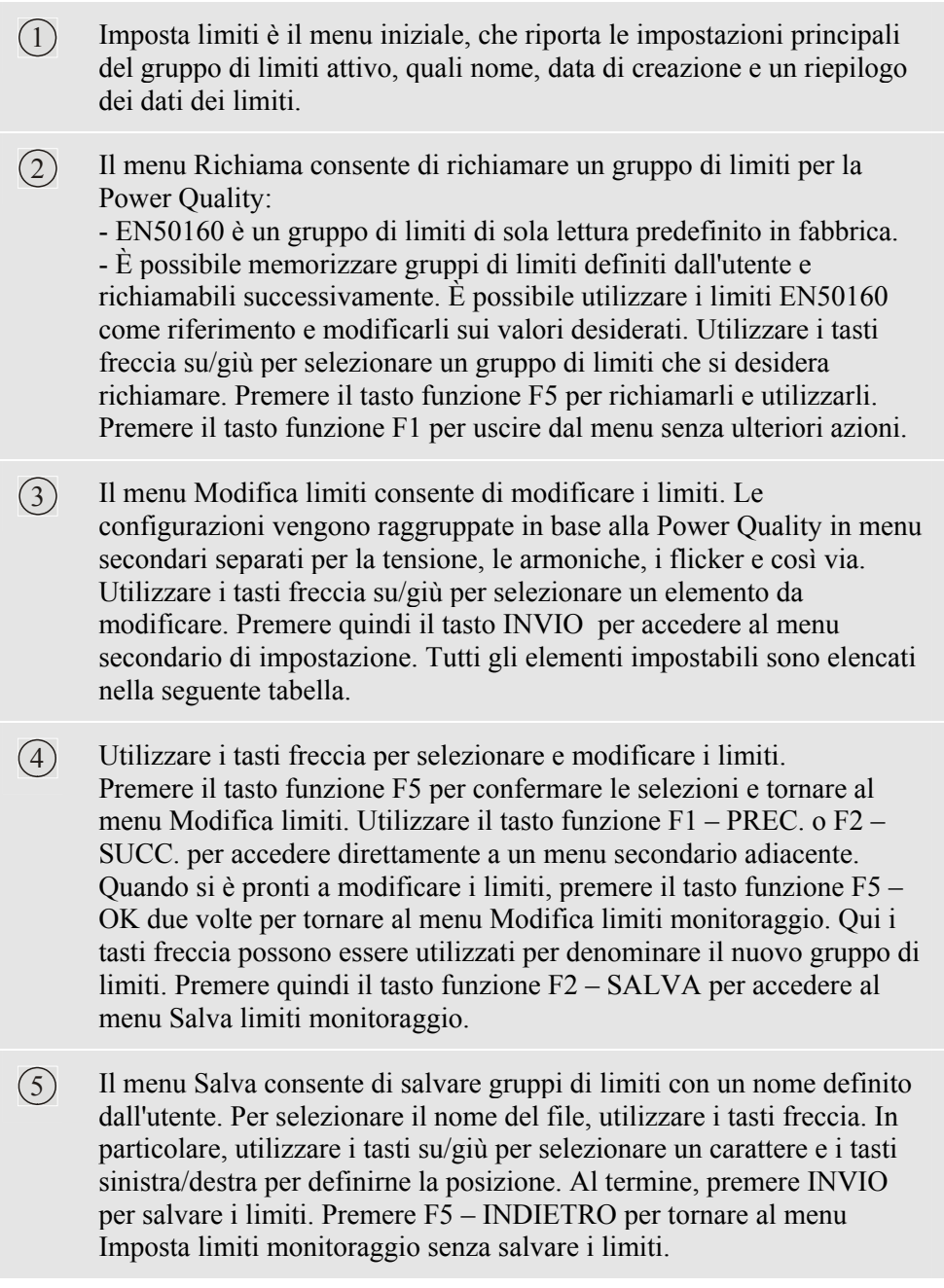

 $(6)$  Menu Visualizza limiti. Questo menu presenta la stessa struttura del menu Modifica limiti monitoraggio e può essere utilizzato per visualizzare i limiti senza rischiare di modificarli. Utilizzare F1 – PREC. ed F2 – SUCC. per selezionare tutti i gruppi di limiti.

 $(7)$  Premere il tasto funzione F5 – INDIETRO per tornare al menu CONFIGURAZIONE MANUALE.

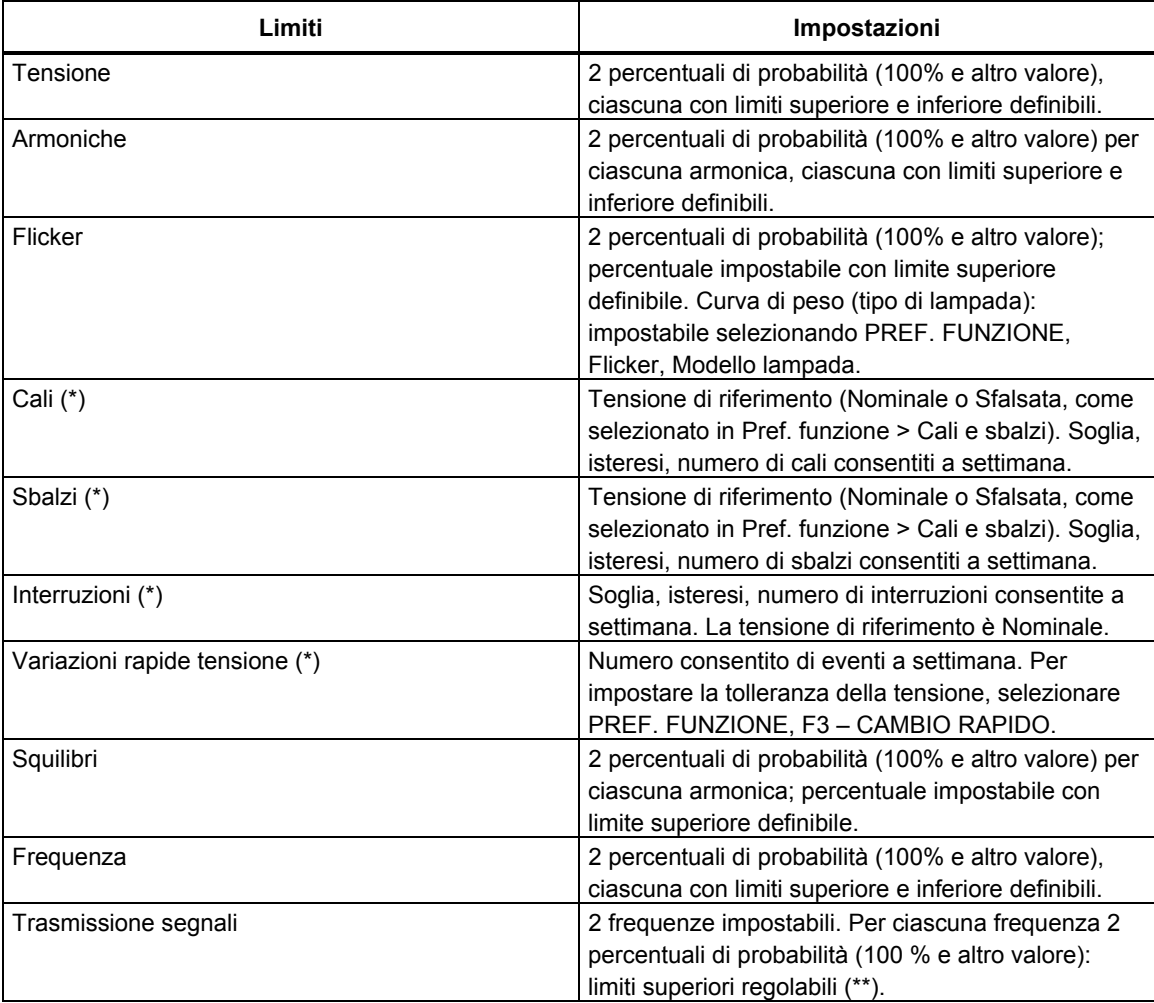

Configurazione dei limiti di monitoraggio: impostazioni possibili

(\*): impostazioni valide anche per la modalità di misurazione Cali e sbalzi. Eventi a settimana è utilizzato solo per la modalità Monitoraggio.

(\*\*): quando si modifica la frequenza, i limiti seguono automaticamente la "Meister Kurve" dello standard EN50160, ma è anche possibile eseguire l'impostazione manuale. La "Meister Kurve" è illustrata nella seguente figura.

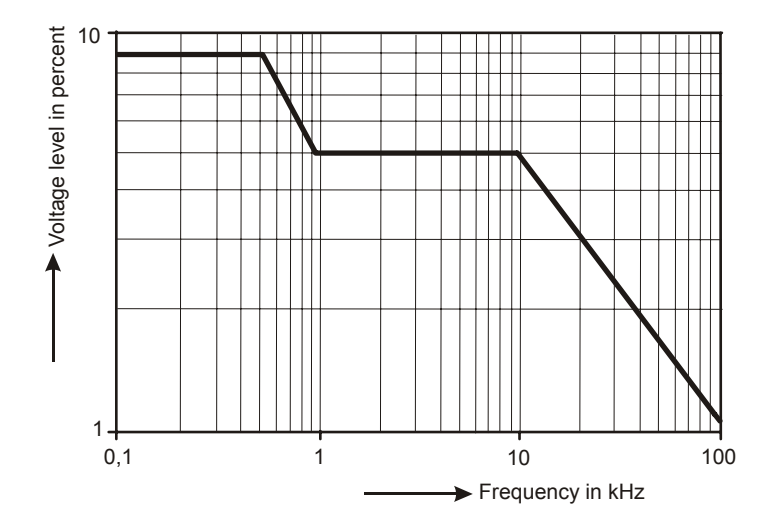

**Figura 24-4. Meister Kurve secondo la normativa EN50160** 

# *Capitolo 25 Uso della memoria e del PC*

### *Introduzione*

Il presente capitolo spiega come salvare le schermate e i dati nella memoria dall'analizzatore e come visualizzarli, rinominarli ed eliminarli.

La seconda parte del capitolo illustra poi come configurare l'analizzatore per la comunicazione con un PC e un laptop.

### *Utilizzo della memoria*

È possibile memorizzare quattro tipi di dati:

- 1. Limiti: soglie e limiti per la Power Quality. Per modificare i limiti è possibile utilizzare i tasti CONFIGURAZIONE, F4 – CONFIGURAZIONE MANUALE e il menu Imposta limiti.
- 2. Attività: le attività comprendono i limiti e le configurazioni dell'analizzatore. Le configurazioni comprendono le selezioni delle letture effettuate per la misurazione del registratore.
- 3. Schermate: vengono salvate utilizzando il tasto SALVA SCHERMATA.
- 4. Misurazioni: vengono salvate automaticamente nella scheda SD durante la misurazione. I dati delle misurazioni comprendono tutti i dati degli andamenti, le attività e i limiti delle misurazioni. Viene inoltre inclusa la schermata visualizzata nel momento in cui la misurazione è stata interrotta.

Lo spazio della memoria dipende dalla capacità della scheda SD installata. La capacità massima supportata è di 32 GB.

Ai file dei dati viene assegnato automaticamente un numero.

#### **Creazione di una schermata**

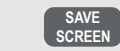

Premere questo tasto per creare una schermata.

La creazione di una schermata è un modo semplice e rapido per salvare i risultati di una misurazione, anche se l'attività di post-elaborazione non è possibile. La schermata viene salvata come file ogni volta che viene premuto questo pulsante con la data e l'orario dell'operazione. Il salvataggio viene effettuato tramite un menu per definire il nome per il file.

Per la denominazione è possibile utilizzare i tasti freccia. In particolare, i tasti su/giù consentono di selezionare il carattere, mentre i tasti sinistra/destra consentono di posizionarlo. È possibile inserire gli spazi con il tasto funzione F3. La sezione successiva "Operazioni con il pulsante Memoria" spiega come richiamare, stampare ed eliminare le schermate e come rinominarle.

#### **Operazioni con il pulsante Memoria**

Il pulsante MEMORIA consente di accedere ai menu per salvare, richiamare, visualizzare, eliminare e stampare gruppi di dati e schermate. Con la pressione del pulsante MEMORIA, la misurazione corrente viene interrotta e viene visualizzato un menu di conferma che richiede se si desidera salvare i dati.

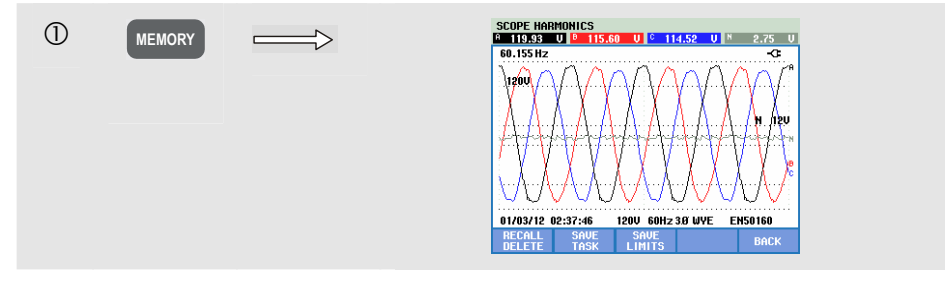

Tasti funzione disponibili:

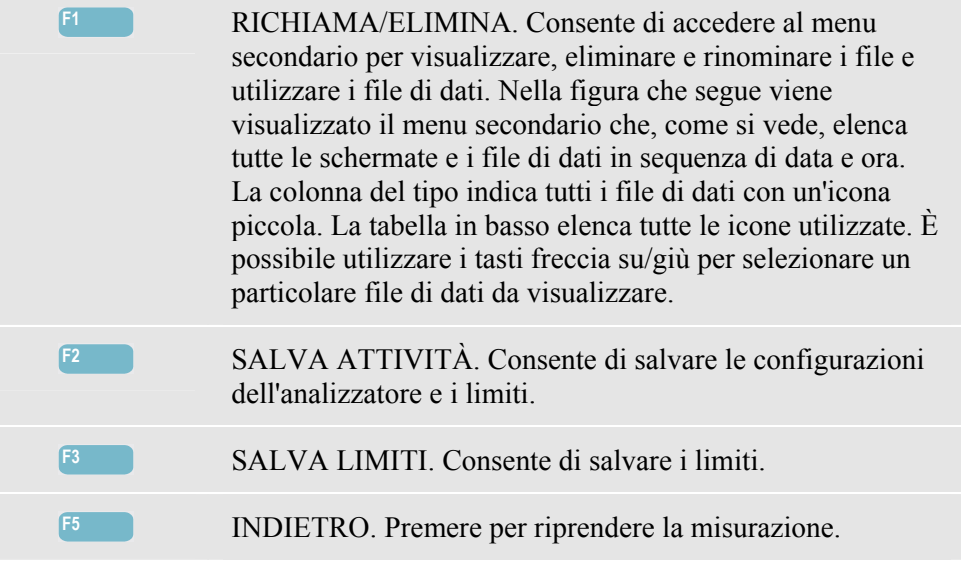

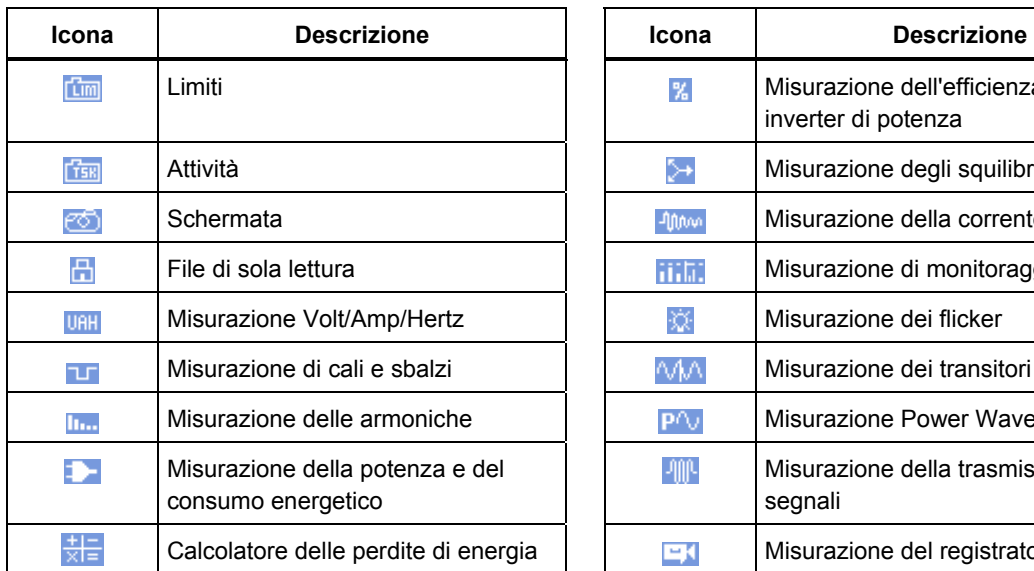

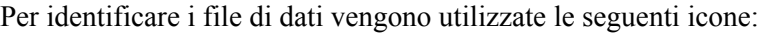

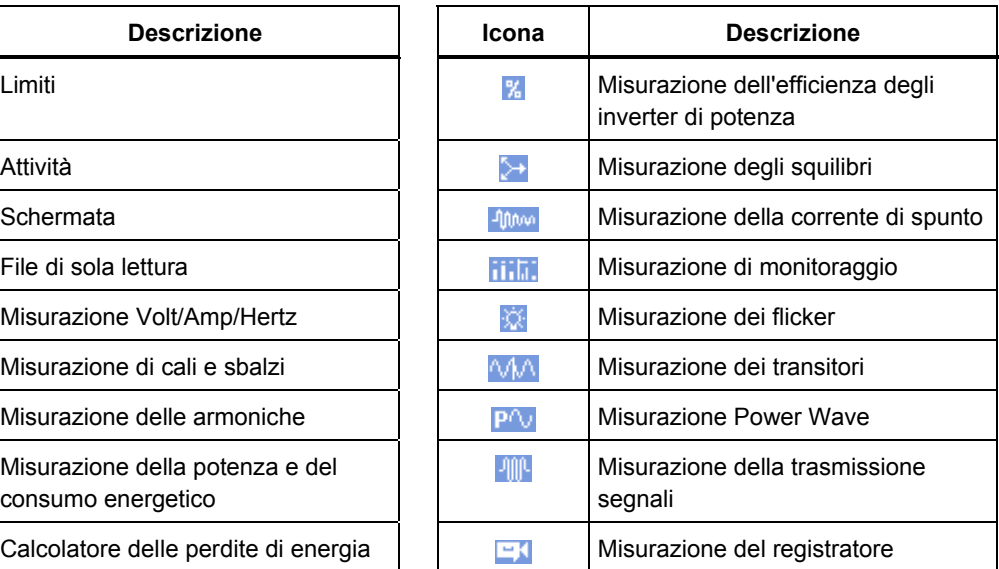

Richiamo ed eliminazione di schermate e gruppi di dati:

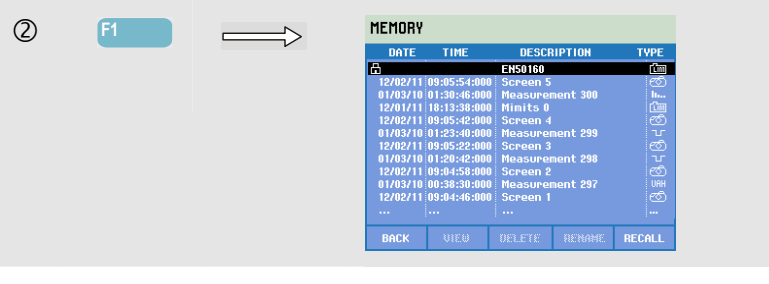

Tasti funzione disponibili per le operazioni di richiamo e di eliminazione:

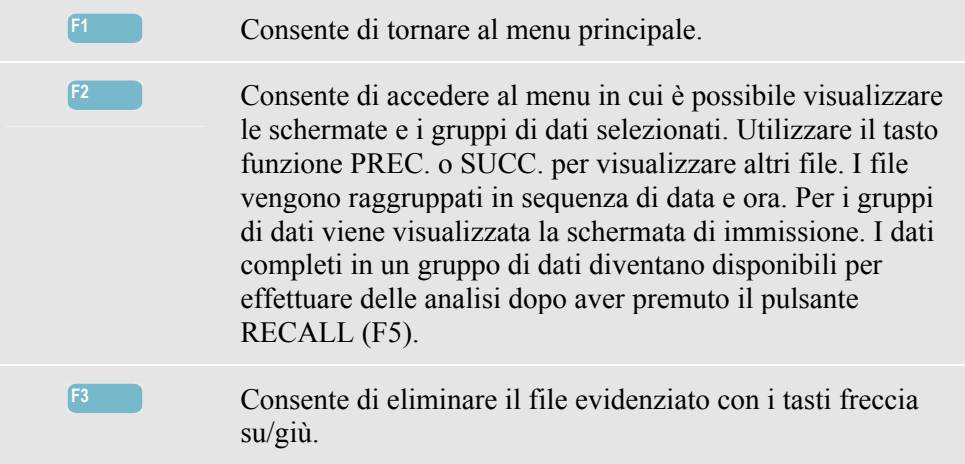

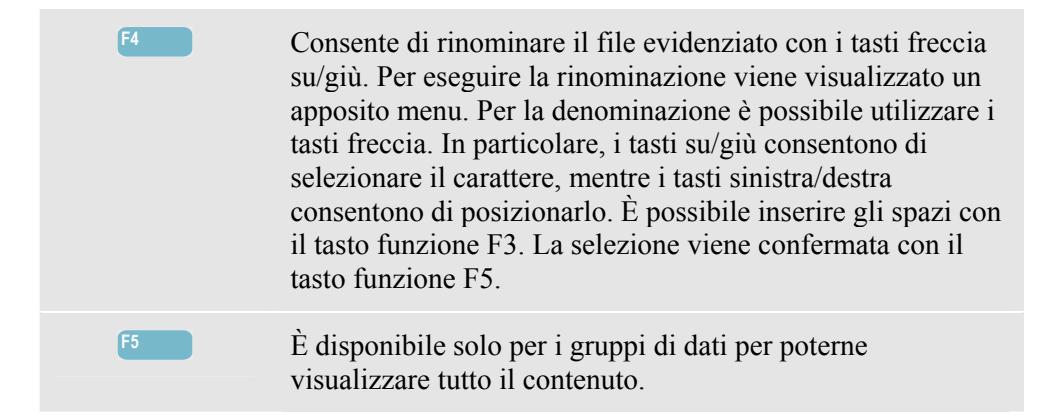

# *Utilizzo del PC*

L'analizzatore è dotato di un'interfaccia USB isolata per la comunicazione con un PC. Per effettuare il collegamento con la porta USB di un PC, viene fornito in dotazione un cavo di interfaccia da una porta USB-A a una porta mini-USB. Con il software Power Log è possibile caricare i dati degli andamenti e delle forme d'onda e le schermate in formato bitmap direttamente sul PC o su un laptop. Le informazioni fornite con il software Power Log spiegano nel dettaglio le relative funzioni. Il collegamento dell'interfaccia si trova dietro la protezione antipolvere nell'angolo inferiore sinistro dell'analizzatore.

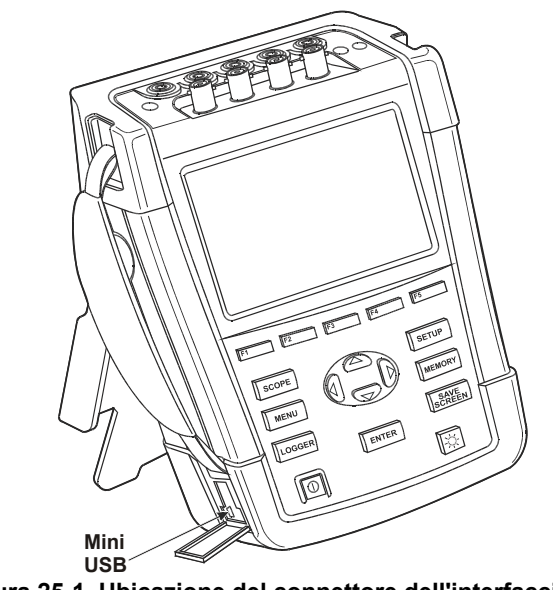

**Figura 25-1. Ubicazione del connettore dell'interfaccia USB** 

Una volta avviato, il software Power Log rileva automaticamente l'impostazione della velocità in baud dell'analizzatore. Per altre applicazioni, la velocità in baud della comunicazione può essere impostata premendo il tasto CONFIGURAZIONE, quindi il tasto funzione F1 – PREF. UTENTE, selezionando RS-232 con i tasti freccia su/giù e infine premendo INVIO. La velocità in baud può essere impostata con i tasti freccia sinistra/destra e per uscire dal menu è possibile utilizzare con il tasto funzione F5 - INDIETRO.

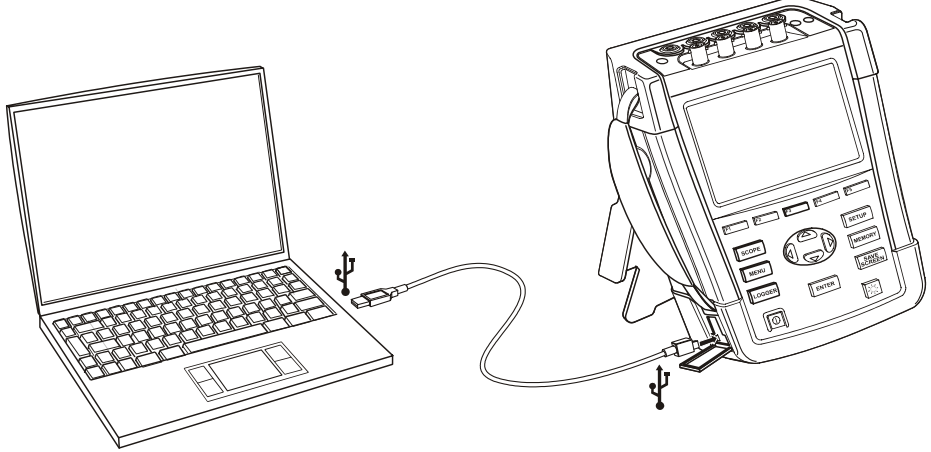

**Figura 25-2. Analizzatore e PC laptop** 

# *Capitolo 26 Suggerimenti e manutenzione*

### *Introduzione*

Il presente capitolo illustra le procedure di manutenzione di base eseguibili dall'utente. Per i dati completi sulle attività di assistenza, quali le informazioni sullo smontaggio, sulla riparazione e sulla calibrazione, fare riferimento al manuale di servizio. La sezione "Ricambi e accessori" del presente capitolo riporta il numero di parte del manuale di servizio.

#### *Pulizia dell'analizzatore e degli accessori*

#### **Avvertenza**

#### **Prima di effettuare la pulizia, scollegare l'analizzatore e gli accessori dalle fonti di tensione.**

Pulire l'analizzatore e gli accessori con un panno umido e un detergente delicato. Non utilizzare prodotti abrasivi, solventi o alcol, perché potrebbero danneggiarli.

#### *Conservazione dell'analizzatore*

Prima di conservare l'analizzatore per un periodo di tempo prolungato, è consigliabile caricare la batteria agli ioni di litio fino a circa il 50% del livello di carica. È possibile visualizzare il livello di carica utilizzando la sequenza di tasti: CONFIGURAZIONE, F2 – VERSIONE E CAL., F2 – INFO BATTERIA.

### *Mantenere la batteria in buone condizioni*

Quando l'analizzatore è alimentato a batteria, il simbolo dello stato della batteria nell'intestazione della schermata informa l'utente sul relativo livello di carica. Il simbolo va da batteria pienamente carica a batteria vuota:  $\blacksquare$  $\blacksquare$  $\blacksquare$  $\blacksquare$  $\blacksquare$  $\blacksquare$ 

Per mantenere la batteria in condizioni ottimali, lasciare che si scarichi completamente e poi ricaricarla. Per raggiungere lo stato di carica completa sono necessarie circa 3 ore tenendo l'analizzatore spento. Ripetere questa operazione almeno due volte all'anno.

### *Installazione delle opzioni*

Il menu INSTALLA OPZIONE è inserito in vista di uno sviluppo futuro. È possibile accedere a questo menu tramite la sequenza di tasti: CONFIGURAZIONE, F2 – VERSIONE E CAL., F1 – INSTALLA OPZIONE.

*Nota:* 

*Il menu VERSIONE E CAL. indica la data dell'ultima calibrazione. Per questo tipo di analizzatore, è consigliato un intervallo di calibrazione di 1 anno. Contattare un centro di assistenza Fluke autorizzato se l'intervallo di calibrazione è scaduto.* 

## *Ricambi e accessori*

#### **Accessori in dotazione di serie**

Le tabelle che seguono elencano le parti sostituibili dall'utente.Per ordinare parti di ricambio o accessori supplementari, contattare il centro di assistenza Fluke più vicino.

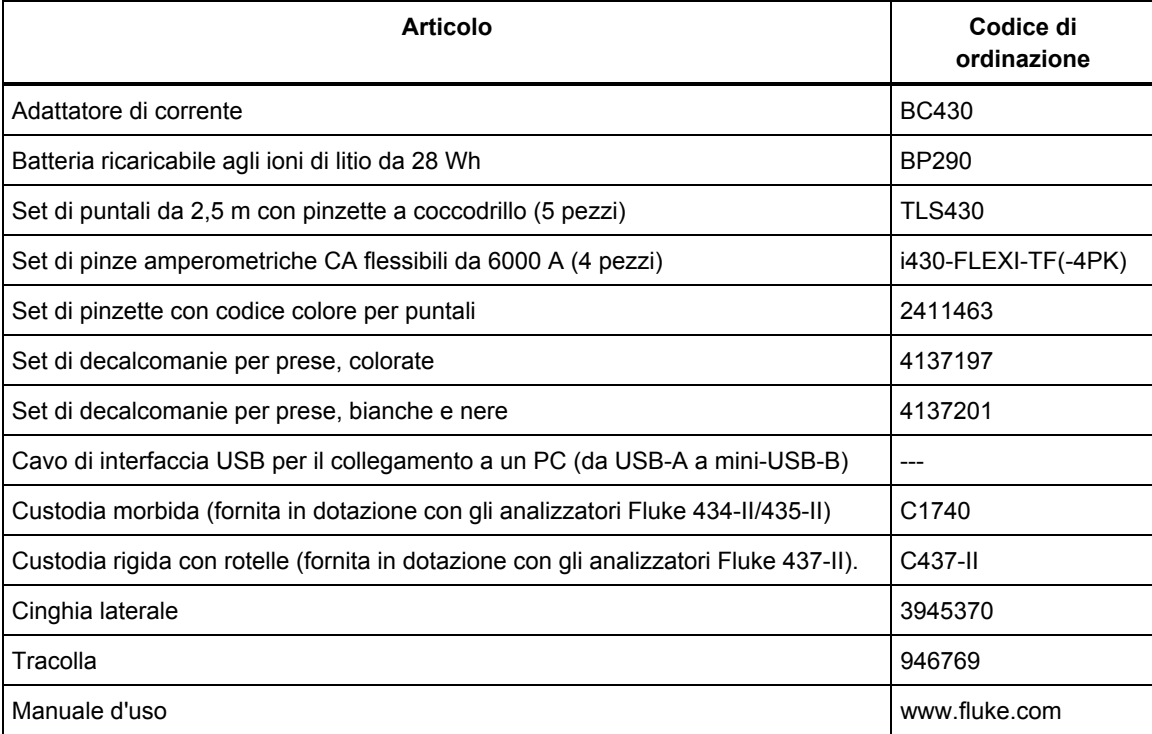
#### **Accessori opzionali**

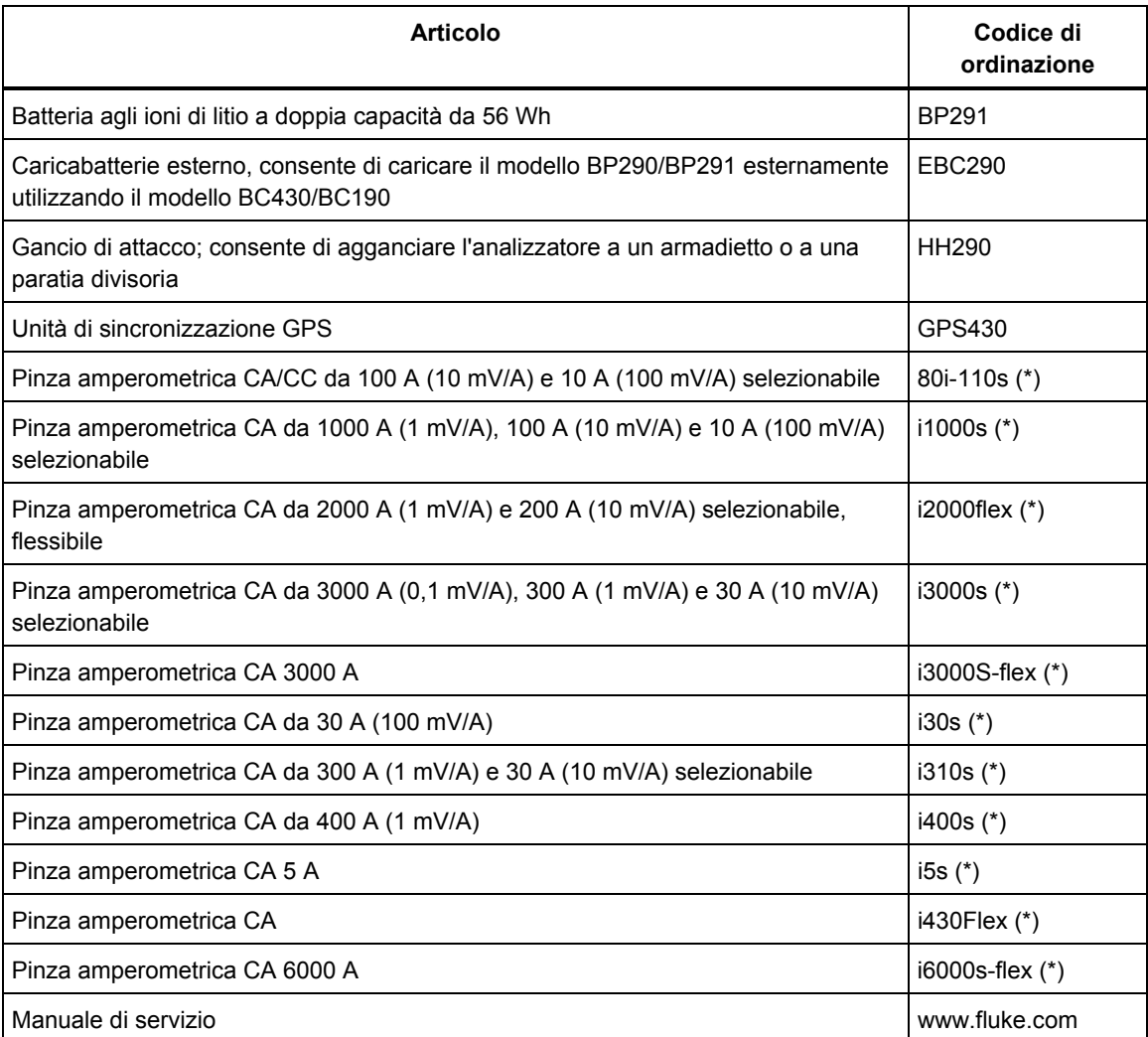

(\*): sono elencate le pinze amperometriche selezionabili nel menu della scala della corrente dell'analizzatore.

Per un quadro aggiornato di tutte le pinze e gli accessori disponibili per questo prodotto, visitare il sito www.fluke.com.

## *Ricerca guasti*

#### **L'analizzatore non si accende.**

La batteria potrebbe essere completamente scarica. In questo caso l'analizzatore non si accende. Tuttavia, se viene alimentato con l'adattatore di corrente, dovrebbe accendersi immediatamente. Per prima cosa, caricare la batteria. Alimentare l'analizzatore con l'adattatore di corrente senza accenderlo.

*Nota* 

*Non è possibile alimentare l'analizzatore se il coperchio del vano batteria non è chiuso correttamente.* 

#### **Lo schermo rimane nero.**

Verificare che l'analizzatore sia acceso. Quando viene acceso, il dispositivo emette un segnale acustico. Se la schermata rimane nera, potrebbero esservi dei problemi con il contrasto dello schermo. Per modificare il contrasto, utilizzare la seguente procedura:

- Premere il tasto funzione F1.
- Premere il tasto CONFIGURAZIONE.
- Premere il tasto funzione F1.
- Premere il tasto freccia sinistra per aumentare la luminosità o il tasto freccia destra per diminuirla per circa cinque secondi per tornare alla visualizzazione normale.

#### **Il tempo di funzionamento del dispositivo con la batteria completamente carica è troppo breve.**

Le condizioni della batteria potrebbero non essere ottimali. Questo inconveniente potrebbe essere eliminato scaricando completamente e caricando completamente la batteria, come spiegato nella sezione "Mantenere la batteria in buone condizioni" nel presente capitolo. Per visualizzare tutte le informazioni sullo stato della batteria sullo schermo dell'analizzatore, utilizzare i tasti CONFIGURAZIONE, F2 – VERSIONE E CAL., F2 – INFO BATTERIA. Sostituire la batteria nel caso in cui la sua condizione non sia ottimale.

#### **Il software Power Log non riconosce l'analizzatore.**

- Accertarsi che l'analizzatore sia acceso.
- Verificare che il cavo di interfaccia USB sia collegato correttamente all'analizzatore e al PC.
- Verificare che tutte le azioni descritte nell'appendice "Installazione dei driver USB" siano state eseguite in modo corretto.

## *Capitolo 27 Specifiche*

## *Introduzione*

#### **Modelli interessati**

Analizzatore del consumo energetico Fluke 434-II Analizzatore di rete e del consumo energetico Fluke 435-II Analizzatore di rete e del consumo energetico a 400 Hz Fluke 437-II

#### **Caratteristiche prestazionali**

Fluke garantisce le proprietà espresse in valori numerici entro le tolleranze indicate. I valori numerici senza tolleranza sono caratteristici di uno strumento medio esclusi gli accessori. L'analizzatore soddisfa l'accuratezza specificata di 30 minuti e due acquisizioni complete dopo l'accensione. Tutte le caratteristiche operative sono valide se vengono rispettate le restrizioni indicate nella sezione "Condizioni ambientali", se non diversamente specificato.

Le specifiche si basano su un ciclo di calibrazione di un anno.

#### **Caratteristiche ambientali**

Le caratteristiche ambientali riportate nel presente manuale si basano sui risultati delle procedure di verifica eseguite dal produttore.

#### **Caratteristiche di sicurezza**

L'analizzatore è stato realizzato e testato in conformità alla normativa EN61010-1  $2^{\degree}$ edizione (2001), Requisiti di sicurezza per le apparecchiature elettriche per le misure, il controllo e l'utilizzo in laboratorio per gli strumenti di classe III grado di inquinamento 2.

Il presente manuale contiene informazioni e avvertenze che l'utente deve tenere presenti per poter utilizzare l'analizzatore e i relativi accessori in modo sicuro. Un uso dell'analizzatore e dei relativi accessori diverso da quello specificato dal produttore può compromettere la sicurezza fornita dall'apparecchiatura stessa.

## *Misure elettriche*

È possibile verificare le specifiche dello strumento riportate di seguito utilizzando la tabella 2 relativa alla verifica dell'implementazione, come specificato dalla normativa 61000-4-30 2ª edizione, capitolo 6-2.

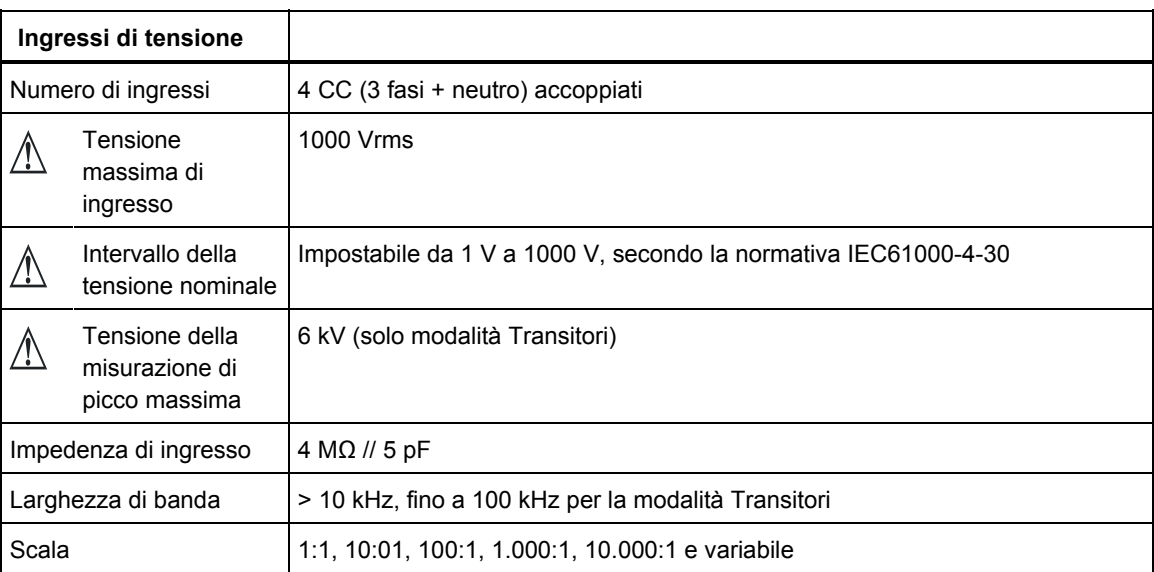

#### **CARATTERISTICHE DEGLI INGRESSI**

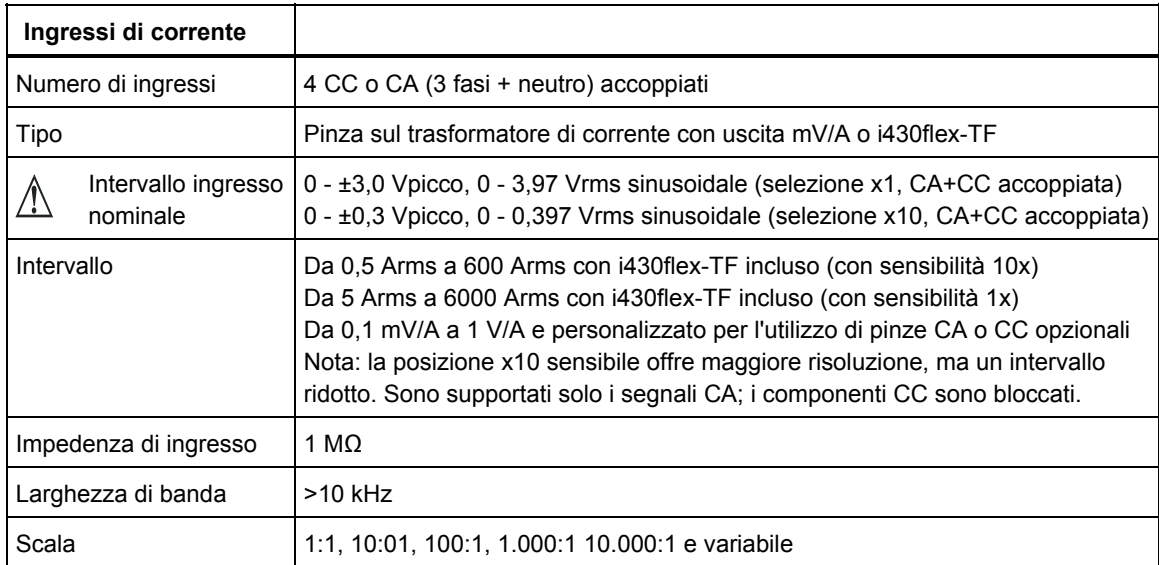

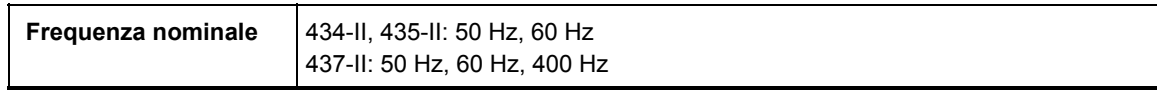

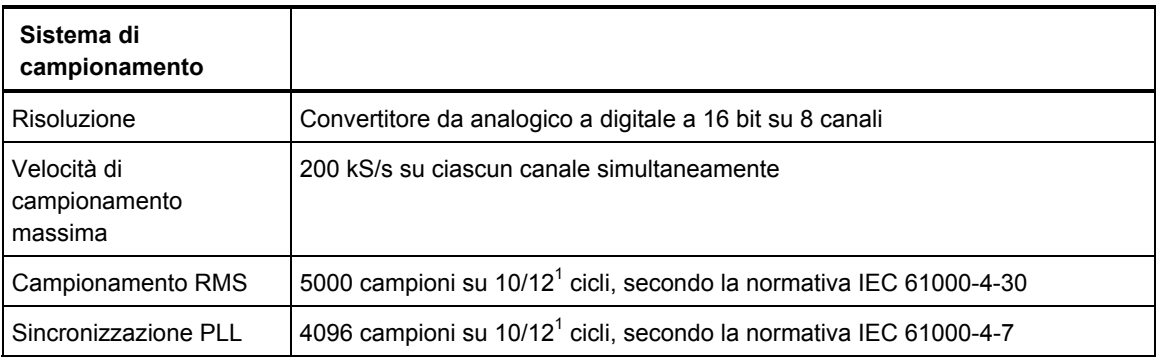

#### **COMUNICAZIONI INCROCIATE**

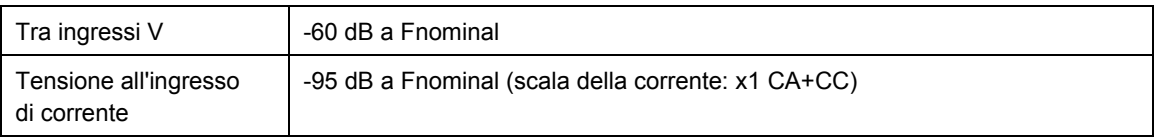

#### **TASSO DI REIEZIONE MODO COMUNE (CMRR)**

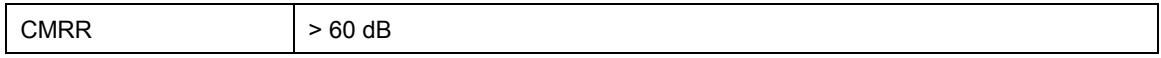

## **MODALITÀ DI VISUALIZZAZIONE**

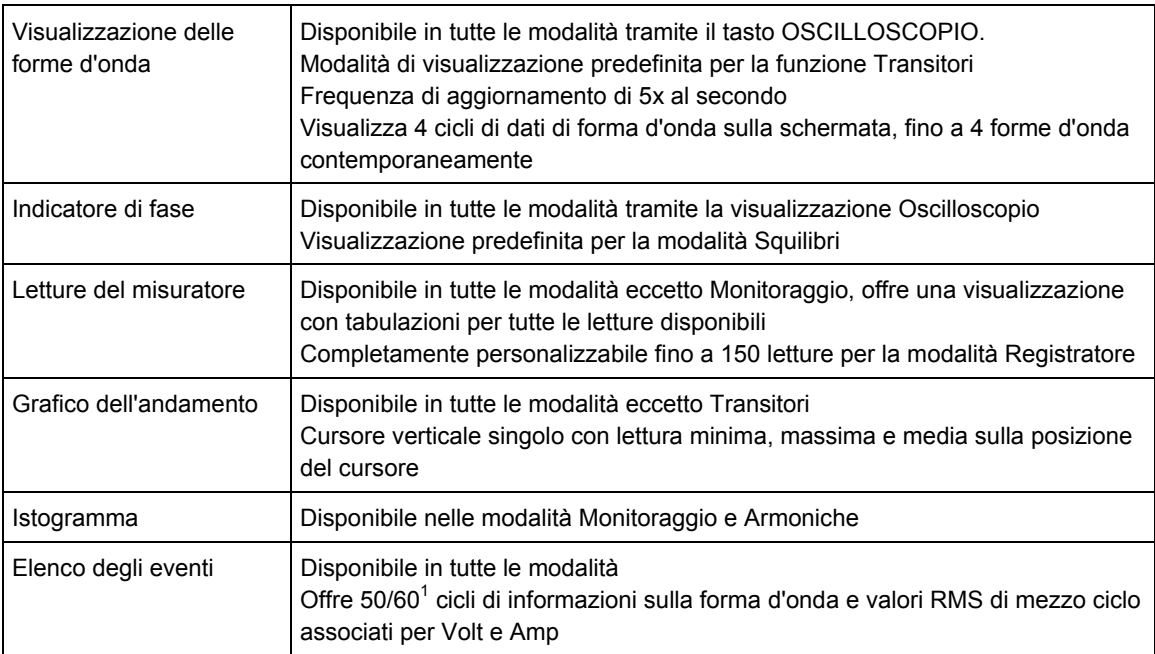

### **MODALITÀ DI MISURAZIONE**

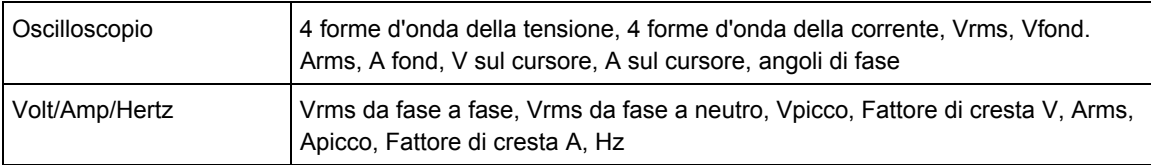

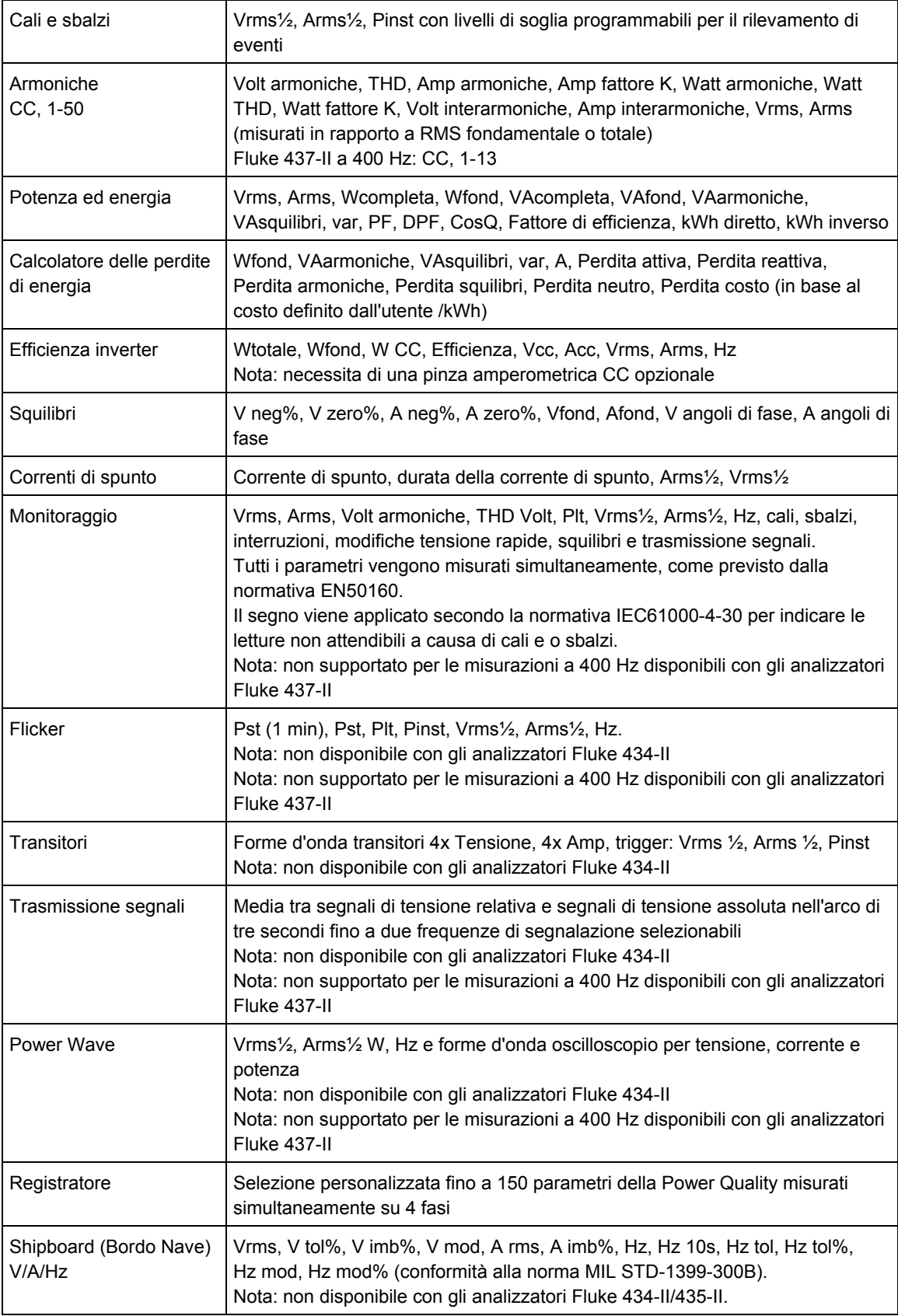

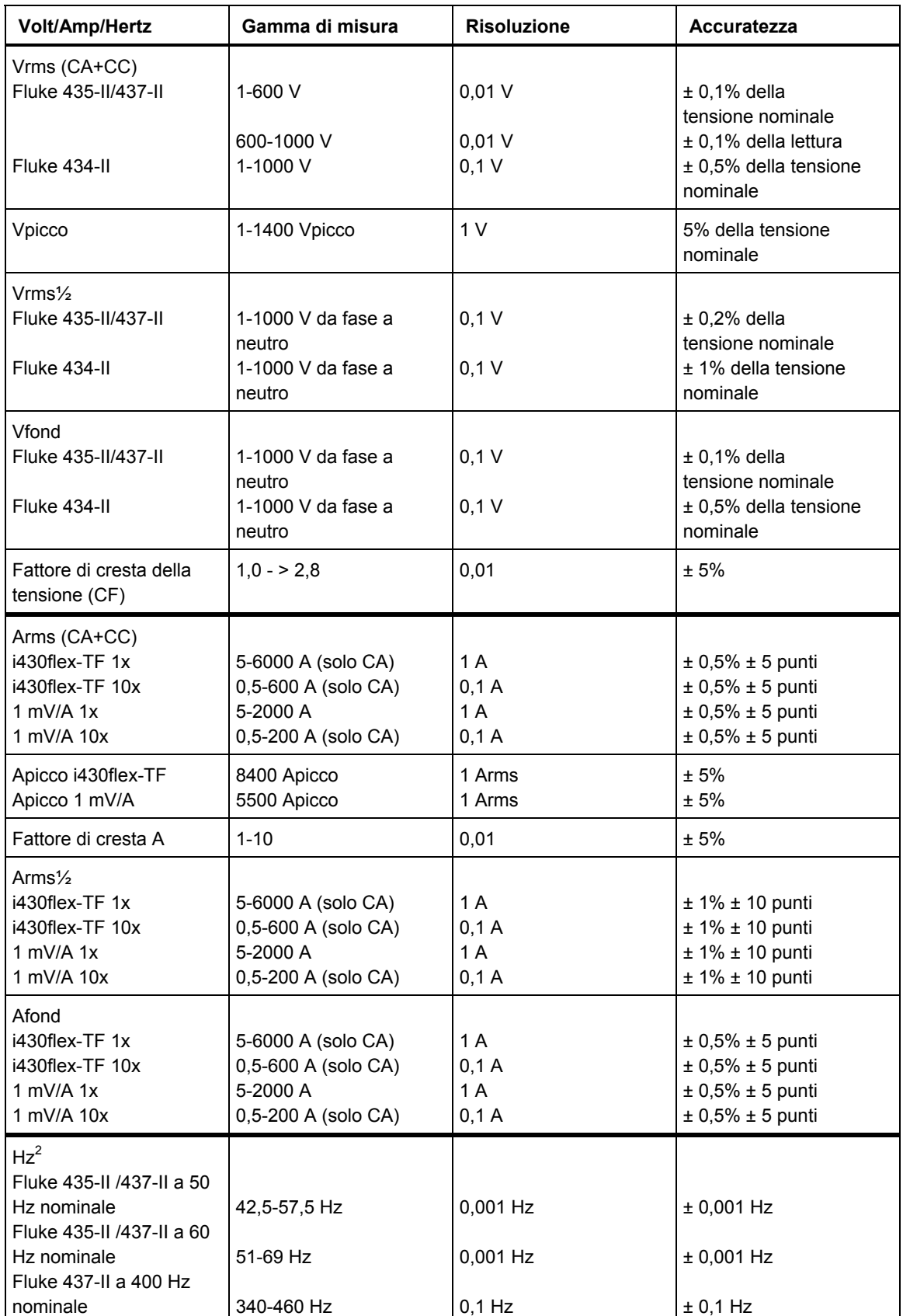

## **ACCURATEZZA, RISOLUZIONE E INTERVALLO**

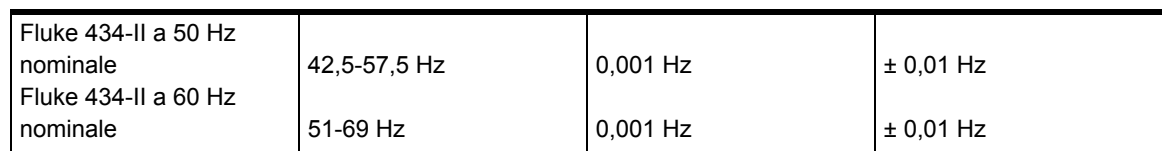

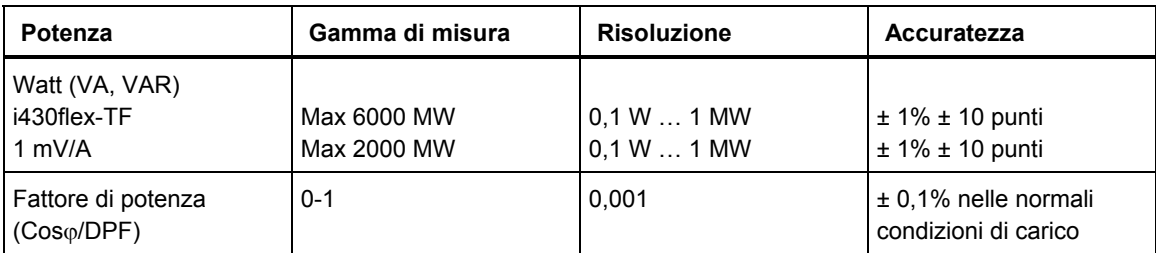

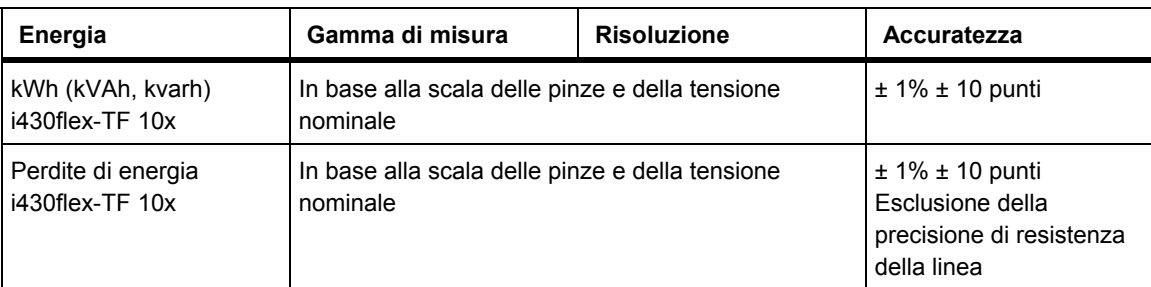

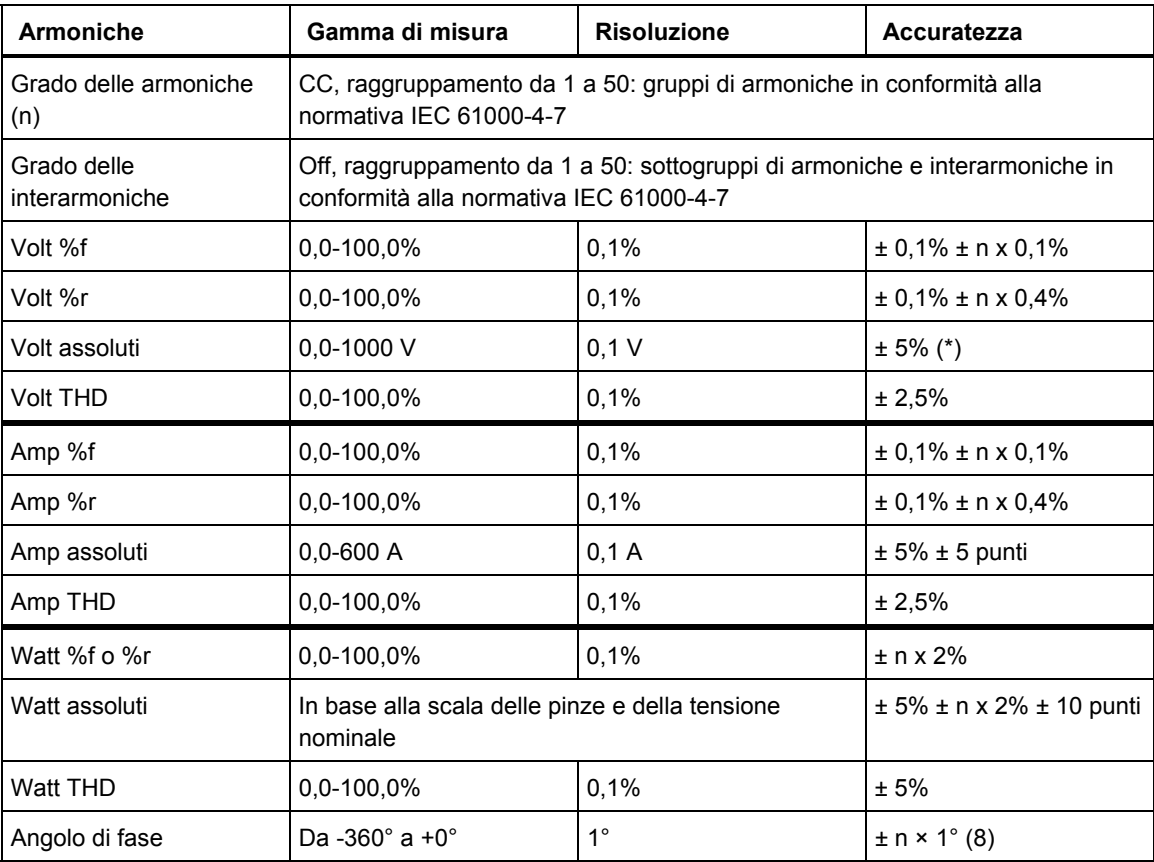

\*) ± 5% se ≥ 1 % della tensione nominale; ± 0,05% della tensione nominale se < 1% della tensione nominale.

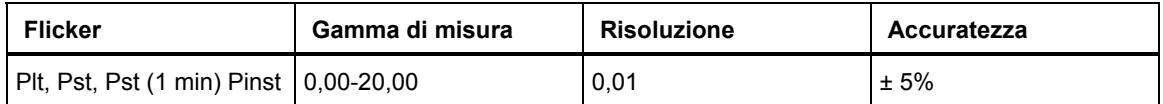

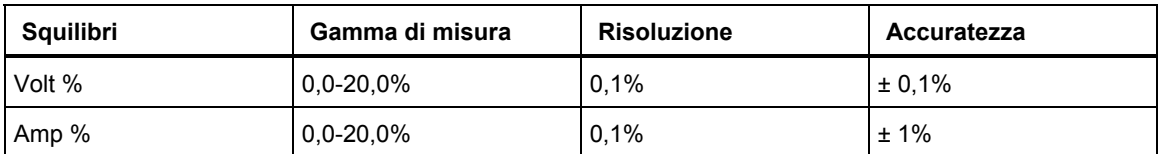

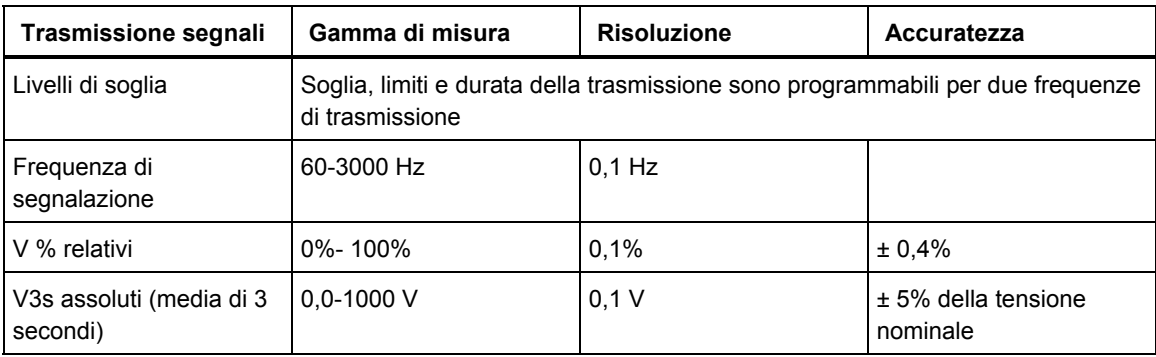

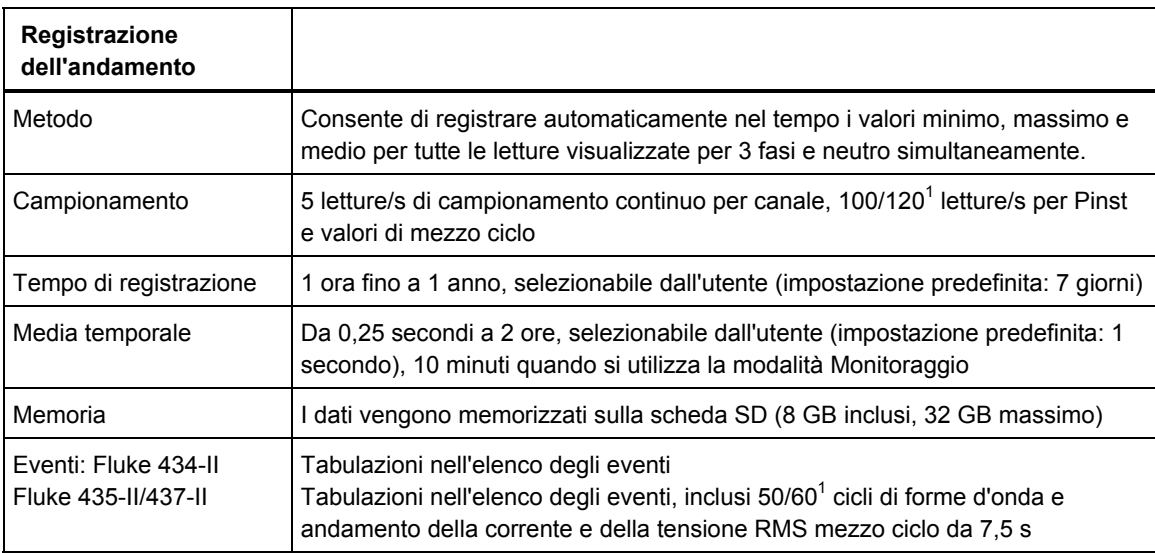

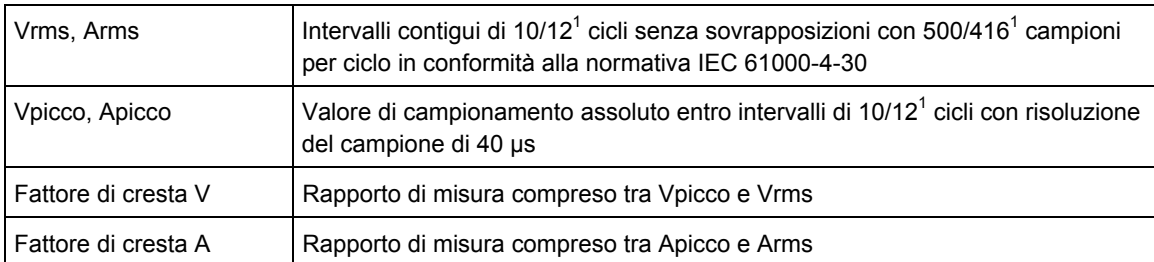

#### **METODO DI MISURA**

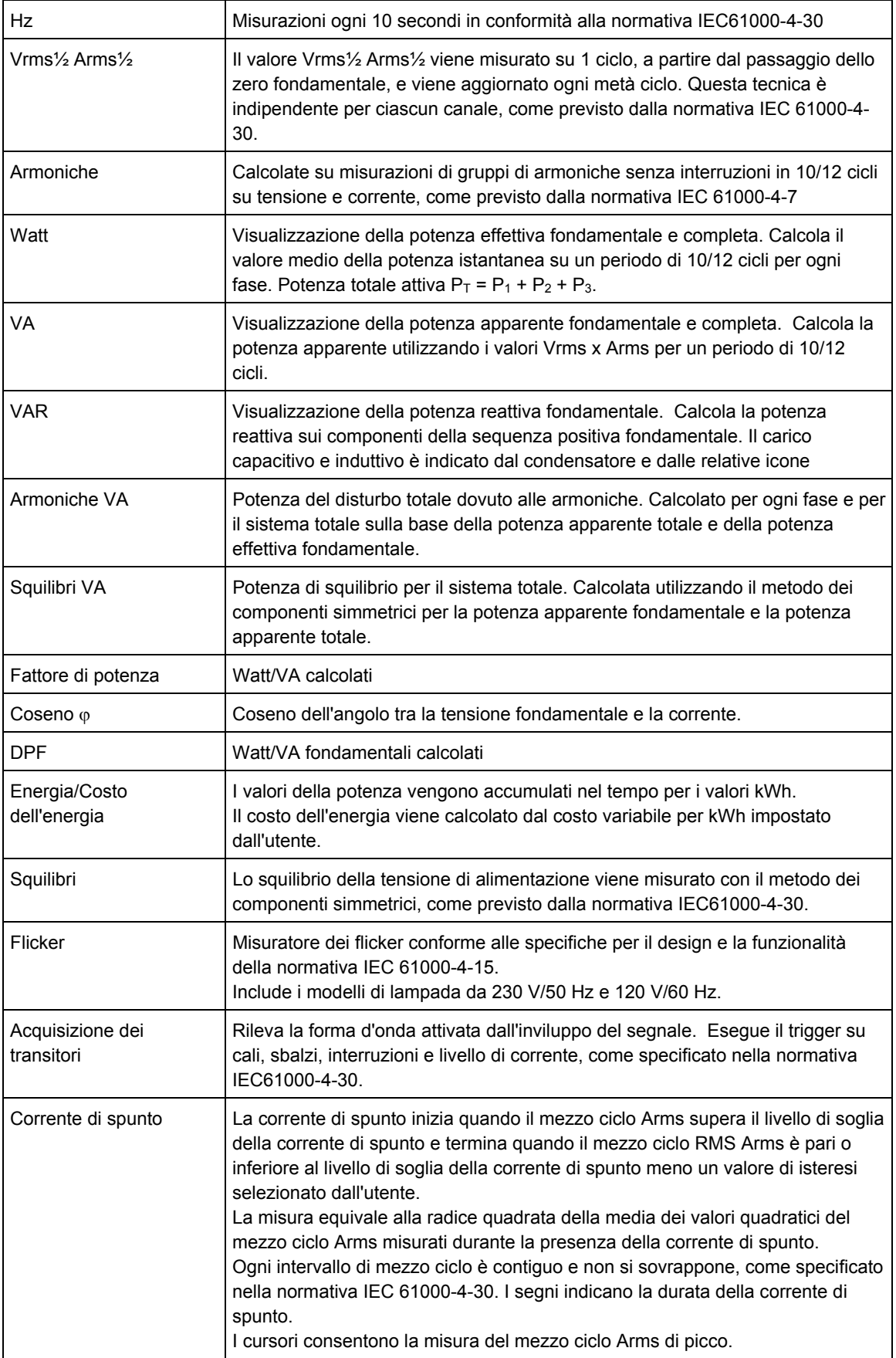

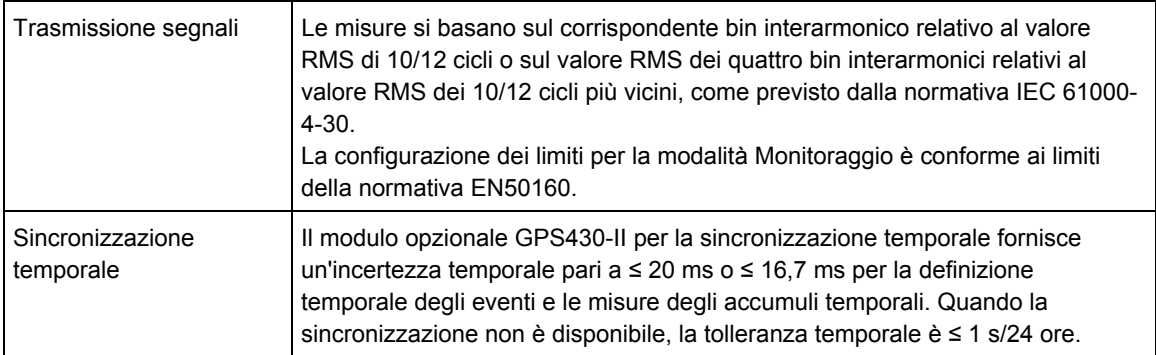

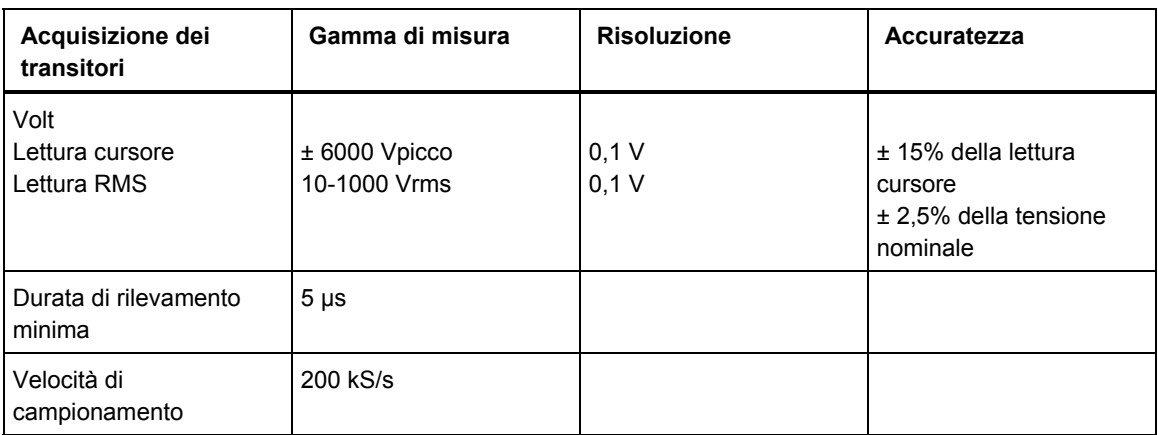

### **COMBINAZIONI DEL CABLAGGIO**

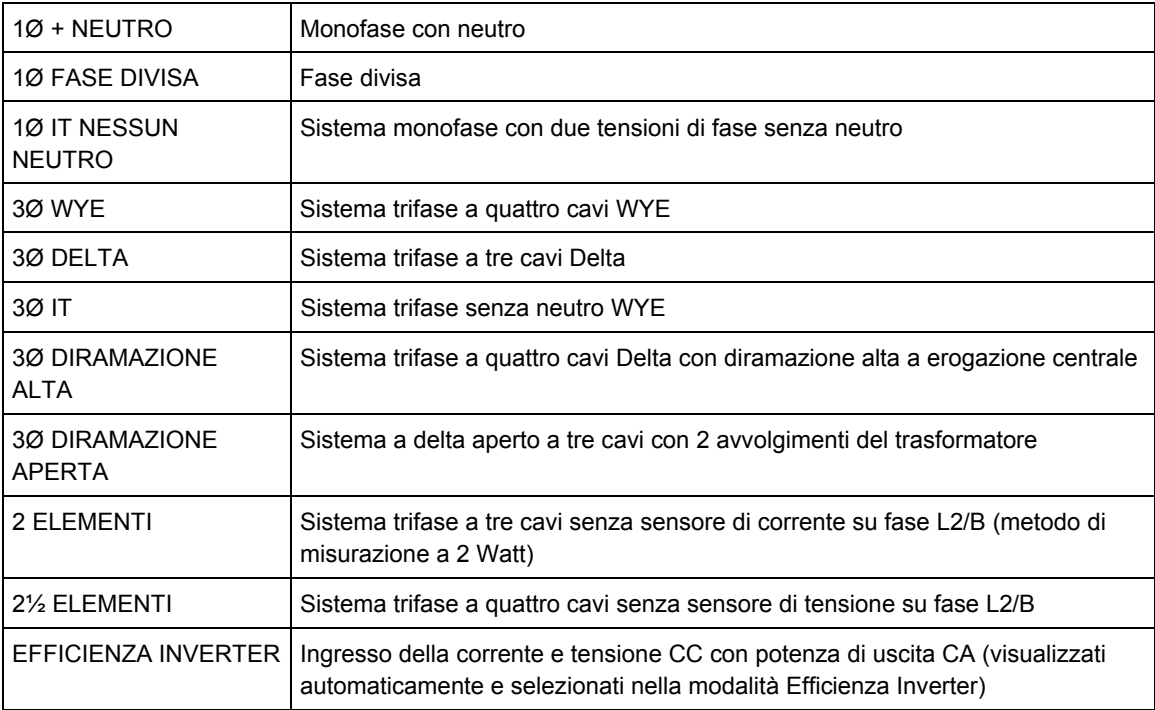

## **CARATTERISTICHE GENERALI**

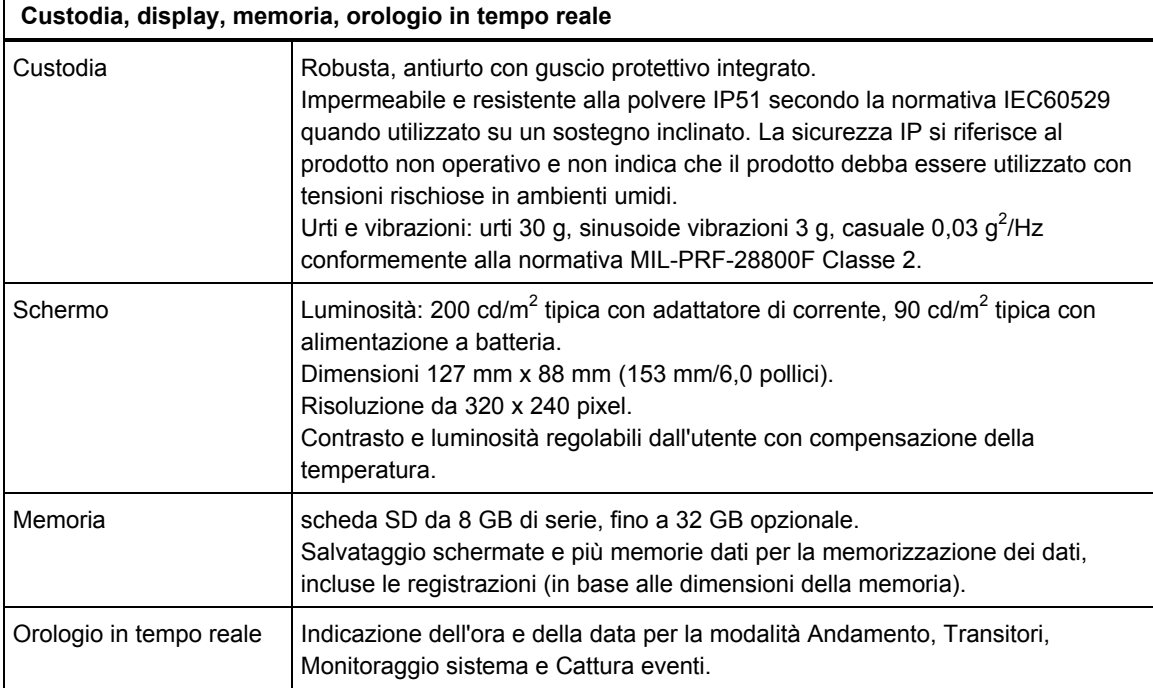

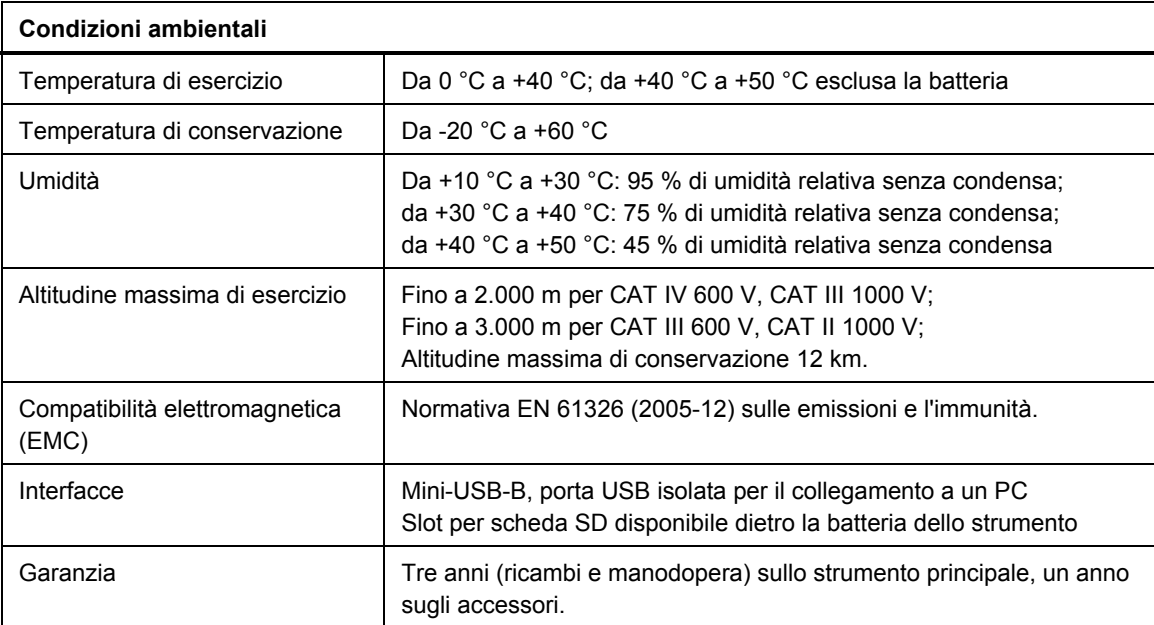

#### **CARATTERISTICHE**

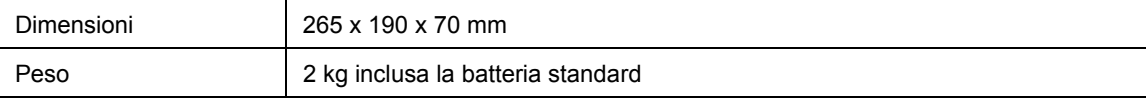

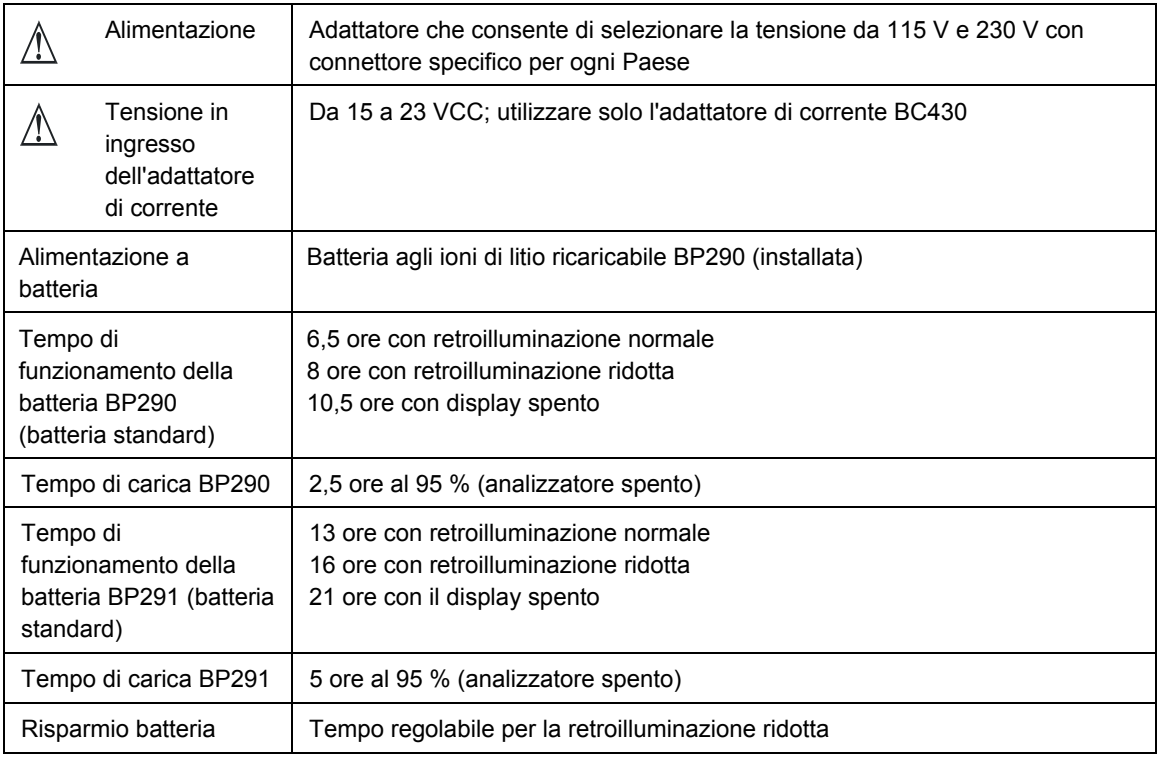

#### **POTENZA**

#### **INTERFACCE**

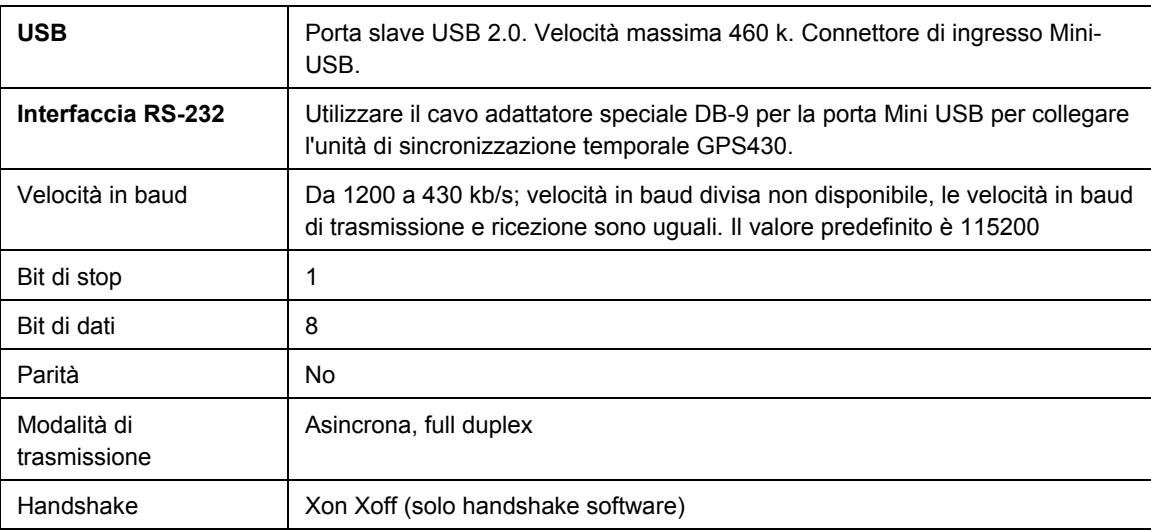

#### **NORMATIVE**

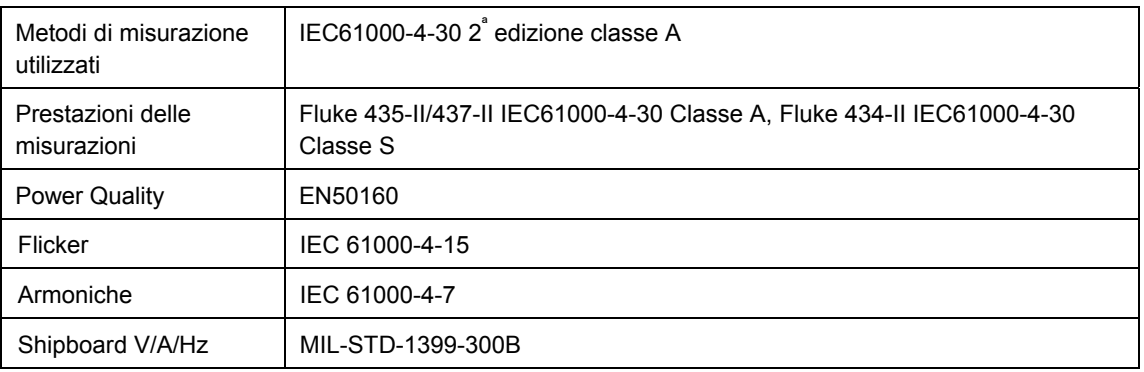

#### **SICUREZZA**

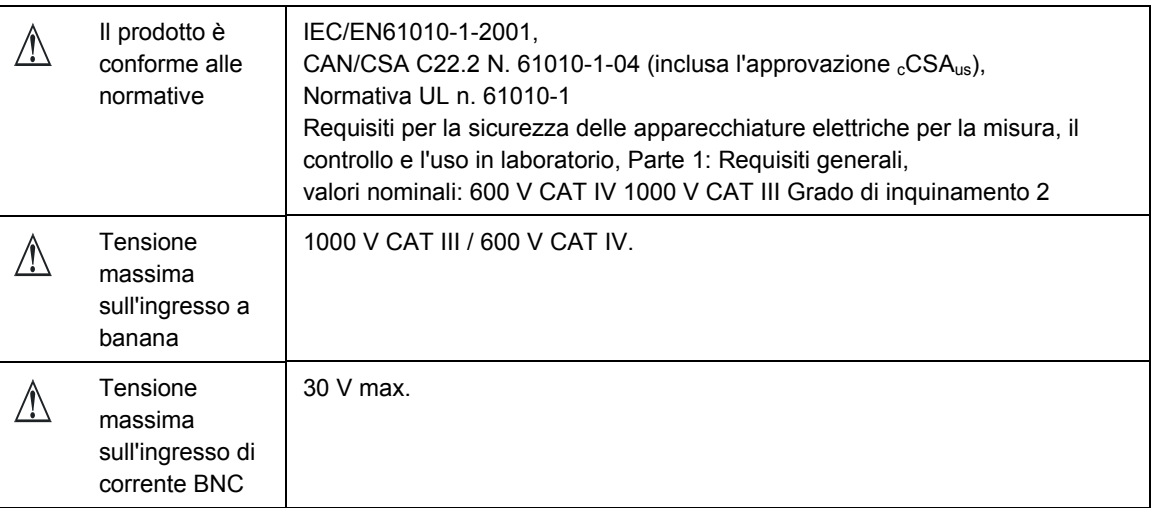

## **COMPATIBILITÀ ELETTROMAGNETICA (EMC)**

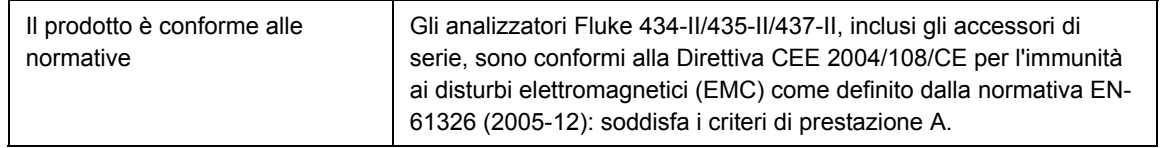

<sup>1</sup> Frequenza nominale di 50 Hz/60 Hz secondo la normativa IEC 61000-4-30.

<sup>2</sup> Misura in base alla tensione di ingresso di riferimento  $A/L1$ .

# *Appendici*

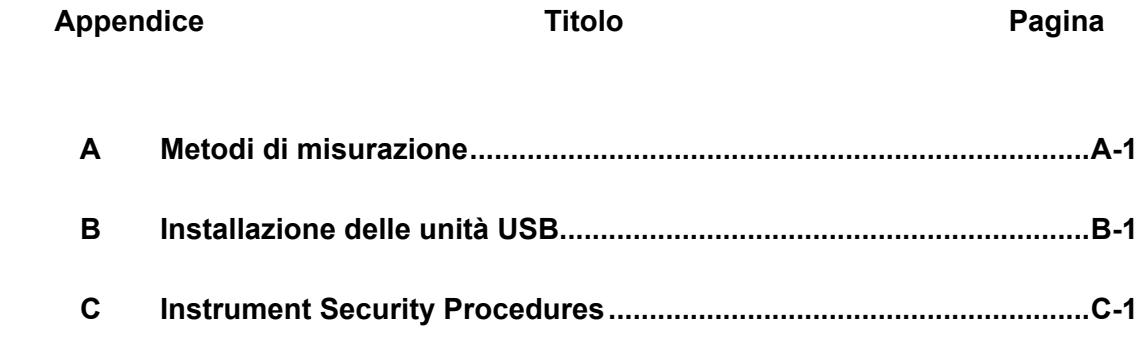

## *AppendiceA Metodi di misurazione*

## *Introduzione*

La presente appendice descrive i metodi per calcolare la potenza e le perdite di energia utilizzati negli analizzatori Fluke 430 serie II.

## *Metodi per la misurazione della potenza*

Gli algoritmi per la misurazione della potenza utilizzati negli analizzatori Fluke 430 serie II si basano sul metodo Unificato sviluppato dal politecnico di Valenzia sulla base della normativa IEEE1459. Questi algoritmi consentono di ottenere risultati corretti in qualunque condizione, anche con sistemi trifase che presentano squilibri e distorsioni. Questi metodi consentono di calcolare l'energia sprecata se la Power Quality non è ottimale.

#### *Calcolo delle perdite di energia*

Il Calcolatore delle perdite di energia utilizza la perdita di alimentazione, determinata da correnti diverse che attraversano la resistenza della rete, e la perdita di alimentazione residua, determinata da armoniche e squilibri, per misurare le seguenti perdite in Ws (Joule):

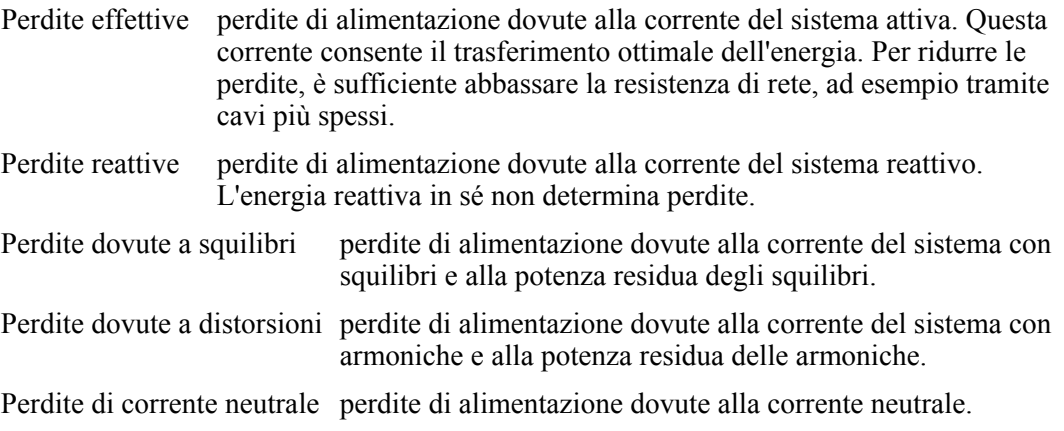

La resistenza di linea viene calcolata automaticamente utilizzando una perdita stimata del 3% per l'alimentazione del sistema attiva oppure utilizza i valori inseriti per l'impostazione Preferenze funzione.

Il calcolatore mostra una stima dei costi utilizzando i valori misurati e il costo per kWh. Per risultati più accurati, è possibile eseguire misure a lungo termine, ad esempio per una settimana o un mese, e visualizzare i risultati nella schermata dell'andamento.

#### *Il metodo Unificato*

Il metodo Unificato consente di suddividere la misurazione della potenza in componenti significativi che possono essere utilizzati per identificare la fonte dei diversi componenti della potenza.

I componenti sono:

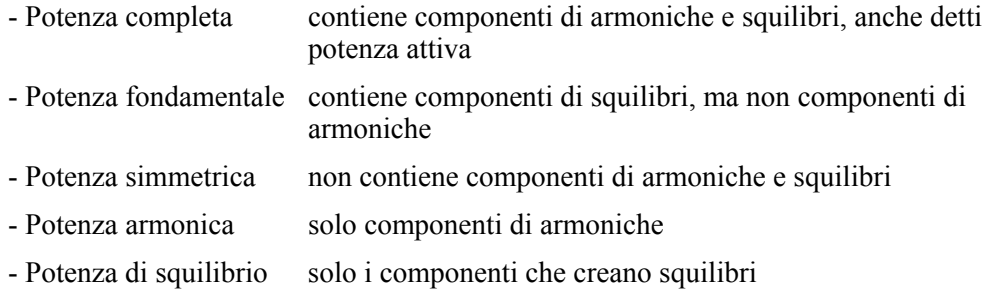

Si distingue inoltre tra:

- Potenza di fase potenze delle singole fasi A, B, C (o L1, L2, L3)
- Potenza di sistema (totale) potenze dell'intero sistema multifase

Ricordare che la potenza di sistema non è sempre il risultato della somma delle potenze di fase.

La base delle misurazioni della potenza è data dai valori dei campioni di tensione e corrente misurati su tutti gli ingressi simultaneamente. La potenza viene misurata in un periodo di 10/12 cicli (50/60 Hz)  $(T_w)$ , come richiesto dalla normativa IEC 61000-4-30.

Tensione: Urms =  $\sqrt{\frac{1}{T_w} \sum_{n=0}^{N}}$ Tw  $n = 0$ 2 n w u T Urms  $=\sqrt{\frac{1}{m} \sum_{n=1}^{T_w} u_n^2}$  dove  $u_n$  sono i campioni del segnale di tensione

Corrente:  $Irms = \sqrt{\frac{1}{T_w} \sum_{n=0}^{N}$ Tw  $n = 0$ 2 n w i T Irms  $=\sqrt{\frac{1}{m} \sum_{n=1}^{n} i_n^2}$  dove  $i_n$  sono i campioni del segnale di corrente

#### *Algoritmi FFT*

Gli algoritmi FFT vengono utilizzati, come previsto dalla normativa IEC 61000-4-7, per calcolare i componenti fondamentali e armonici di ciascun segnale di immissione in un periodo di 10/12 cicli (50/60 Hz). Questa finestra temporale ha una durata di circa 200 ms ma dipende dalla frequenza fondamentale. Gli algoritmi a circuito chiuso di fase sono necessari per acquisire un numero esatto di cicli.

#### *Componenti simmetrici nei sistemi trifase*

Nel 1918 C. L. Fortescue pubblicò l'articolo "Method of Symmetrical Coordinates Applied to the Solution of Polyphase Networks" in Transactions of the American Institute of Electrical Engineers. Questo articolo descrive un metodo per risolvere un insieme caratterizzato da squilibri di 3 fasatori in 2 sistemi trifase senza squilibri di sistemi a sequenza di fase e un sistema a zero fasi in cui tutti i fasatori hanno uguale grandezza e angolo.

Questo metodo può essere utilizzato per i fasatori di tensione, corrente e potenza.

La figura che segue illustra tre fasatori con tensione di squilibrio risolti in tre gruppi di componenti simmetrici.

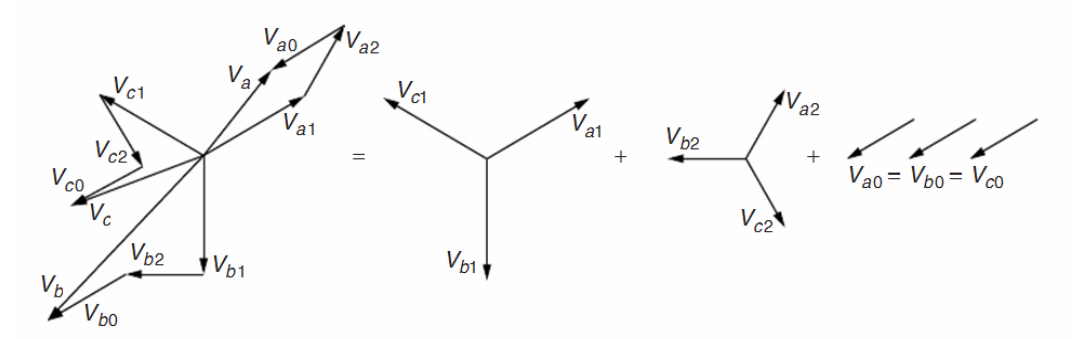

 $Va = Va1 + Va2 + Va0$ ,  $Vb = Vb1 + Vb2 + Vb0$ ,  $Vc = Vc1 + Vc2 + Vc0$ 

Va, Vb e Vc sono tre fasatori bilanciati, mentre Va1, Vb1 e Vc1 e Va2, Vb2 e Vc2 sono due gruppi di tre fasatori bilanciati con un angolo di 120° tra i componenti a, b e c.

I componenti del gruppo di fasatori Va0, Vb0 e Vc0 sono identici per grandezza e angolazione.

Va1, Vb1 e Vc1 è la sequenza positiva.

Va2, Vb2 e Vc2 è la sequenza negativa.

Va0, Vb0 e Vc0 è la sequenza zero.

I termini zero, positivo e negativo si riferiscono alla sequenza di rotazione dei fasatori. Il gruppo di fasatori a sequenza positiva (Va1,Vb1 e Vc1) è uguale alle tensioni prodotte da un generatore sincrono nel sistema di alimentazione con sequenza di fasi a-b-c. La sequenza negativa (Va2, Vb2 eVc2) presenta la sequenza di fasi a-c-b, pertanto ruota nella direzione opposta rispetto al sistema positivo. I fasatori a sequenza zero (Va0, Vb0 e Vc0) hanno uno spostamento nella fase zero e sono identici.

Il metodo dei componenti simmetrici viene utilizzato per calcolare i componenti dell'alimentazione senza includere armoniche e squilibri.

#### *W - Potenza attiva (P)*

La potenza attiva (tutti i componenti della frequenza) viene direttamente calcolata dai campioni misurati sugli ingressi di tensione e corrente:

Potenza di fase attiva:

$$
P_X = \frac{1}{N} \sum_{n=K}^{K+N} u_X(n) \cdot i_X(n)
$$

Potenza di sistema attiva Υ:

$$
P_Y = P_A + P_B + P_C
$$

La potenza di sistema è la somma delle potenze di fase.

Potenza di sistema attiva  $\Delta$ :

$$
P_{\scriptscriptstyle{\Delta}} = \frac{1}{N} \sum_{n=K}^{K+N} u_{\scriptscriptstyle{\rm AB}}(n) \cdot i_{\scriptscriptstyle{\rm A}}(n) - u_{\scriptscriptstyle{\rm BC}}(n) \cdot i_{\scriptscriptstyle{\rm C}}(n)
$$

#### *W fondamentale - Potenza attiva fondamentale (P1)*

Le potenze fondamentali (solo componenti a 50/60 Hz) vengono calcolate utilizzando i risultati FFT, che vengono calcolati in base al raggruppamento indicato nella normativa IEC 61000-4-7 nel primo sottogruppo di armoniche. Questi valori rms sono qui chiamati  $U_{1X}$  per la tensione e  $I_{1X}$  per la corrente. Lo sfasamento tra tensione e corrente è  $\varphi u_{1x}$  - $\varphi$ i<sub>1x</sub>.

Potenza di fase attiva fondamentale:  $P_{1X} = U_{1X} \cdot I_{1X} \cdot \cos(\varphi u_{1X} - \varphi i_{1X})$ 

Potenza di sistema attiva fondamentale Y:  $P_1^+ = 3 \cdot U_1^+ \cdot I_1^+ \cos(\varphi u_1^+ - \varphi i_1^+)$ 

In questo caso, la potenza del sistema NON è la somma delle potenze delle singole fasi. La potenza del sistema viene calcolata dai componenti della sequenza positiva della tensione e della corrente, eliminando tutti i componenti di squilibrio. Questo componente è anche detto Potenza efficace, poiché è il modo più efficace per trasferire la potenza (da elettrica in meccanica) se composta solo dal componente di potenza della sequenza positiva.

Potenza fondamentale del sistema attivoΔ:

$$
P1A = U1AB \cdot I1A \cdot cos(\varphi u1AB - \varphi i1A)
$$
  
- U<sub>1BC</sub> \cdot I<sub>1C</sub> \cdot cos(\varphi u<sub>1BC</sub> - \varphi i<sub>1C</sub>)

#### *VA – Potenza apparente (S)*

La potenza apparente (tutti i componenti della frequenza) viene calcolata dai valori rms della tensione  $U_x$  e della corrente  $I_x$ .

Potenza di fase apparente:  $S_X = U_X \cdot I_X$ 

$$
S_{X} = U_{X} \cdot I_{X}
$$

Potenza di sistema apparente Υ: S

$$
S_{Y} = \sqrt{\left(U_{A}^{2} + U_{B}^{2} + U_{C}^{2}\right) \cdot \left(I_{A}^{2} + I_{B}^{2} + I_{C}^{2}\right)}
$$

La potenza di sistema apparente NON è la somma delle potenze di fase.

Potenza di sistema apparente  $\Delta$ :

$$
S_{_{\Delta}}=\sqrt{\left(U_{_{AB}}^{2}+U_{_{BC}}^{2}+U_{_{CA}}^{2}\right)\!\!\cdot\!\left(I_{A}^{2}+I_{B}^{2}+I_{C}^{2}\right)\!\!/3}
$$

#### *VAfond - Potenza apparente fondamentale (S)*

Potenza di fase apparente fondamentale:  $S_{1x} = U_{1x} \cdot I_{1x}$ 

Potenza di sistema apparente fondamentale Y:  $S_{1y}^+ = 3 \cdot U_1^+ \cdot I_1^+$ 

La potenza di sistema apparente NON è la somma delle potenze di fase.

Potenza di sistema apparente fondamentale  $\Delta$ :  $S_{14}^+ = 3 \cdot U_1^+ \cdot I_1^+$ 

#### *var – Potenza reattiva fondamentale (Q)*

Ai fini della potenza reattiva interessa soltanto la potenza fondamentale.

Potenza di fase reattiva fondamentale:  $Q_{1X} = U_{1X} \cdot I_{1X} \cdot \sin(\varphi u_{1X} - \varphi i_{1X})$ 

Potenza di sistema reattiva fondamentale Y e  $\Delta$ :  $Q_1^+ = 3 \cdot U_1^+ \cdot I_1^+ \sin(\varphi u_1^+ - \varphi i_1^+)$ 

La potenza reattiva di sistema NON è la somma delle potenze di fase!

#### *Potenza delle armoniche VA (Dh)*

Le potenze delle armoniche vengono calcolate utilizzando la piena potenza apparente  $S_x$ e la potenza apparente fondamentale  $S_{1X}$ .

Potenza della distorsione armonica: <sup>2</sup>

$$
\mathrm{Dh}_{\mathrm{X}} = \sqrt{\mathrm{S}_{\mathrm{X}}^2 - \mathrm{S}_{\mathrm{1X}}^2}
$$

Potenza di sistema della distorsione armonica Y e  $\Delta$ : Dh =  $\sqrt{S^2 - S_1^2}$  $Dh = \sqrt{S^2 - S_1^2}$ 

La potenza di sistema della distorsione armonica NON è la somma delle potenze di fase.

#### *Potenza di squilibrio VA (Du)*

Le potenze di squilibrio non sono misurabili per fase. Gli squilibri vengono misurati soltanto a livello di sistema.

Gli squilibri vengono calcolati dalla potenza apparente del sistema fondamentale e dal componente della sequenza positiva della potenza apparente di sistema.

Potenza di sistema di squilibrio Υ e Δ:

$$
Du=\sqrt{S^2_{\scriptscriptstyle 1}-S^{\scriptscriptstyle +2}_{\scriptscriptstyle 1}}
$$

#### *Fattore di potenza*

Fattore di potenza indica l'efficacia del sistema a larghezza di banda piena e viene calcolata dalla potenza di spettro piena (fino alla 50ª armonica) e dalla potenza apparente.

Fattore di potenza:  $PF_x = P_x / S_x$ 

Fattore di potenza di sistema Y e  $\Delta$ : PF = P/S

#### *Fattore di potenza di sfasamento (DPF) e Cos* <sup>ϕ</sup>

Il fattore di potenza di sfasamento viene calcolato dai componenti della potenza fondamentale e della potenza apparente. Ciò è uguale al Cos ϕ dell'angolo di fase tra la tensione e la corrente fondamentali.

Fattore di potenza di sfasamento:  $PF_{1X} = P_{1X}/S_{1X}$ 

Fattore di potenza di sfasamento di sistema Y e  $\Delta$ :  $PF_1 = P_1^{\dagger}/S_1^{\dagger}$ 

#### *Perdite di potenza ed energia*

La perdita di energia si compone di 2 elementi principali:

- Perdita di potenza di rete dovuta alle diverse correnti che scorrono nella resistenza di rete (perdite  $I^2$ .R)
- Perdita di potenza residua dovuta ad armoniche e squilibri

Utilizzando il metodo dei componenti simmetrici, vengono calcolati i componenti della corrente di sistema.

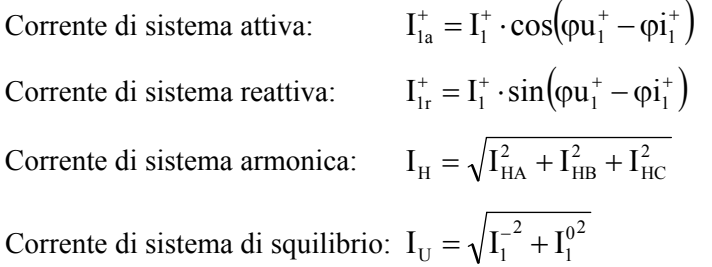

Corrente del neutro: misurata direttamente utilizzando sistemi a 4 cavi (wye)

Insieme alla resistenza del cablaggio, le perdite della potenza di rete dovute a queste correnti possono essere calcolate  $(P = I^2, R)$ 

La Perdita di potenza residua è la perdita dovuta alla potenza armonica e alla potenza di squilibrio. La Potenza reattiva (var) in sé non causa perdite oltre alle perdite  $I^2$ .R nel cablaggio.

Perdita di potenza armonica residua:  $P_H = P - P_1$ 

Perdita di potenza di squilibrio residua:  $P_{U} = P_1 - P_1^+$ 

#### *Metodo classico*

L'impostazione predefinita per gli analizzatori Fluke 430 serie II consiste nell'uso del metodo Unificato per misurare la potenza. Per motivi di compatibilità con le linee guida dei diversi produttori, è anche disponibile un metodo "classico" che utilizza il metodo aritmetico per il sistema di alimentazione, come descritto nella normativa IEEE 1459. Il metodo è selezionabile nel menu Pref. funzione. L'utilizzo del metodo della somma aritmetica per calcolare la potenza di sistema è indicato dal simbolo  $\sum$  (sigma) che segue i parametri della potenza, ad esempio VA∑.

#### **Simboli utilizzati nelle formule:**

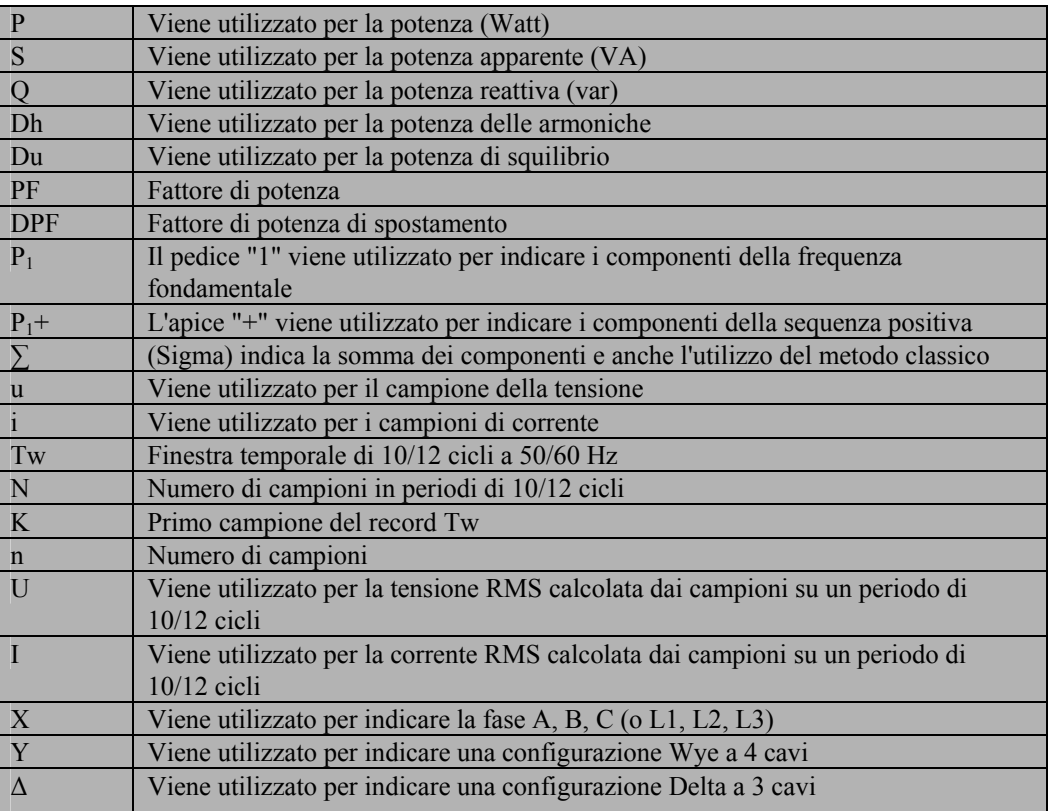

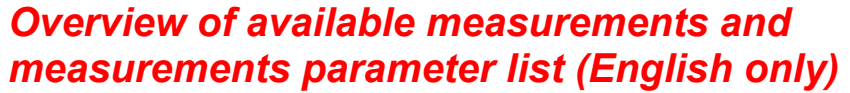

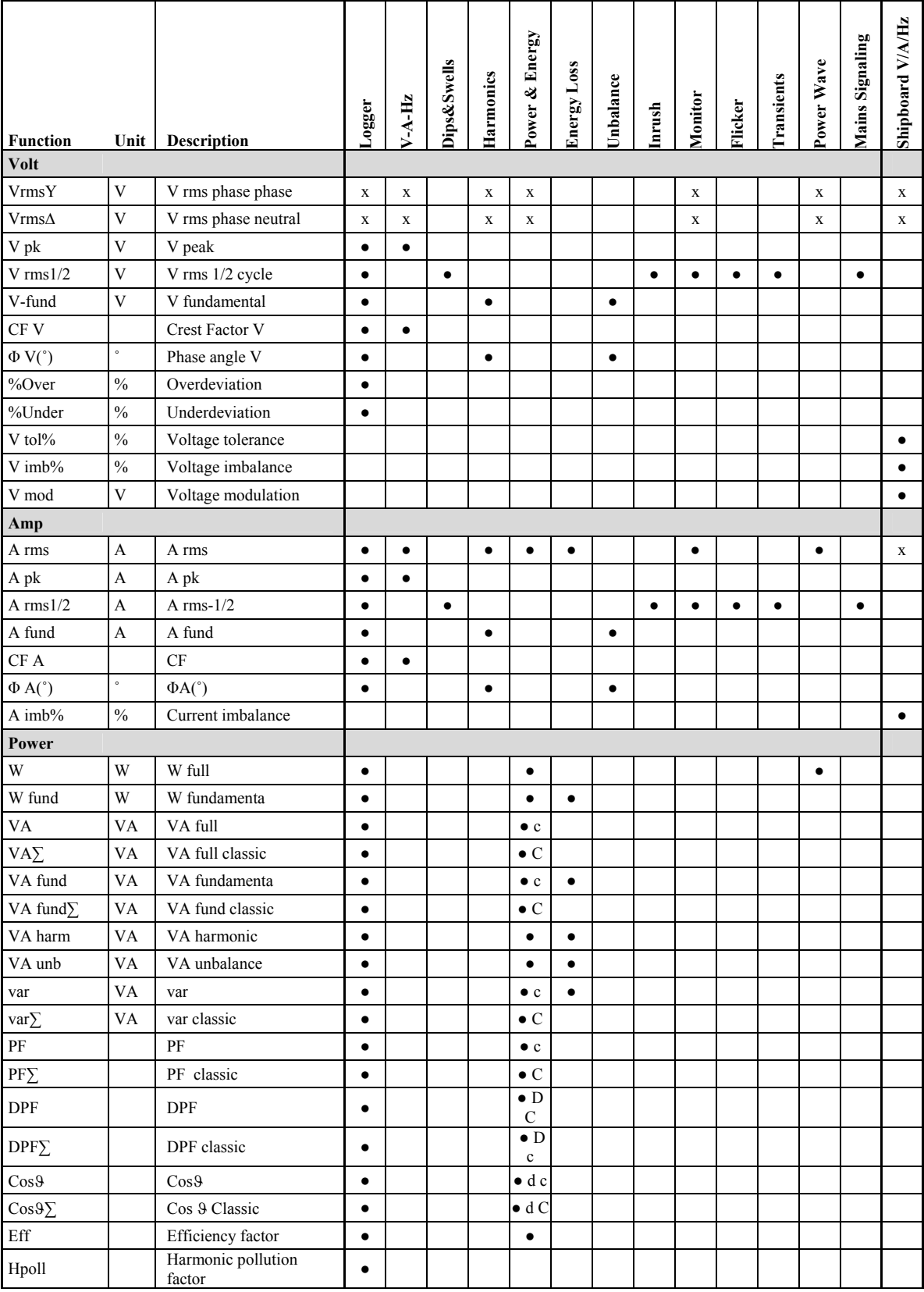

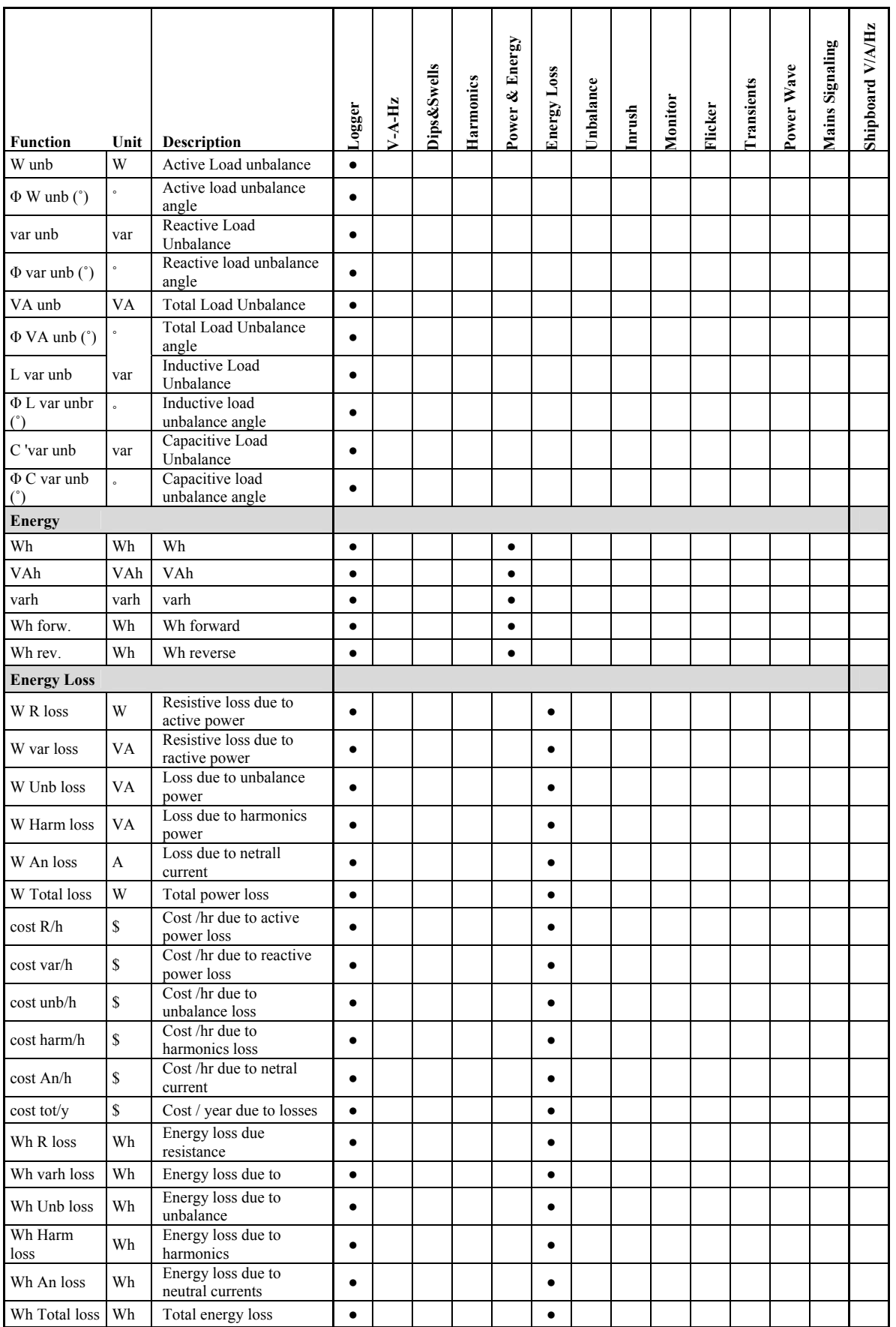

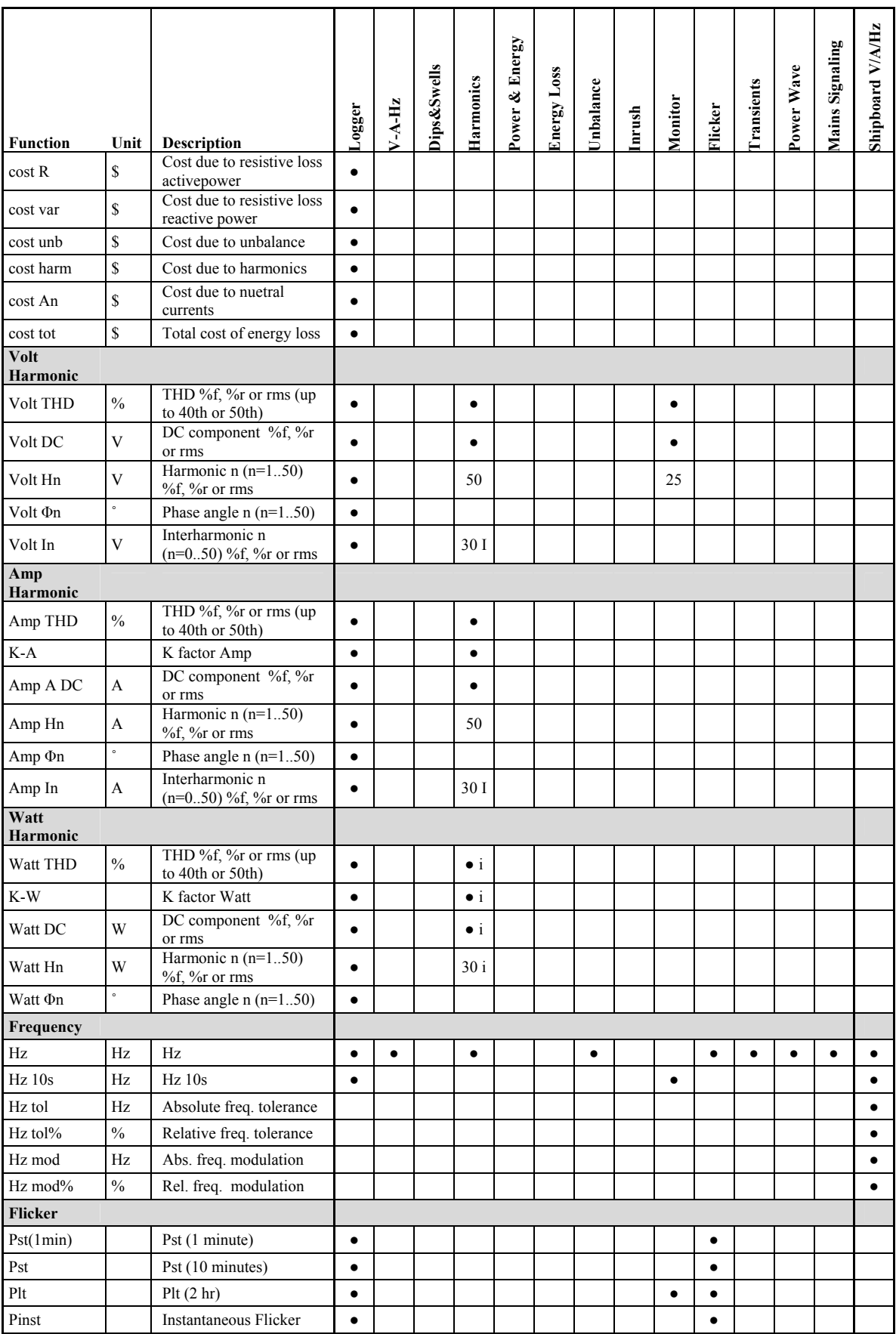

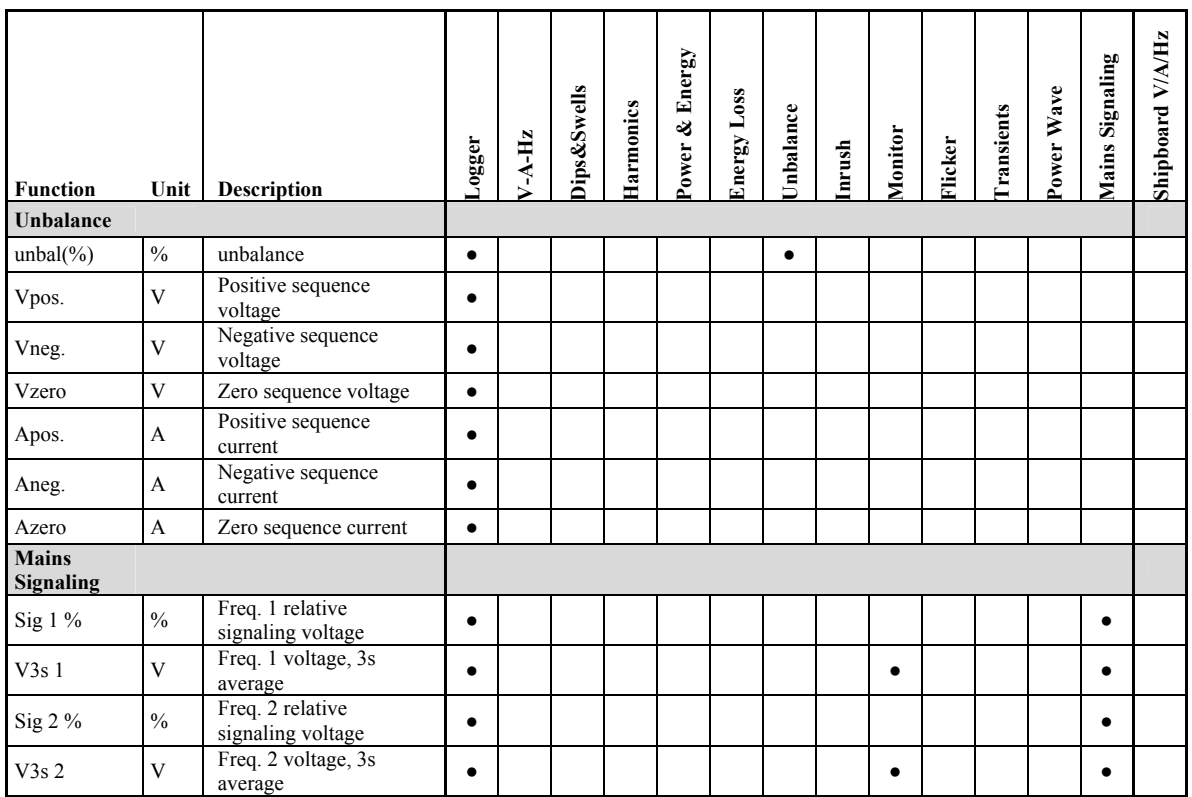

x (wYe or Delta config) c Power Classic Method OFF C Power Classic Method ON i Interharmonics OFF I Interharmonics ON D DPF d Cos ϑ

A-11

## *AppendiceB Installazione delle unità USB*

## *Introduzione*

L'analizzatore di rete e del consumo energetico Fluke 430 serie II dispone di un'interfaccia USB e di un cavo (tipo di connettore USB mini-B) per stabilire una comunicazione con un computer. Perché computer e analizzatore possano comunicare, è necessario che nel computer siano installati i driver dell'analizzatore. La presente sezione descrive come installare i driver in un computer con Windows XP. La procedura di installazione su altre piattaforme Windows sarà simile, anche se le schermate potrebbero essere diverse.

I driver per Windows XP, Vista e Win 7 sono disponibili presso il centro di distribuzione driver di Windows (Windows Driver Distribution Center) e possono essere scaricati automaticamente se il computer è connesso a Internet. In assenza di connessione a Internet, i driver possono essere installati dal CD-Rom del manuale d'uso.

I driver hanno superato la verifica di Windows Logo e sono autorizzati da Microsoft Windows Hardware Compatibility Publisher, come richiesto per l'installazione in computer con Win 7.

#### *Nota:*

*Gli analizzatori di rete e del consumo energetico Fluke 430 serie II necessitano dell'installazione di due driver:* 

- − *Un driver USB per l'analizzatore Fluke 430 serie II*
- − *Un driver per la porta USB Fluke dedicato.*

*Per garantire la comunicazione tra il PC e un analizzatore di rete serie II, è necessario che questi driver siano installati.* 

## *Installazione dei driver USB*

Per installare i driver USB, procedere come segue:

**1** Collegare l'analizzatore Fluke 430 serie II al PC utilizzando il cavo USB fornito in dotazione con il prodotto. Il cavo può essere collegato e scollegato anche quando il computer e l'analizzatore sono accesi (sostituzione a caldo); non è necessario che uno dei due sia spento.

Se i driver necessari per l'analizzatore Fluke 430 serie II non sono stati ancora installati, Windows visualizzerà un messaggio che indica il rilevamento di nuovo hardware e si aprirà la finestra per l'installazione guidata di nuovi driver.

A seconda delle impostazioni del PC, Windows potrebbe richiedere l'autorizzazione a collegarsi al sito Web Windows Update per ricercare la versione più recente. Se si dispone di accesso a Internet in quel momento, è consigliabile selezionare "Sì", quindi "Avanti" per scaricare la versione più recente dei driver.

Se l'accesso a Internet non è disponibile, installare i driver dal CD-ROM o da una posizione sul disco rigido. In questo caso, selezionare di non installarli immediatamente.

**2** Nella finestra successiva, fare clic su "Avanti" per installare il software automaticamente. Per scaricare i driver dal CD-ROM, selezionare l'opzione "Seleziona da un elenco o posizione specifica".

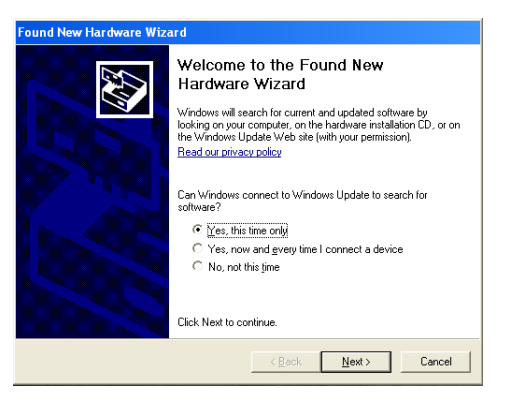

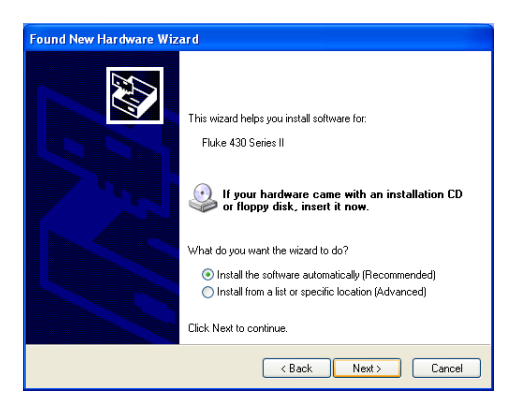

**3** Durante il download viene visualizzata questa schermata. Attendere il termine del download.

**4** Dopo aver scaricato e installato il driver, fare clic su "Fine" per accettare l'installazione di questo primo driver.

**5** Al termine della prima fase, l'installazione guidata nuovo hardware si avvia di nuovo per installare il driver della porta USB.

> Come in precedenza, fare clic su "Sì" se si desidera scaricare il driver da Internet. Fare clic su "Avanti" per installare il software automaticamente. In assenza di connessione a Internet, caricare il driver dal CD-ROM fornito in dotazione con l'analizzatore.

**6** Seguire le istruzioni visualizzate.

Al termine dell'installazione del secondo driver, fare clic su "Fine".

Adesso l'analizzatore di rete è pronto per essere utilizzato con il software Fluke. Per informazioni sul software disponibile con gli analizzatori di rete Fluke 430 serie II, visitare il sito Web di Fluke.

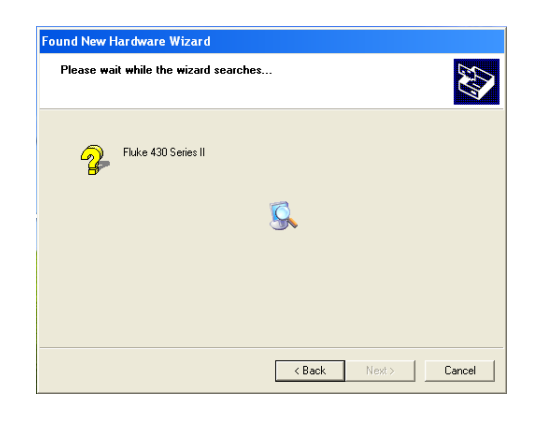

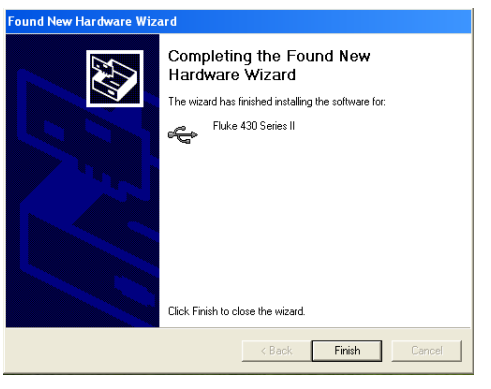

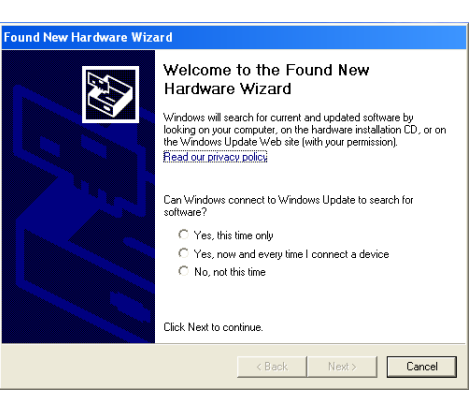

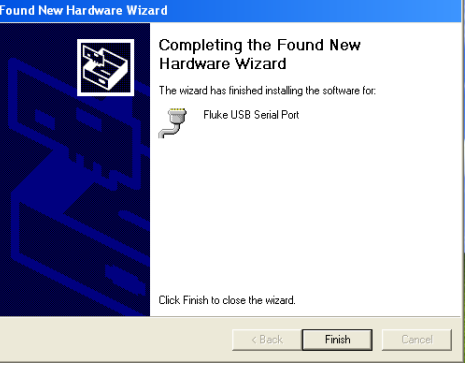

**7** Per verificare la corretta installazione dei driver, collegare l'analizzatore di rete Fluke 430 serie II al computer e accedere a Gestione dispositivi (vedere di seguito).

In Gestione dispositivi, fare clic sul segno + o sul simbolo  $\triangleright$  per espandere il gruppo dei controller USB. L'analizzatore Fluke 430 serie II dovrebbe essere incluso nell'elenco.

In Gestione dispositivi, fare clic sul segno + o sul simbolo  $\triangleright$  per espandere il gruppo "Porte (COM e LPT)". La porta USB Fluke (COMx) dovrebbe trovarsi nell'elenco.

Ricordare che il numero della porta COM potrebbe essere diverso, poiché viene assegnato automaticamente da Windows.

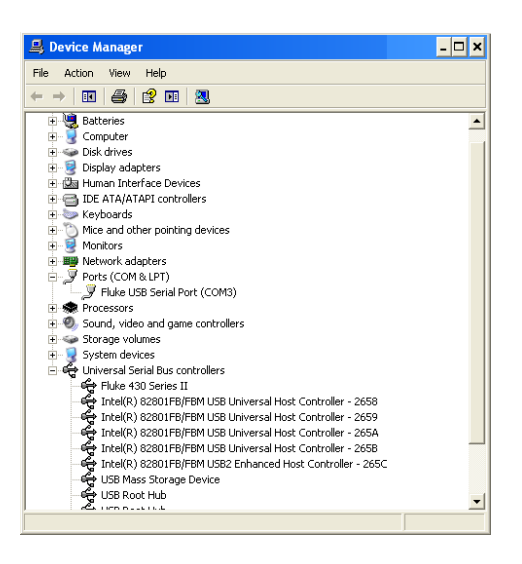

Per accedere a Gestione dispositivi in Windows XP, procedere come indicato di seguito: Fare clic su Start e selezionare Pannello di controllo.

- Nella modalità di visualizzazione classica, selezionare "Sistema", quindi la scheda "Hardware".
- Nella modalità di visualizzazione per categoria, selezionare "Prestazioni e manutenzione", quindi "Sistema". Anche qui è disponibile la scheda "Hardware", come descritto in precedenza.

All'interno della scheda Hardware dovrebbe essere disponibile il campo di selezione "Gestione dispositivi".

In Win 7, Gestione dispositivi diventa disponibile non appena si accede al pannello di controllo.

#### *Note*

- *1) A volte il software applicativo può richiedere un numero di porta diverso, ad esempio nell'intervallo COM da 1 a 4. In questo caso il numero della porta COM può essere modificato manualmente. Per assegnare manualmente un numero di porta COM diverso, fare clic con il pulsante destro del mouse su "Porta USB Fluke COM(5)" e selezionare Proprietà. Nel menu Proprietà scegliere la scheda Impostazioni della porta, quindi fare clic su "Avanzate" per modificare il numero della porta.*
- *2) Alcuni programmi occupano automaticamente delle porte COM specifiche, inclusa la porta appena creata. Di solito ciò può essere evitato scollegando e ricollegando il cavo USB dell'analizzatore di rete Fluke 430 serie II.*

## *Appendix C Instrument Security Procedures*

## *Introduction*

#### *Model Numbers:*

Fluke 434-II, Fluke 435-II, Fluke 437-II

#### *Short Description:*

3-Phase Power Quality Analyzer

#### *Memory.*

Fluke 43x has the following memory devices:

- 1. SDRAM 4Mx32, D3701, type: e.g. MT48LC4M32B2P-7:G, contains: temp storage of measuring data
- 2. Video RAM 256kx16, D3502, type: e.g. CY62146EV30LL-45ZSXI, contains: storage of data to be displayed on LCD-screen.
- 3. Fluke 433/434 Flash-ROM 32MB, D3301, D3302, type: e.g. SST39VF3201-70-4C-EKE, contains: measuring data screenshots and datasets. Or Fluke 435 Flash-ROM 64MB, D3301, D3302, type: e.g. SST39VF6401B-70-4C-EKE, contains: measuring data screenshots and datasets.
- 4. Flash-ROM 8M, D3303, D3304, type: e.g. M29W800DB70N6F, contains: the instrument's embedded software and calibration data.
- 5. SRAM 256kx16, D3305, D3306, type: e.g. CY62146EV30LL-45ZSXI, contains: temporary data storage for microprocessor

#### *Security Summary:*

- Ad 1. Memory contents erased at power-off. No user access.
- Ad 2. Memory contents erased at power-off. No user access.
- Ad 3. Save/recall by user. For erase of all data in memory proceed as follows: switch power on, press SETUP button, press button F4 – USER PREF, press F1 – FACTORY DEFAULTS, press F5 – YES to confirm.
- Ad 4. Flash memory: contents stays available at power off and disconnection of the NiMH accumulator (can be loaded/exchanged with dedicated PC software that is exclusively available in manufacturing and service). Note: the calibration data is generated when the analyzer is sent through its calibration process and are fundamental to the meter operation.
- Ad 5. Memory contents erased at power-off. No user access.
- Ad 6. There are 2 ways of removing measurement data from the Analyzer: 1 - The SD Card is located in the battery-compartment at the rear of the Analyzer. Open the compartment with a small screwdriver. Push the SD Card in the direction of the arrow and take it out of the Analyzer. All measurement data now has been removed from the Analyzer. Avoid touching the contacts of the Card with you hands. When reinstalling the Card take careful notice of the indication in the battery compartment.

2 - All measurement data at the SD memory card is erased by formatting it. The format action occurs via a confirm menu. Do the following key operations with the SD Card installed in the Analyzer: SETUP, function key F1 – USER PREF, F4 – FORMAT SD CARD, F5 – YES.

## *Indice*

#### **—1—** 150/180 cicli, 5-3

#### **—3—** 3 s, 5-3

#### **—A—**

Accessori, 1-1 Adattatore di corrente, 1-6 Adesivi, 6-1 Alimentazione, 4-3 Ampiezza, 9-1 Armoniche, 10-1

#### **—B—**

Blocco, 4-6 Blocco della tastiera, 4-6

#### **—C—**

CAL, 8-4, 9-5, 16-7, 21-4, 22-5 Cali, 9-1 Calibrazione, 27-1 Cancella tutto, 24-5 Caratteristiche, 27-1 Caricabatterie, 1-6 Caricamento delle batterie, 4-3 Carico capacitivo, 11-2 Carico induttivo, 11-2 CC, 10-1 Centro di assistenza, 1-1 CMB, 8-4, 9-5, 16-7, 21-4, 22-5 Colori, 5-2, 24-5 Colori delle fasi, 5-2 Completa, 11-1 Configurazione, 5-4 Configurazione del cablaggio, 5-4

Configurazione della memoria, 24-4 Configurazione di RS-232, 24-5 Configurazione limiti, 24-14 Configurazione, cablaggio, 24-7 Conservazione, 26-1 Conto alla rovescia, 5-3 Contrassegnato, 5-3 Contrasto, 4-7 Correnti di spunto, 15-1 Cursore, 23-1

## **—D—**

Data, 5-4 Dati tecnici, 27-1 Decalcomanie, 6-1 Diagramma vettoriale, 7-2 DIRS, 16-1 Display, 4-6 Durata, 9-1 Durata della corrente di spunto, 15-2

### **—E—**

Efficienza, 13-1

## **—F—**

F1-F5, 5-4 Fase di riferimento, 6-3 Fattore di cresta, 8-1 Fattore K, 10-1 Filtraggio delle armoniche, 10-2 Flicker, 17-1 **Fluke 435**, 3-1 Fluttuazione della luminanza, 17-1 Fondamentale, 11-1 Freq, 24-7 Frequenza nominale, 5-4 Funzioni, 3-1

**—G—**

Garanzia, 1-1 Gravità a breve termine, 17-2 Gravità a lungo termine, 17-2

#### **—H—**

Hx, 16-7

#### **—I—**

I, Instabile, 5-3 ID utente, 24-5 Indicatori di stato, 5-3 Indicazione delle fasi, 24-5 Ingressi, 6-1 Ingressi a banana, 6-1 Ingressi BNC, 6-1 INT, 8-4, 9-5, 16-7, 21-4, 22-5 Interarmoniche, 10-1 Interruzioni, 9-1 Intervallo A, 24-7 Intervallo di aggregazione, 5-3 Intervallo di tensione, 1-6 Inverter di potenza, 13-1 Isteresi, 9-1

**—L—**

Limiti, 5-4, 16-3 Lingua, 24-4 Luminosità, 4-6

#### **—M—**

Manuale, 2-1 Manuale d'uso, 2-1 Memoria, 25-1 Modalità Demo, 24-5 Modalità di misurazione, 3-2, 5-3 Modifica della configurazione del cablaggio, 24-10 Modifica dell'offset e dell'intervallo, 24-12 Monitoraggio, 3-2, 16-1 Monitoraggio del sistema, 3-2, 16-1 Monitoraggio della Power Quality, 16-1 Monofase, 6-3

#### **—N—**

Nota sulla spedizione, 1-1

#### **—O—**

Ora, 5-3, 5-4 Orologio, 5-4 Oscilloscopio, 7-1

#### **—P—**

**Pacco batterie:conservazione**, 1-8

#### **Pacco batterie:smaltimento sicuro**, 1-9 **Pacco batterie:trasporto sicuro**, 1-9 **Pacco batterie:uso sicuro**, 1-8 Pacco batterie:utilizzo sicuro, 1-7 PC, 25-4 Perdite di energia, 12-1 Persistenza, 12-2 Pinza, 24-7 Pinze amperometriche, 6-2 Polarità del segnale, 6-2 Potenza ed energia, 11-1 Power Wave, 19-1 Preferenza dell'indicatore di fase, 7-2, 14-4 Probabilità, 16-3 Pulizia, 26-1

#### **—R—**

Rapide variazioni della tensione, 9-1 Registratore, 21-1 Registratore oscilloscopio, 19-1 Registrazione, 5-3, 21-1 Regolazione del contrasto, 24-5 Reimpostazione, 4-8 Ricambi, 26-2 Ricambi di serie, 26-2 Ricambi opzionali, 26-3 Ricerca guasti, 26-4 Riga di stato, 5-4 Risparmio batteria, 24-5

#### **—S—**

Sbalzi, 9-1 SBL, 8-4, 9-5, 16-7, 21-4, 22-5 Schermata del misuratore, 5-2 Schermata dell'andamento, 5-2 Schermata dell'indicatore di fase, 5-2 Schermata dell'istogramma, 5-2 Schermata dell'oscilloscopio, 5-2 Schermata Indicatore di fase, 7-2 Segnale GPS, 5-4 Segnali, 20-1 Selezione delle letture, 21-1 Sequenza negativa, 10-5, 14-4 Sequenza positiva, 10-5, 14-4 Sequenza zero, 10-5, 14-4 Shipboard V/A/Hz, 22-1 Sicurezza, 1-1 Simboli, 5-3 Simbolo, 16-7 Soglia, 9-1, 15-2 Sostegno inclinato, 4-2 Spostamento nei menu, 4-7 Squilibri, 14-1 Stampante, 25-4 Stato della batteria, 26-1
## **—T—**

Tasti di scelta rapida, 5-4 Tastiera bloccata, 5-3 Tensione di riferimento sfalsata, 9-1 Tensione nominale, 5-4 THD, 10-1 Tipi di schermate, 5-1 Tracolla, 4-2 Transitori, 18-1 Trasmissione segnali, 16-1, 20-1

## **—U—**

Utilizzo, 11-1 Utilizzo della memoria, 25-1

## **—V—**

Valori correnti, 4-6, 24-1 Valori misurati, 5-3 Valori numerici, 8-1, 22-1 Valori predefiniti, 4-8 VALORI PREDEFINITI, 24-5 Versione e Cal., 24-3 Visualizzazione allungata, 23-1 Visualizzazione ristretta, 23-1 Vnom, 24-7 Volt/Amp/Hertz, 8-1

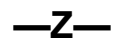

Zoom, 23-1

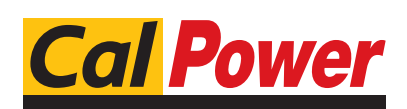

Via Acquanera, 29 22100 Como tel. 031.526.566 (r.a.) fax 031.507.984 info@calpower.it www.calpower.it